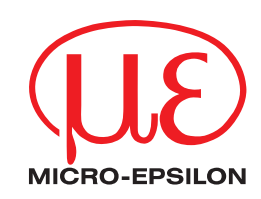

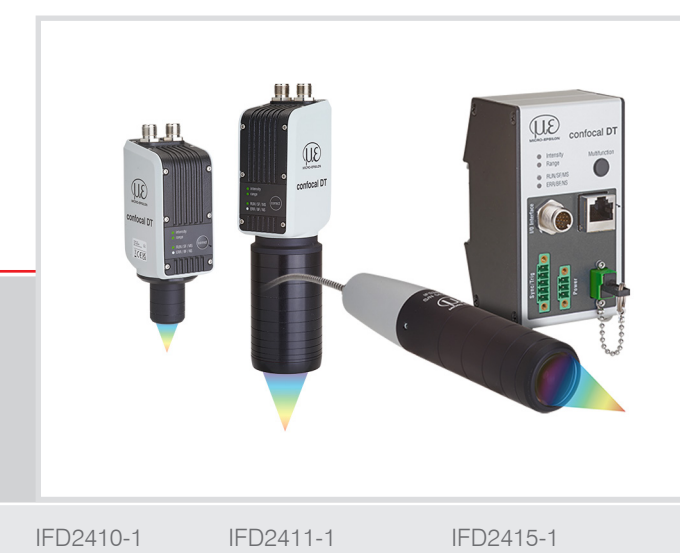

**Operating Instructions** confocalDT IFD2410/2411/2415

IFD2410-3 IFD2410-6

IFD2411-2 IFD2411/90-2 IFD2411-3 IFD2411-6

IFD2415-3 IFD2415-10 Confocal chromatic distance and thickness measurement

MICRO-EPSILON MESSTECHNIK GmbH & Co. KG Koenigbacher Str. 15

94496 Ortenburg/Germany

Tel. +49 (0) 8542 / 168-0 Fax  $+49(0)$  8542 / 168-90 e-mail info@micro-epsilon.com www.micro-epsilon.com

confocalDT 2410 confocalDT 2411 EtherCAT confocalDT 2415

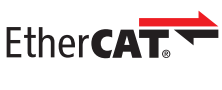

EtherCAT® is registered trademark and patented technology, licensed by Beckhoff Automation GmbH, Germany.

# **Contents**

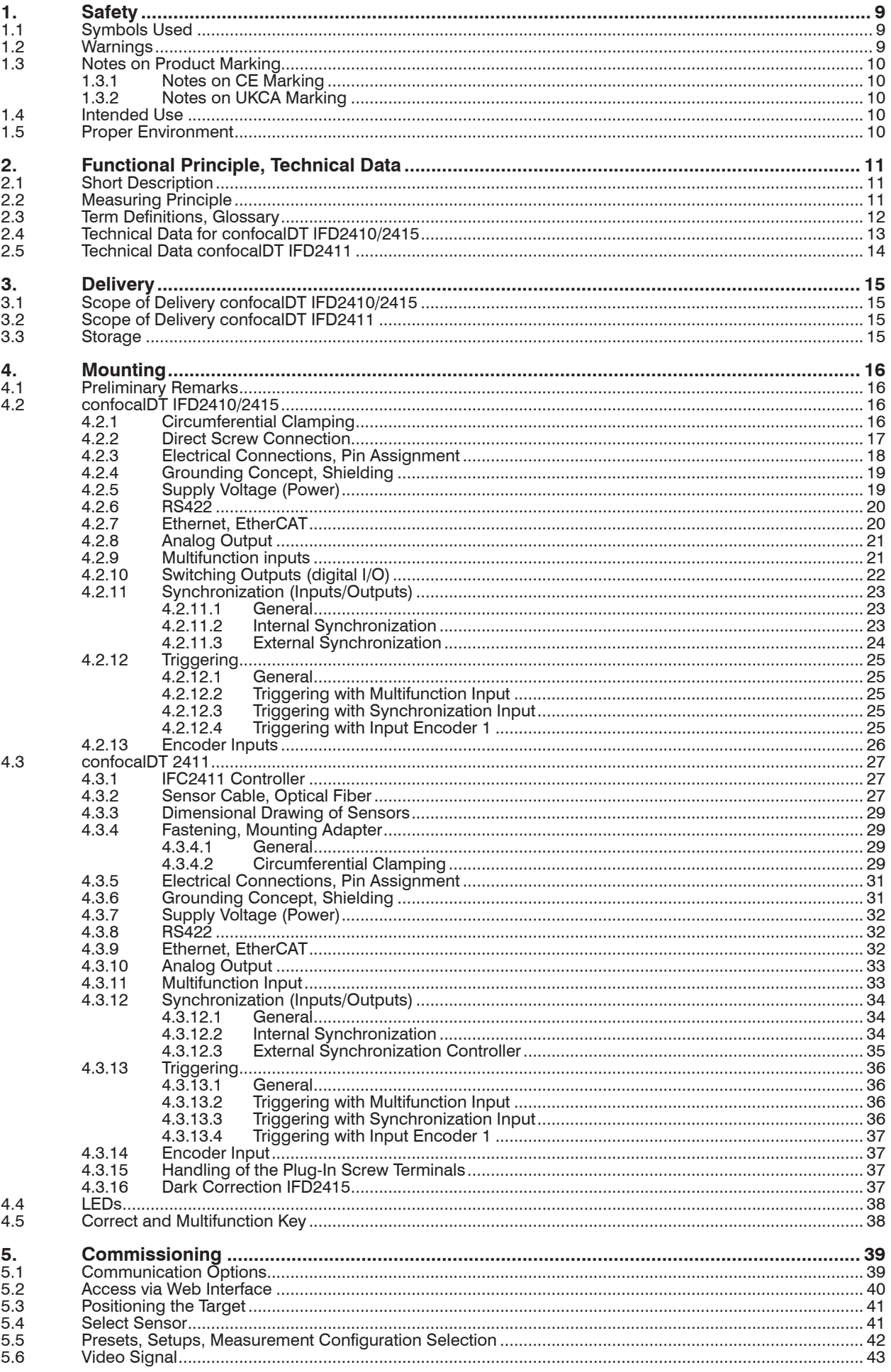

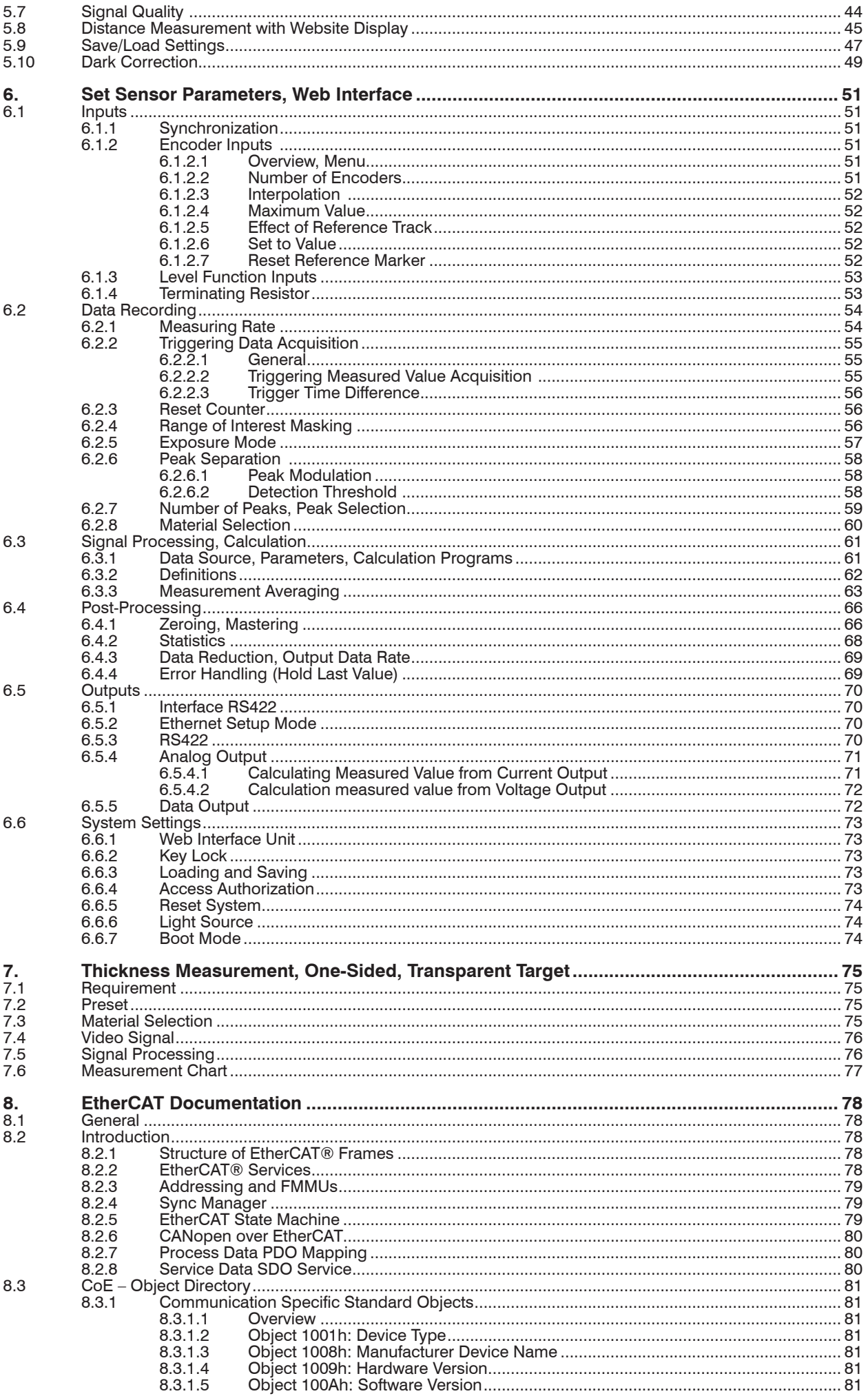

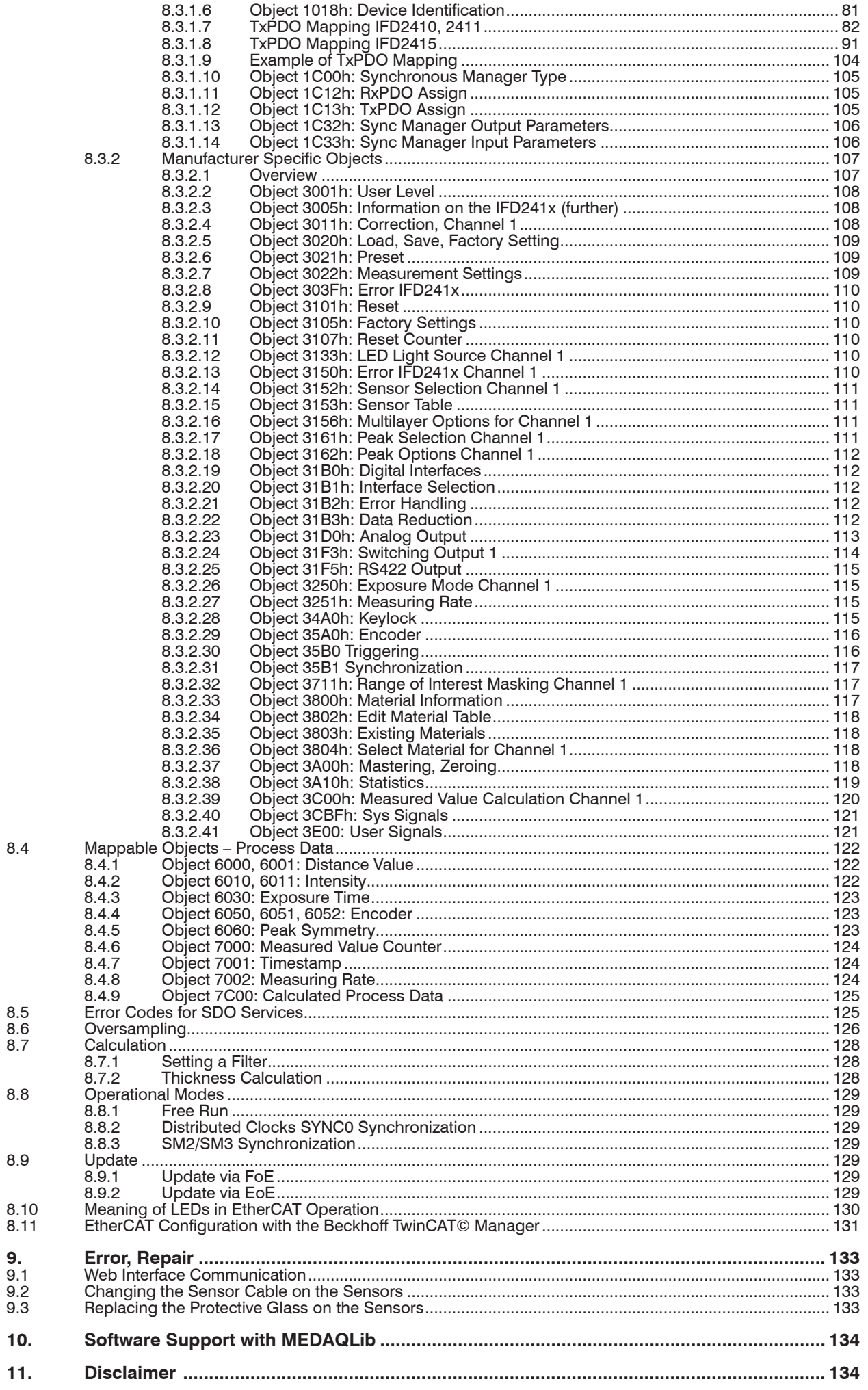

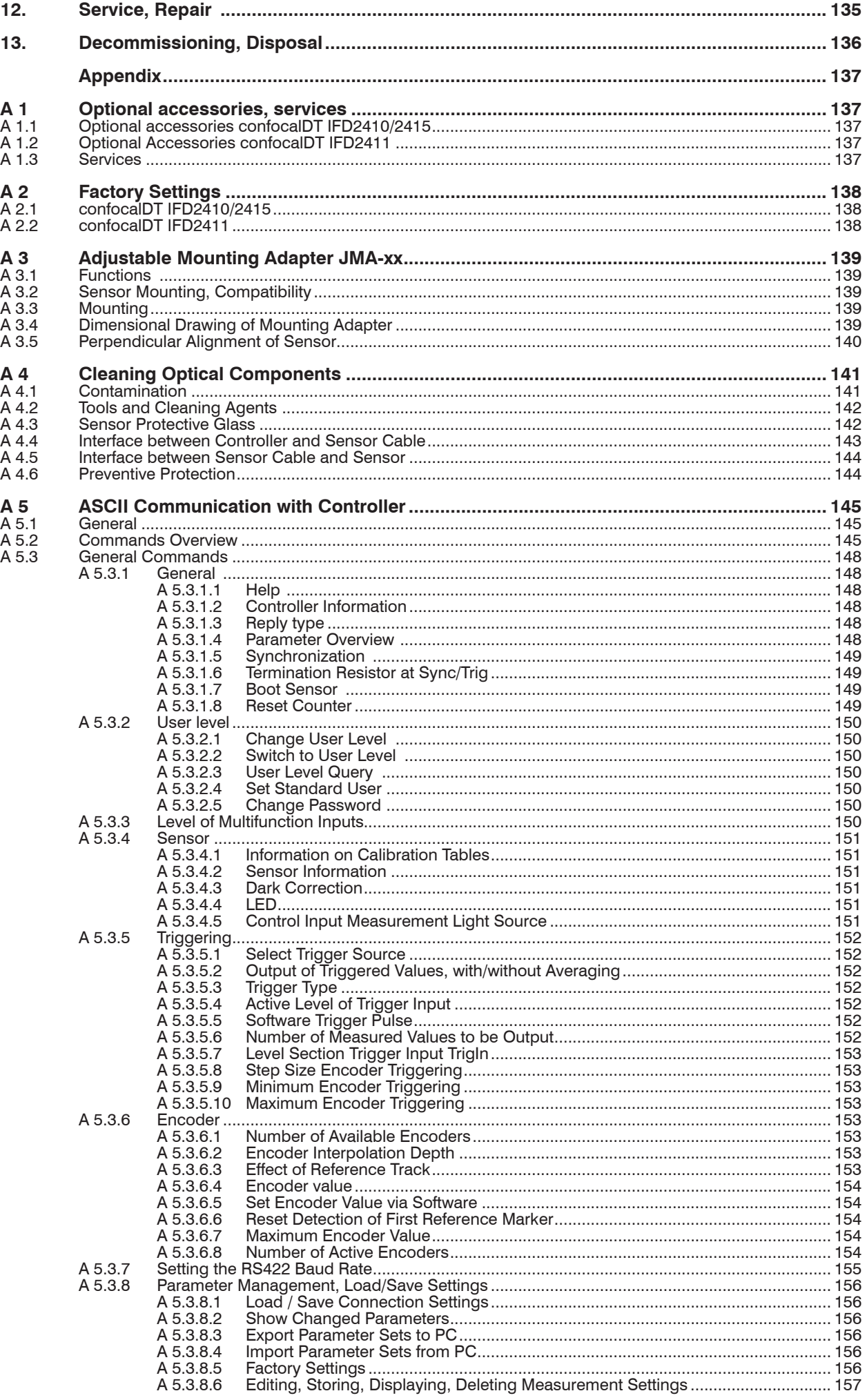

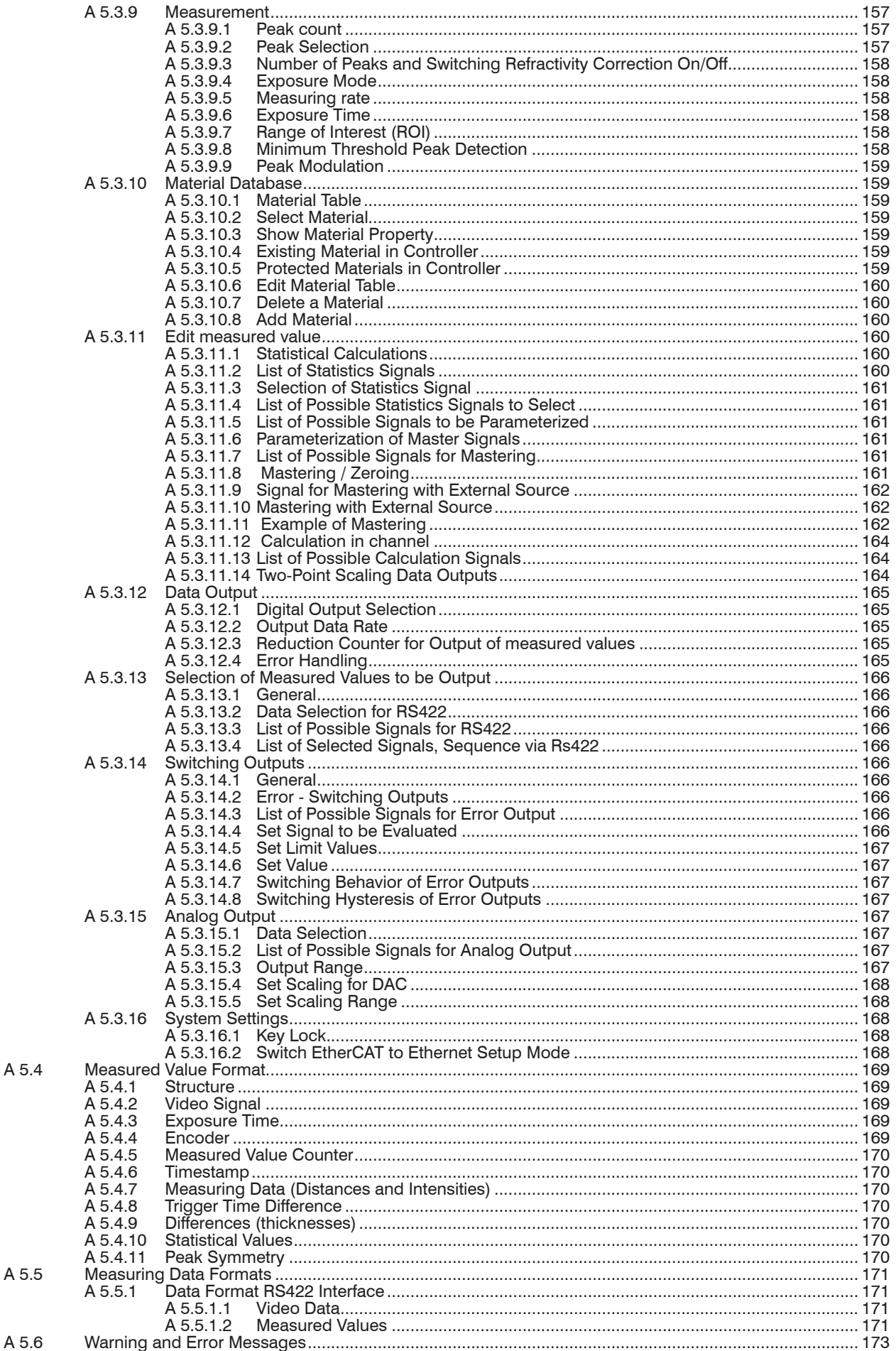

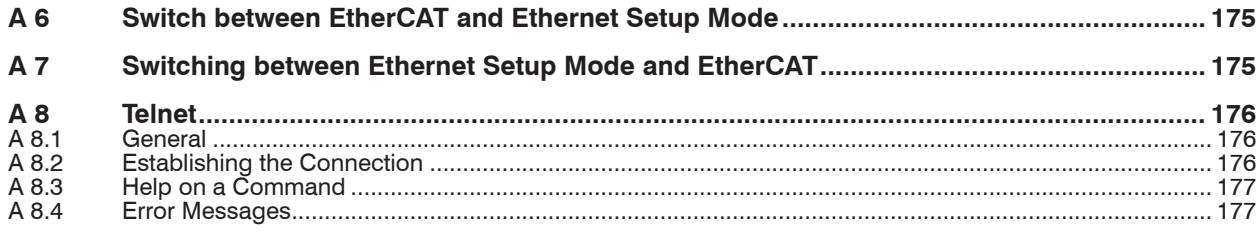

<span id="page-8-0"></span>**Safety** 

# **1. Safety**

System operation assumes knowledge of the operating instructions.

#### **1.1 Symbols Used**

The following symbols are used in these operating instructions:

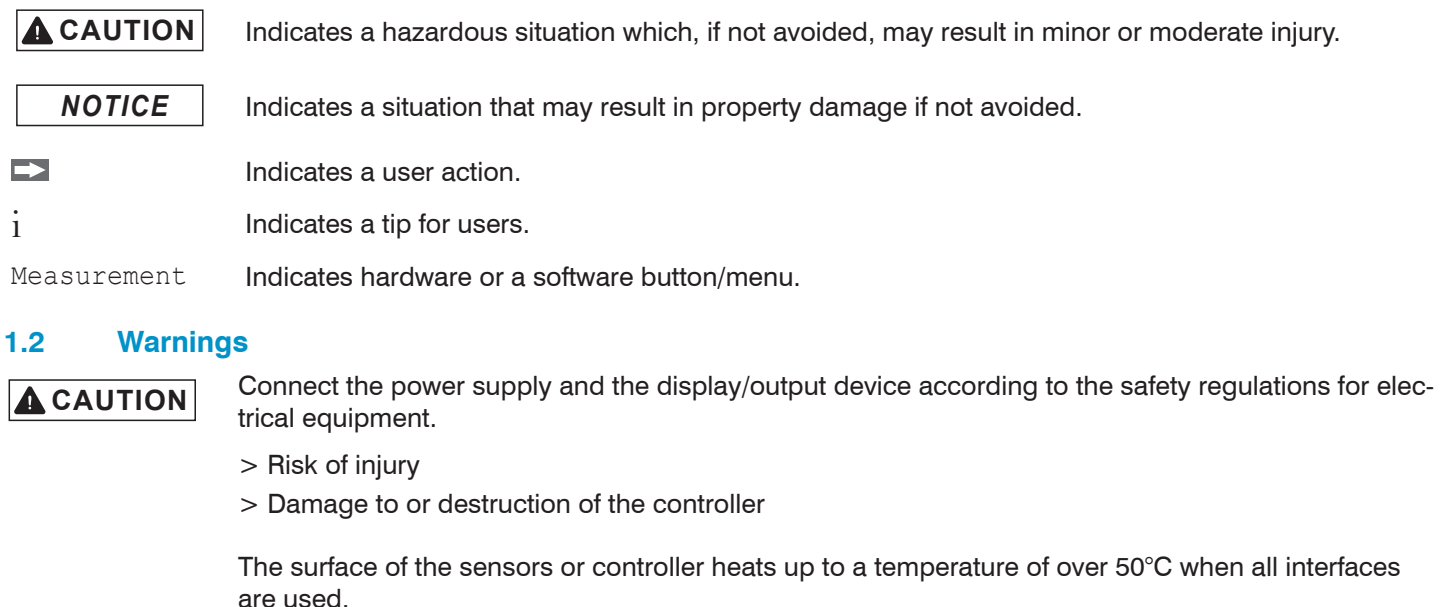

> Risk of injury

- **NOTICE** The supply voltage must not exceed the specified limits.
	- > Damage to or destruction of the controller

Avoid shocks and impacts to the controller and the sensor.

> Damage to or destruction of the components

Never fold the optical fiber and do not bend it in tight radii.

> Damage to or destruction of the optical fiber, failure of measuring device

Protect the ends of the optical fiber against contamination (use protective caps).

- > Incorrect measurement
- > Failure of the measuring device

Protect the cables against damage.

> Failure of the measuring device

# <span id="page-9-0"></span>**1.3 Notes on Product Marking**

# **1.3.1 Notes on CE Marking**

Please note the following for the confocalDT IFD2410/2411/2415 measuring system:

- **-** EU Directive 2014/30/EU
- **-** EU Directive 2011/65/EU

Products which carry the CE mark satisfy the requirements of the EU directives cited and the relevant applicable harmonized European standards (EN). The measuring system is designed for use in industrial and home applications and meets the requirements.

The EU Declaration of Conformity is available to the responsible authorities according to EU Directive, Article 10.

#### **1.3.2 Notes on UKCA Marking**

Please note the following for the confocalDT IFD2410/2411/2415 measuring system:

- **-** SI 2016 No. 1091:2016-11-16 The Electromagnetic Compatibility Regulations 2016
- **-** SI 2012 No. 3032:2012-12-07 The Restriction of the Use of Certain Hazardous Substances in Electrical and Electronic Equipment Regulations 2012

Products which bear the CE mark meet the requirements of the EU directives cited and the relevant applicable harmonized European standards. The measuring system is designed for use in industrial environments.

The UKCA marking and the technical documentation are available to the responsible authorities according to UKCA directives.

## **1.4 Intended Use**

- **-** The measuring system confocalDT IFD2410/2411/2415 is designed for use in an industrial environment. It is used for
	- **Displacement, distance, movement and thickness measurement,**
	- measuring the position of parts or machine components
- **-** The measuring system must only be operated within the limits specified in the technical dat[a see Chap. 2.4.](#page-12-1)
- The measuring system must only be used in such a way that no persons are endangered or machines are damaged in the event of malfunction or total failure of the sensor.
- $\rightarrow$ Take additional precautions for safety and damage prevention in case of safety-related applications.

#### **1.5 Proper Environment**

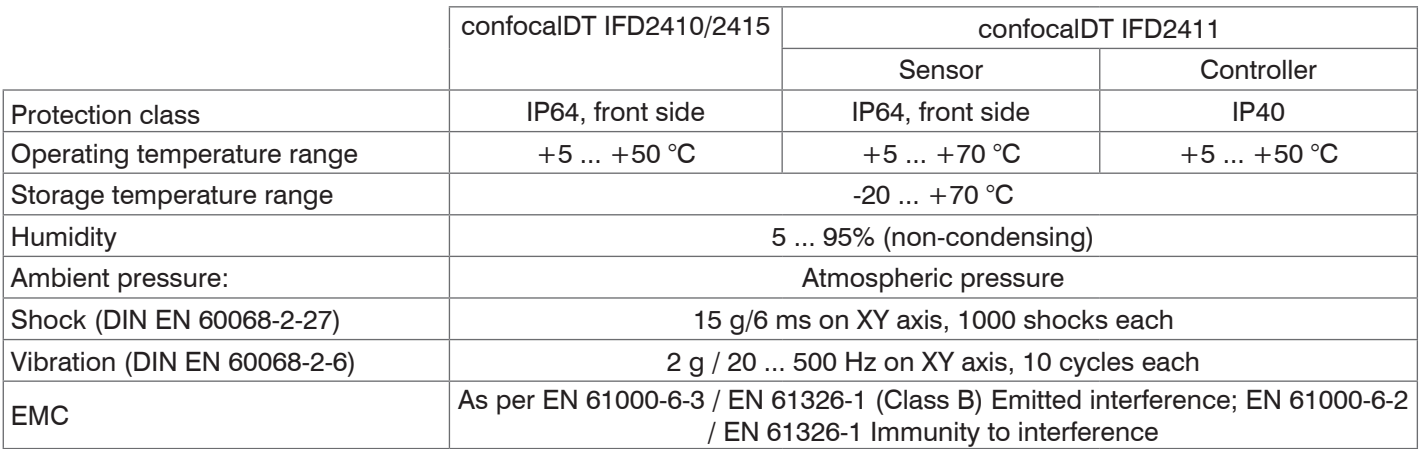

# <span id="page-10-0"></span>**2. Functional Principle, Technical Data**

# **2.1 Short Description**

The measuring systems consists of:

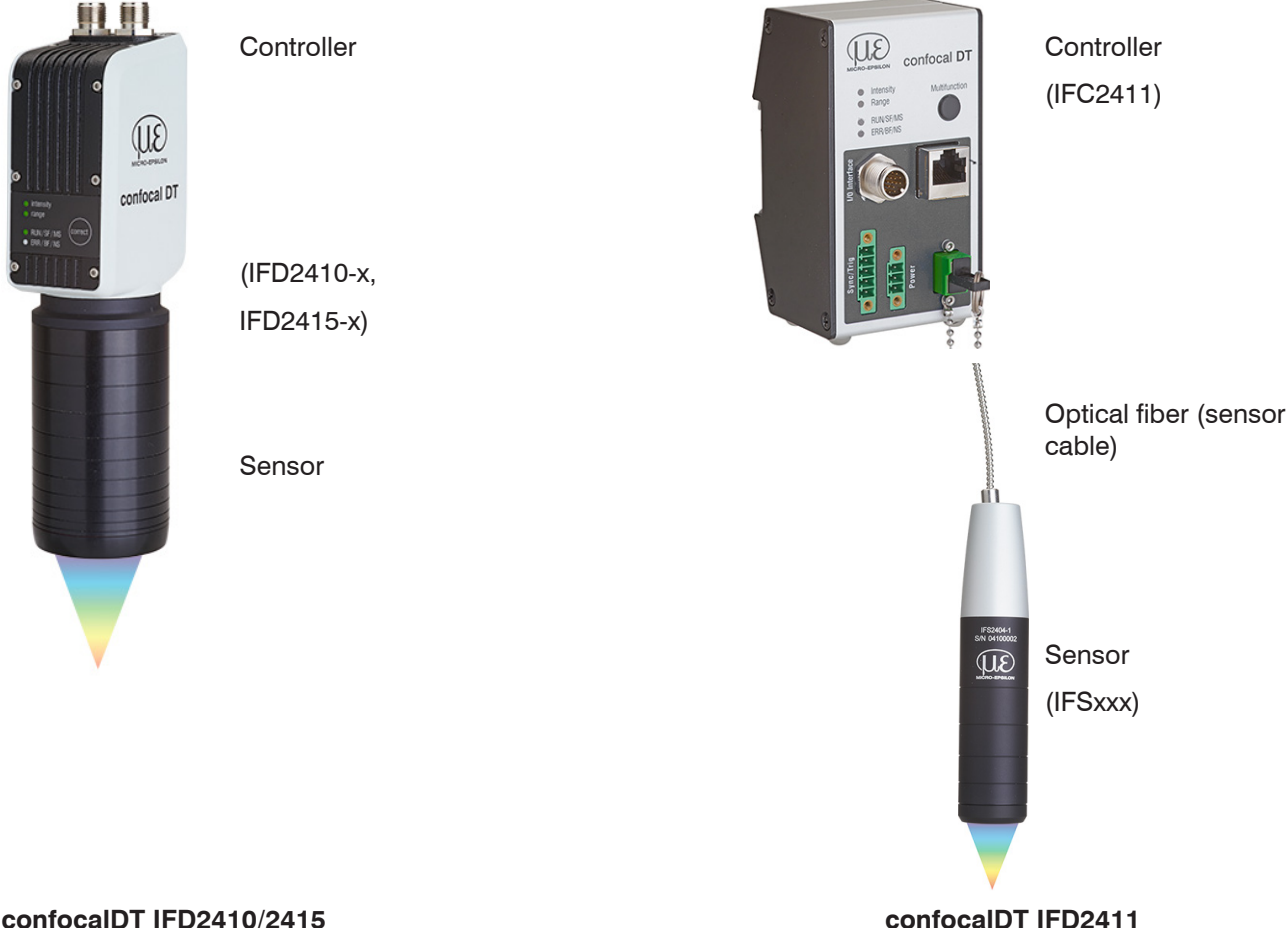

With the IFD2410/2415, the sensor and controller form a single unit. It is not possible to exchange the sensor.

IFC2411 series controllers can be operated with different sensors. The calibration tables of the sensors required to do so need to be saved in the controller.

The measuring systems use a white LED as an internal light source.

The IFSxxx sensor is passive, since it does not contain any heat sources or moving parts. This prevents heat expansion, which makes for a highly accurate measurement process.

The controller converts the light signals received from the sensor with a spectrometer, calculates distance or thickness values with the integrated signal processor (CPU) and transfers the measured data via the interfaces or analog output.

# **2.2 Measuring Principle**

Polychromatic light (white light) is beamed through the sensor onto the target surface. The sensor's lenses are designed to focus each wavelength of light used at a specific distance through controlled chromatic aberrations. The light reflected by the target surface is received by the sensor on the way back and directed to the controller. This is followed by spectral analysis and the calculation of distances using calibration data saved in the controller.

<sup>t</sup> The sensor and controller form a single unit, as the linearization table of the sensor is saved in the controller.

This unique measuring principle enables high-precision measurement of applications. It can capture both diffuse and reflective surfaces. With transparent layer materials, a direct thickness measurement can be carried out in addition to the displacement measurement. The transmitter and receiver are arranged on one axis to prevent shadowing.

Excellent resolution and small light spot diameter make it possible to measure surface structures. However, it should be noted that deviations in measured values can occur as soon as the structure is in the order of magnitude of the light spot diameter or the permissible tilt is exceeded, for example at groove walls.

# <span id="page-11-0"></span>**2.3 Term Definitions, Glossary**

- SMR Start of measuring range. A start of measuring range (SMR) must be kept between each sensor and the target. Minimal distance between the front sensor face and the target.
- MMR Mid of measuring range
- EMR End of measuring range (start of measuring range + measuring range) Maximum distance between the front sensor face and the target.
- MB Measuring range

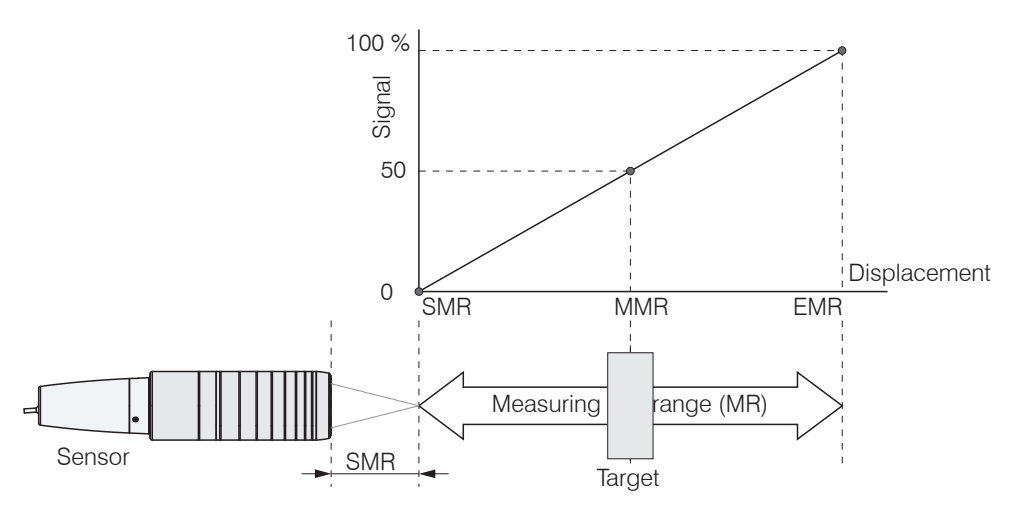

*Fig. 1 Measuring range and output measuring system*

Minimum target thickness see Chapter Technical Data Maximum target thickness Sensor measuring range x refractive index of target

# <span id="page-12-1"></span><span id="page-12-0"></span>**2.4 Technical Data for confocalDT IFD2410/2415**

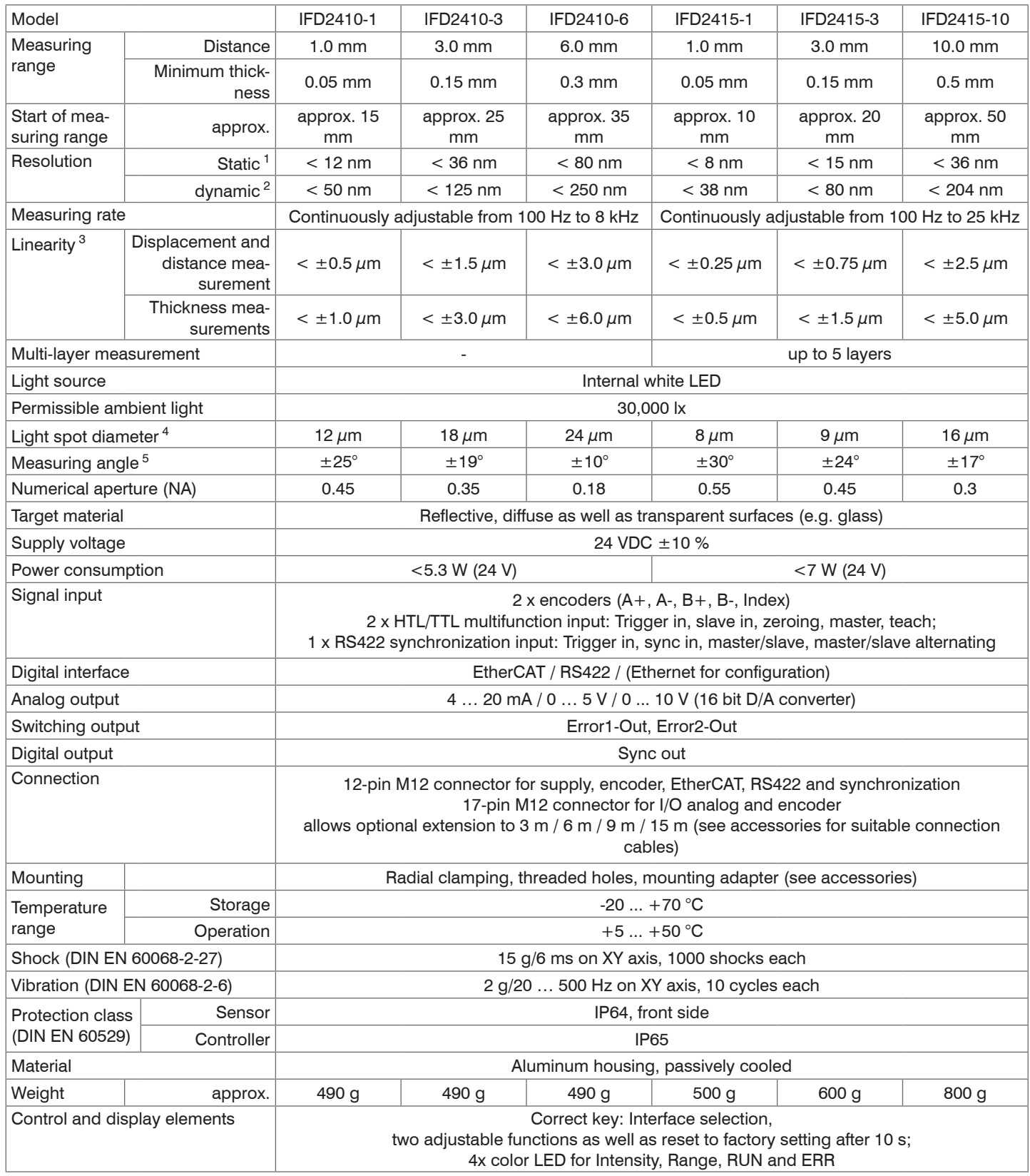

All data based on constant ambient temperature (24  $\pm$  2°C)

1) Averaged over 512 values, at 1 kHz, in mid of measuring range on test glass

2) RMS noise in relation to mid of measuring range (1 kHz)

3) Maximum deviation from reference system over the entire measuring range, measured on front surface of ND filter

4) In mid of measuring range

5) Maximum sensor tilt up to which a usable signal on a polished glass ( $n = 1.5$ ) can be obtained at mid of measuring range, in which the accuracy decreases towards the limit values

# <span id="page-13-0"></span>**2.5 Technical Data confocalDT IFD2411**

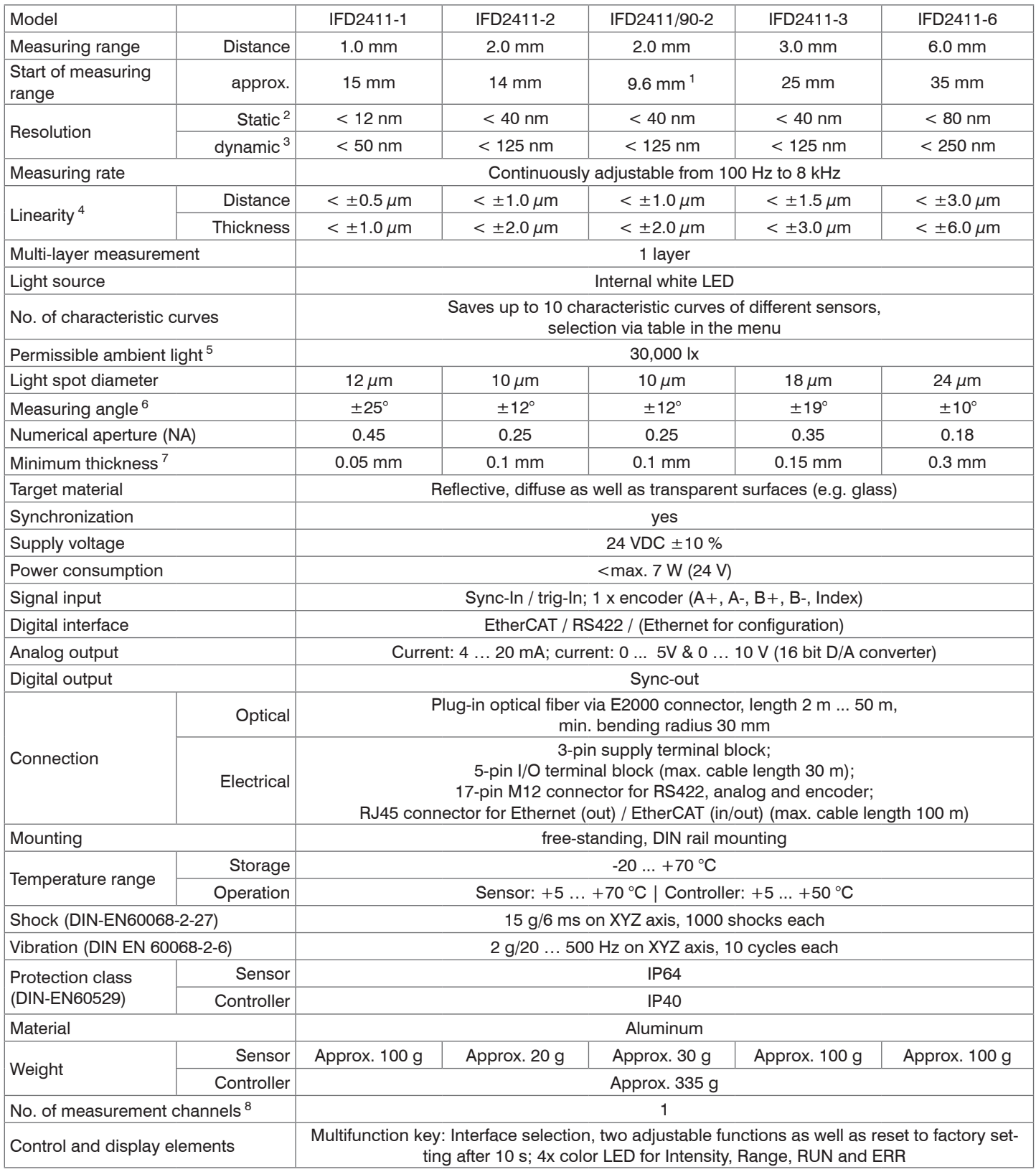

FSO = Full Scale Output

2) Averaged over 512 values, at 1 kHz, in mid of measuring range on test glass

3) RMS noise in relation to mid of measuring range (1 kHz)

4) All data based on constant ambient temperature (25  $\pm$  1°C) with measurement on plane-parallel test glass; data may deviate with other targets

5) Light type: Incandescent lamp

6) Maximum sensor measuring angle up to which a usable signal on a reflective surface can be obtained at mid of measuring range, in which the accuracy decreases towards the limit values

7) Pane of glass with refractive index  $n = 1.5$  in mid of measuring range

8) No loss of intensity and linearity thanks to two synchronous measuring channels

confocalDT IFD2410/2411/2415

<sup>1)</sup> Start of measuring range measured starting at sensor axis

# <span id="page-14-0"></span>**3. Delivery**

# **3.1 Scope of Delivery confocalDT IFD2410/2415**

1 Sensor IFD241x-x

1 PC2415-1/Y Length 1 m

1 acceptance report

1 quick manual

- Carefully remove the components of the measuring system from the packaging and ensure that the goods are forwarded in such a way that no damage can occur.
- $\square$  Check the delivery for completeness and shipping damage immediately after unpacking.
- $\rightarrow$ If there is damage or parts are missing, immediately contact the manufacturer or supplier.

# **3.2 Scope of Delivery confocalDT IFD2411**

- 1 Controller IFC2411
- 1 Sensor with sensor cable IFS2404-x
- 1 RJ patch cable Cat5 2 m

1 acceptance report

- 1 quick manual
- Carefully remove the components of the measuring system from the packaging and ensure that the goods are forwarded in such a way that no damage can occur.
- $\Box$  Check the delivery for completeness and shipping damage immediately after unpacking.
- If there is damage or parts are missing, immediately contact the manufacturer or supplier.

# **3.3 Storage**

Temperature range for storage: -20 ... +70 °C

Humidity: 6 ... 95% (non-condensing)

- Protect the lens of the sensor from getting dirty.<br>
Protect the ends of the sensor cable (optical fib
- Protect the ends of the sensor cable (optical fibers) from getting dirty (applies to the IFD2411).

# <span id="page-15-0"></span>**4. Mounting**

# **4.1 Preliminary Remarks**

The optical sensors/measuring systems of the confocalDT IFD2410/2411/2415 series measure in the nanometer range. Observe the maximum tilt between sensor and target.

**i** Ensure careful handling during installation and operation!

## **4.2 confocalDT IFD2410/2415**

#### **4.2.1 Circumferential Clamping**

Mount the IFD241x using a mounting adapter.

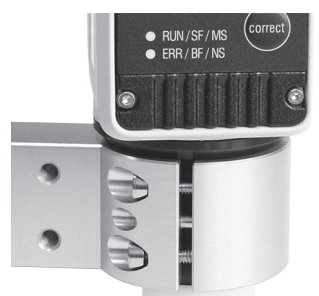

*Fig. 2 Circumferential clamping with MA240x mounting ring, consisting of mounting block and mounting ring*

i Micro-Epsilon recommends using the circumferential clamping.

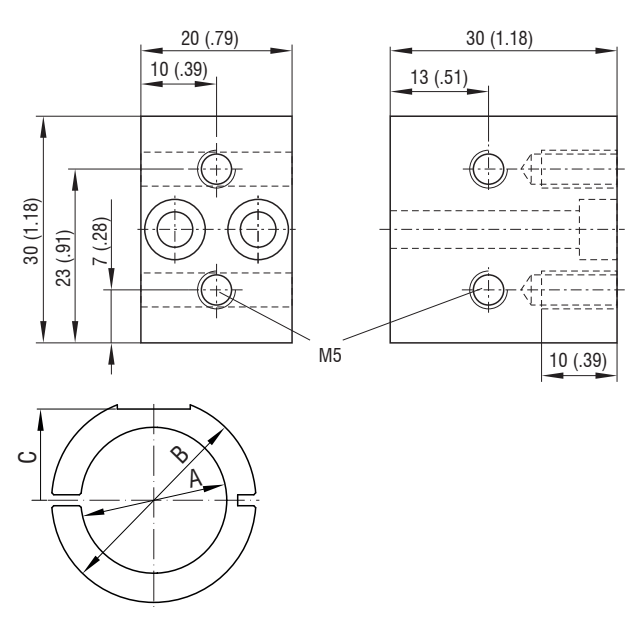

|  |           |       | Mounting ring   Dimension A   Dimension B   Dimension C |       |
|--|-----------|-------|---------------------------------------------------------|-------|
|  | MA2400-27 | ด27   | ø46                                                     | 19.75 |
|  | MA2405-34 | ø34   | ø50                                                     | 22    |
|  | MA2405-54 | ิ ค54 | $\alpha$ 70                                             | 32    |

*Fig. 3 Mounting block and mounting ring MA240x*

# <span id="page-16-0"></span>**4.2.2 Direct Screw Connection**

Mount the IFD241x using three M3 screws.

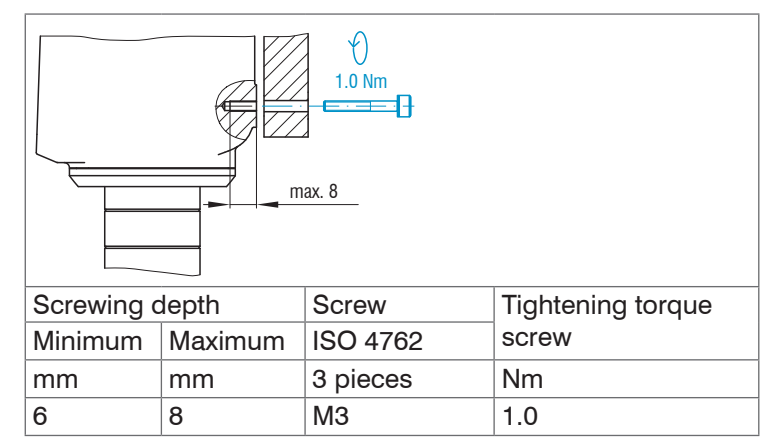

*Fig. 4 Installation conditions IFD2410 / IFD2415*

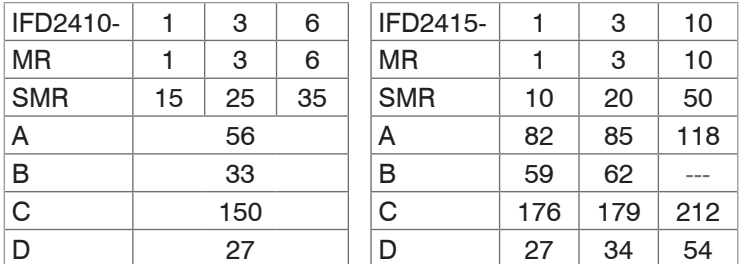

Dimension in millimeters

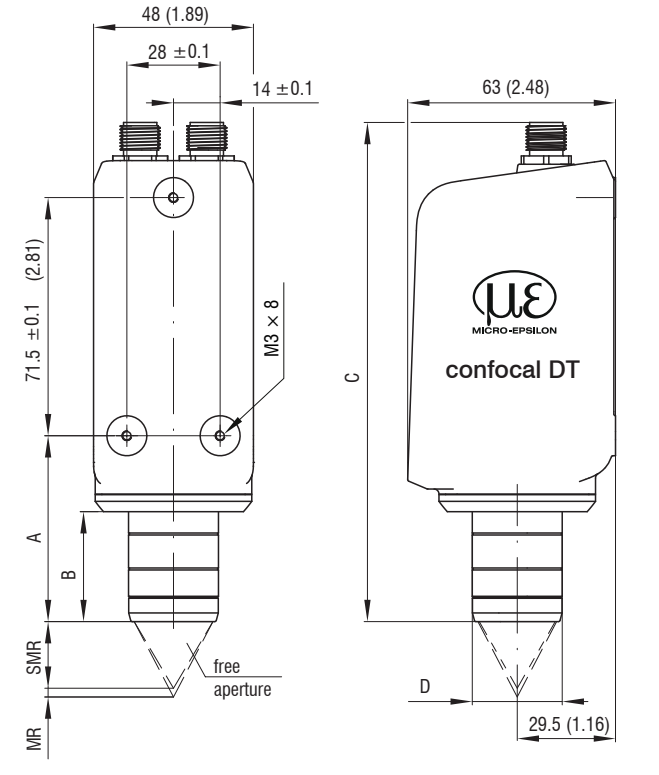

*Fig. 5 Dimensional drawing IFD2410 / IFD2415, dimensions in mm*

The support surfaces around the fastening holes are slightly raised.

# <span id="page-17-0"></span>**4.2.3 Electrical Connections, Pin Assignment**

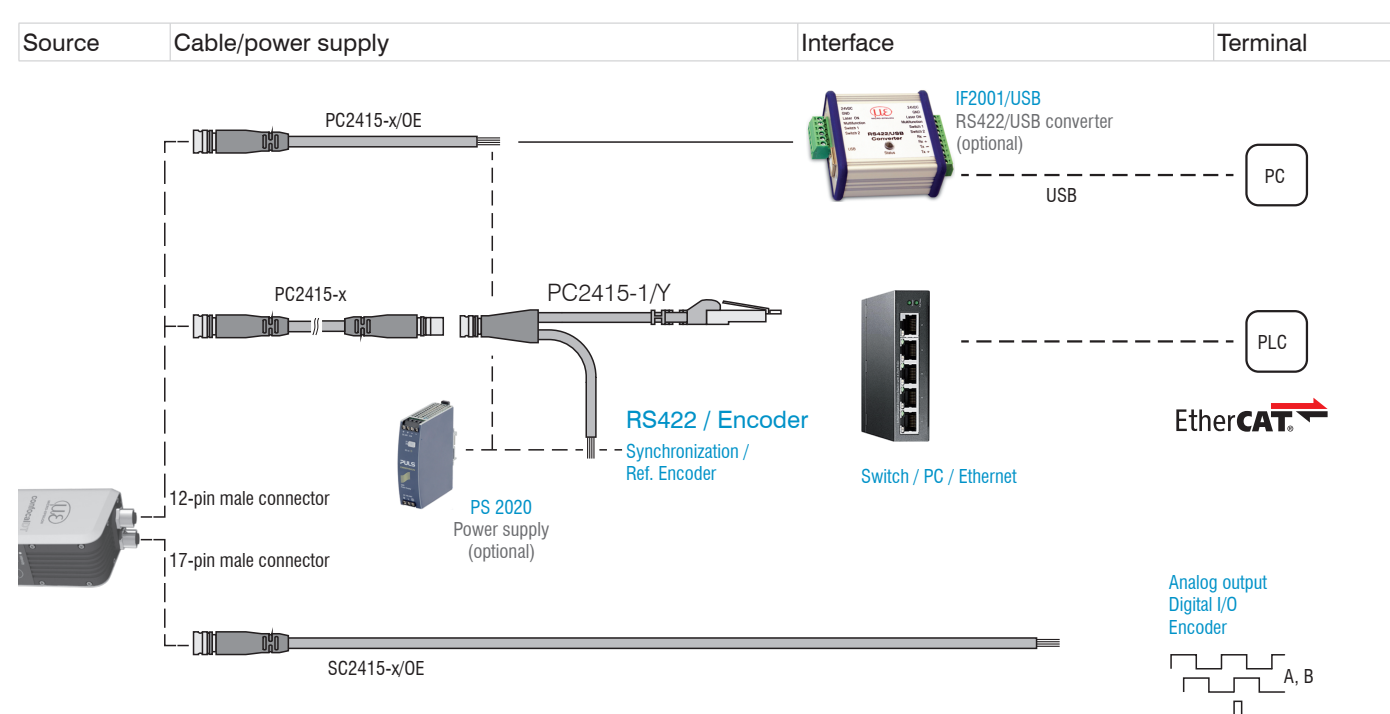

#### *Fig. 6 Connection examples for confocalDT IFD2411/2415*

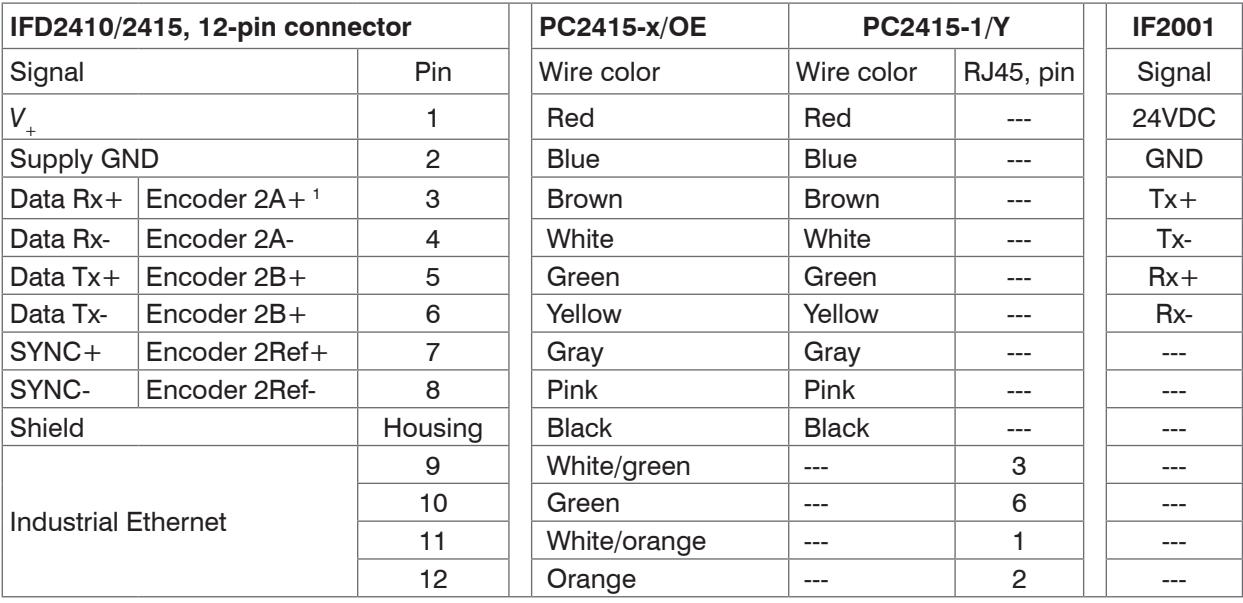

*Fig. 7 Pin assignment for 12-pin sensor connector*

The PC2415-1/Y cable is included in the scope of delivery.

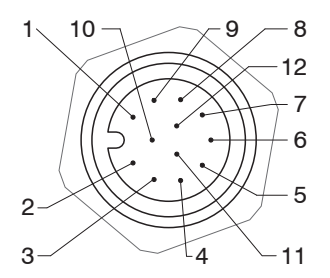

*Fig. 8 12-pin sensor connector, pin side*

1) The pins can be used for either:

- serial communication (TIA/EIA-422-B) and synchronization or

- encoder signals.

<span id="page-18-0"></span>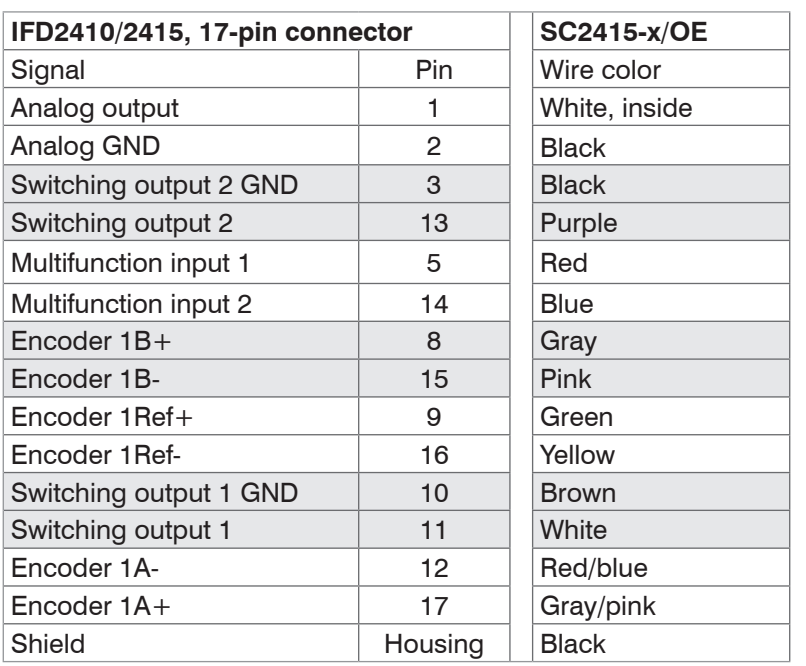

The SC2415-x/OE cable is available as an optional accessory.

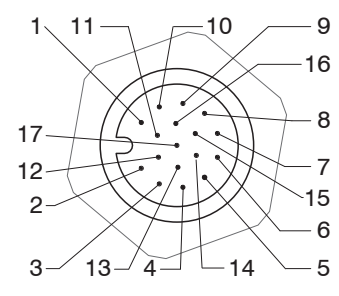

*Fig. 9 17-pin sensor connector, pin side*

*Fig. 10 Pin assignment for 17-pin sensor connector*

# **4.2.4 Grounding Concept, Shielding**

All inputs and outputs are galvanically connected to the power supply ground (supply GND); the Ethernet/EtherCAT connections are potential-free.

The ground connections (supply GND, switching output GND and analog GND) of each connection group are galvanically connected to one another by filters.

The shield connections of each connection group are only connected to the controller housing. They are used to connect the cable shieldings for individual connections (power, analog output, switching outputs, synchronization and trigger input).

<sup>t</sup> For reasons of interference resistance, use the corresponding GND connection for<br> **i** the analog output and the two switching outputs. the analog output and the two switching outputs.

Only use shielded cables shorter than 30 m and connect the cable shield to the shield or the connector housings.

# **4.2.5 Supply Voltage (Power)**

Nominal value: 24 V DC (20 ... 28 V, *P* < 7 W).

The sensor is supplied via cable PC2415-1/Y or PC2415-x/OE.

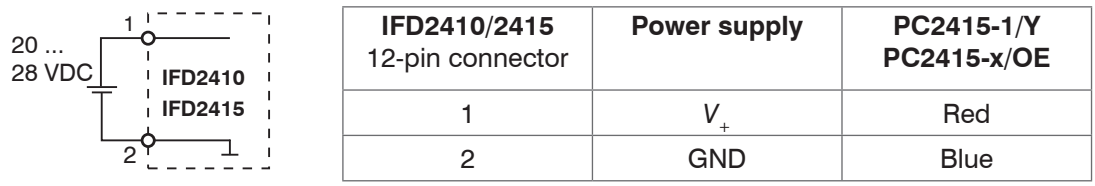

Only turn on the power supply after wiring has been completed.

Connect the inputs for pin 1 and pin 2 on the sensor to a 24 V power supply.

i Power supply only for measuring devices, not to be used for drives or similar sources of impulse interference at the same time. MICRO-EPSILON recommends using the optionally available PS2020 power supply, for the sensor.

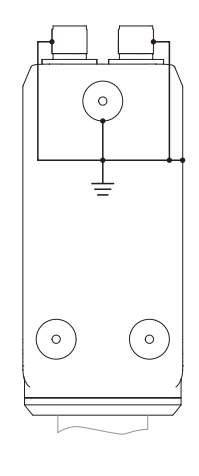

#### <span id="page-19-0"></span>**4.2.6 RS422**

In addition to Industrial Ethernet, the IFD2410/2415 also supports serial communication via RS422. The PC2415-1/Y or PC2415-x/OE cables enable serial communication. The IF2001/USB RS422-to-USB converter is available as an optional accessory.

- **-** Differential signals to EIA-422, galvanically connected to supply voltage.
- **-** Receiver Rx with 120 Ohm internal terminating resistor.
- Use a shielded cable with twisted wires. Cable length less than 30 m.
- **Connect the ground connections.**

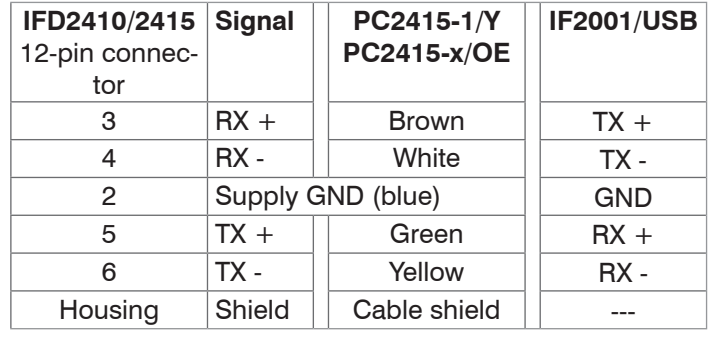

#### **4.2.7 Ethernet, EtherCAT**

#### Connection

- **-** with an Ethernet network (PC) or
- **-** with the EtherCAT bus system (IN port).

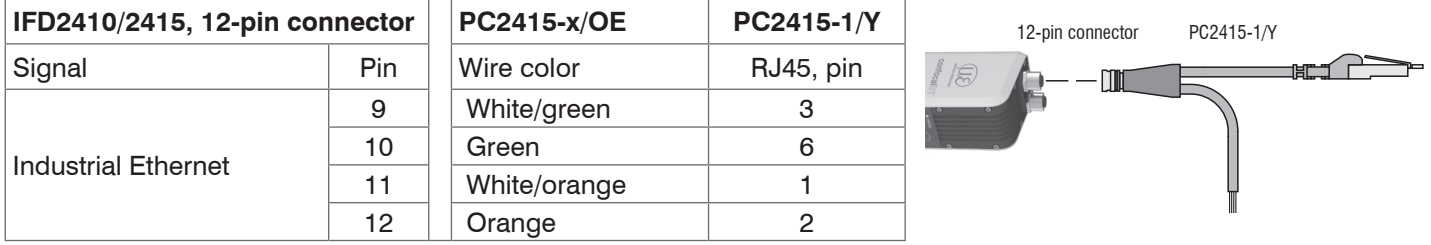

Connect the IFD2410/2415 and network with a shielded Ethernet cable (Cat5E, 2 m patch cable from the scope of delivery, total cable length shorter than 100 m).

The two LEDs RUN and ERR indicate that the connection was successful and is active.

The measuring device can be configured via SDOs (EtherCAT), the web interface or by ASCII commands at command level (e.g. Telnet).

## <span id="page-20-0"></span>**4.2.8 Analog Output**

The alternative analog output (voltage or current) is connected to the 17-pin sensor plug and is galvanically connected to the supply voltage.

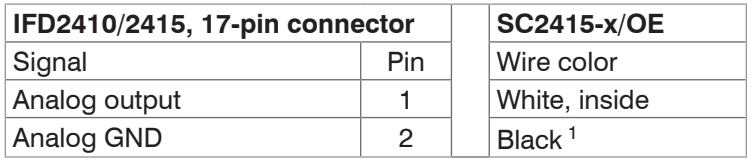

**Voltage: Pin**  $V/I_{\text{Out}}$  **and Pin GND,** 

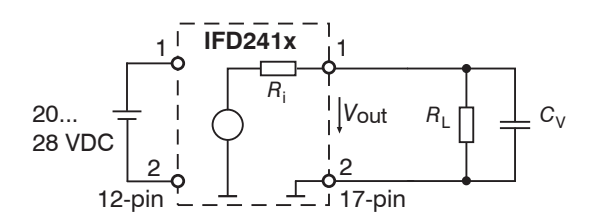

*R*i approx. 50 Ohm, *R*<sup>L</sup> > 10 MOhm

Slew rate (without  $C_V$ ,  $R_1 \ge 1$  kOhm) typ. 0.5 V/ $\mu$ s

Slew rate (with  $C_V = 10$  nF,  $R_1 \ge 1$  kOhm) typ. 0.4 V/ $\mu$ s

**Current**: Pin *U*/*I*out and Pin GND

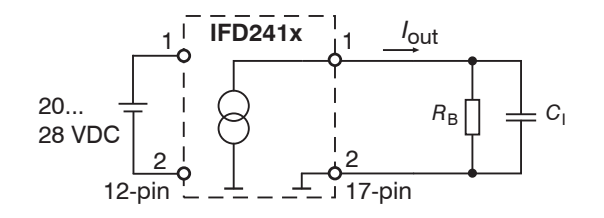

 $R_B \leq 500$  Ohm

Slew rate (without  $C_{\rm l}$ ,  $R_{\rm B}$  = 500 Ohm) typ. 1.6 mA/ $\mu$ s

Slew rate (with  $C_{\parallel}$  = 10 nF,  $R_{\text{B}}$  = 500 Ohm) typ. 0.6 mA/ $\mu$ s

Use a shielded cable. Cable length less than 30 m.

As an alternative, the output range can be set to the following values:

Voltage: 0 ... 5 V; 0 ... 10 V;

Current: 4 ... 20 mA.

The measured values can only be output as voltage or current.

1) Analog output in shielded cable area

#### **4.2.9 Multifunction inputs**

A switching transistor with an open collector (e.g. in an optocoupler), a relay contact or a digital TTL or HTL signal are suitable for switching.

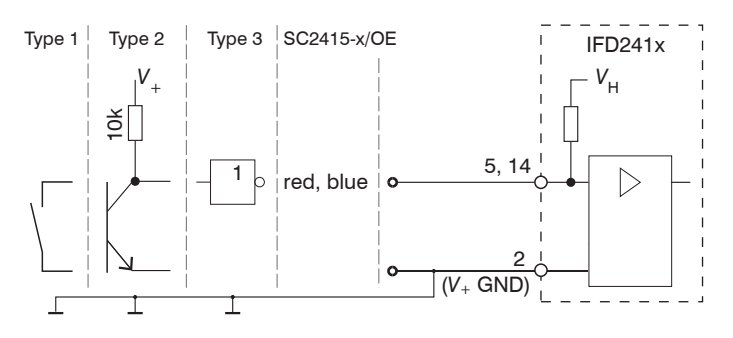

The inputs are not electrically separated. 24V logic (HTL): Low  $\leq$  3 V; High  $\geq$  8 V (max 30 V), 5V logic (TTL): Low  $\leq$  0.8 V; High  $\geq$  2 V Minimal pulse width 50  $\mu$ s Internal pull-up resistor, an open input is detected as High. Maximum switching frequency 25 kHz

An external resistor is not required for current limitation. The ground of the logic circuit must be galvanically connected to the supply ground.

# <span id="page-21-0"></span>**4.2.10 Switching Outputs (digital I/O)**

The GND connections of the switching outputs are separated from the supply GND by filters.

The switching behavior (NPN, PNP, Push-Pull) is programmable *I* <sub>max</sub> 100 mA.

The maximum auxiliary voltage for a switching output with NPN switching behavior is 28 V.

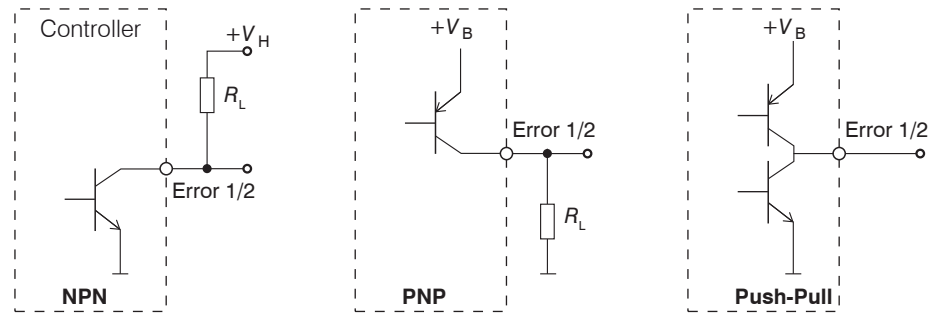

*Fig. 11 Output characteristics and circuitry of the TTL switching outputs* Error 1/2

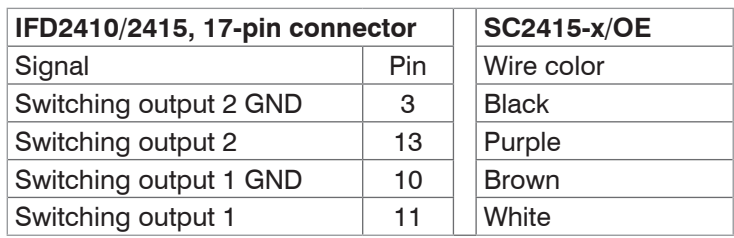

All GND conductors are interconnected with one another and to the supply ground.

Use a shielded cable. Cable length less than 30 m.

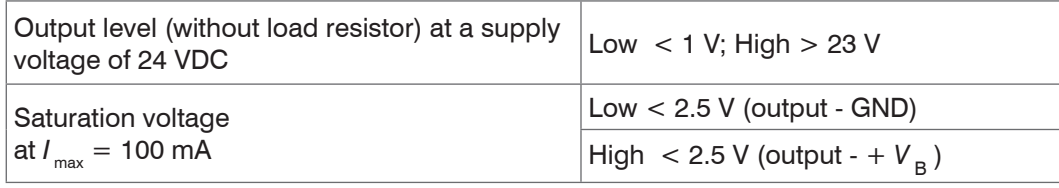

The saturation voltage is measured:

- **-** between output and GND, at output = Low, or
- **-** between output and  $V_B$ , at output = High.

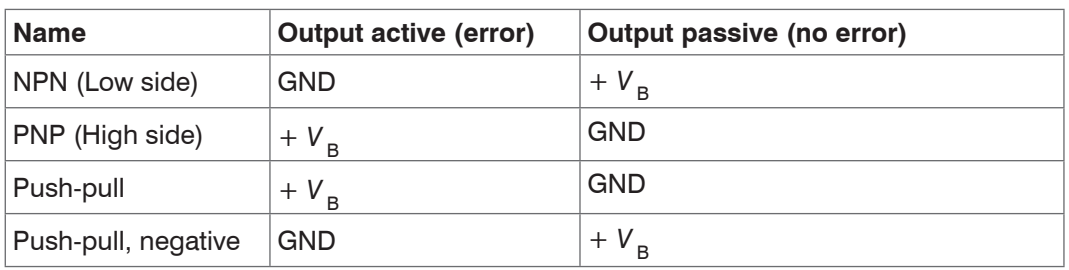

*Fig. 12 Switching behavior of the switching outputs*

The load resistor  $\mathsf{R}_{\text{\tiny L}}$  can be dimensioned according to the limit values (  $I_\text{\tiny max}=$  100 mA, V  $_\text{\tiny Hmax}=$  28 V). When connecting inductive loads, such as a relay, the parallel protective diode must not be missing. *NOTICE*

# <span id="page-22-0"></span>**4.2.11 Synchronization (Inputs/Outputs)**

# **4.2.11.1 General**

- **-** The SYNC+ and Sync- pins on the 12-pin sensor connector: Symmetrical output/input for synchronization of two or more sensors
- **-** The pins multifunction input 1 or multifunction input 2 on the 17-pin sensor connector: Input for synchronization of a sensor with an external synchronization source, such as a function generator
- The termination resistor R<sub><sub>T</sub> (120 Ohm) can be switched on or off via software[.](#page-50-1)</sub>

## **4.2.11.2 Internal Synchronization**

An IFD2410/2415 (master) synchronizes one or more sensors (slaves).

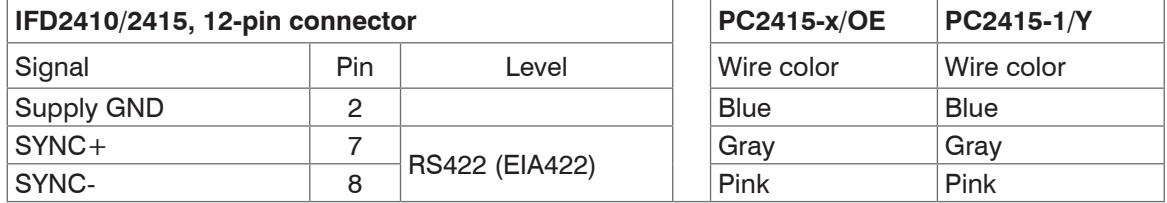

*Fig. 13 Connections and signal level internal synchronization*

**EX** Activate the termination resistor (120 Ohm) in the last sensor (slave n) in the chain.

- **Connect pins Sync+ and Sync- from sensor** 1 (master) in a star shape to pins Sync+ and Sync- from sensor 2 (slave) to sensor n, in order to synchronize two or more sensors to one another, [see Fig. 14](#page-22-1)
- **-** Sub-loop length less than 30 m in star synchronization

# **Star synchronization Chain synchronization**

- Connect pins Sync+ and Sync- from sensor 1 (master) to pins Sync+ and Sync- from sensor 2 (slave 1). Connect the pins of the following sensors to synchronize two or more sensors to one another, [see Fig.](#page-22-1)  [14](#page-22-1)
- **-** Total line length less than 30 m in chain synchronization
- **EX** Use shielded cables with twisted wires.
- Connect the cable shield to the housing.
- **EX** Program sensor 1 to Master and all other sensors to Slave.

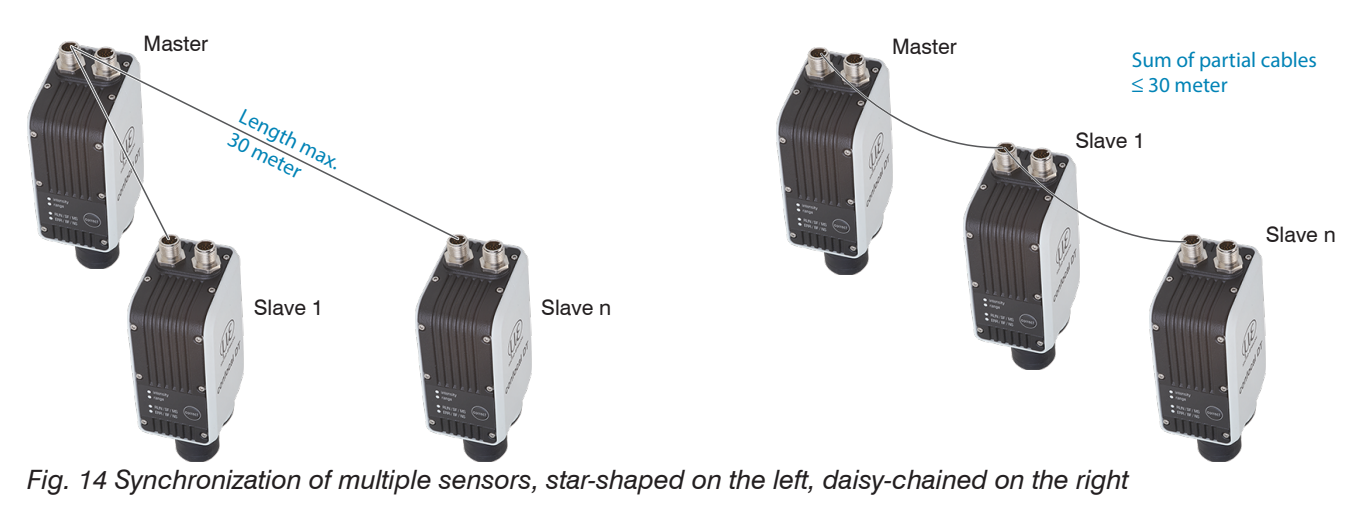

- <span id="page-22-1"></span>Connect all GND connections of the supply to one another if the sensors are not fed by a common power supply.
- If the sensors are operated by way of the EtherCAT interface, then synchronization can also be achieved without the<br>I sync line sync line.

# <span id="page-23-0"></span>**4.2.11.3 External Synchronization**

An external synchronous source synchronizes one or more IFD2410/2415 (slaves).

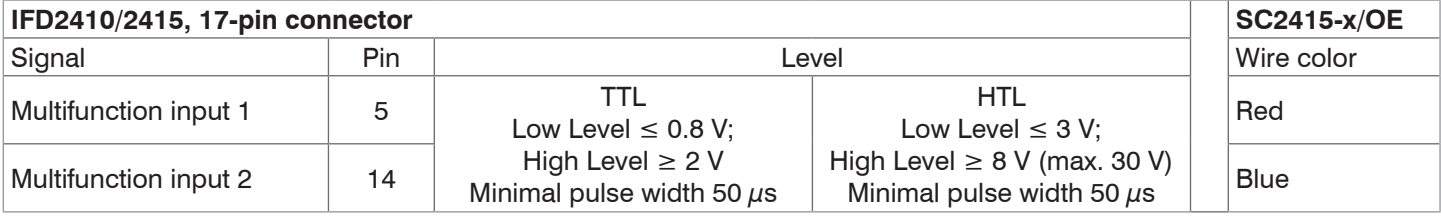

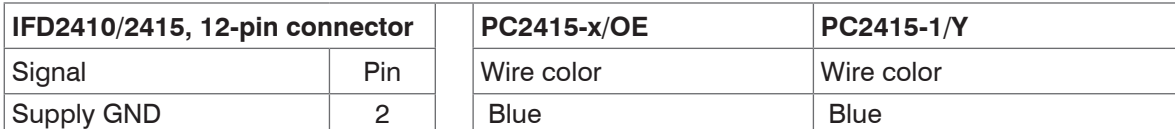

*Fig. 15 Connections and signal level external synchronization*

Activate the termination resistor (120 Ohm) in the last sensor (slave n) in the chain.

#### **Star synchronization**

- Connect the pin multifunction input 1 or 2 of slave 1 to the external synchronization source.
- **Connect the supply GND of the sensor to** the ground connection of the synchronization source.

Further sensors can be synchronized in the same schematic.

- **-** Sub-loop length less than 30 m in star synchronization
- Use shielded cables with twisted wires.
- Connect the cable shield to the housing.
- **EX** Program all sensors to Slave.

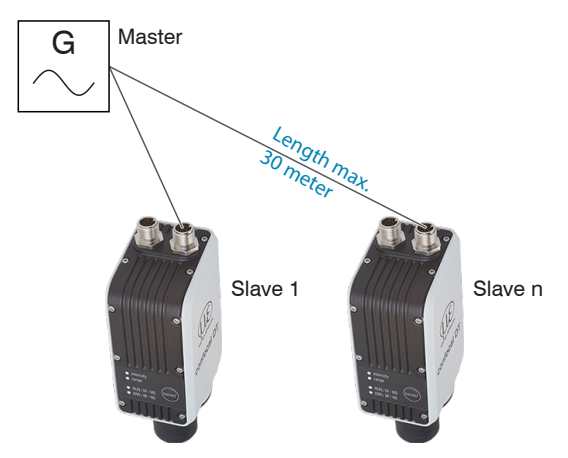

- *Fig. 16 Synchronization of multiple sensors, star-shaped*
- Connect all GND connections of the supply to one another if the sensors are not fed by a common power supply.
- if the IFD2410/2415 are operated by way of the EtherCAT interface, then synchronization can also be achieved with-<br>aut the sync line
- out the sync line.

# <span id="page-24-0"></span>**4.2.12 Triggering**

#### **4.2.12.1 General**

Data recording or output can be triggered with:

- **-** multifunction inputs 1/2,
- **-** synchronization inputs Sync+ and Sync-,
- **-** encoder 1.

Use a shielded cable with twisted wires. Cable length less than 30 m.

Switching contacts, transistors (NPN, N-channel FET) or PLC outputs can be used as trigger sources.

# **4.2.12.2 Triggering with Multifunction Input**

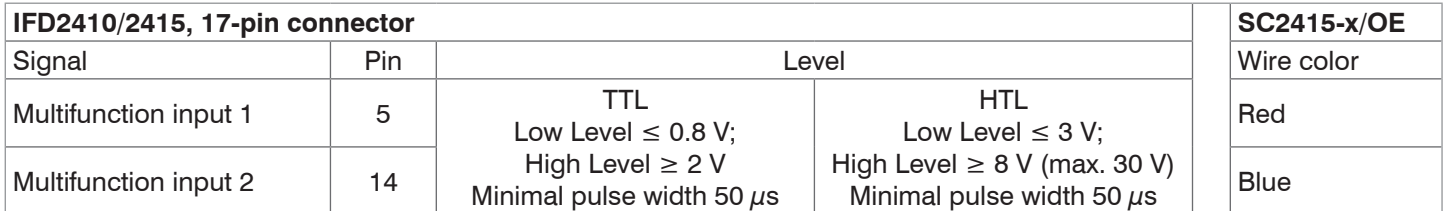

Connect the pin multifunction input 1 or 2 to the external trigger source.

 $\Box$  Connect the supply GND of the sensor to the ground connection of the external trigger source.

Program the sensor's multifunction input connections to the trigger input function.

## **4.2.12.3 Triggering with Synchronization Input**

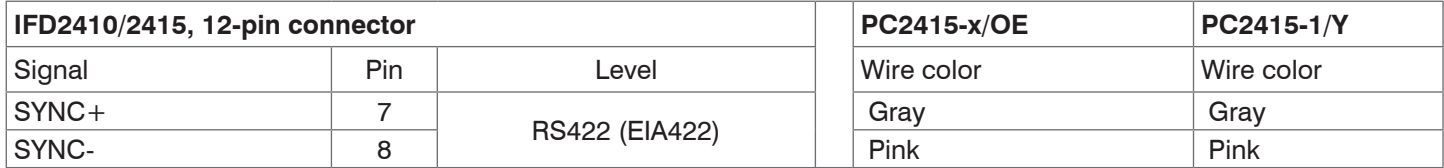

 $\Box$  Connect pins  $\text{Sync+}$  and  $\text{Sync-}$  to the external trigger source.

Program the sensor's sync connections to the trigger input function.

The trigger source (master) must supply a symmetrical output signal according to the RS422 standard. For asymmetrical trigger sources, Micro-Epsilon recommends inserting the SU4 level converter (3 channels TTL/HTL to RS422) between trigger signal source and sensor.

#### **4.2.12.4 Triggering with Input Encoder 1**

A connected encoder at the encoder 1 inputs can be used for triggering.

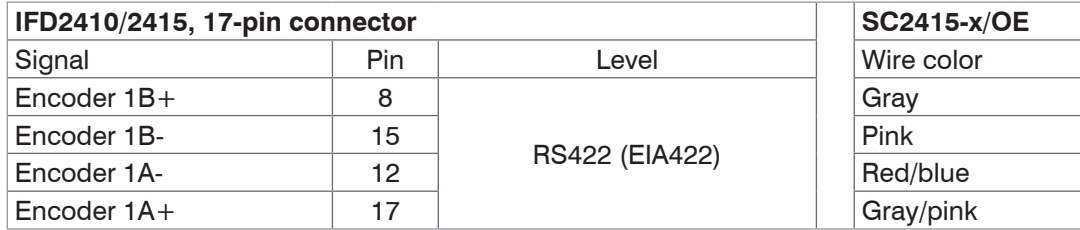

Program the encoder's sync connections to the trigger input function.

# <span id="page-25-0"></span>**4.2.13 Encoder Inputs**

The measuring system supports up to three encoders.

# **Two encoder inputs:**

- **-** Incremental signals A, B
- **-** Reference pulse

The maximum pulse frequency is 1 MHz.

RS422 level (symmetrical) for A, B, Ref

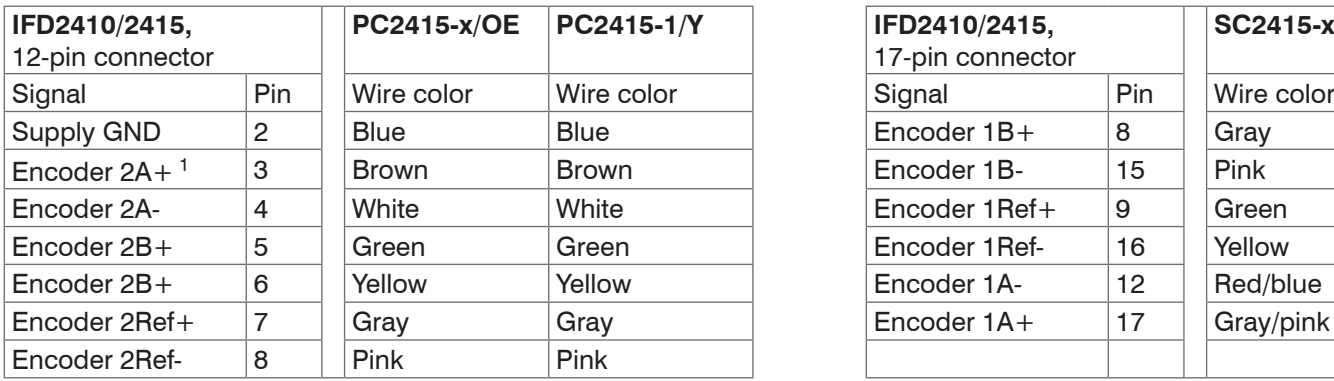

*Fig. 17 Pin assignment for two encoder inputs*

# **Three encoder inputs:**

**-** Incremental signals A, B

The maximum pulse frequency is 1 MHz; no reference pulse.

RS422 level (symmetrical) for A, B, Ref

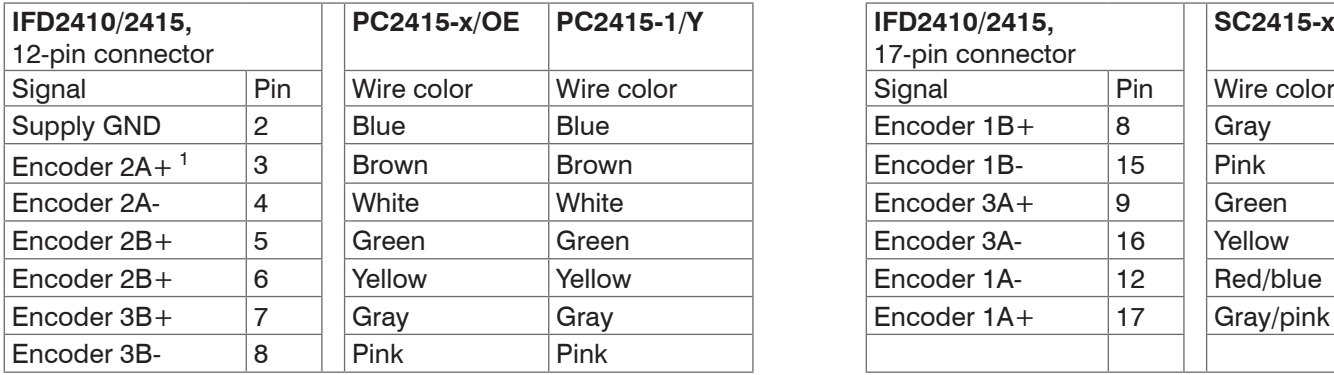

*Fig. 18 Pin assignment for three encoder inputs*

Use a shielded cable. Cable length shorter than 3 m. Connect the cable shield to the housing.

# Connection conditions

- **-** The encoders must supply symmetrical RS422 signals.
- **-** If there are no RS422 outputs on the encoder, Micro-Epsilon recommends inserting the SU4 level converter (3 channels TTL/HTL to RS422) between trigger signal source and controller.

1) If encoders 2 and 3 are used, neither serial communication via RS422 and nor synchronization of the IFD2410/2415 will be possible.

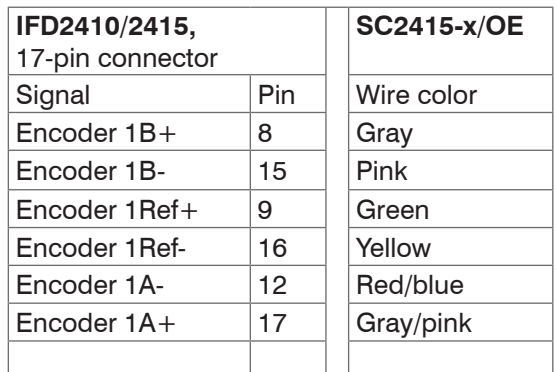

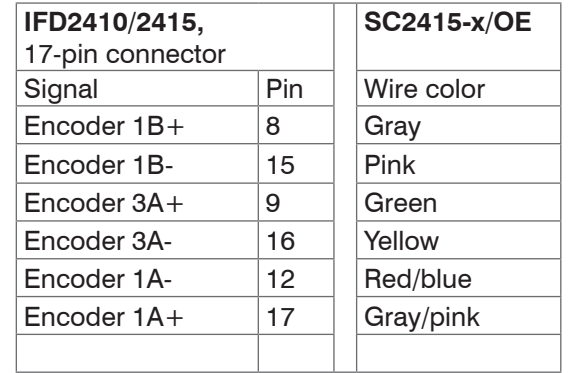

# <span id="page-26-0"></span>**4.3 confocalDT 2411**

#### **4.3.1 IFC2411 Controller**

The IFC2411 controller can be placed on a flat surface or mounted with a TH 35 top-hat rail according to DIN EN 60715, e.g. in a control cabinet. Mindestabstand benachbarter Controller beträgt 10 mm. The minimum distance between controllers is 10 mm.

<sup>t</sup> Position the controller so that the connections, controls and displays are not concealed.

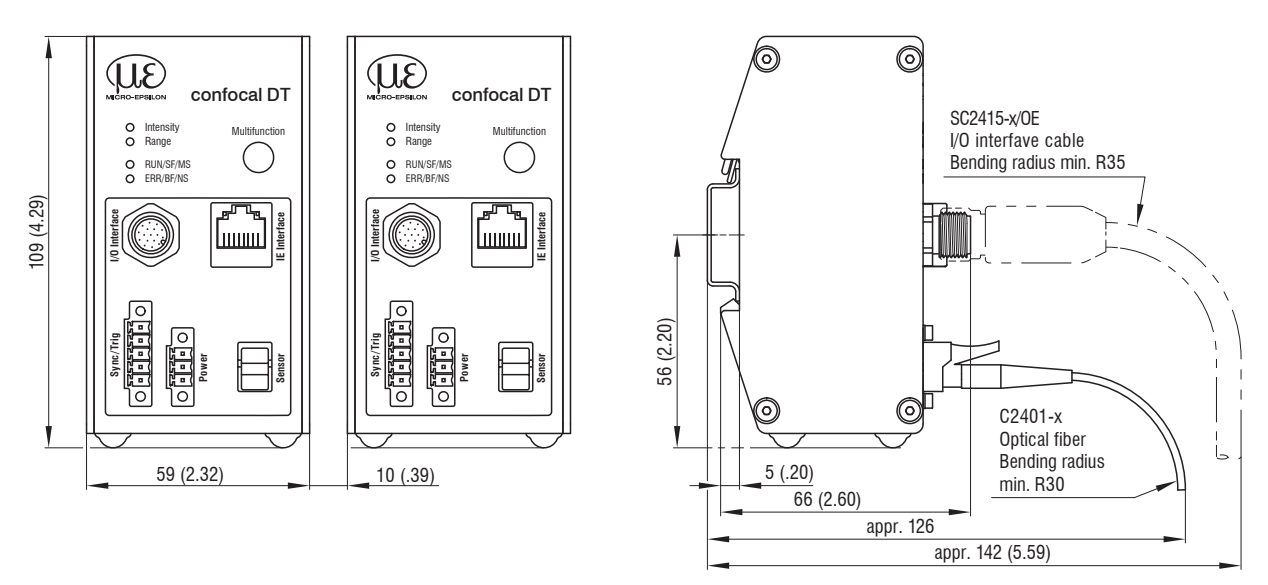

*Fig. 19 IFC2411 dimensional drawing,* dimensions *in mm*

## **4.3.2 Sensor Cable, Optical Fiber**

The sensor is connected to the controller by means of an optical fiber.

- **-** Do not shorten or extend the optical fiber.
- **-** Do not pull or carry the sensor by the cable.
- **-** The glass fiber has a diameter of 50 µm.

The connector must not be dirty under any circumstances, as this will cause particles to build up in the controller and severe loss of light. The plugs may only be cleaned by persons with the appropriate expertise using a fiber microscope for control.

#### **General Rules**

Do not

- **-** getting the plugs dirty, e.g. through dust or fingerprints, and unnecessary plugging operations
- **-** applying any mechanical stress to the optical fiber (bending, pinching, pulling, drilling, knotting, etc.)
- **-** tight curvature of the cable, because the glass fiber is damaged in the process and this causes permanent damage through microscopic cracks

Never bend the sensor cable more tightly than the permitted bending radius.

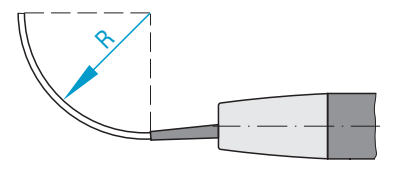

If the cable is immovably routed:  $R = 30$  mm or more

If the cable is movably routed:  $R = 40$  mm or more

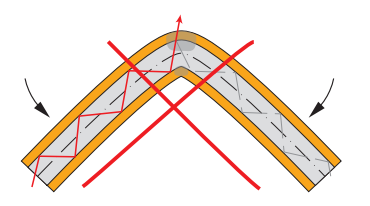

Do not crush the sensor cable, do not use cable ties to secure it.

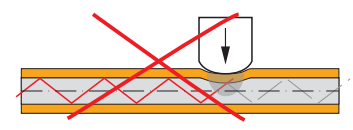

#### **Connect sensor cable to controller**

- $\Box$  Remove the dummy plug of the green optical fiber socket sensor on the controller.
- **EX** Plug the sensor cable with green plug (E2000/APC) into the optical fiber socket, making sure that the sensor connector is properly oriented.
- $\Box$  Insert the sensor plug until it locks into place.

Do not kink the sensor cable. Do not pull the sensor cable over sharp edges.

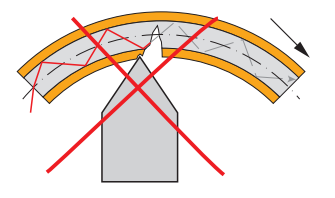

Do not pull on the sensor cable.

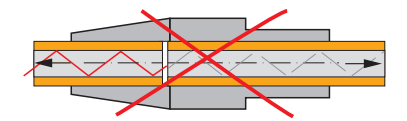

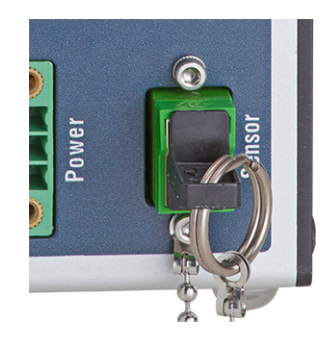

#### **Connect sensor cable to controller**

- **Press down the release lever on the sensor plug and pull the sensor connector out of the socket.**
- $\blacktriangleright$  Re-insert the dummy plug.

Close the optical inputs/outputs with protective caps when no optical fiber cable is connected.

#### **Connect sensor cable to sensor**

- **EX** Remove the dummy plugs from the sensor and sensor cable.
- $\Box$  Insert the sensor cable into the optical fiber socket. Make sure that the sensor connector is properly oriented.
- $\Box$  Screw the sensor and sensor cable together with the knurled-head screw on the sensor cable.

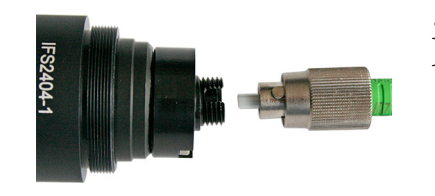

i Pay attention to<br> **i** the orientation of the socket and guide lug.

*Fig. 20 Groove of the socket on the sensor (left) and guide lug of an FC sensor plug (right)*

#### **Connect sensor cable to sensor**

- $\Box$  Open the knurled-head screw on the sensor cable. Disconnect the sensor cable from the sensor.
- $\Box$  Stop up the sensor and sensor cable with the dummy plugs.

#### <span id="page-28-0"></span>**4.3.3 Dimensional Drawing of Sensors**

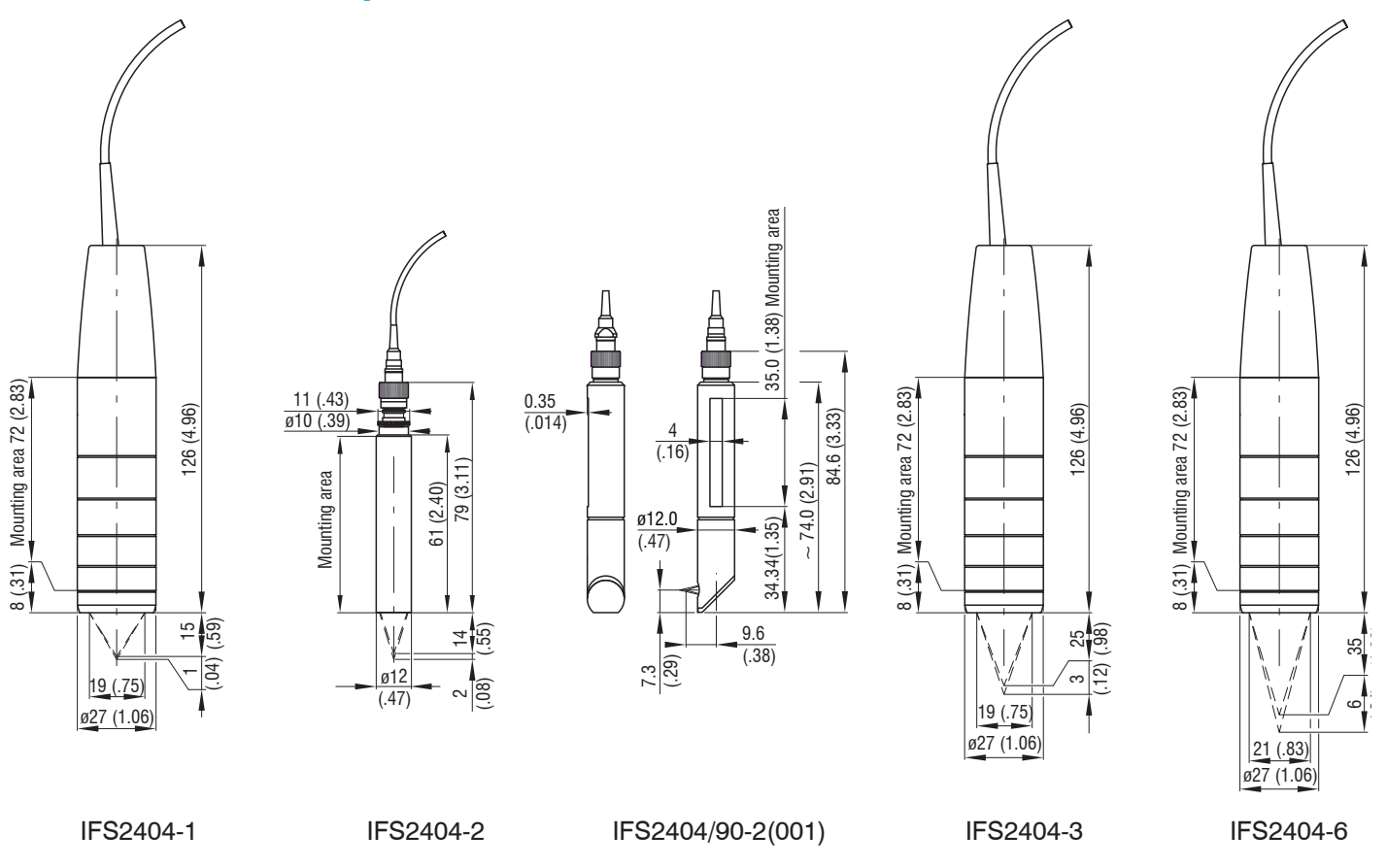

# **4.3.4 Fastening, Mounting Adapter**

#### **4.3.4.1 General**

The sensors measure in the nanometer range. Observe the maximum tilt between sensor and target.

**i** Ensure careful handling during installation and operation!

Fasten the sensors with a circumferential clamp. This type of sensor mounting ensures the highest level of reliability because the sensor's cylindrical housing is clamped over a relatively large area. It is essential to have in difficult installation situations, such as on machines, production lines, etc.

## **4.3.4.2 Circumferential Clamping**

Mount the IFS2404-1 (IFD2411-1), IFD2404-3 (IFD2411-3) and IFD2404-6 (IFD2411-6) sensors using an MA240x mounting adapter.

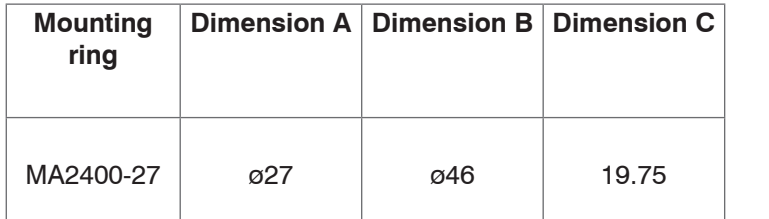

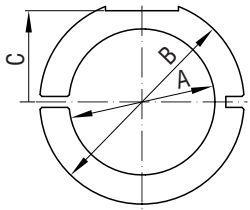

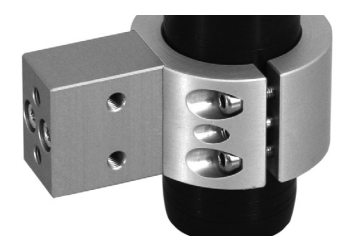

*Fig. 21 Mounting ring MA2400-27*

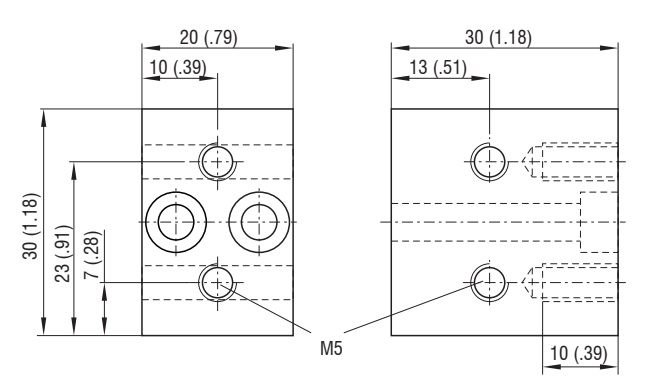

*Fig. 22 Mounting block MA240x*

Mount the IFS2404-2 (IFD2411-2) sensors using an MA2404-12 mounting adapter.

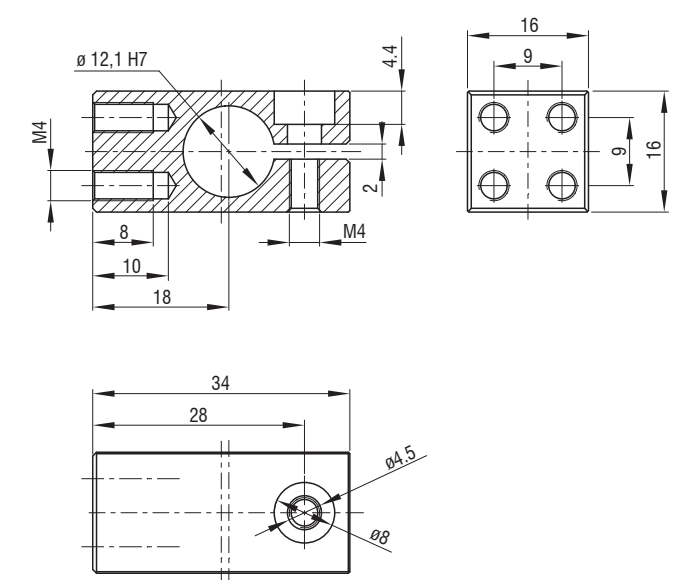

*Fig. 23 Mounting block MA2404-12*

# <span id="page-30-0"></span>**4.3.5 Electrical Connections, Pin Assignment**

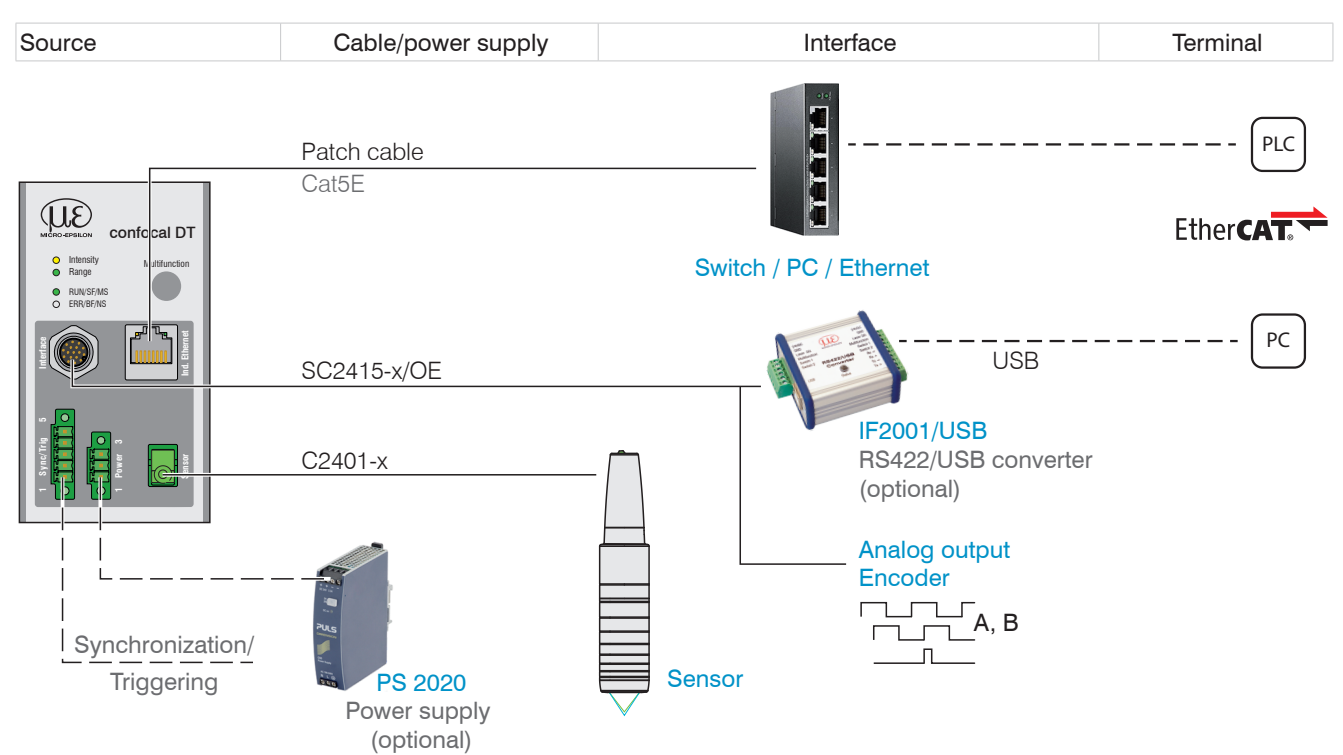

*Fig. 24 Connection examples for confocalDT IFD2411*

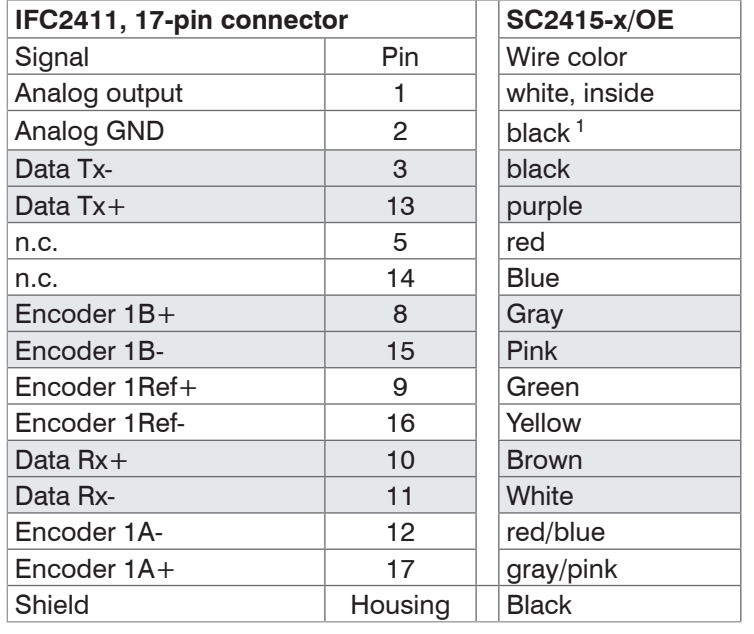

*Fig. 25 Pin assignment for 17-pin controller connector, pin side*

#### **4.3.6 Grounding Concept, Shielding**

All inputs and outputs are galvanically connected to the power supply ground (supply GND); the Ethernet/EtherCAT connections are potential-free.

The ground connections (supply GND and analog GND) of each connection group are galvanically connected to one another by filters.

The shield connections of each connection group are only connected to the controller housing. They are used to connect the cable shieldings for individual connections (power, analog output, switching outputs, synchronization and trigger input).

- <sup>t</sup> For reasons of interference resistance, use the corresponding GND connection for<br> **i** the analog output.
- the analog output.

Only use shielded cables shorter than 30 m and connect the cable shield to the shield or the connector housings.

The SC2415-x/OE cable is available as an optional accessory.

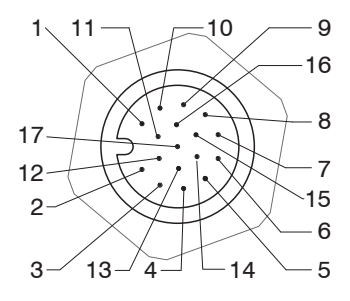

17-pin sensor connector, pin side

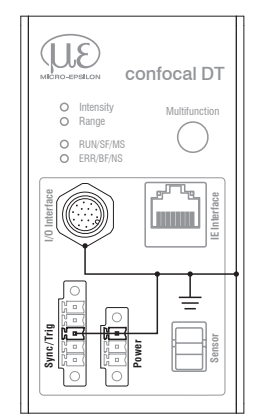

# <span id="page-31-0"></span>**4.3.7 Supply Voltage (Power)**

Nominal value: 24 V DC (20 ... 28 V, *P* < 7 W).

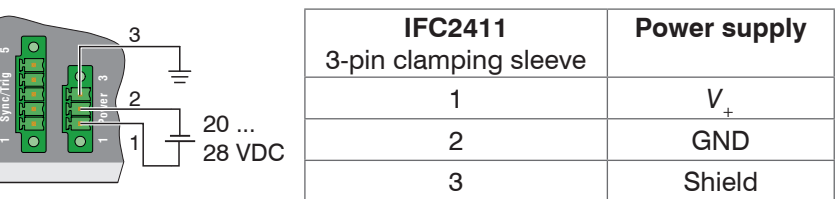

Only turn on the power supply after wiring has been completed.

Connect the inputs for pin 1 and pin 2 on the controller to a 24 V power supply.

i Power supply only for measuring devices, not to be used for drives or similar sources of pulse interference at the<br>I same time. MICRO-EPSILON recommends using the optionally available PS2020 power supply, for the sensor.

same time. MICRO-EPSILON recommends using the optionally available PS2020 power supply, for the sensor.

#### **4.3.8 RS422**

In addition to Industrial Ethernet, the IFC2411 also supports serial communication via RS422. The SC2415-x/OE cable enables serial communication. The IF2001/USB RS422-to-USB converter is available as an optional accessory.

**-** Differential signals to EIA-422, galvanically connected to supply voltage.

- **-** Receiver Rx with 120 Ohm internal terminating resistor.
- Use a shielded cable with twisted wires. Cable length less than 30 m.
- **Connect the ground connections.**

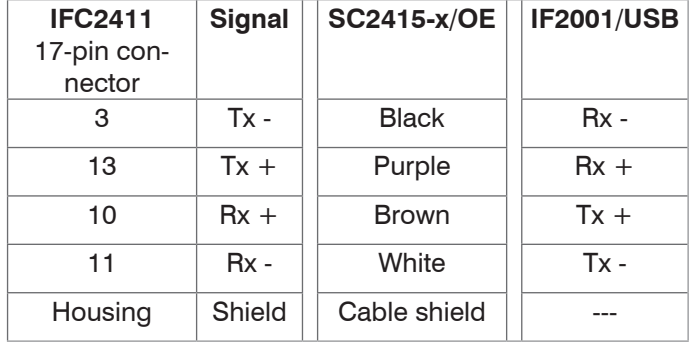

#### **4.3.9 Ethernet, EtherCAT**

#### **Connection**

- **-** with an Ethernet network (PC) or
- **-** with the EtherCAT bus system (IN port).

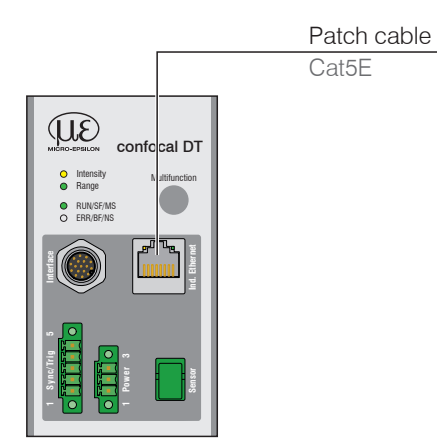

Connect the IFC2411 and network with a shielded Ethernet cable (Cat5E, 2 m patch cable from the scope of delivery, total cable length shorter than 100 m).

The two LEDs RUN and ERR indicate that the connection was successful and is active.

The measuring device can be configured via SDOs (EtherCAT), the web interface or by ASCII commands at command level (e.g. Telnet).

## <span id="page-32-0"></span>**4.3.10 Analog Output**

The alternative analog output (voltage or current) is connected to the 17-pin connector and is galvanically connected to the supply voltage.

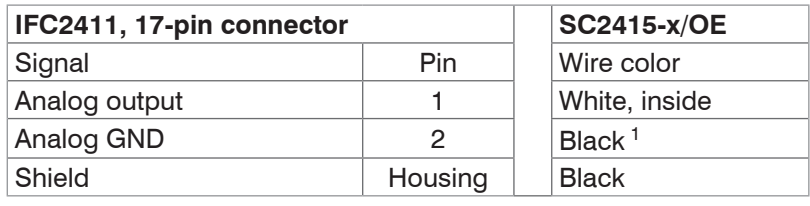

**Voltage: Pin**  $V/I_{\text{Out}}$  **and Pin GND,** 

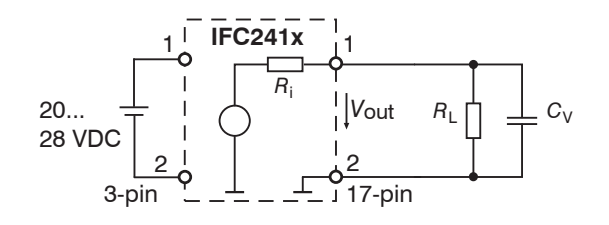

*R*i approx. 50 Ohm, *R*<sup>L</sup> > 10 MOhm

Slew rate (without  $C_V$ ,  $R_1 \ge 1$  kOhm) typ. 0.5 V/ $\mu$ s

Slew rate (with  $C_V = 10$  nF,  $R_L \ge 1$  kOhm) typ. 0.4 V/ $\mu$ s

**Current**: Pin *U*/*I*out and Pin GND

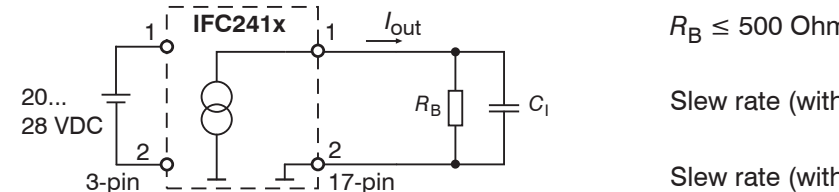

 $R_B \leq 500$  Ohm Slew rate (without  $C_{\rm l}$ ,  $R_{\rm B}$  = 500 Ohm) typ. 1.6 mA/ $\mu$ s

Slew rate (with  $C_{\parallel}$  = 10 nF,  $R_{\text{B}}$  = 500 Ohm) typ. 0.6 mA/ $\mu$ s

Use a shielded cable. Cable length less than 30 m.

As an alternative, the output range can be set to the following values:

Voltage: 0 ... 5 V; 0 ... 10 V;

Current: 4 ... 20 mA.

The measured values can only be output as voltage or current.

1) Analog output in shielded cable area

#### **4.3.11 Multifunction Input**

A switching transistor with an open collector (e.g. in an optocoupler), a relay contact or a digital TTL or HTL signal are suitable for switching.

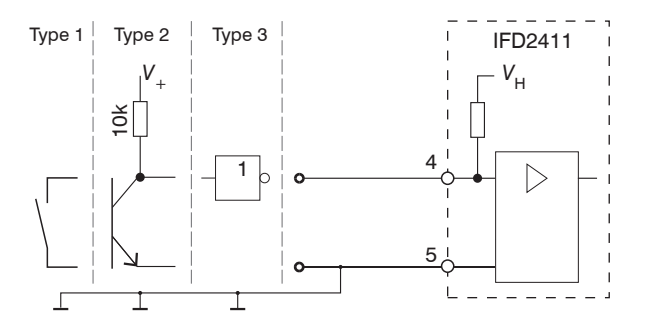

24V logic (HTL): Low  $\leq$  3 V; High  $\geq$  8 V (max 30 V), 5V logic (TTL): Low  $\leq$  0.8 V; High  $\geq$  2 V Minimal pulse width 50  $\mu$ s Internal pull-up resistor, an open input is detected as High. Maximum switching frequency 25 kHz

An external resistor is not required for current limitation. The ground of the logic circuit must be galvanically connected to the supply ground.

# <span id="page-33-0"></span>**4.3.12 Synchronization (Inputs/Outputs)**

#### **4.3.12.1 General**

- **-** The SYNC+ and Sync- pins on the 5-pin clamping sleeve: Symmetrical output/input for synchronization of two or more controllers
- **-** The pin multifunction input 1 on the 5-pin clamping sleeve: Input for synchronization of a controller with an external synchronization source, such as a function generator
- The termination resistor R<sub><sub>T</sub> (120 Ohm) can be switched on or off via software[.](#page-50-1)</sub>

#### **4.3.12.2 Internal Synchronization**

One IFC2411 controller (master) synchronizes one or more controllers (slaves).

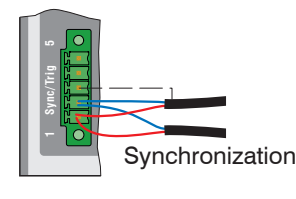

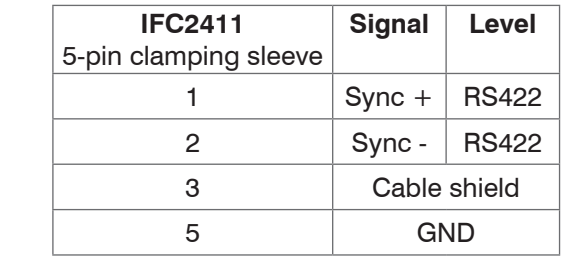

*Fig. 26 Connections and signal level internal synchronization*

Activate the termination resistor (120 Ohm) in the last controller (slave n) in the chain.

- Connect pins Sync+ and Sync- from controller 1 (master) in a star shape to pins Sync+ and Syncfrom controller 2 (slave) to controller n, in order to synchronize two or more controller to one another, [see Fig. 27](#page-33-1)
- **-** Sub-loop length less than 30 m in star synchronization

#### **Star synchronization Chain synchronization**

**Connect pins Sync+ and Sync- from controller 1** (master) to pins Sync+ and Sync- from controller 2 (slave 1).

Connect the pins of the following controller to synchronize two or more controller to one another[,](#page-33-1) [see Fig. 27](#page-33-1)

**-** Total line length less than 30 m in chain synchronization

- Use shielded cables with twisted wires.
- $\Box$  Connect the cable shield to pin 3 of the 5-pin terminal block.
- **Program controller 1 to Master and all other controller to Slave.**

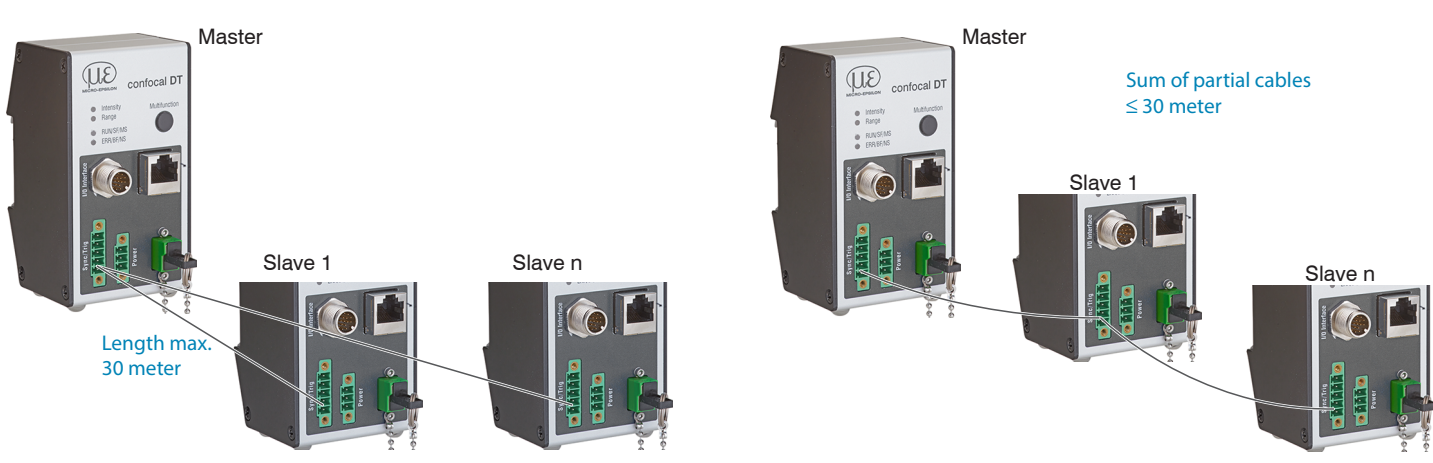

<span id="page-33-1"></span>*Fig. 27 Synchronization of multiple controllers, star-shaped on the left, daisy-chained on the right*

 $\Box$  Connect all GND connections of the supply to one another if the controllers are not fed by a common power supply.

- i If the sensors are operated by way of the EtherCAT interface, then synchronization can also be achieved without the<br>I synchronization line
- synchronization line.

# <span id="page-34-0"></span>**4.3.12.3 External Synchronization Controller**

An external synchronous source synchronizes one or more controller (slaves).

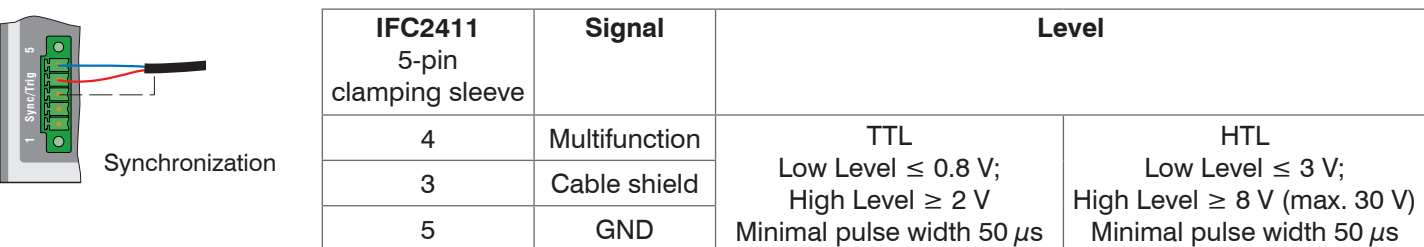

*Fig. 28 Connections and signal level external synchronization*

Activate the termination resistor (120 Ohm) in the last controller (slave n) in the chain.

#### **Star synchronization**

- Connect the multifunction pin of slave 1 to the external synchronization source.
- Connect the GND of the controller to the ground connection of the synchronization source.

Further controllers can be synchronized in the same schematic.

- **-** Sub-loop length less than 30 m in star synchronization
- Use shielded cables with twisted wires.
- **Connect the cable shield to pin 3 of the 5-pin terminal block.**

**Program all controllers to Slave.** 

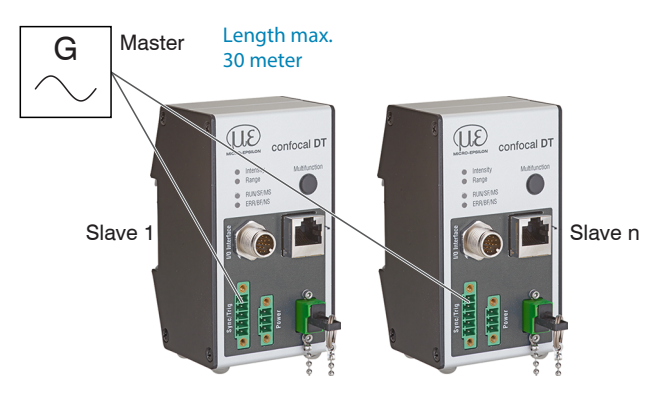

*Fig. 29 Synchronization of multiple controllers, star-shaped*

Connect all GND connections of the supply to one another if the controllers are not fed by a common power supply.

If the controllers are operated by way of the EtherCAT interface, then synchronization can also be achieved without<br>
I the synchronization line.

the synchronization line.

# <span id="page-35-0"></span>**4.3.13 Triggering**

#### **4.3.13.1 General**

Data recording or output can be triggered with:

- **-** the multifunction input,
- **-** synchronization inputs Sync+ and Sync-,
- **-** encoder 1.

Use a shielded cable with twisted wires. Cable length less than 30 m.

Switching contacts, transistors (NPN, N-channel FET) or PLC outputs can be used as trigger sources.

# **4.3.13.2 Triggering with Multifunction Input**

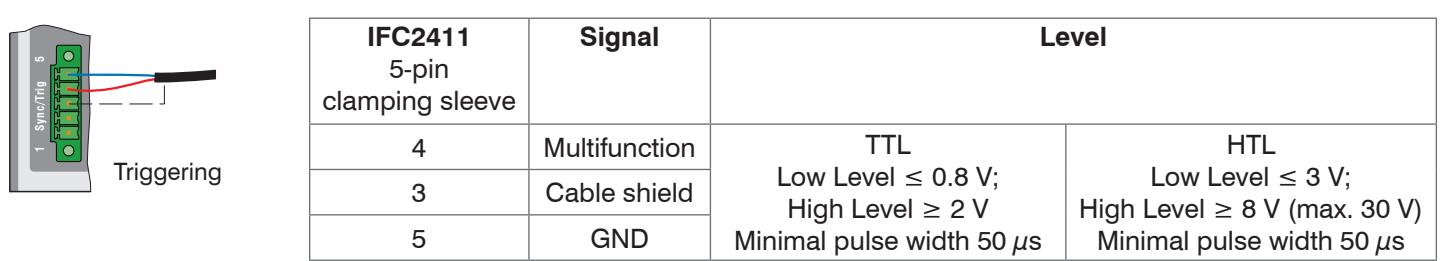

- $\Box$  Connect the multifunction pin to the external trigger source.
- Connect the GND of the controller to the ground connection of the external trigger source.
- Connect the trigger cable shielding to pin 3.

Program the controller's multifunction connection to the trigger input function.

# **4.3.13.3 Triggering with Synchronization Input**

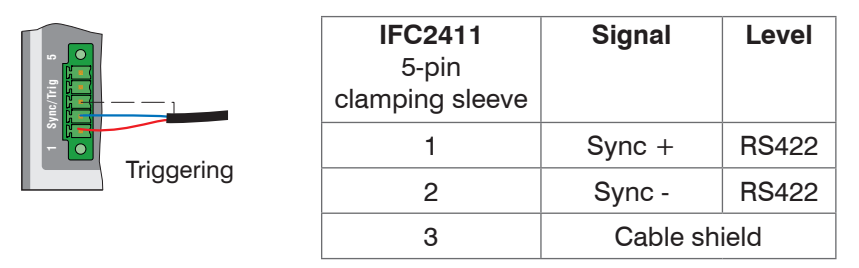

 $\Box$  Connect pin 1 (Sync+) and pin 2 (Sync-) to the external trigger source.

 $\Box$  Connect the trigger cable shielding to pin 3.

Program the controller's multifunction connection to the trigger input function.

 $\blacktriangleright$  Connect pins  $\text{sync}$  + and  $\text{sync}$  - to the external trigger source.

Program the sensor's sync connections to the trigger input function.

The trigger source (master) must supply a symmetrical output signal according to the RS422 standard. For asymmetrical trigger sources, Micro-Epsilon recommends inserting the SU4 level converter (3 channels TTL/HTL to RS422) between trigger signal source and sensor.
## **4.3.13.4 Triggering with Input Encoder 1**

A connected encoder at the input of encoder 1 can be used for triggering.

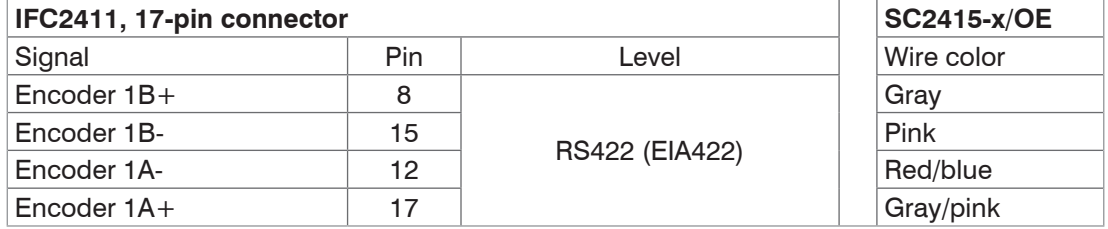

Program the controller's encoder connections to the trigger input function.

#### <span id="page-36-0"></span>**4.3.14 Encoder Input**

The measuring system supports one encoder.

#### **Encoder inputs:**

- **-** Incremental signals A, B
- **-** Reference pulse

The maximum pulse frequency is 1 MHz.

RS422 level (symmetrical) for A, B, Ref

The encoder supply is not provided.

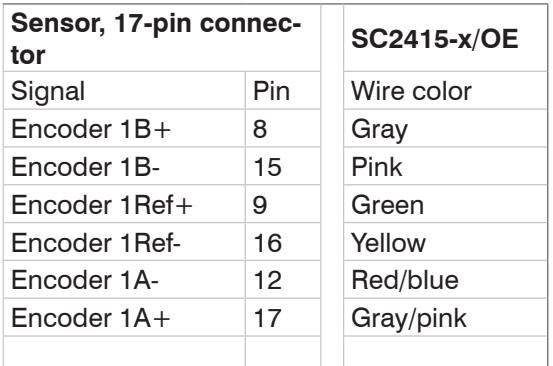

*Fig. 30 Pin assignment for encoder input*

Use a shielded cable. Cable length shorter than 3 m. Connect the cable shield to the housing.

Connection conditions

**-** The encoders must supply signals with TTL level. .

### **4.3.15 Handling of the Plug-In Screw Terminals**

The controller has two plug-in screw terminals for supply, synchronization and triggering. These are included as accessories.

Remove the insulation of the connection wires  $(0.14 ... 1.5 mm^2)$  over a length of 7 mm.

**EX** Connect the connection wires.

<sup>t</sup> The screw terminals can be fastened with two captured screws.

### **4.3.16 Dark Correction IFD2415**

A dark correction must be carried out after the sensor or sensor cable is changed. Find the details on this in the Commissioning [see Chap. 5](#page-38-0) section.

# **4.4 LEDs**

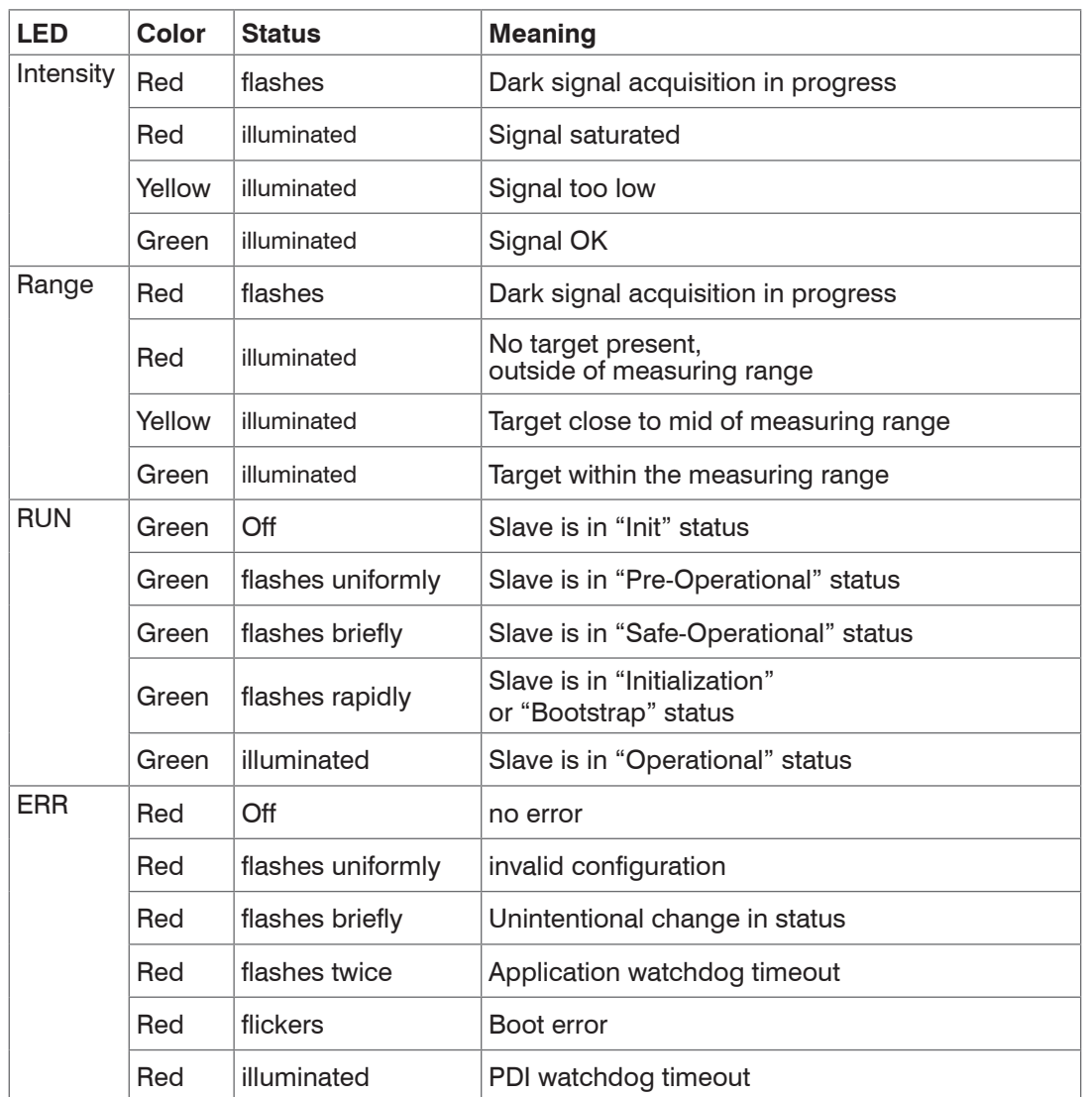

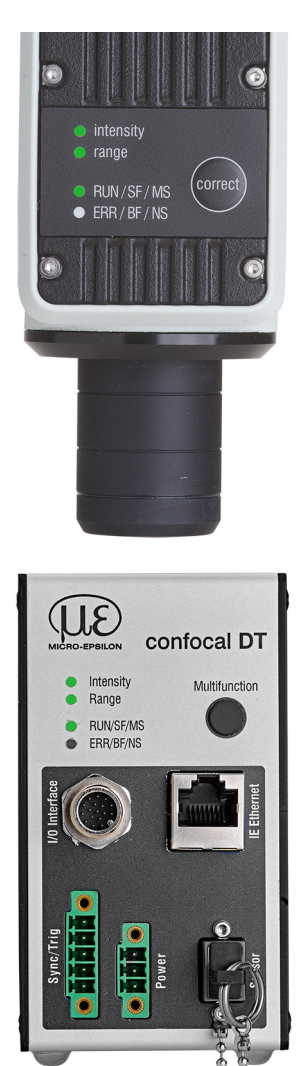

*Fig. 31 Meaning of LEDs on measuring system*

## **4.5 Correct and Multifunction Key**

The Correct keys on the IFD241x or Multifunction keys on the IFC2411 are assigned for multiple functions. The key is assigned the dark correction function from the factory.

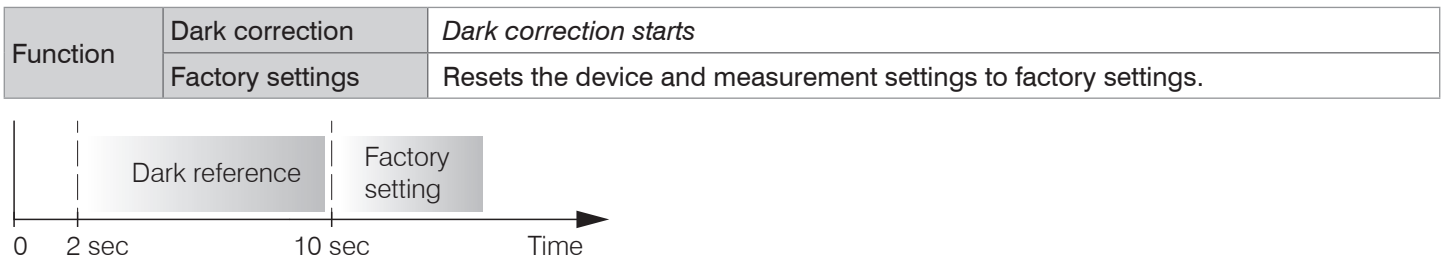

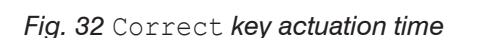

The key is not assigned a key lock from the factory. You can optionally deactivate or lock the key to prevent incorrect operation.

The key can also be used to switch the operating mode. You can find more details on this in the section Commissioning or Switch between EtherCAT and Ethernet Setup Mode, [see Chap. A 6](#page-174-0).

Set to factory setting: Hold the key for longer than 10 s.

# <span id="page-38-0"></span>**5. Commissioning**

# <span id="page-38-1"></span>**5.1 Communication Options**

i The measuring system is ready for operation approx. 3 s after the supply voltage is applied.<br>
To ensure precise measurements, let the measuring system warm up for approx. 50 minutes To ensure precise measurements, let the measuring system warm up for approx. 50 minutes.

The measuring system starts with the last saved operating mode. EtherCAT is standard.

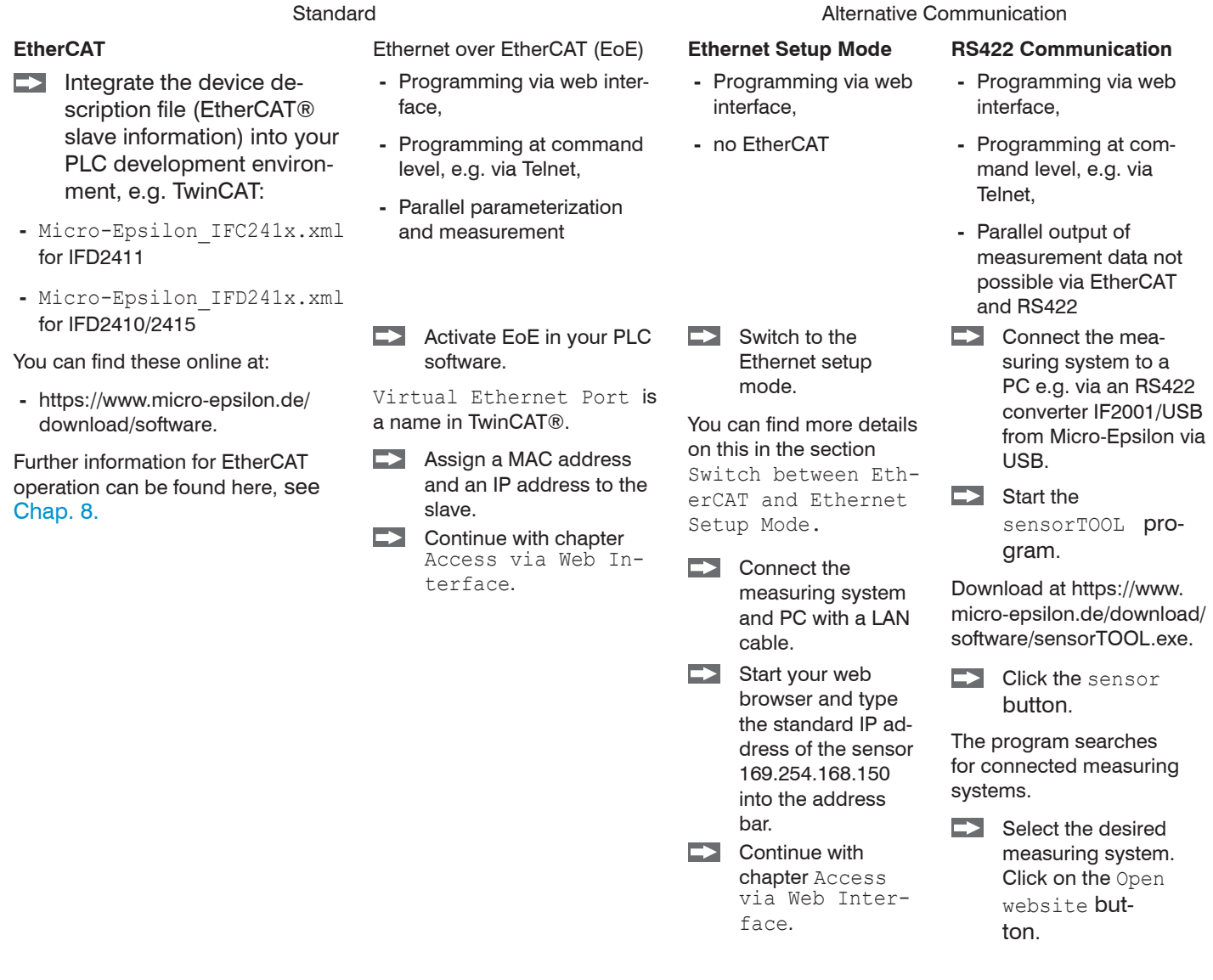

Saved settings remain residually in the measuring system and across interfaces.

## **5.2 Access via Web Interface**

 $\Rightarrow$ Launch the web interface of the measuring system, [see Chap. 5.1](#page-38-1).

Interactive web pages for configuring the measuring system now appear in the web browser. The measuring system is active and provides measured values. Real-time measurement with the web interface is not guaranteed. The ongoing measurement can be controlled with the function buttons in the chart type.

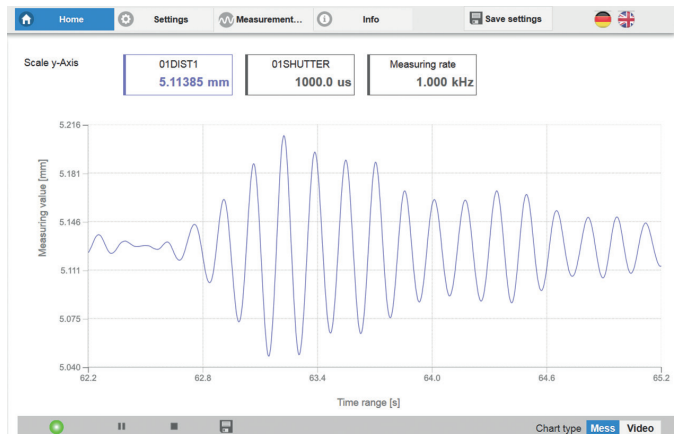

*Fig. 33 Start page after accessing the web interface in Ethernet mode*

You can switch between the video signal and a display of the measured values over time for configuration. The appearance of the web sites can change depending on the functions. Dynamic help texts with excerpts from the operating instructions aid you in configuring the measuring system.

perimating on the selected measuring rate and the PC used, there may be a dynamic reduction of the measured<br>I value in the display. This means that not all measured values are sent to the webinterface for display and sayin value in the display. This means that not all measured values are sent to the webinterface for display and saving.

The horizontal navigation contains the following functions:

- **-** Home. The web interface automatically starts in this view with measurement chart, measurement configuration and signal quality.
- **-** Settings. Configuration parameters, including triggering, measuring rate and zeroing/mastering.
- **-** Measurement chart. Measurement chart or show video signal.
- **-** Info. Contains information on the sensor, including measuring range, serial number and software version.
- **-** Web interface language selection

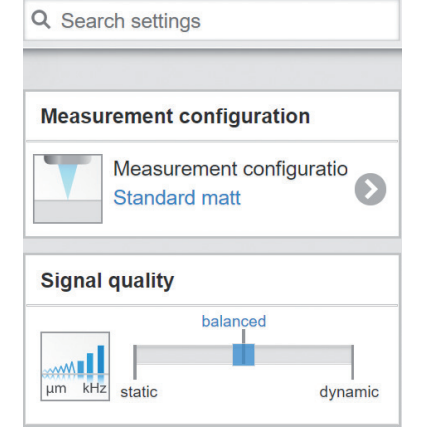

The vertical navigation is related to the context of the selection in the horizontal navigation and contains the following functions for the Home menu:

- **-** The Find settings function enables time-saving access to functions and parameters.
- **-** Measurement configuration. Enables selection of predefined measurement settings.
- **-** Signal quality. You can switch between three predefined basic settings for the measuring rate and averaging with a mouse click.

# **5.3 Positioning the Target**

Position the target as centrally as possible within the measuring range.  $\rightarrow$ 

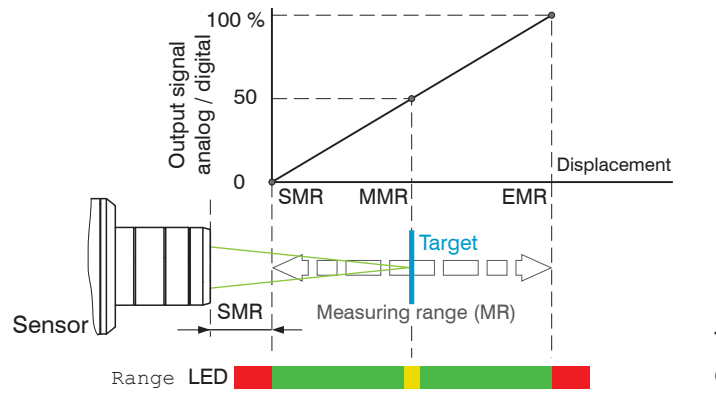

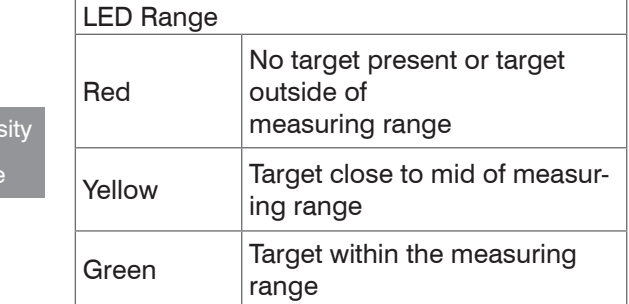

The Range LED on the front of the measuring system indicates the position of the target relative to the sensor.

## **5.4 Select Sensor**

The function is valid for the IFD2411 measuring system.

Controller and sensor(s) are coordinated to one another at the factory.

- $\Box$  Go to the Settings  $>$  Sensor menu.
- Select the required sensor from the list.  $\Rightarrow$

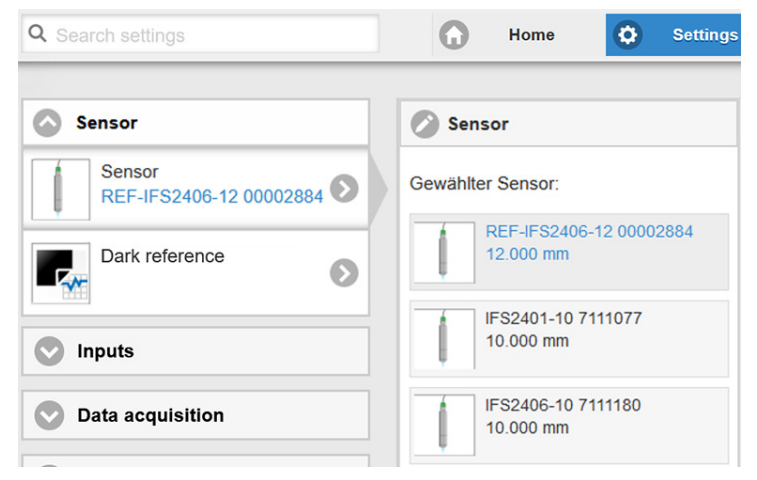

The calibration data of up to 20 different sensors can be saved in the controller. Calibration is only possible at Micro-Epsilon.

 $\bigcirc$  inter  $\bigcirc$  rang

# <span id="page-41-0"></span>**5.5 Presets, Setups, Measurement Configuration Selection**

#### Definition

- **-** Preset: Manufacturer-specific program containing settings for common measuring tasks that cannot be overwritten
- **-** Setup: User-specific program containing the relevant settings for a measuring task
- **-** Initial setup upon boot-up (start measuring system): a favorite setting which is automatically activated upon start-up can be selected from the setups. If no favorite is selected from the setups, the measuring system activates the Standard preset upon start-up.

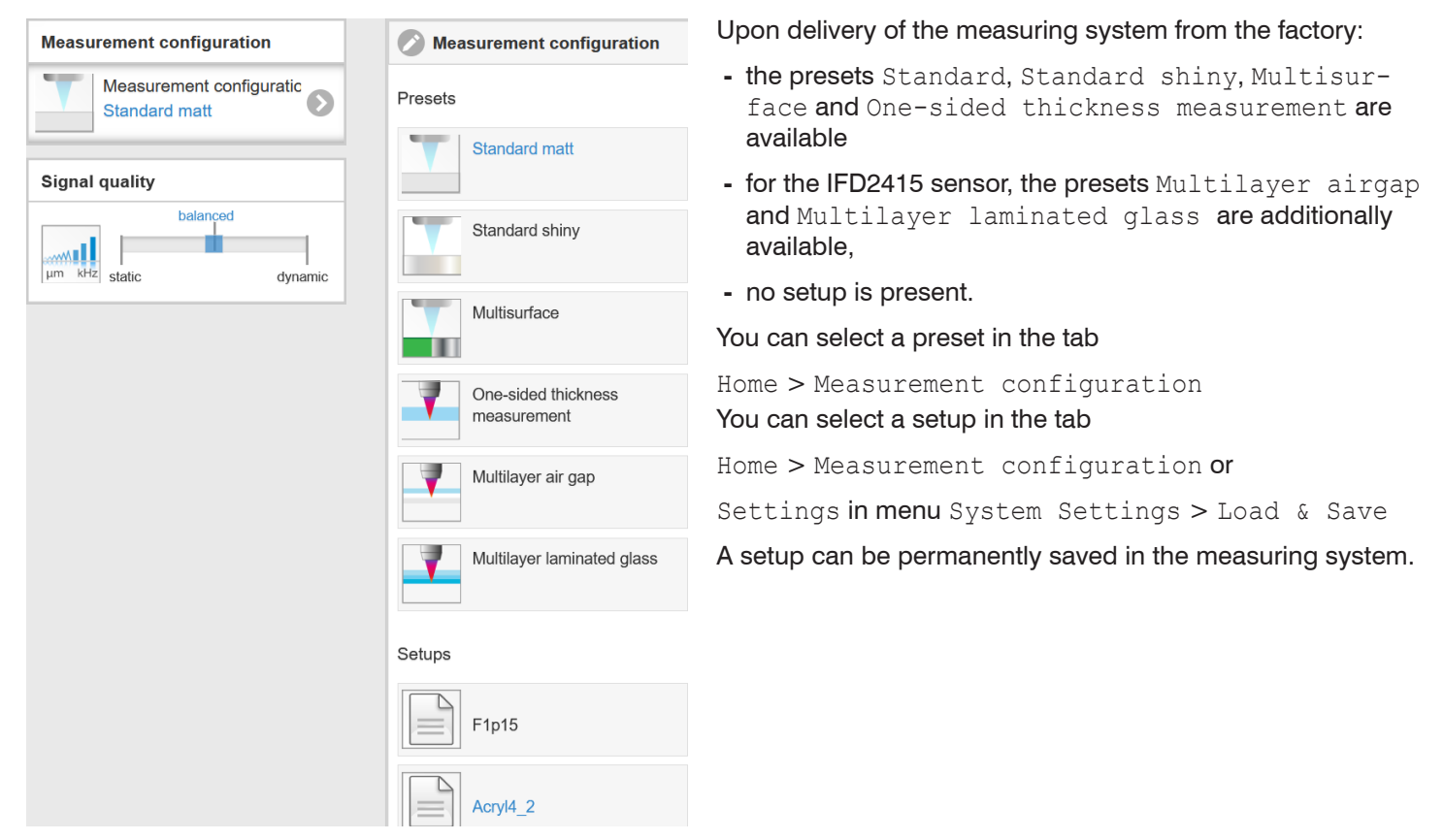

These presets allow for a quick start in the individual measuring task. Basic features to suit the target surface, such as peak and material selection and the calculation functions are already set in the preset.

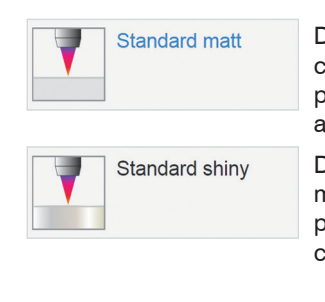

Distance measurement e.g. for ceramic material, non-transparent plastics. Highest peak, averaging, distance calculation.

Distance measurement e.g. for metal, polished surfaces. Highest peak, median over 5 values, distance calculation.

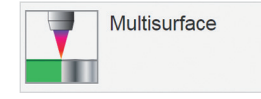

Distance measurement e.g. for PCBs, hybrid materials. Highest peak, median over 9 values, distance calculation.

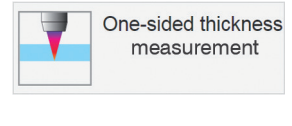

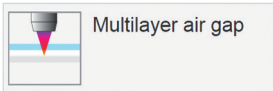

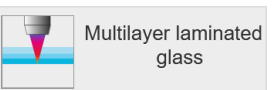

One-sided thickness measurement e.g. against glass, material BK7. First and second peak, averaging, thickness calculation.

One-sided thickness measurement 1 against glass, 1st layer BK7, 2nd layer vacuum, first and second peak, 3 measured values, median over five values, moving averaging over 16 values, thickness calculation.

Layer thickness measurement  $1$  against laminated glass e.g. windshield, 1st layer BK7, 2nd layer PC, 3rd layer BK7, first and second peak, 4 measured values, thickness calculation, moving averaging over 16 values.

1) Possible in IFD2415.

# **5.6 Video Signal**

 $\rightarrow$ Go to the Measurement chart menu. Show video signal display with Video.

The diagram in the large graphic window on the right shows the video signal of the receiver line in different post-processing states.

The video signal in the graphics window shows the spectral distribution over the pixels of the receiver line. Left 0 % (small distance) and right 100 % (large distance). The corresponding measured value is marked by a vertical line (peak marking).

The diagram starts automatically when the website is accessed.

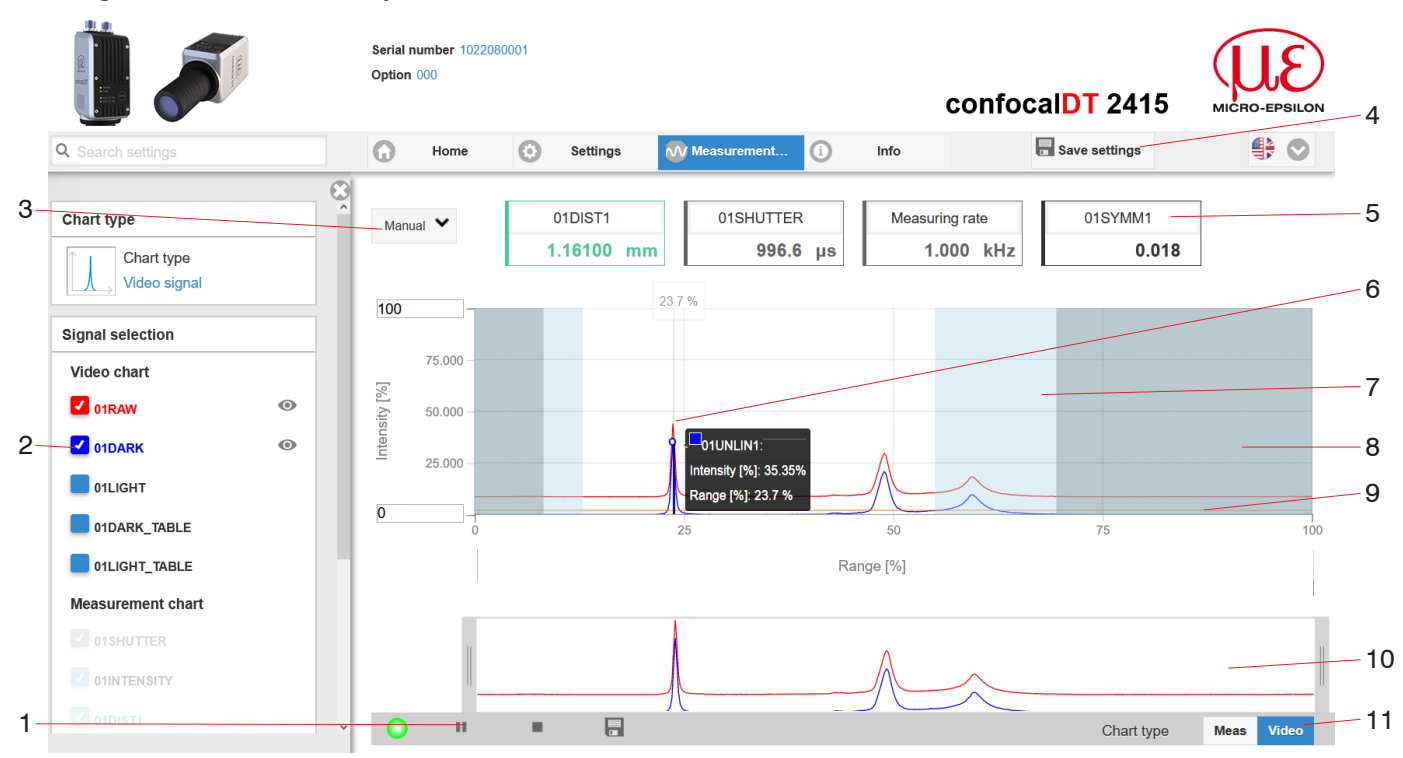

*Fig. 34* Video signal *website* 

The Video Signal website contains the following functions:

- 1 The LED visualizes the state of measurement value transmission.
	- **-** green: measured value transmission in progress
	- **-** yellow: waiting for data in trigger state
	- **-** gray: measured value transmission paused

The data query is controlled with the Play/Pause/Stop/Save buttons of the measured values transmitted. Stop stops the diagram; you can still continue to use the data selection and zoom functions. Pause pauses the recording. Save opens the Windows selection dialog for the file name and the save location to save the selected video signals to a CSV file. This contains all pixels, their (selected) intensity in % and other parameters.

 $\Box$  Click on the button  $\blacktriangleright$  (Start), display the measurement results.

2 In the left-hand window, the video curves to be displayed can be switched on or off during or after the measurement. Inactive curves are grayed out and can be added by clicking on the check mark. The changes become effective when you save the settings.

You can show or hide the individual signals using the eye symbols  $\bullet$ . The calculation continues in the background.

- **-** 0xRAW: Raw signal (uncorrected CCD signal)
- **-** 0xDARK: Dark corrected signal (raw signal minus dark level table)
- **-** 0xLIGHT: Light corrected signal (dark corrected signal corrected with the light source table)
- **-** 0xDARK\_TABLE: Dark value table (generated in response to dark referencing)
- **-** 0xLIGHT\_TABLE: Light value table (generated in response to light referencing)
- 3 To scale the intensity axis in the graph for the measured values (Y axis), you can use Auto (= automatic scaling) or Manual (= manual scaling).
- 4 All changes only become effective when you click on the Save settings button.
- 5 The current values, such as exposure time and selected measuring rate, are additionally displayed above the graphic.
- 6 Mouseover function. Moving the mouse over the graph, marks curve points or the peak marking with a circle symbol and displays the corresponding intensity. The corresponding x-position in % appears above the graph field.
- 7 The range of interest can be restricted if ambient light of a certain wavelength (blue, red, IR) causes interference in the video signal, for example. The value for the "Start of range" must be less than the value for the "End of range". Value range between 0 and 100 %.
- 8 The linearized range lies between the gray shades in the diagram and cannot be changed. Only peaks whose middles lie within this range can be calculated as a measured value. The masked area can be restricted if necessary and is then limited by an additional light blue shading on the right and left. The peaks remaining in the resulting range are used for the evaluation.
- 9 The detection threshold, in relation to the dark corrected signal, is a horizontal straight line corresponding to the preselected value. It should be just high enough so that no unwanted peaks in the video signal are included in the evaluation. Aim for the lowest possible threshold to get a good signal-to-noise ratio. The detection threshold should not be changed if possible.
- 10 X axis scaling: The diagram shown above can be enlarged (zoomed in on) with the two sliders on the right and left in the lower entire signal. It can also be moved sideways with the mouse in the middle of the zoom window (four-sided arrow).

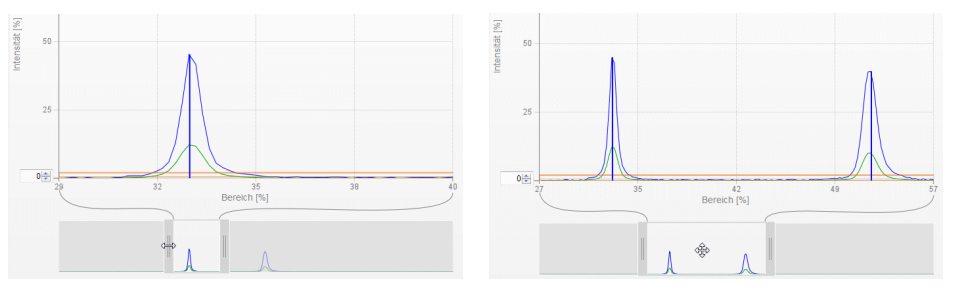

*Fig. 35 Zooming with slider: one-sided or shifting range with four-sided arrow*

11 The two buttons allow you to switch between the display of the video signal and the measured value.

# **5.7 Signal Quality**

A good measurement result can be achieved if the video signal is sufficiently intense. Reducing the measuring rate increases the exposure time for the CCD row and thus improves the measurement quality.

You can switch between three basic settings (Static, Balanced and Dynamic) in the Signal quality section. The reaction in the chart and system configuration is immediately visible.

 $\Box$  Go to the Home  $>$  Signal quality menu and adjust the measurement dynamics as required. Monitor the result in the video signal.

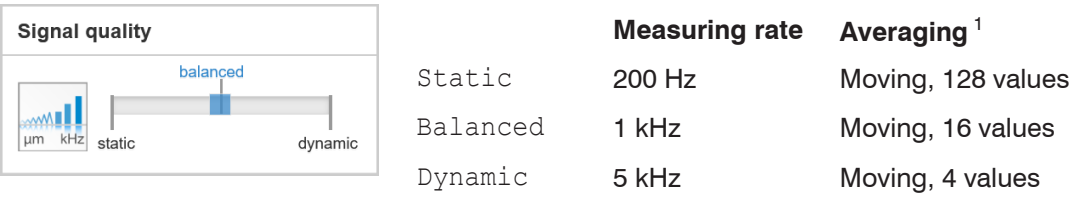

i If the sensor starts up with a user-defined configuration (Setup), [see Chap. 5.5](#page-41-0), the signal quality cannot be<br>
I changed changed.

1) Applies to the presets Standard and One-sided thickness measurement.

# **5.8 Distance Measurement with Website Display**

**EX** Align the sensor perpendicularly to the object to be measured.

 $\Rightarrow$ Then, remotely, move the sensor (or the target) closer and closer until the start of the measuring range for the relevant sensor is approximately reached.

As soon as the object is within the measuring field of the sensor, this is shown by the Range LED (green or yellow). Alternatively, you can watch the video signal.

| <b>LED</b> | <b>Status</b> | <b>Description</b>                             |
|------------|---------------|------------------------------------------------|
| Intensity  | Red           | Signal saturated                               |
|            | Yellow        | Signal too low                                 |
|            | Green         | Signal OK                                      |
| Range      | Red           | No target or target outside of measuring range |
|            | Yellow        | Target in center of measuring range            |
|            | Green         | Target within the measuring range              |

*Fig. 36 Meaning of LEDs during distance measurement*

Opening Measurement Chart  $>$  Chart type Measure opens the following website. The chart starts automatically when the website is accessed. The diagram in the large graphic window on the right shows the measured value-time diagram.

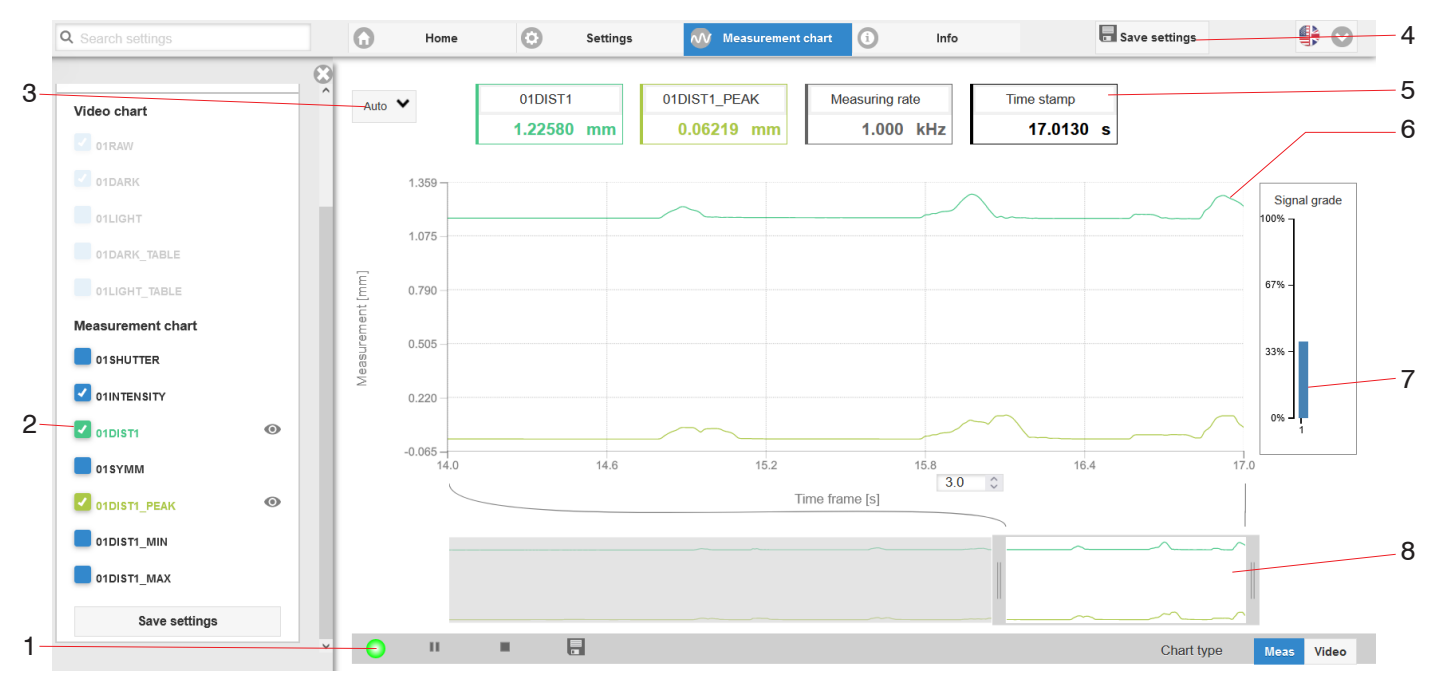

*Fig. 37* Measurement *(distance measurement) web page*

- 1 The LED visualizes the state of measured value transmission.
	- **-** green: measured value transmission in progress
	- **-** yellow: waiting for data in trigger state
	- **-** gray: measured value transmission paused

The data query is controlled with the Play/Pause/Stop/Save buttons of the measured values transmitted. Stop stops the diagram; you can still continue to use the data selection and zoom functions. Pause pauses the recording. Save opens a Windows selection dialog for the file name and save location to save the last 10,000 values in a CSV file (separation using semicolon).

 $\Box$  Click on the button  $\blacktriangleright$  (Start), display the measurement results.

2 In the left-hand window, the signals of channel 1/2 to be displayed can be switched on or off during or after the measurement. Inactive curves are grayed out and can be added by clicking on the check mark. The changes become effective when you save the settings.

You can show or hide the individual signals using the eye symbols  $\bullet$ . The calculation continues in the background.

- **-** 0xSHUTTER: Exposure time
- **-** 0xINTENSITY: Signal quality of the underlying peak in the video signal
- **-** 0xDIST: Distance signal curve over time
- 3 To scale the axis in the graph for the measured values (Y axis), you can use Auto (= automatic scaling) or Manual (= manual scaling).
- 4 All changes only become effective when you click on the Save settings button.
- 5 Current values for distance, exposure time, current measuring rate and time stamp are shown in the text boxes above the graph. Errors are also displayed.
- 6 Mouseover function. When the chart has been stopped and you move the mouse over the graph, points on the curve are marked with a circle and the associated values are displayed in the text boxes above the graph. The intensity bars are also updated.
- 7 Peak intensity is displayed as a bar chart.
- 8 X axis scaling: During an ongoing measurement, you can use the left-hand slider to enlarge the entire signal (zoom). The time range can also be defined using an input field under the time axis. When the chart has been stopped, the right-hand slider can also be used. You can also move the zoom window with the mouse in the center of the zoom window (four-sided arrow).

# **5.9 Save/Load Settings**

This menu enables you to save current device settings in the controller or activate saved settings. You can permanently save eight different parameter sets in the controller.

Unsaved settings will be lost when the device is switched off. Save your settings in Setups.

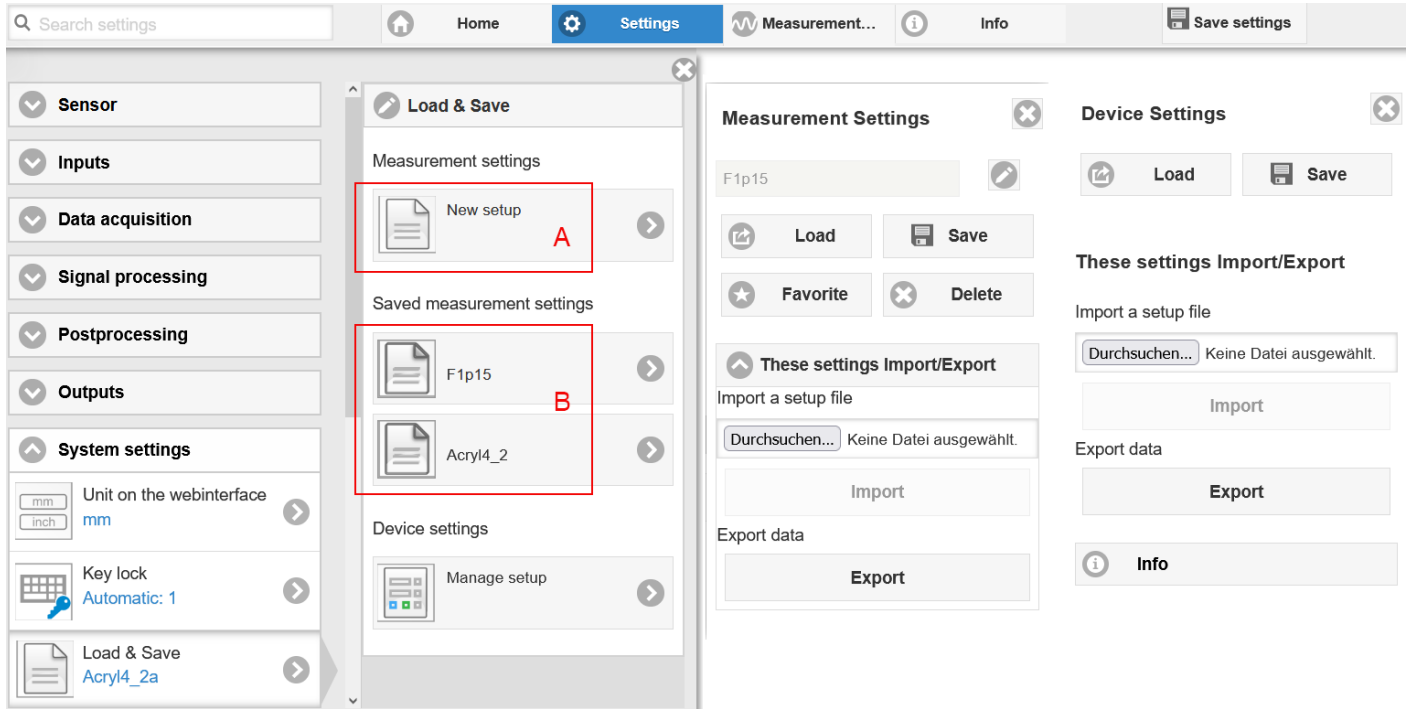

u

#### *Fig. 38 Manage user programs*

 $\Box$  Switch to the Settings > Load & Save menu.

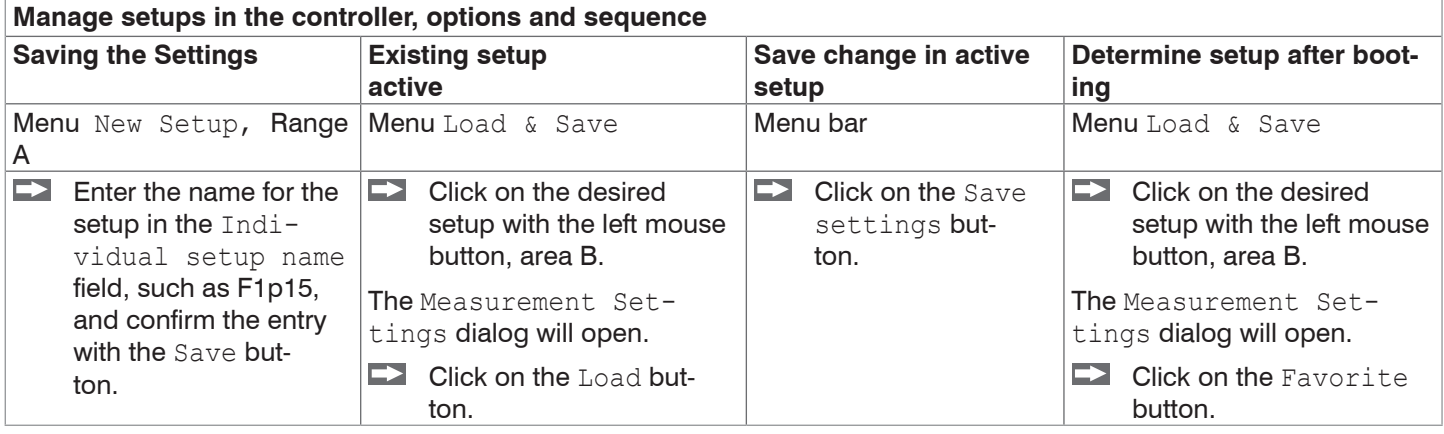

The current settings will also be available in the controller after it has been switched off/on.

You can also use the Save Settings button at top right, in each settings page as quick cache for the last parameter set saved.

i The last parameter set saved in the controller is loaded when switched on.

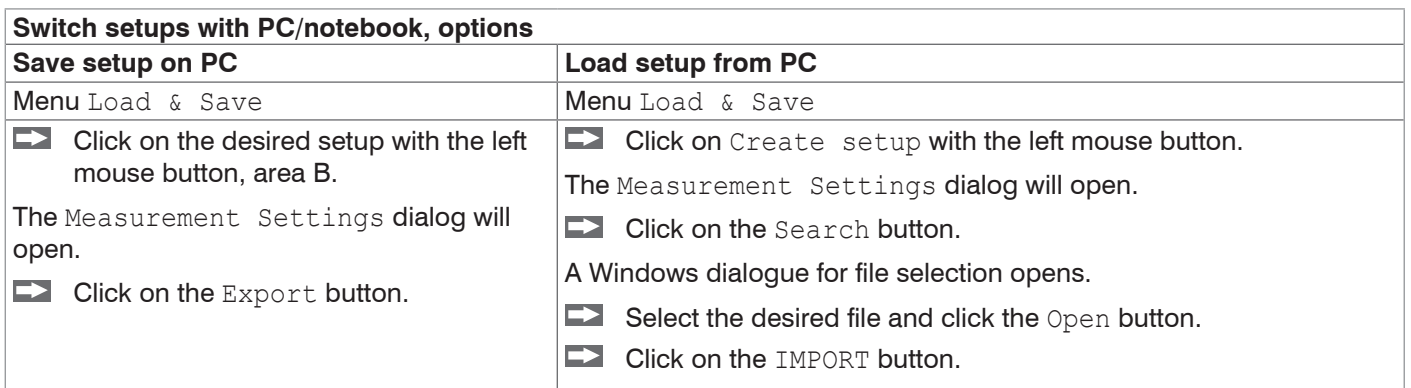

## **5.10 Dark Correction**

The measuring system requires a warm-up time of approx. 30 min. before performing dark correction.

A dark correction is required after:

- **-** Replacing a sensor
- **-** Replacing a sensor cable
- **-** Prolonged operating period, sensor getting dirty

The dark correction depends on the sensor and is saved separately in the controller for each measuring system. For that reason, the desired sensor must be connected before correction. For the IFD2411, the sensor must be selected in the Settings > Sensor menu.

Work steps:

**EX** Remove the target from the measuring range or cover the sensor front with a piece of dark paper.

<sup>t</sup> During the dark correction, there must be no objects within the measuring range nor ambient light reaching the<br>I sensor under any circumstances.

sensor under any circumstances.

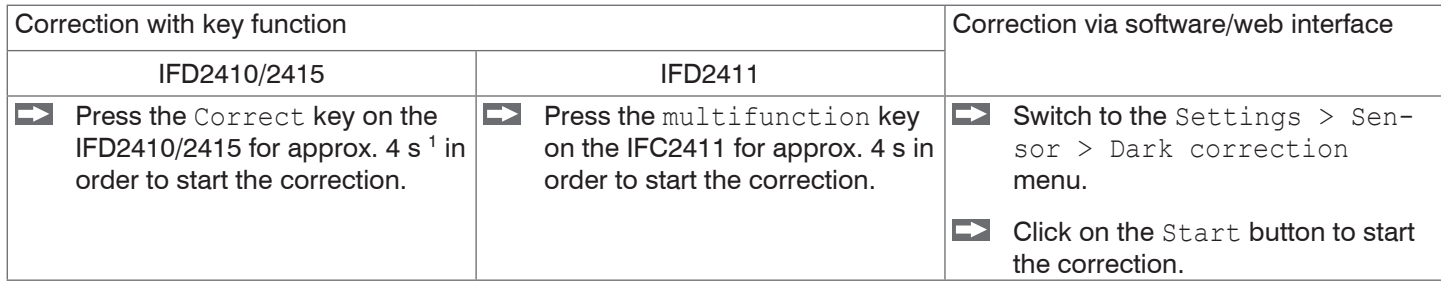

The LEDs Intensity and Range start to flash. The sensor now records the current dark signal for about 50 s.

The dark corrected video signal after the adjustment is characterized by a signal curve that is an almost smooth directly at the X axis.

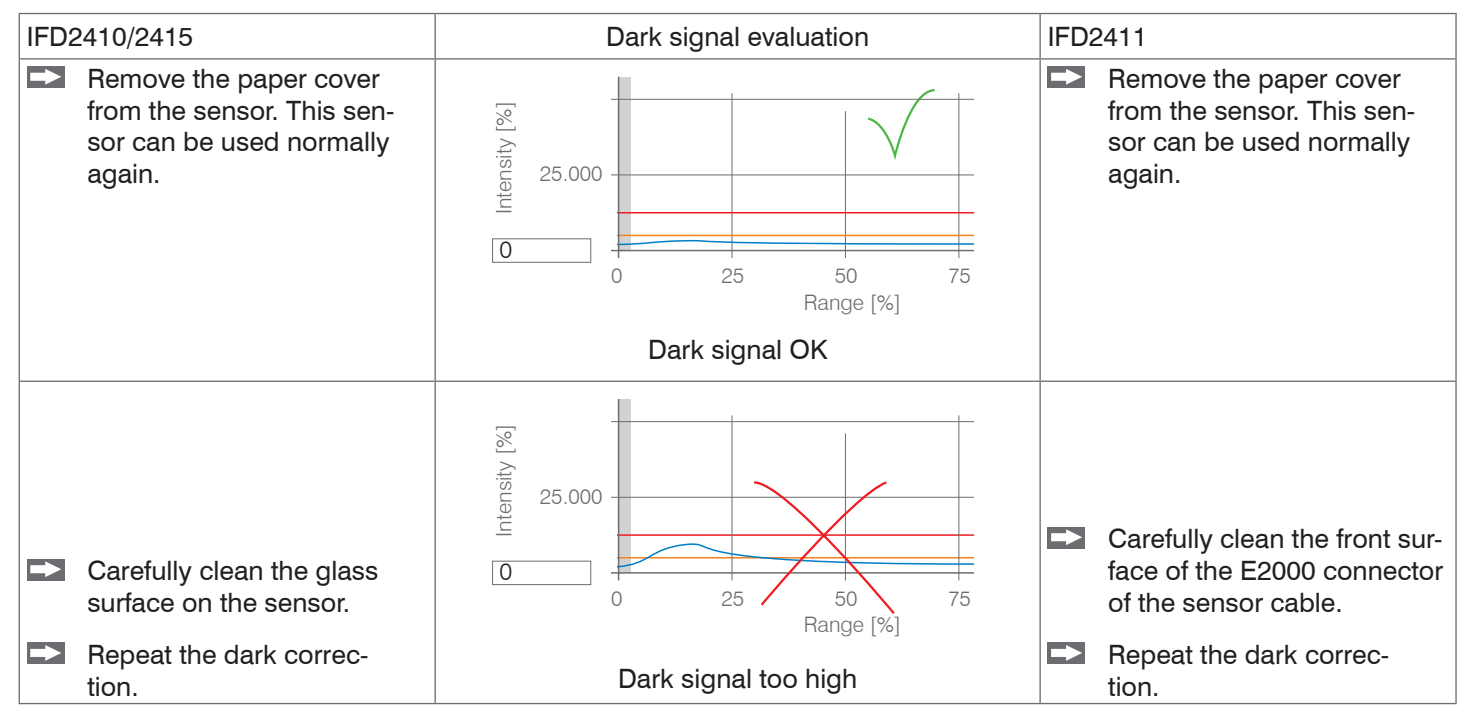

With each new dark correction, the current brightness value is determined as the quotient of the sum of all intensities and the current exposure time. If a major change is detected from the previously saved value, this can be interpreted as a degree of contamination and a warning is given.

You can also ignore this message. For time-critical measurements, however, you should remember the current exposure time.

1) If the key is pressed for more than 10 seconds, the factory setting is loaded.

Exclusively use pure alcohol and fresh lens cleaning paper for cleaning.

If cleaning the components does not have the desired result, the sensor cable may also have been damaged or the fiber connector in the controller may have become dirty.

Replace the sensor cable or send the entire system in for inspection.

You can use an ASCII command to set the warning threshold for contamination if required

- **-** permissible deviation in %,
- **-** the factory setting is 50 %.

The warning threshold is saved so that it is specific to the setup.

# **6. Set Sensor Parameters, Web Interface**

## **6.1 Inputs**

## **6.1.1 Synchronization**

 $\Box$  Switch to the Settings tab in the Inputs menu.

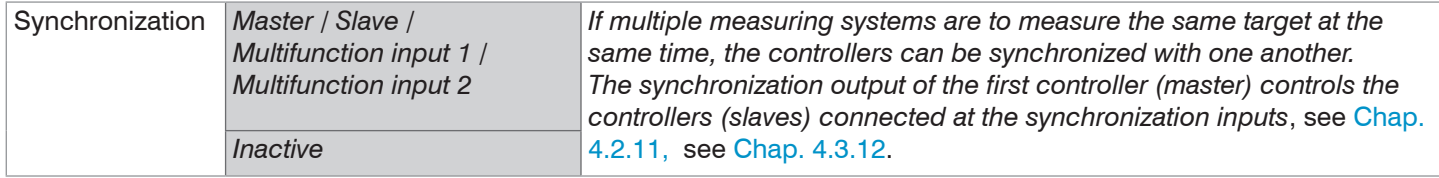

If the controllers are operated by way of an EtherCAT interface, then synchronization can also be achieved without the synchronization line. You can find more details on this in the Distributed Clocks section, [see Chap. 8.8.2](#page-128-0).

#### **6.1.2 Encoder Inputs**

#### **6.1.2.1 Overview, Menu**

The IFD2410/2415 supports up to three encoders[, see Chap. 4.2.13.](#page-25-0)

The IFD2411 supports one encoder, [see Chap. 4.3.14](#page-36-0).

A maximum of three encoder values can be assigned to the measuring data exactly, output and also used as triggering condition. This exact assignment to the measured values is ensured by the fact that precisely those encoder values are output that were present in half of the exposure time of the measured value (the exposure time can vary due to the regulation). Tracks A and B enable direction recognition. Each of the encoders can be set separately.

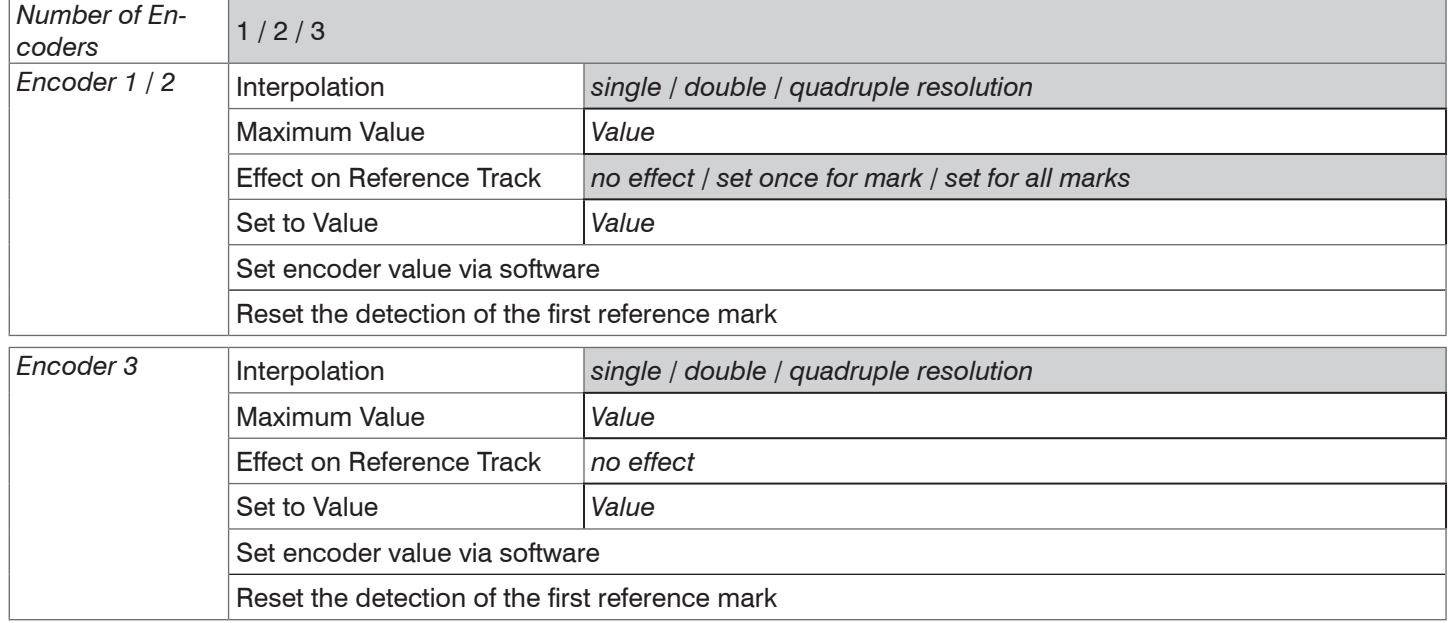

### **6.1.2.2 Number of Encoders**

The number of encoders determines how many of the encoders are used. With 2 encoders, data output via RS422 and synchronization cannot be used. With 3 encoders, the reference tracks of encoder 1 and encoder 2 cannot be used.

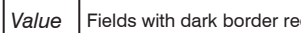

## **6.1.2.3 Interpolation**

Interpolation increases the resolution of an encoder. The counter reading is incremented or decremented with each interpolated pulse edge.

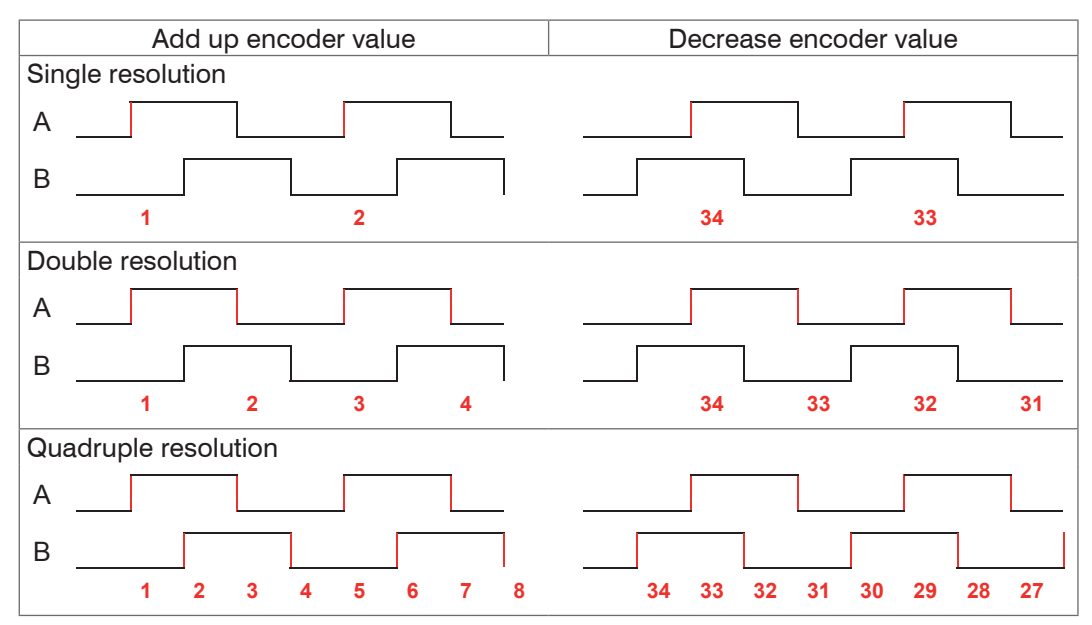

*Fig. 39 Pulse image encoder signals*

#### **6.1.2.4 Maximum Value**

If the encoder exceeds this maximum value, the encoder counter restarts the count at zero. This could be the pulse count of an encoder without zero pulse (reference track). The maximum counter reading before an overflow is 4,294,967,295 (2^32-1).

#### **6.1.2.5 Effect of Reference Track**

No effect. The encoder counter keeps on counting; the resetting takes place when the controller is switched on or when the Set to value button is pressed.

One-time setting to value at marker. Sets the encoder counter to the defined value when the first reference marker is reached. The first mark after the controller is switched on applies; without it being switching off, the marker only applies after pressing the Use next marker button.

Set for all marks. Sets the encoder counter to the starting value for all marks or when the marker is reached again, e.g. for traversing movements.

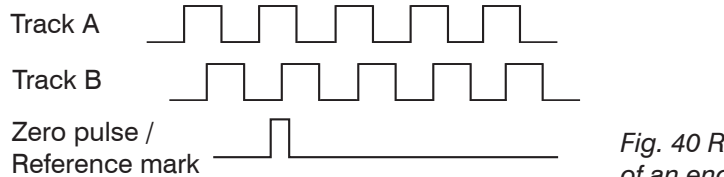

*Fig. 40 Reference signal of an encoder*

#### **6.1.2.6 Set to Value**

This function sets the encoders to this value

**-** every time the controller is switched on,

**-** with the Set to value button.

The start value must be less than the maximum value and is max.  $4,294,967,294$  ( $2^{\circ}32-2$ ).

#### **6.1.2.7 Reset Reference Marker**

Resets the reference marker detection.

# **6.1.3 Level Function Inputs**

The level must be selected for the inputs:

- **-** Synchronization
- **-** Multifunction

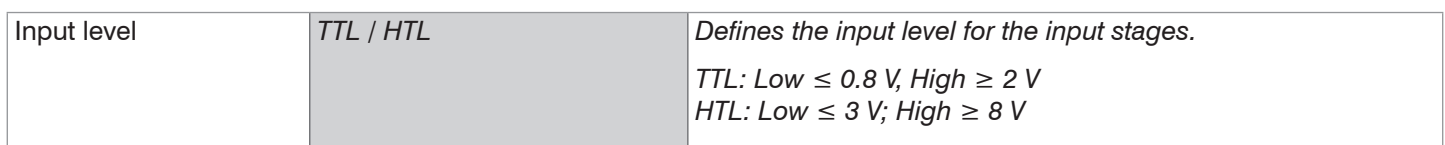

#### **6.1.4 Terminating Resistor**

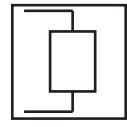

The terminating resistor at the Sync/Trig synchronization input is switched on or off to avoid reflections. On: With terminating resistor Off: No terminating resistor

The terminating resistor with 120 Ohm must be activated in the last slave.

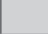

# **6.2 Data Recording**

## **6.2.1 Measuring Rate**

IFD2410/2411: The measuring rate can be set continuously in a range from 0.1 kHz to 8 kHz. The increment is 1 Hz. IFD2415: The measuring rate can be set continuously in a range from 0.1 kHz to 25 kHz. The increment is 1 Hz.

The selection of the measuring rate is made in the menu Settings  $>$  Data recording  $>$  Measuring rate.

 $\Box$  Select the desired measuring rate.

Observing the video signal is useful for selecting the measuring rate.

## **Procedure**:

**Position the target in the middle of the measuring range, [see Fig. 41](#page-53-0). Keep adjusting the measuring rate until you** get a high signal intensity that is not oversaturated.

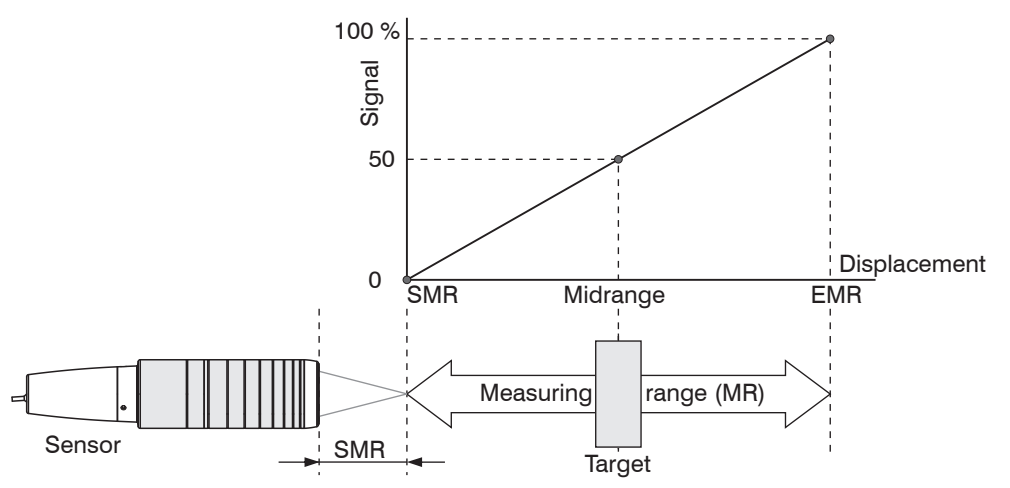

<span id="page-53-0"></span>*Fig. 41 Defining measuring range and output signal*

 $\Box$  To do this, observe the Intensity LED.

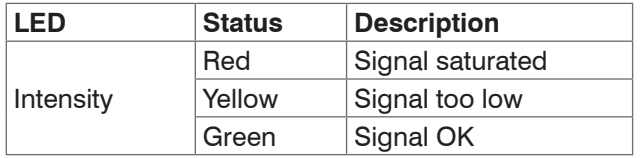

**-** If the Intensity LED changes to red, increase the measuring rate.

- **-** If the Intensity LED changes to yellow, increase the measuring rate.
- Choose a measuring rate that makes the Intensity LED light up green.
- If necessary, change the exposure mode, use the manual mode, see Chap.  $6.2.5$
- Use the required measuring rate, and adjust the exposure time. Or let the exposure time define possible measuring rates.

If the signal is low (Intensity LED is yellow) or saturated (Intensity LED is red), the controller will carry out measurements, but measuring accuracy might not correspond to the specified technical data.

# **6.2.2 Triggering Data Acquisition**

## **6.2.2.1 General**

The data recording on the confocalDT IFD241x can be controlled using an external electrical trigger signal or commands.

- **-** The triggering does not affect the preselected measuring rate.
- **-** Factory setting: no triggering, the controller starts with the data transmission output immediately after being switched on.
- **-** The pulse of the trigger signal is at least 5 µs.

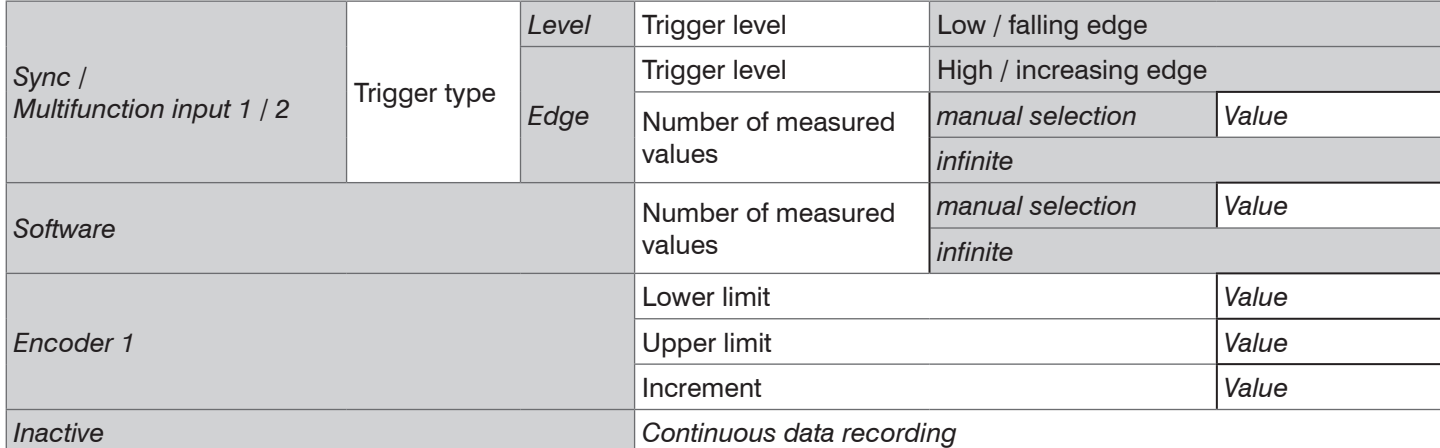

Level triggering. Continuous data recording/output as long as the selected level is present. After that, the controller stops the data recording. The pulse duration must be at least as long as one cycle. The subsequent pause must also be at least as long as one cycle.

 $W =$  Displacement signal

*Fig. 42 Triggering with active high level (U), associated analog signal (A) and digital signal (D )* 

Edge triggering. Starts measured value input/output as soon as the selected edge is active to the trigger input. The pulse must be at least  $5 \mu s$ .

*Fig. 43 Triggering with falling edge (U), associated analog signal (A) and digital signal (D)* 

Software triggering. Starts data recording as soon as a software command (instead of the trigger input) or the Initiate trigger button is activated.

Encoder triggering. Starts the data recording through Encoder 1.

## **6.2.2.2 Triggering Measured Value Acquisition**

The current array signal is only processed and measured values are calculated from it after a valid trigger event. The measurement data is then transferred for further calculation (e.g. averaging), as well as the output via a digital or analog interface.

When calculating averages, measured values immediately before the trigger event cannot be included; instead older measured values are used, which had been entered during previous trigger events.

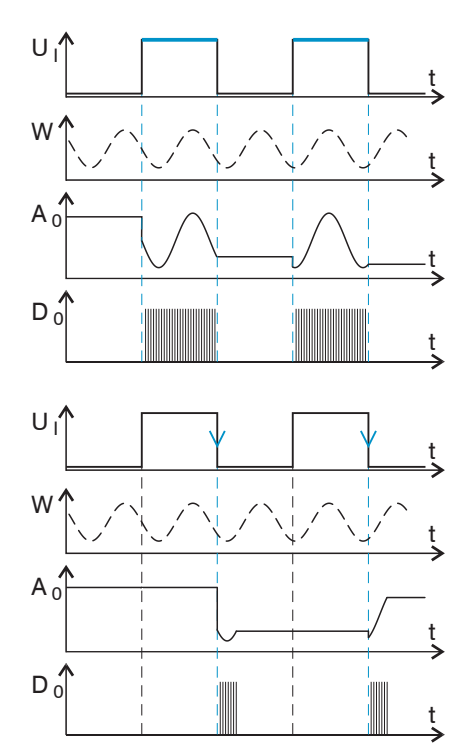

## **6.2.2.3 Trigger Time Difference**

Since the exposure time is not started directly by the trigger input, the respective time difference to the measurement cycle can be output. This measured value can, for example, serve to accurately assign measurements to one place, when measuring objects are scanned at a constant speed and when each track starts with a trigger pulse.

The time from the start of the cycle until the trigger event is defined as a trigger time difference. The output of the time determined occurs 3 cycles later, due to the internal processing.

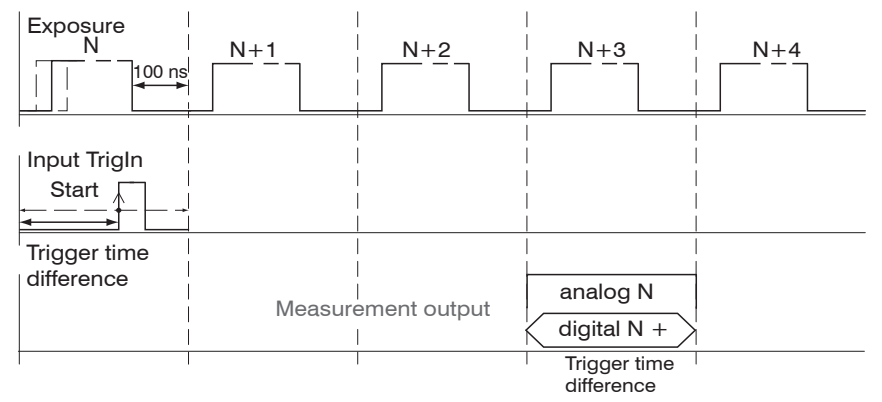

#### *Fig. 44 Definition of the trigger time difference*

The start of the cycle does not mean the start of the exposure time. There is only a fixed difference of 100 ns be-<br>I tween the start of the cycle and the end of the exposure time

tween the start of the cycle and the end of the exposure time.

#### **6.2.3 Reset Counter**

The measured value counter can be used to check if the data are output completely or if a package is missing. Counting begins at zero. Time stamps and measured value counter can be reset by pressing the respective button.

## **6.2.4 Range of Interest Masking**

Masking limits the range that the video signal uses for distance or thickness calculations. This feature is used, for example, if ambient light with certain wavelengths (blue, red, IR) causes video signal interference. It is also possible to mask the background if it reaches into the measuring range.

Masking (start and end) is entered into the two boxes on the left (in %). The factory settings are 0 % (start) and 100 % (end).

 $\cdot$  If you limit the video signal area, a peak is detected only if it lies completely within the masked area, i. e. above the the measuring range. threshold. This can reduce the measuring range.

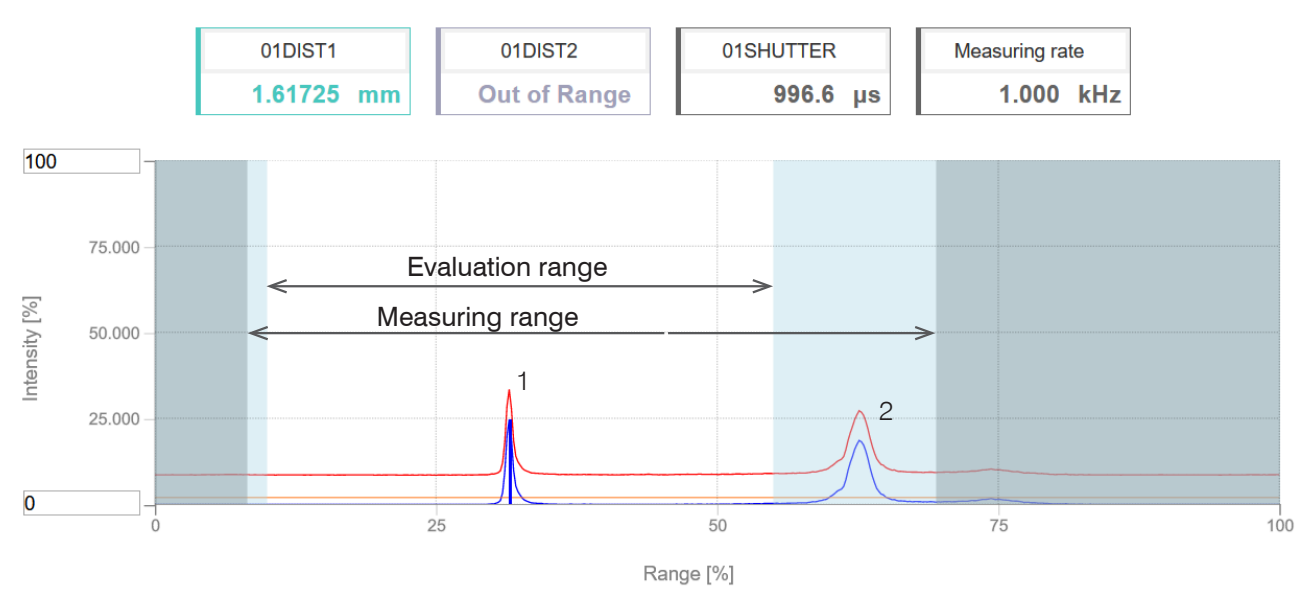

### *Fig. 45 Limiting the video signal used*

The example shown in the figure uses peak (1) for the evaluation while peak (2) is not used.

## <span id="page-56-0"></span>**6.2.5 Exposure Mode**

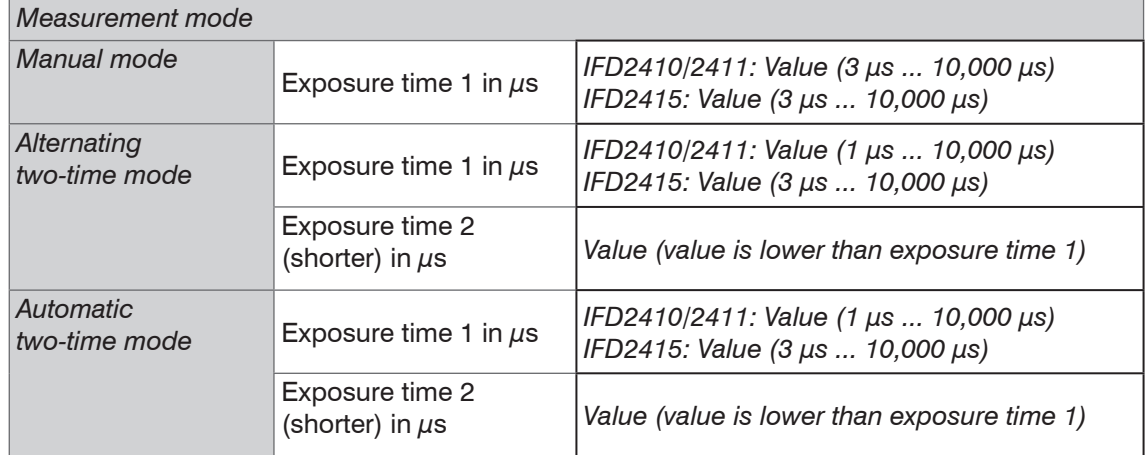

#### $\blacktriangleright$  Select the desired exposure type.

Measurement mode. The required or appropriate measuring rate is maintained and only the exposure time is controlled. A smaller control range is used to achieve faster results. This mode also enables the user to work with targets with different reflections that have the same measuring rates. Lasts 1 up to a maximum of 7 measurement cycles (change from no target to good reflective target with 0.1 kHz measuring rate).

Manual mode. No automatic adjustments. Set optimized parameters are maintained. This makes sense for fast changes due to targets with identical surfaces moving in and out or for highly dynamic movements (no overshooting). It is not recommended to use this mode for strongly varying target surfaces. Manual mode can also be used for several layers if the brightest peak should not be captured. The video signal display can acquire suitable measuring rates and exposure times from automatic mode.

Alternating two-time mode. Operating mode with two manually preset exposure times that are always used alternately. Suitable for two very different high peaks when measuring thickness. We recommend using this mode in particular if the smaller peak disappears or the higher peak is overmodulated. Any video averaging which may be set is ignored here.

Automatic two-time mode. Fastest mode with two manually preset exposure times. The more suitable time is automatically selected. We recommend using this mode to measure distances for rapidly changing surface properties, such as mirrored or anti-glare glass.

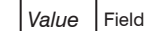

#### **6.2.6 Peak Separation**

#### **6.2.6.1 Peak Modulation**

Peak modulation is used e.g. when measuring thin layers. A peak detected with the detection threshold may consist of two or more overlapping peaks. The peak modulation indicates to which degree the video signal must be modulated in order to separate the peak again for the subsequent signal processing.

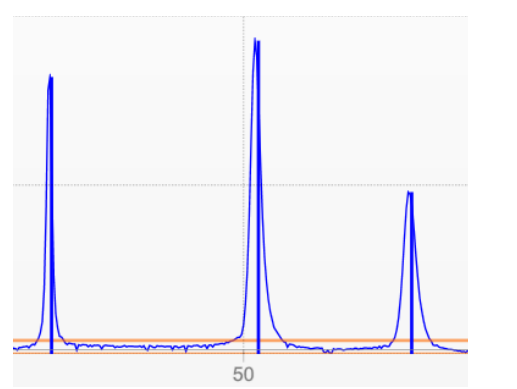

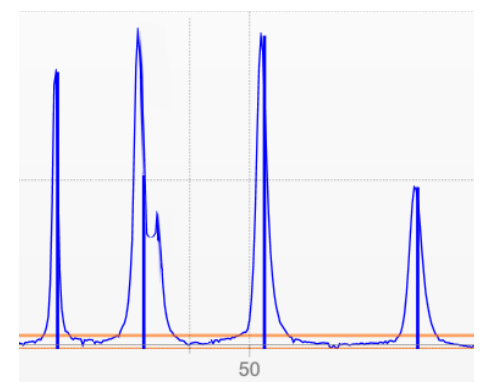

*Fig. 46 Separated peaks: Measurement possible Fig. 47 Peaks interlocking: Measurement inaccuracy likely*

The modulation is individually evaluated for each peak detected with the detection threshold.

Default value is 50 % as a compromise between the separability of the peaks and the measurement uncertainty due to mutual peak interference.

- **-** Increase the value when the controller separates peaks which should be processed together.
- **-** Decrease the value when the controller does not separate peaks which should be processed separately.

**Example 1:** With the default setting, no peak separation is carried out. The controller determines a distance from the center of gravity in the video signal.

**Example 2:** With a lower peak modulation value, the controller detects two separate peaks in the video signal and calculates the two distances.

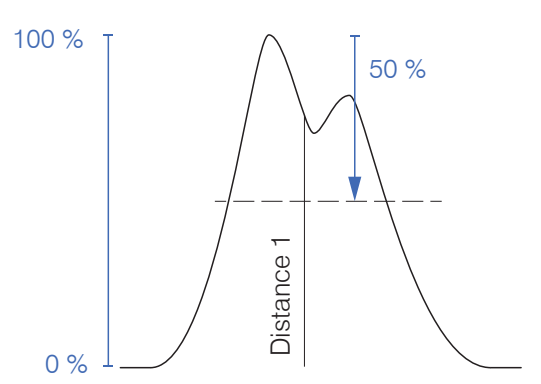

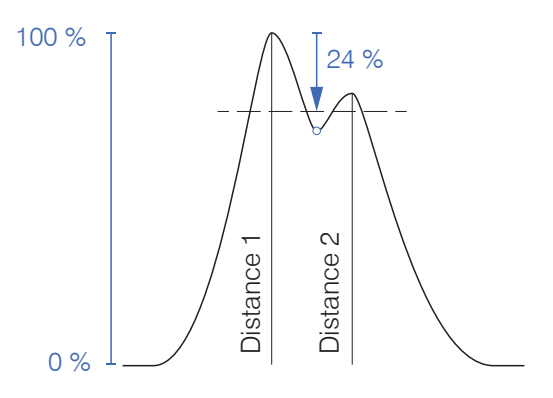

### *Fig. 48 Examples for peak modulation*

Changing the peak modulation is only necessary in special cases. Use this function carefully.

#### **6.2.6.2 Detection Threshold**

The detection threshold (in % relative to the dark-corrected signal) defines the intensity as of which a peak in the video signal is included in the analysis. For that reason, it is essential to evaluate the video curve for this determination.

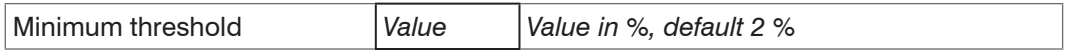

Defining the detection threshold.

- **-** For very weak signals typical of extremely high measuring rates, choose a low detection threshold, as only signal parts above this threshold will be included in the calculation.
- **-** In general, set the threshold high enough to prevent any interfering video signal peaks from being detected.

The detection threshold affects linearity, so it is recommended to adjust it as little as possible.

## <span id="page-58-0"></span>**6.2.7 Number of Peaks, Peak Selection**

The number of peaks is equivalent to the number of transitions between different materials of a target within the measuring range.

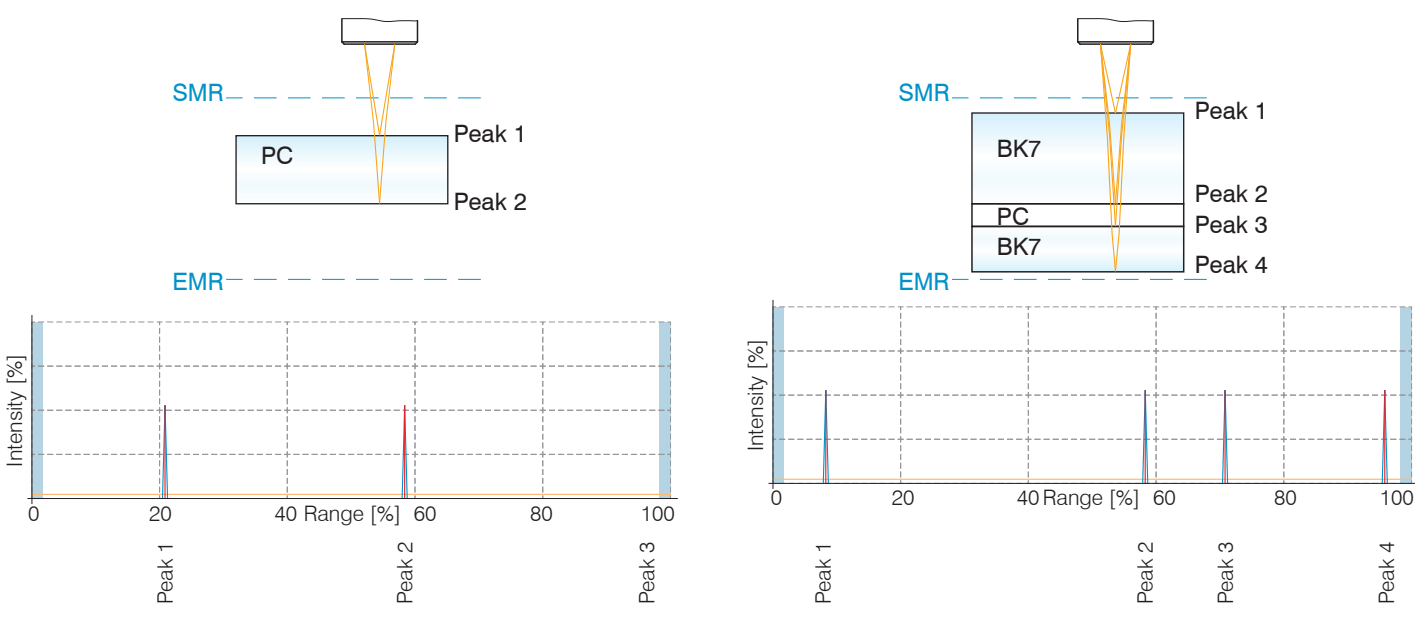

*Fig. 49 Transparent target with one layer Fig. 50 Transparent target with three layers*

<sup>t</sup> This function is used if, before or between the useful peaks, a material has even smaller interfering peaks caused by<br>I thin layers on the target. This function should be used with caution and should only be used by pr thin layers on the target. This function should be used with caution and should only be used by product specialists.

The selection of peak/peaks dictates which regions in the signal are used for the distance or thickness measurement. In the case of a target consisting of several transparent layers, the material must be assigned to the individual layers[, see](#page-59-0)  [Chap. 6.2.8.](#page-59-0)

The peaks are counted starting at the start of the measuring range toward the end of the measuring range.

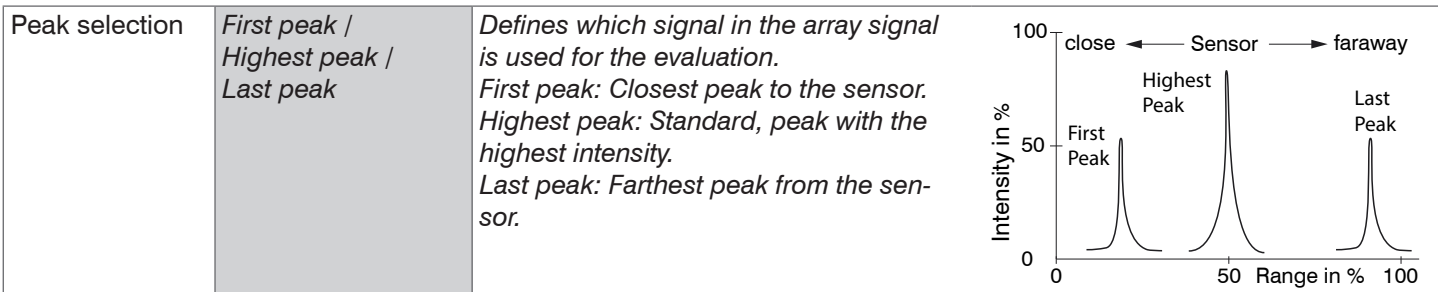

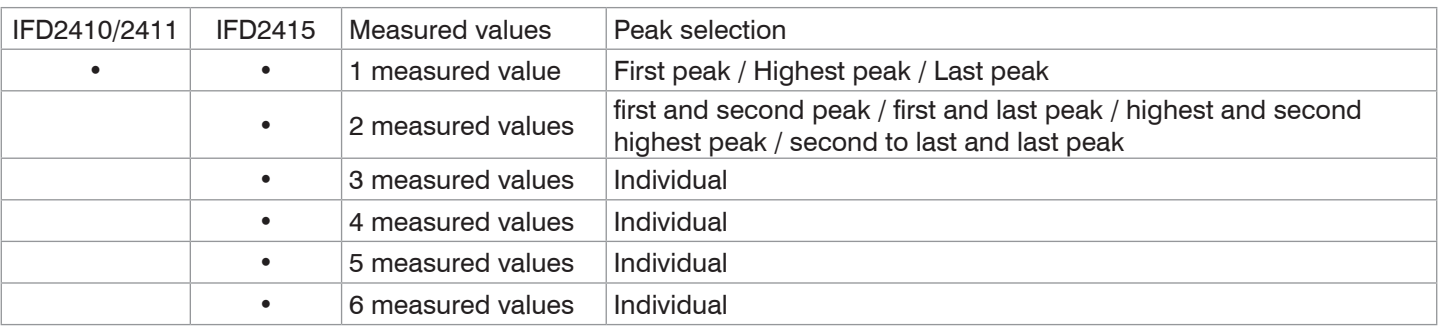

*Fig. 51 Options for peak selection*

The determination of the peak heights is performed based on light corrected signal.

The refractivity correction is performed with the standard setting. However, if more than two peaks are within the measuring range, an exact refractivity correction is performed with the same amount of peaks only. If, for example, the first or last peak of 3 peaks sometimes leaves the measuring range, it is better to switch off the refractivity correction, because then the refractivity correction will be applied to a different layer, it will not be possible to clearly assign the material.

## **6.2.8 Material Selection**

Before selecting a material, define the number of layers of the target or the number of peaks to be expected in the video signal, [see Chap. 6.2.7.](#page-58-0) Otherwise, it will not be possible to assign the material.

> <span id="page-59-0"></span>The refractive index needs to be corrected in the controller for an exact distance or thickness measurement.

- Switch to the menu Settings > Data recording > Material selection.
- $\blacktriangleright$  Activate the refractivity correction. To do so, click the On button in the menu On/ off refractivity correction.
- Peak 1 Layer 1 Layer 2 Metal Peak 2 Peak 3
- **EX** Assign the materials to the individual layers according to the target used.

*Fig. 52 Layer structure of a target*

The Link to material table button can be used to expand or reduce the material database in the controller. For a new material, a refractive index and the Abbe number  $v<sub>d</sub>$  are required or three refractive index numbers are required if there are different wavelengths (also approximately the same).

| <b>Material selection</b>                        |              | material<br>name | definition | nF at<br>486nm | nd at<br>587nm | nC at<br>656nm | $VD -$<br>Abbe<br>number | description                                                           |
|--------------------------------------------------|--------------|------------------|------------|----------------|----------------|----------------|--------------------------|-----------------------------------------------------------------------|
| On/off refractive correction:<br>$\bullet$<br>On | pos          |                  |            |                |                |                |                          |                                                                       |
| Layer 1:<br>$\bullet$<br>BK7                     | $\mathbf{1}$ | Vacuum           | <b>NX</b>  | 1.000000       | 1.000000       | 1.000000       |                          | vacuum, air<br>(approximately)                                        |
| Layer 2:                                         | 2            | Water            | <b>NX</b>  | 1.337121       | 1.333044       | 1.331152       |                          | a liquid                                                              |
| $\bullet$<br>Vacuum<br>Link to material table    | 3            | Ethanol          | <b>NX</b>  | 1.361400       | 1.361400       | 1.361400       |                          | ethyl alcohol, pure alcohol<br>(a liquid)                             |
| $\bullet$                                        | 4            | Acrylic          | <b>NX</b>  | 1.497828       | 1.491668       | 1.488938       |                          | acrylic resin, adhesive,<br>lacquer                                   |
|                                                  | 5            | <b>PMMA</b>      | <b>NX</b>  | 1.497761       | 1.491756       | 1.489200       |                          | polymethyl methacrylate,<br>acrylic glass (a plastic)<br>$\checkmark$ |

*Fig. 53 Selection of material-specific refractivity indices*

# **6.3 Signal Processing, Calculation**

# **6.3.1 Data Source, Parameters, Calculation Programs**

One calculation operation can be performed in each calculation block. The calculation program, the data sources and the parameters of the calculation program must be set for this.

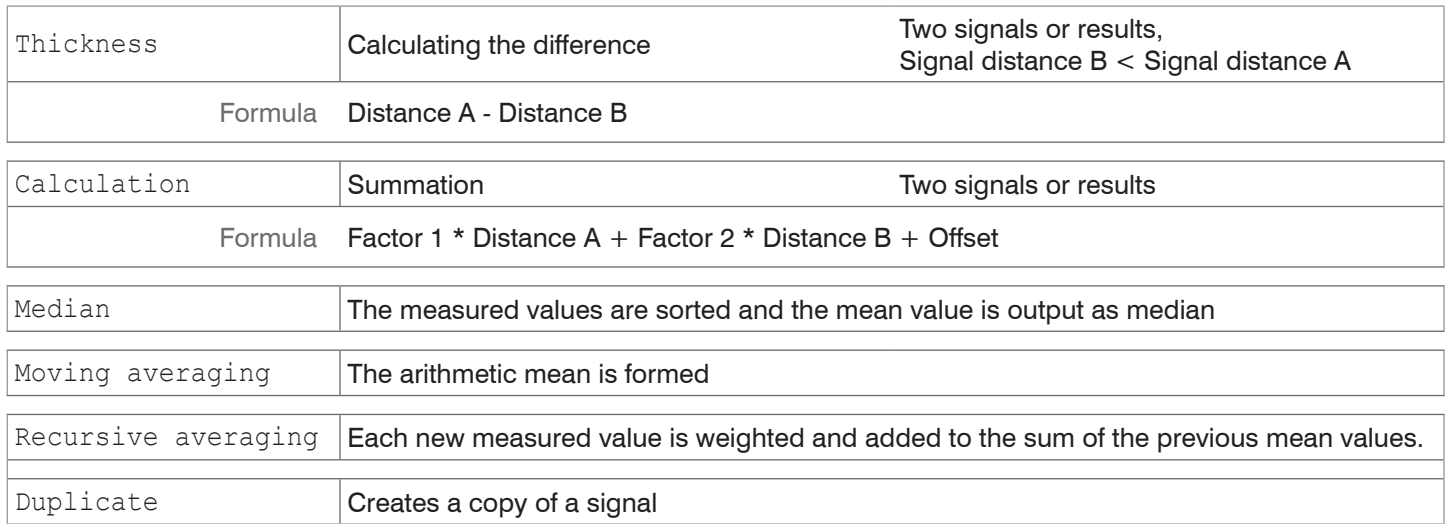

*Fig. 54 Available calculation programs*

### Sequence for creating a calculation block[, see Fig. 55:](#page-60-0)

- $\Box$  Select a program  $\bigcirc$ , e.g. average.
- $\Box$  Define the parameters  $\oslash$  .
- $\Box$  Define the data source(s)  $\odot$ .
- $\Box$  Enter a block name  $\phi$ .
- $\Box$  Click on the Save calculation button.

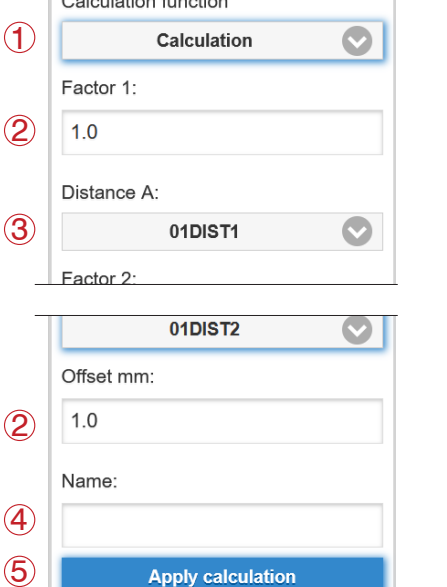

Calculation 2

 $\alpha$  - limit of the continuation

<span id="page-60-0"></span>*Fig. 55 Sequence for the program selection*

The programs calculation and thickness have two data sources. Averaging programs each have one data source.

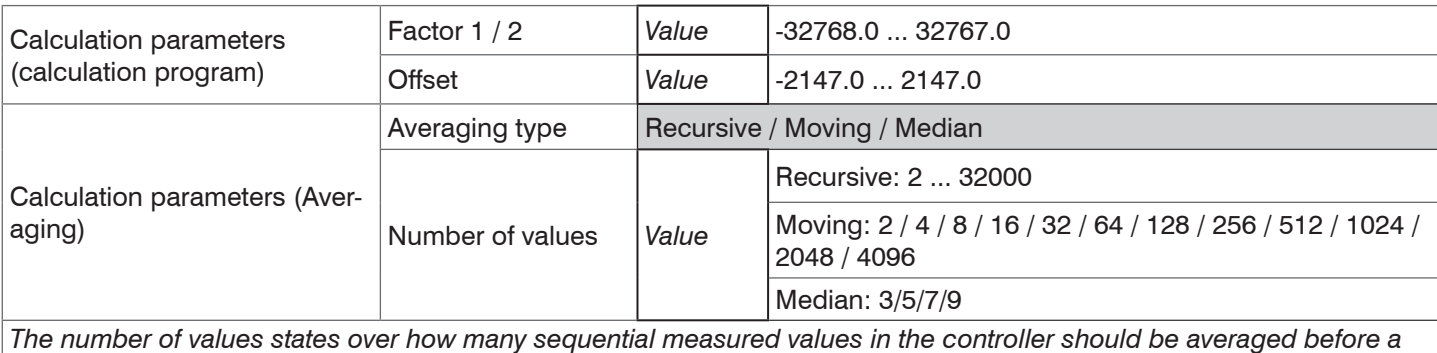

*new measured value is output.*

# **6.3.2 Definitions**

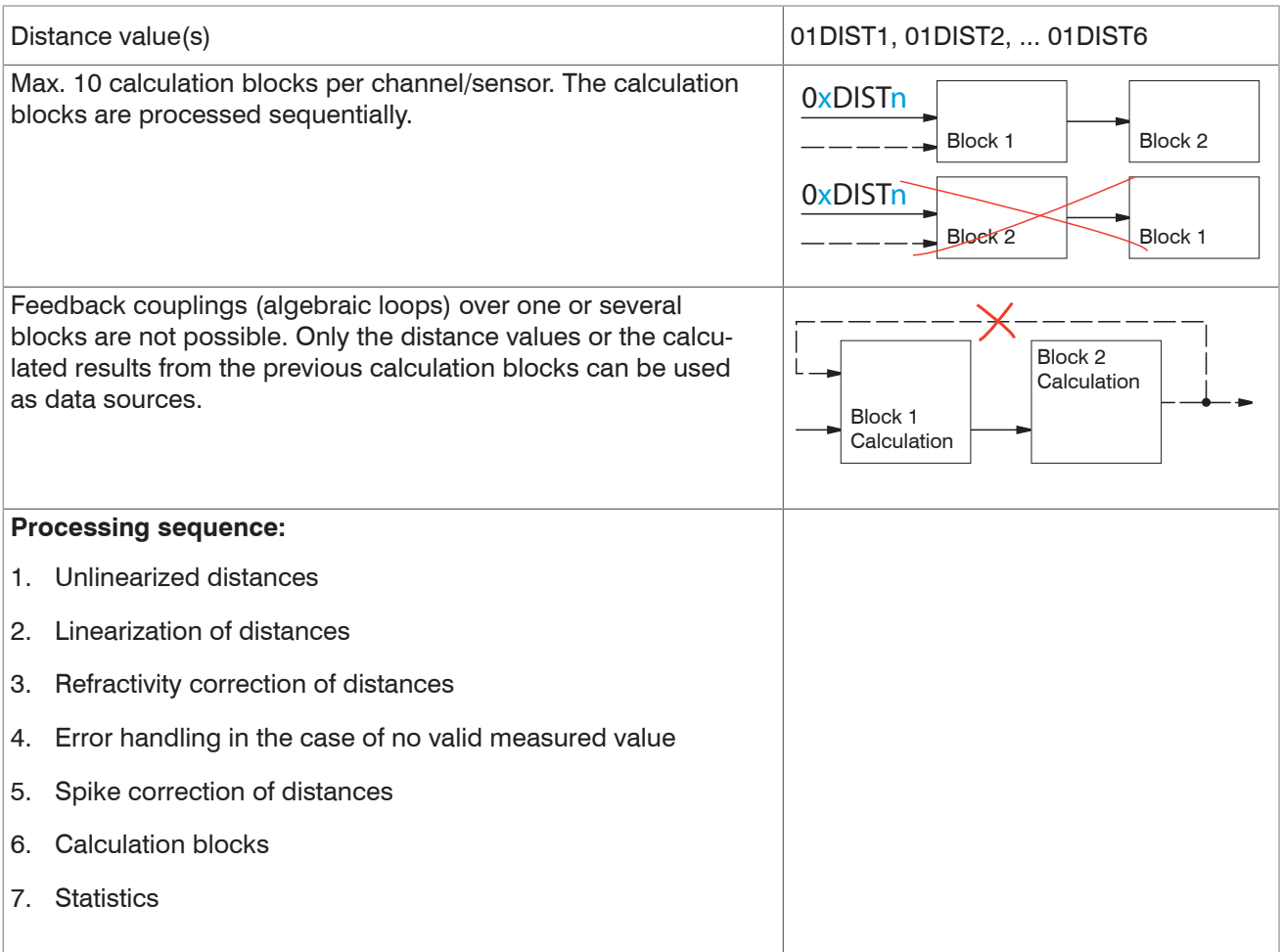

## **6.3.3 Measurement Averaging**

Measurement averaging is performed after measured values have been calculated, and before they are issued or processed through the relevant interfaces.

Measurement averaging

- improves the resolution,
- allows masking individual interference points, and
- "smoothes" the reading.

i Linearity is not affected by averaging. Averaging has no effect on measuring rate and output rate.

The internal average value is re-calculated for each measuring cycle.

The defined type of average value and the number of values must be saved in the controller to ensure they are<br>I maintained after it has been switched off. maintained after it has been switched off.

The controller is delivered with "moving average, averaging value = 16" as factory settings, i.e. averaging is not enabled by default.

### **Moving Average**

The definable number N for successive measurements (window width) is used to calculate the arithmetic average  $M_{\text{max}}$ according to the following formula:

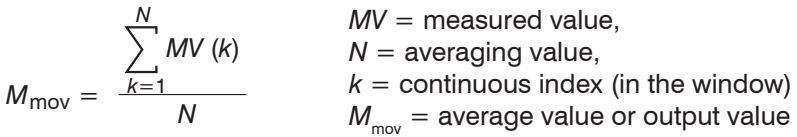

Each new measured value is added, and the first (oldest) value is removed from the averaging (from the window). This produces short settling times in case of measurement jumps.

Example: 
$$
N = 4
$$

... 0, 1,
$$
\underbrace{2, 2, 1, 3}_{4}
$$
 ... 1, 2, $\underbrace{2, 1, 3, 4}_{4}$    
2, 1, 3  
1, 2, 2, 1, 3, 4  
 $\underbrace{2, 1, 3, 4}_{4}$  = M<sub>mov</sub>(n+1)  
Output value

Moving average in the controller allows only potentials of 2 for N. The highest averaging value is 1024.

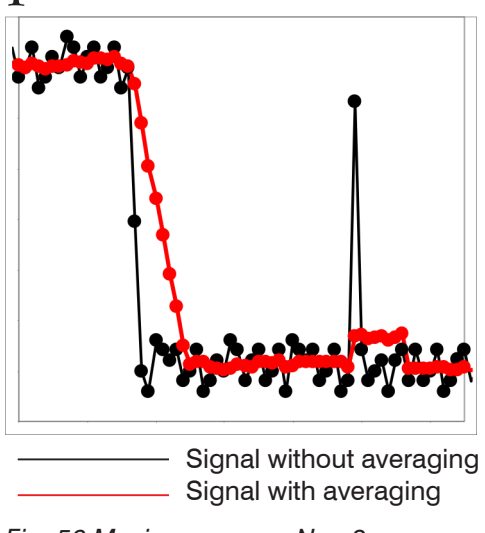

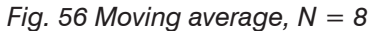

Application tips

- **-** Smoothing of measured values
- **-** The effect can be finely controlled in comparison with the recursive averaging
- **-** With uniform noise of the measured values without spikes
- **-** In case of a slightly rough surface, in which the roughness should be eliminated
- **-** Also suitable for measured value jumps with relatively short settling times

#### **Recursive average**

Formula:

$$
M_{\text{rec}}(n) = \frac{MV_{(n)} + (N-1) \times M_{\text{rec}}_{(n-1)}}{N}
$$

$$
MV = measured value,
$$

 $N =$  averaging value,  $N = 1 ... 32768$ 

 $n =$  Measured value index

 $M_{res}$  = average or output value

The weighted value of each new measured value MV(n) is added to the sum of the previous average values  $M_{rec}$  (n-1).

Recursive averaging allows for very strong smoothing of the measurements, however it requires long response times for measurement jumps. The recursive average value shows low-pass behavior.

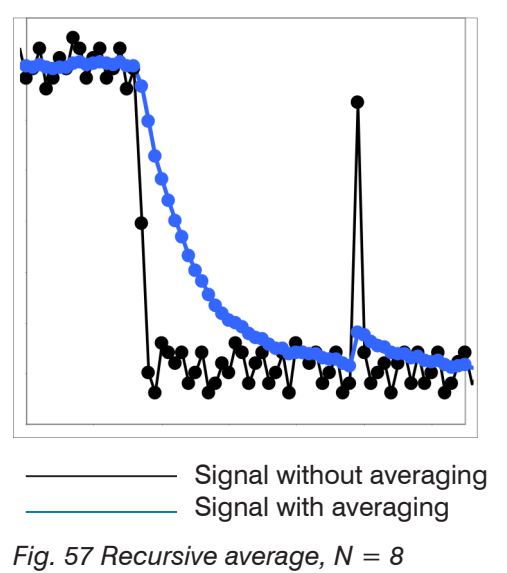

#### Application tips

- **-** Permits a high degree of smoothing of the measured values. Long transient recovery times in case of measured value jumps (low-pass behavior)
- **-** High degree of smoothing for noise without strong spikes
- **-** To especially smooth signal noise for static measurements
- **-** To eliminate the roughness for dynamic measurements on rough surface, e.g. roughness of paper
- **-** To eliminate structures, e.g., parts with uniform groove structures, knurled turned parts or coarsely milled parts
- **-** Unsuitable for highly dynamic measurements

# **Median**

A median value is formed from a preselected number of measured values.

When creating a median value for the controller, incoming measured values are sorted after each measurement. Then the average value is provided as the median value.

3, 5, 7 or 9 readings are taken into account. This means that individual interference pulses can be suppressed. However, smoothing of the measurement curves is not very strong.

*Example*: Median value from five readings

... 1 2  $\vert$  4 5 1 3 5  $\vert$   $\rightarrow$  Sorted measurement values: 1 3 4 5 5 ... 0 1 2 4 5 1 3 Sorted measurement values: 1 2 3 4 5 Median(*n*) = 3 Median $_{(n+1)} = 4$ 

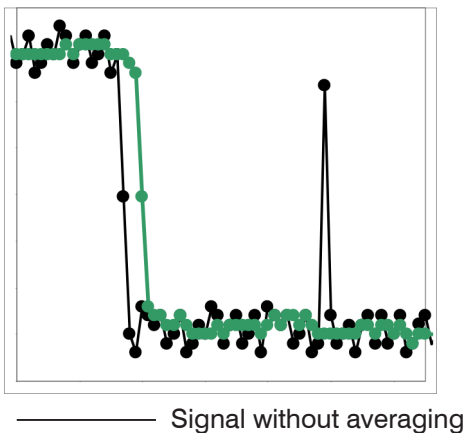

Signal with averaging

*Fig. 58 Median, N = 7*

Application tips

- **-** The measured value curve is not smoothed to a great extent; it primarily eliminates spikes
- **-** Suppresses individual interference pulses
- **-** In short, strong signal peaks (spikes)
- **-** Also suitable for edge jumps (only minor influence)
- **-** To eliminate dirt or roughness in a rough, dusty or dirty environment
- **-** Further averaging can be used after the median filter

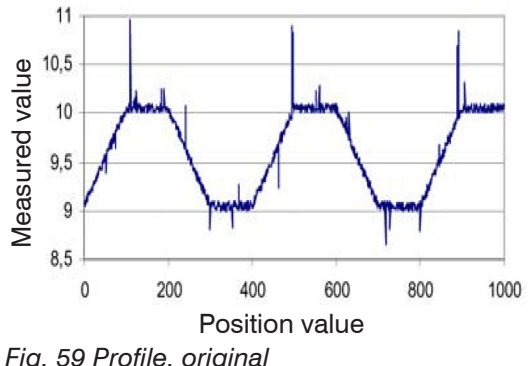

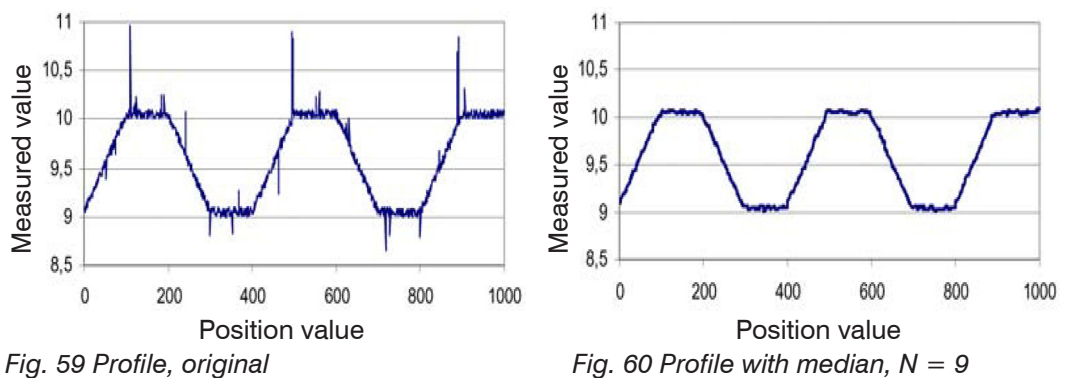

## **6.4 Post-Processing**

## **6.4.1 Zeroing, Mastering**

Use zeroing and mastering to define a nominal value within the measuring range. This shifts the output range. This feature can be useful, for example, when several sensors carry out measurements simultaneously in thickness and planarity measurements. When measuring the thickness of a transparent target, you need to specify the actual thickness of a master object as Master value.

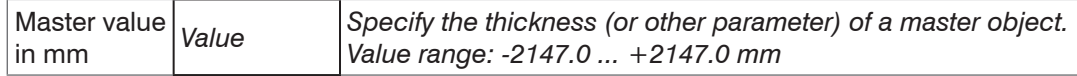

Mastering (setting masters) is used to compensate for mechanical tolerances in the sensor measurement setup or to correct chronological (thermal) changes to the measuring system. The master value, also called calibration value, is defined as the nominal value.

The master value is the reading that is issued as result of measuring a master object. Zeroing is a special feature of mastering, since the master value is "0" here.

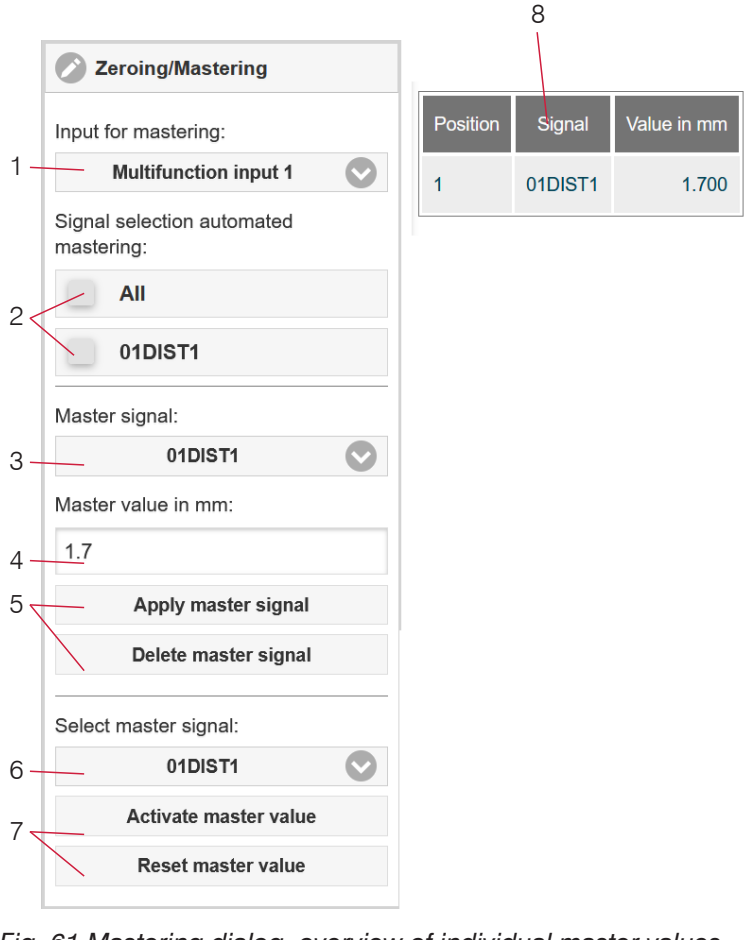

The mastering/zeroing function is not channel-specific. The controller manages up to 10 master signals. These 10 signals can be applied to any internally determined value, including calculated values.

- **i** "Mastering" or "zeroing" requires a target object<br> **i** to be present in the measuring range. "Master
	- to be present in the measuring range. "Mastering" and "zeroing" affect both analog and digital outputs, as well as the web interface display.
	- 1 Trigger or undo mastering via multifunction inputs MFI 1/2 through an external source.
- 2 Selection of signals to be mastered via the multifunction inputs (1).

Overview of all existing signals for the function.

- 3 Selection of a signal to assign the master value with (4) and (5).
- 4 Enter master value.
- 5 Button for storing or deleting a signal from (3).
- 6 Apply selection of a specific signal or master to all defined signals (8).
- 7 Start or stop function for signal (6) via software.
- 8 Overview of all existing signals and their master value for the function.

*Fig. 61 Mastering dialog, overview of individual master values*

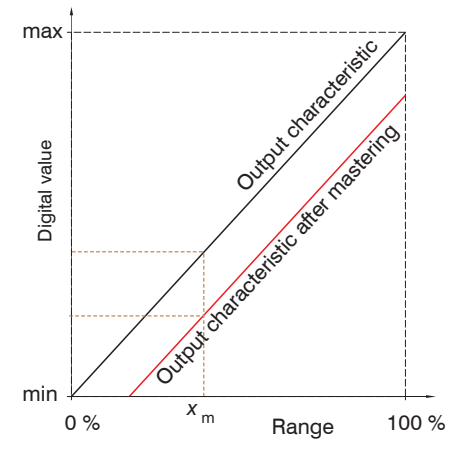

When setting a master, the output characteristic is moved in parallel. Moving the characteristic reduces the relevant measuring range of a sensor (the further master value and master position are located, the greater the reduction).

### **Mastering / Zeroing Sequence:**

- $\Box$  Place target and sensor into their desired positions to one another.
- $\square$  Define the Master value (web interface/ASCII).

After setting the master, the controller will issue new readings that relate to the master value. If you click the Reset master value button to undo the mastering process, the system reverts to the state that existed before the master was set.

*Fig. 62 Moving the characteristic when mastering*

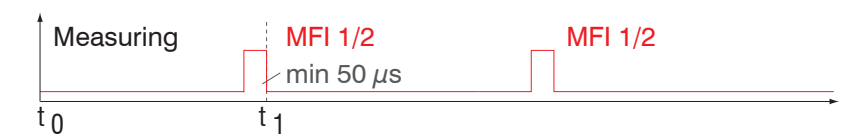

*Fig. 63 Flowchart for zeroing, mastering (Multifunction key)*

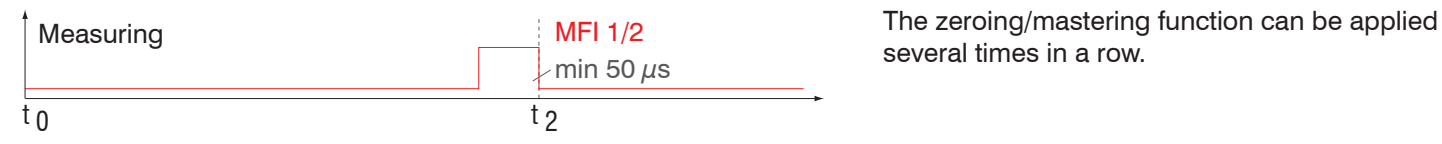

several times in a row.

*Fig. 64 Flowchart for undoing zeroing/mastering*

#### **6.4.2 Statistics**

The controller derives the following statistical values from the measurement result:

- **-** Minimum,
- **-** Maximum and
- **-** Peak-to-Peak.

Statistical values are calculated from measured values within the evaluation range. The evaluation range is updated with every new measurement value. Statistical values are displayed in the web interface, the measurement chart or are output via the interfaces.

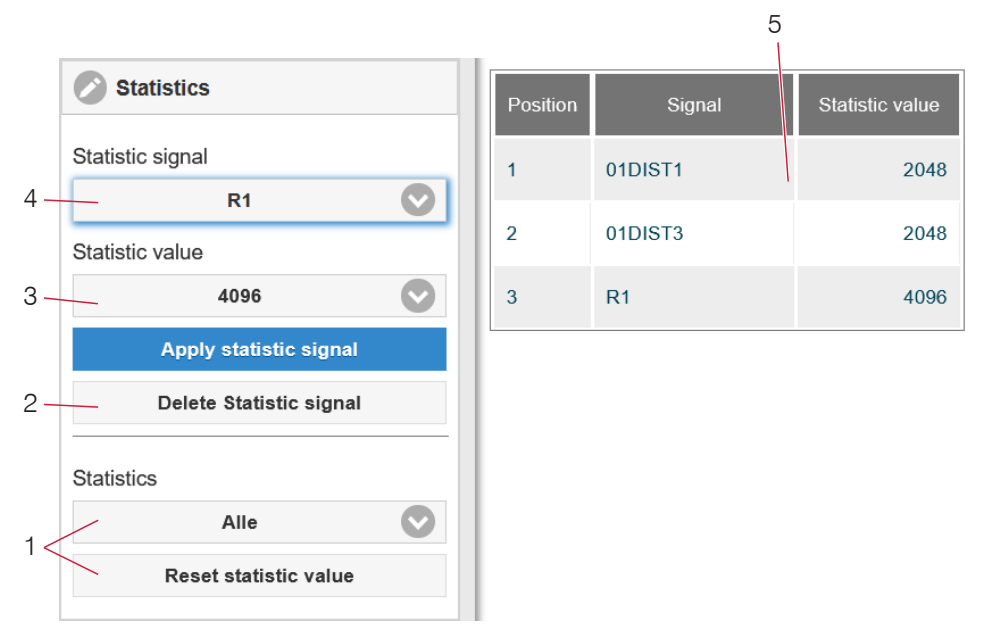

The statistical values are not channel-specific. The controller manages up to 10 statistical values. These 10 signals can be applied to any internally determined value. This also applies for calculated values.

*Fig. 65 Statistics dialog, overview of individual statistic values*

- 1 Use the Reset statistic value button to reset a certain signal or all statistic signals in order to start a new evaluation cycle (storage period). When a new cycle starts, previous statistical values are deleted.
- 2 Deletes a signal.
- 3 Number of measurement values based on which minimum, maximum and peak-to-peak are determined for a signal. The range of values used for calculation can be between 2 and 16384 (in powers of 2) or include all measured values.
- 4 Selects a signal for the function.
- 5 Overview of all existing signals for the function.

Sequence for creating a statistical evaluation:

- $\Box$  Change to the tab Settings > Postprocessing > Statistics.
- Choose a signal (4) for which the statistical values should be calculated.
- Define the evaluation range via the statistic value.  $\Rightarrow$

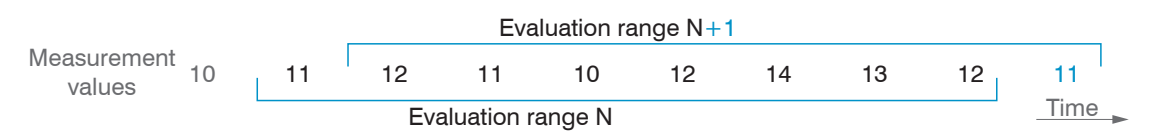

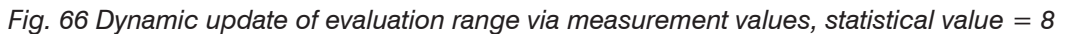

#### **6.4.3 Data Reduction, Output Data Rate**

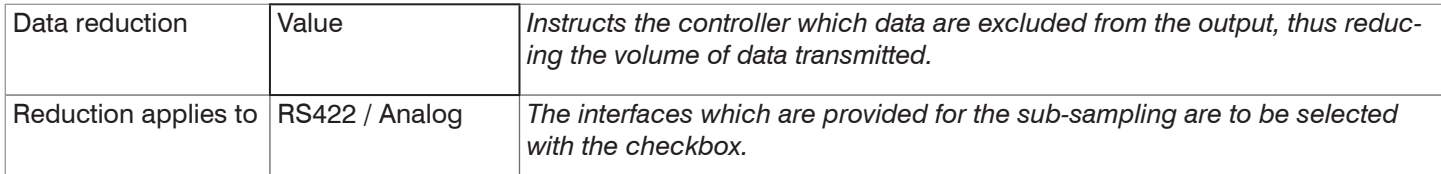

You can reduce the measurement output in the sensor if you set the output of every nth measured value in the web interface or by command. Data reductions causes only every nth measured value to be output. The other measured values are rejected. The reduction value n can range from 1 (each measured value) to 3,000,000. This allows you to adjust slower processes, such as a PLC, to the fast sensor without having to reduce the measuring rate.

#### **6.4.4 Error Handling (Hold Last Value)**

If no valid measured value can be determined, an error is output. Alternatively, if this interferes with further processing, the last valid value can be held, i.e. output repeatedly, for a certain amount of time.

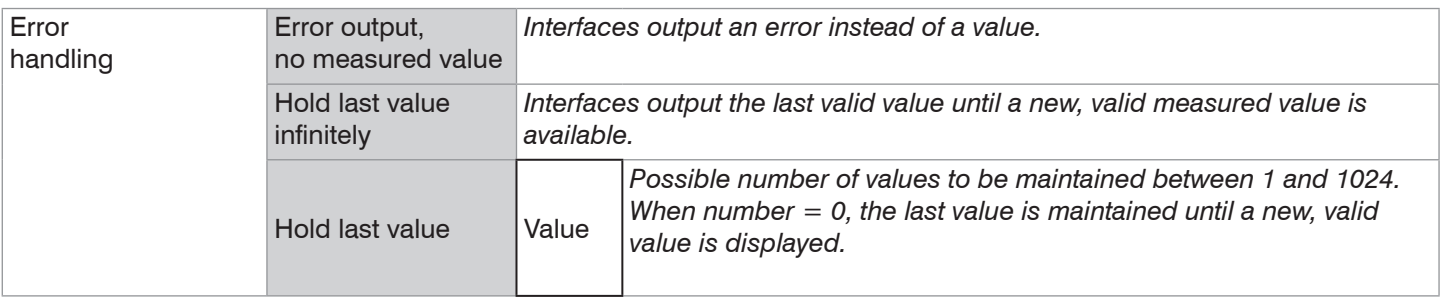

## **6.5 Outputs**

#### **6.5.1 Interface RS422**

The RS422 interface has a maximum baud rate of 4000 kBaud. The baud rate is set to 115.2 kBaud when the interface is delivered. Use ASCII commands or the web interface to configure.

Transfer settings for controller and PC must match.

Data format: Binary.. Interface parameters: 8 data bits, no parity, one stop bit (8N1). Selectable baud rate.

The RS422 interface transmits 18 bits per output value.

The maximum number of measured values that can be transmitted for a measuring point depends on the measuring rate of the controller and the transmission rate set for the RS422 interface. Use the maximum available transmission rate (baud rate) where possible.

Parallel output of measuring data is not possible via RS422 and EtherCAT.

#### **6.5.2 Ethernet Setup Mode**

When using a static IP address it is necessary to enter the values for the IP address. Gateway and Subnet mask; this is not required when DHCP is used.

The controller is set at the factory to the static IP address 169.254.168.150.

In Ethernet setup mode

- **-** EtherCAT communication is not possible,
- **-** RS422-communication and data transmission are possible.

Ethernet setup mode is used to configure the IFD241x via web interface.

### **6.5.3 RS422**

The selection of output data from all internally determined values and from the calculated values from the computing modules is done separately for both interfaces. These data are output in a rigidly defined order.

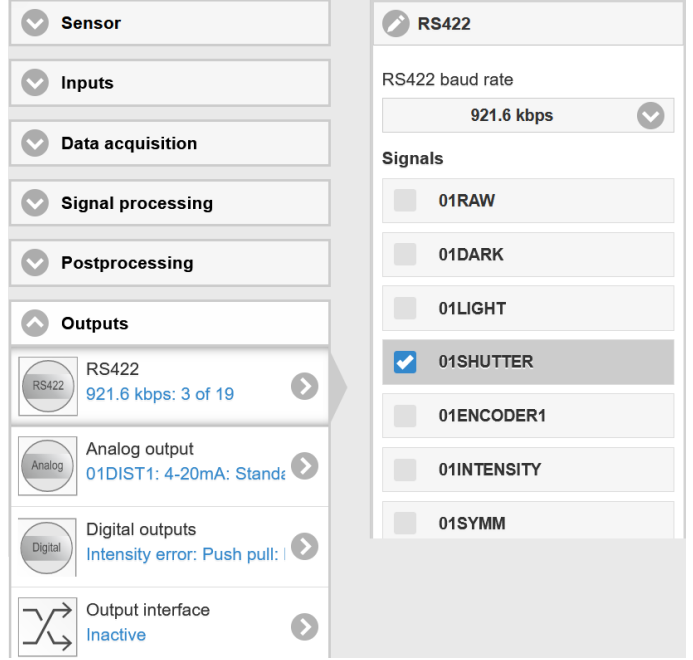

*Fig. 67 Selecting the output data*

## **6.5.4 Analog Output**

Only one measured value can be transmitted. The resolution of the analog output is 16 bit.

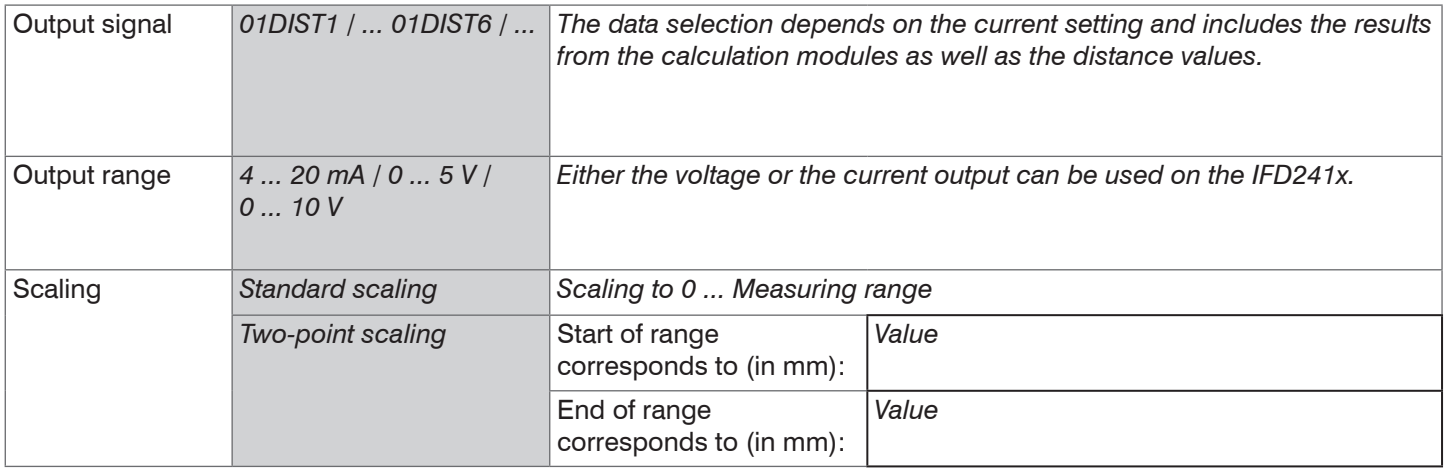

The first value corresponds to the start of the measuring range and the second value to the end of the measuring range. If the analog range needs to be moved, we recommend using the zeroing or mastering function.

Two-point scaling enables the user to specify separate start and end values (in mm) for the sensor's measuring range. The available output range of the analog output is then spread between the minimum and maximum measured values. This allows for decreasing analog characteristics, [see Fig. 68](#page-70-0).

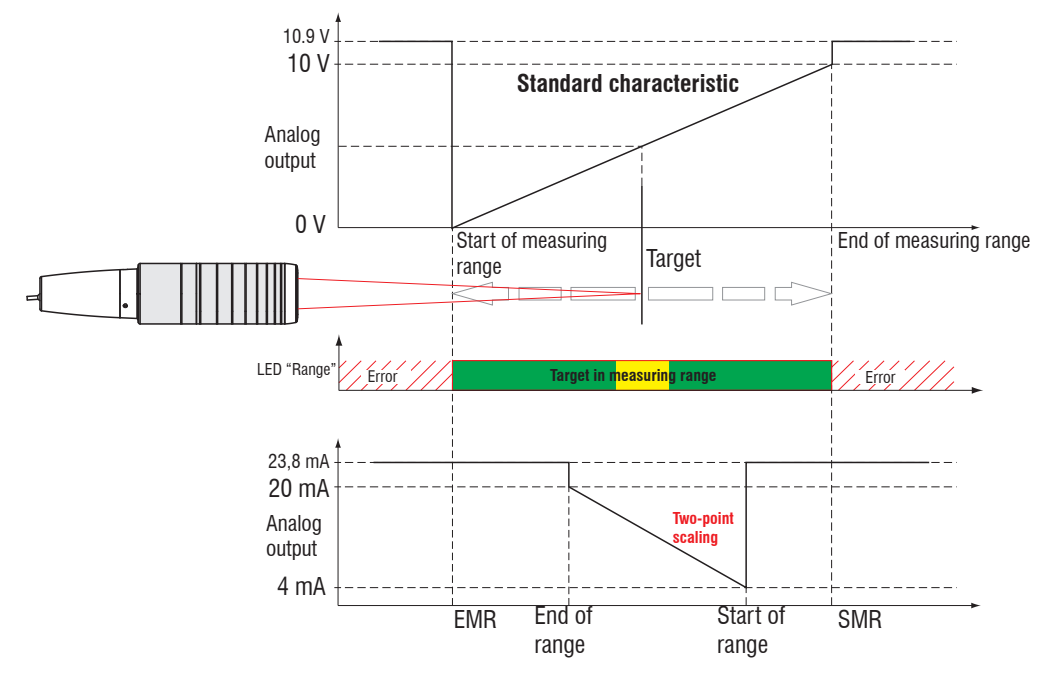

<span id="page-70-0"></span>*Fig. 68 Scaling the analog signal*

## **6.5.4.1 Calculating Measured Value from Current Output**

Current output (without mastering, without two-point scaling)

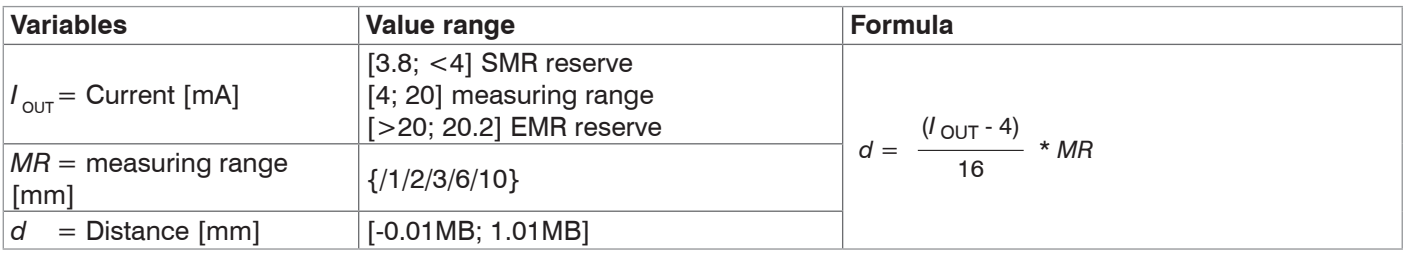

Current output (with two-point scaling)

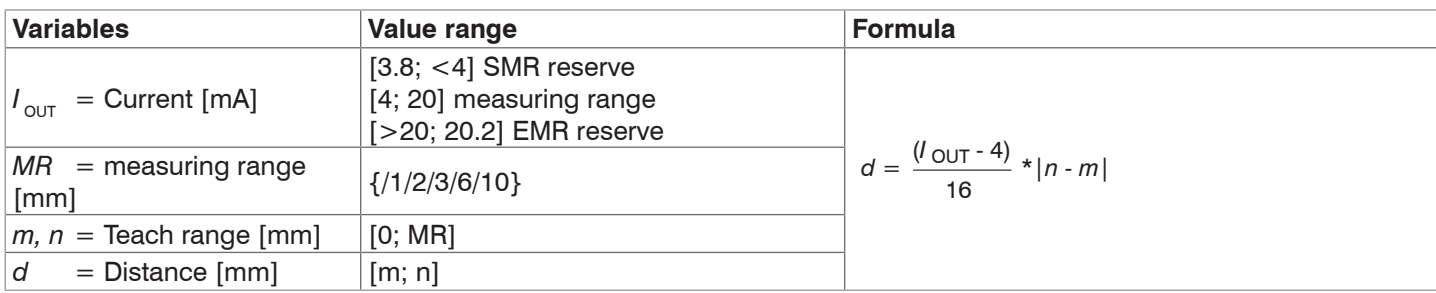

## **6.5.4.2 Calculation measured value from Voltage Output**

Voltage output (without mastering, without two-point scaling)

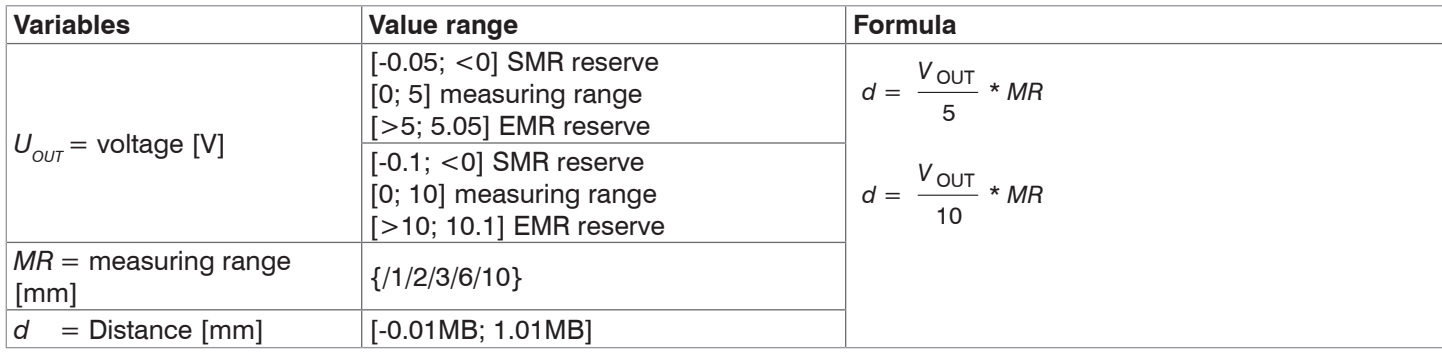

# Current output (with two-point scaling)

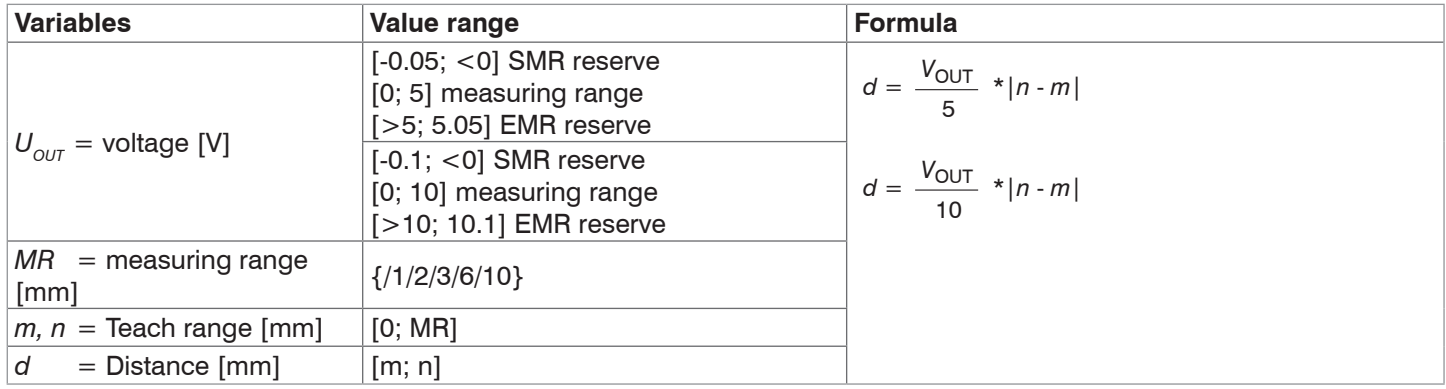

## **6.5.5 Data Output**

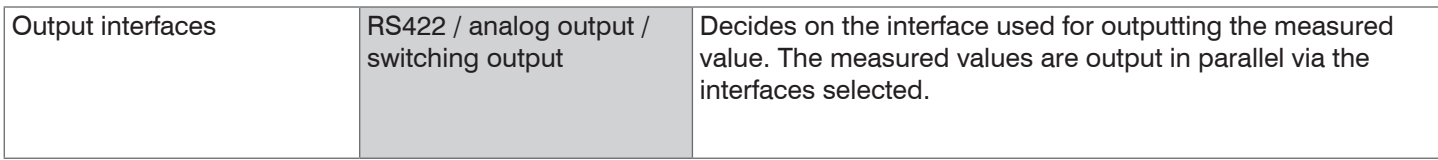
## **6.6 System Settings**

#### **6.6.1 Web Interface Unit**

The web interface supports units in millimeters (mm) and inches in the display of the measurement results. The language in the web interface can be set to German or English. Switch the language in the menu bar.

#### **6.6.2 Key Lock**

The key lock prevents unauthorized or unintentional execution of the key functions. A key lock can be set individually for the Multifunction and/or Correct key.

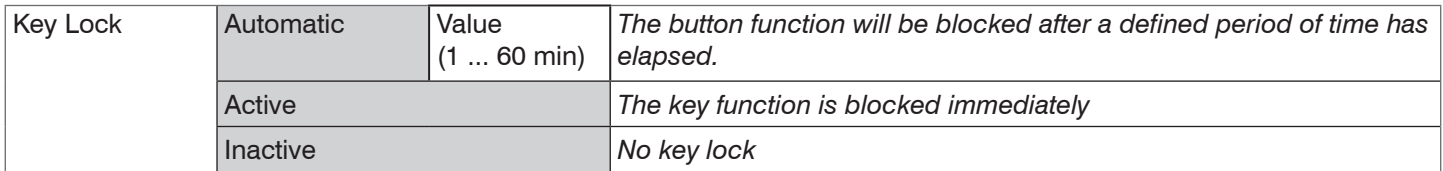

The key lock can only be deactivated with Professional access authorization.

#### **6.6.3 Loading and Saving**

This chapter describes how to save a setup with either measurement settings or with device settings. You will also find the functions for importing and exporting the setups here, [see Chap. 5.9.](#page-46-0)

#### <span id="page-72-0"></span>**6.6.4 Access Authorization**

Assigning passwords prevents unauthorized changes to settings in the system. Password protection is not activated in the delivery state. The controller works on user level Professional. Once the controller has been configured, the password protection should be activated. The standard password for the Professional level is "000".

<sup>t</sup> A software update will not change the standard password or a user-defined password. The Professional password<br>I is independent of the setup and is therefore not loaded or saved together with the setup. is independent of the setup and is therefore not loaded or saved together with the setup.

Users have the following functions available:

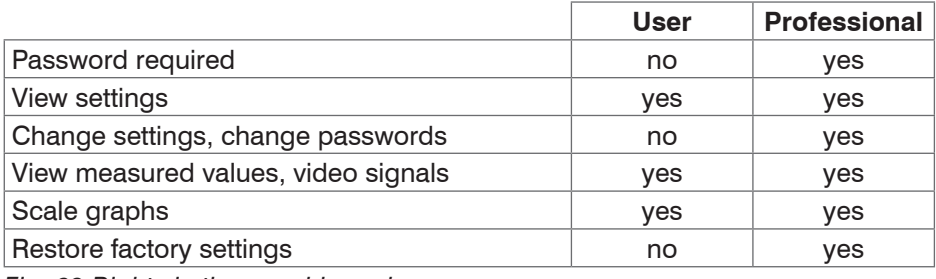

*Fig. 69 Rights in the user hierarchy*

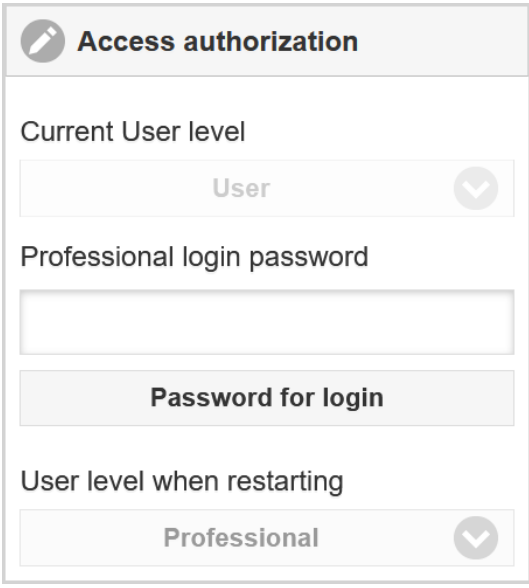

Type the standard password "000" or a user-defined password in the Password field and confirm the entry with Login.

*Fig. 70 Switch to user level Professional*

The user management enables the assignment of a user-defined password in operating mode Professional.

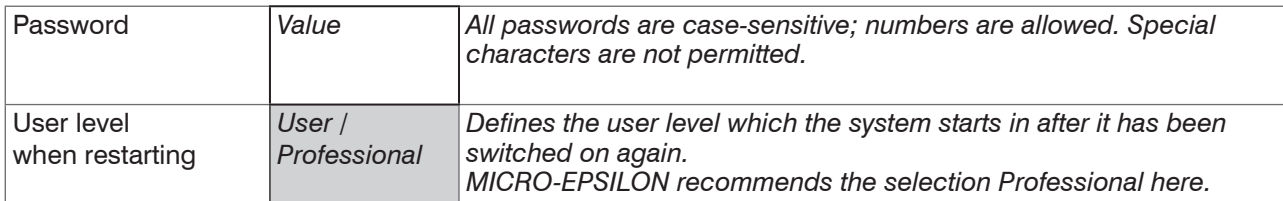

### **6.6.5 Reset System**

You can reset individual settings to the factory setting in this menu area.

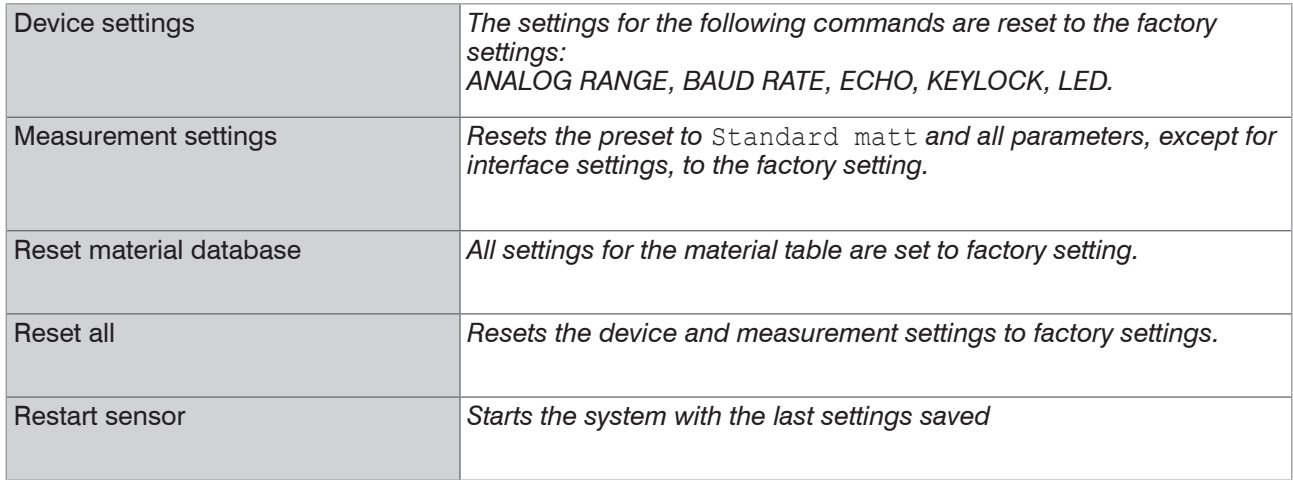

## **6.6.6 Light Source**

You can switch the light source for the system on or off. This can be done via software or with the multifunctional inputs MFI1/2.

### **6.6.7 Boot Mode**

This setting determines the connection protocol when the system is started. EtherCAT is standard. To parameterize the measuring system via web interface, the IFD241x can optionally be operated in Ethernet setup mode. Save the current settings before switching to EtherCAT. The switch only becomes active after the system has been restarted.

Switching between Ethernet setup mode and EtherCAT can also be done using an ASCII command[, see Chap. A](#page-167-0)  [5.3.16.2](#page-167-0). The selected operating mode is loaded, then the IFD241x is automatically restarted. The measuring system must not be disconnected from the power supply during this time. If the selected boot mode is already active, no action will be executed.

The RS422 interface for sending an ASCII command can be accessed both in Ethernet setup mode and in EtherCAT mode.

# **7. Thickness Measurement, One-Sided, Transparent Target**

## **7.1 Requirement**

For a one-sided thickness measurement of a transparent target, the controller evaluates two signals reflected at the surfaces. Based on these two signals, the controller calculates the distances from the surfaces and, from this, derives the thickness.

- $\Box$  Align the sensor perpendicularly to the object to be measured. Make sure that the target is approximately in the mid of the measuring range (SMR  $+$  0.5 x MR).
- <sup>t</sup> The light beam must strike the surface of the object at a perpendicular angle. Otherwise, measurements might be<br>inaccurate inaccurate.

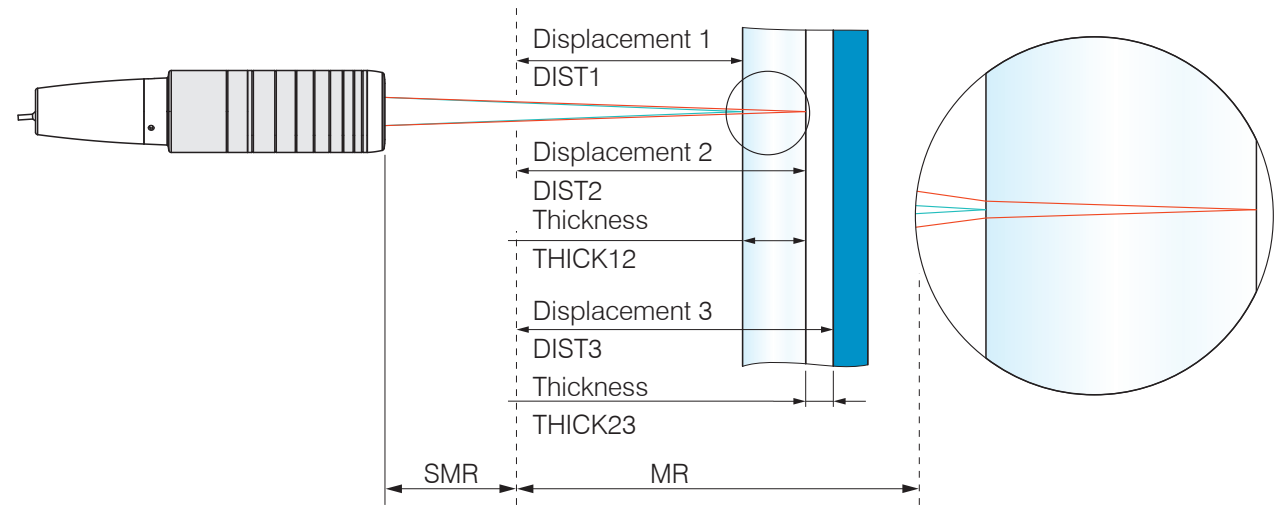

*Fig. 71 One-sided thickness measurement on a transparent target*

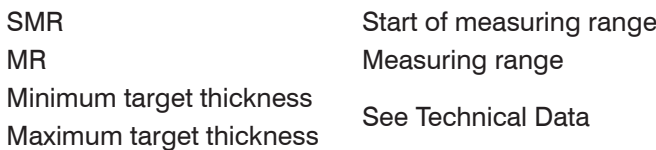

## **7.2 Preset**

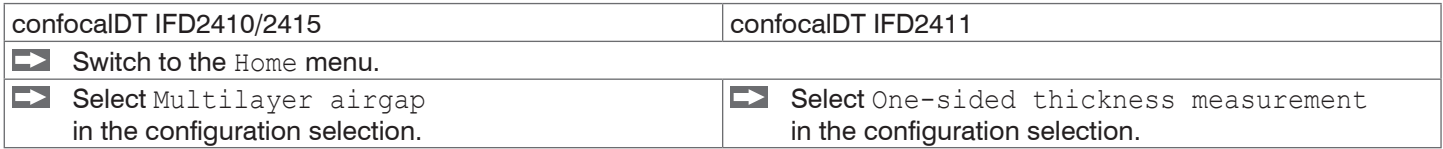

This presetting prompts the controller to use the first and second peak in the video signal for the thickness calculation.

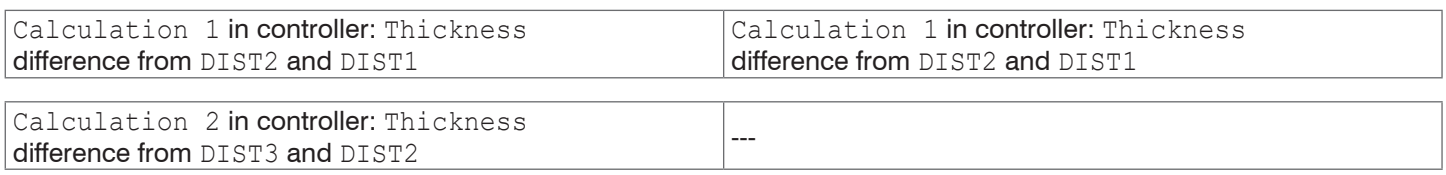

## **7.3 Material Selection**

Specifying the material is essential for calculating a correct thickness value. To compensate for the spectral change of the index of refraction, at least three refractive indices at different wavelengths or a refractive index and the Abbe number must be known.

 $\Box$  Switch to the Settings > Data recording > Material selection menu.

 $\blacktriangleright$  Select the material of the target for Layer 1 and Layer 2 (if applicable).

# **7.4 Video Signal**

If a surface of the target lies outside the measuring range, the controller will send only one signal for the distance, intensity and center of gravity. This may also occur if a signal is below the detection threshold.

Two boundary surfaces are active when the thickness of a transparent material is measured. As a result, two peaks are visible in the video signal, [see Fig. 72](#page-75-0).

Even if the detection threshold is just below the saddle between the two peaks, the controller can determine both distances and calculate the thickness from them.

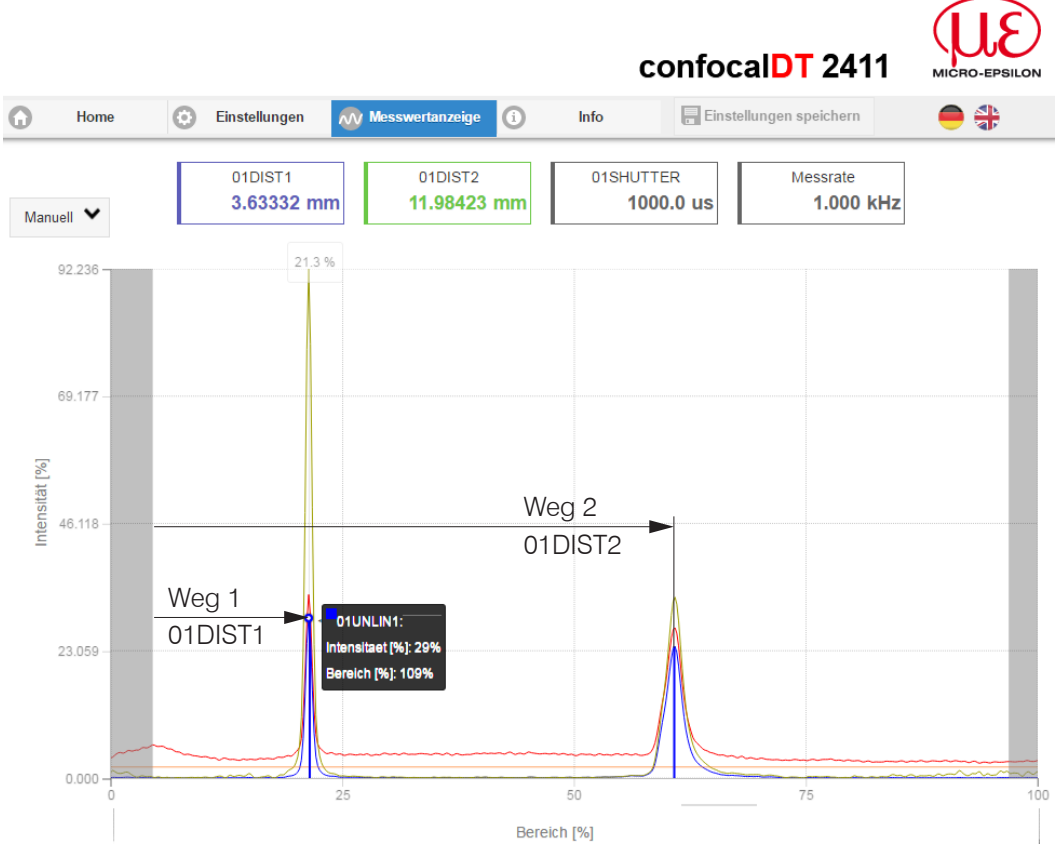

<span id="page-75-0"></span>*Fig. 72 Video signal web page, One-sided thickness measurement*

## **7.5 Signal Processing**

The configuration selection One-sided thickness measurement also contains the presets for thickness calculation from the two di[s](#page-75-0)tance signals Displacement1 and Displacement2, [see Fig. 72](#page-75-0).

In the downstream second calculation block Calculation 2, the thickness values undergo a moving averaging with an averaging depth of 16 values.

**EX** Adapt the signal processing to your measuring task.

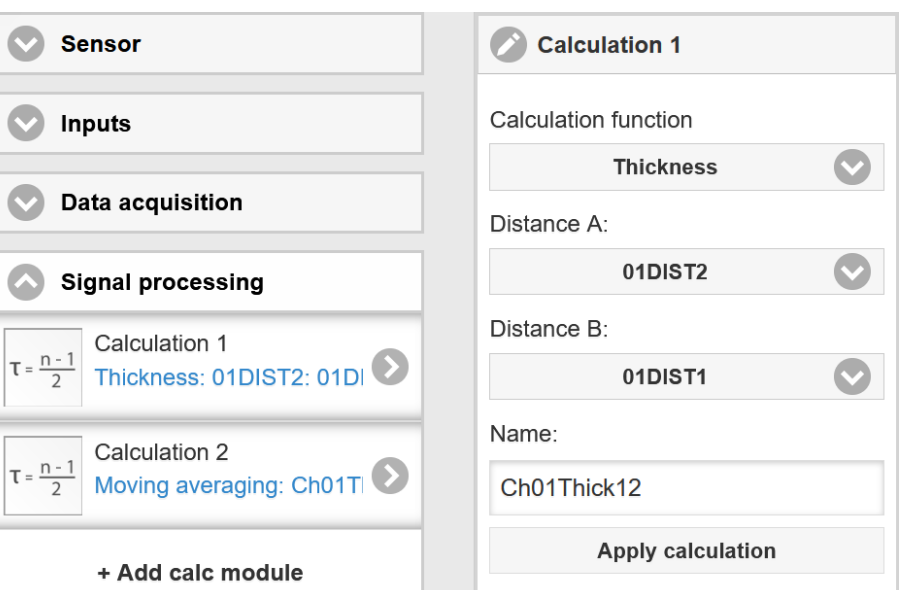

# **7.6 Measurement Chart**

Switch to the Measurement chart tab and select Mess as the chart type.

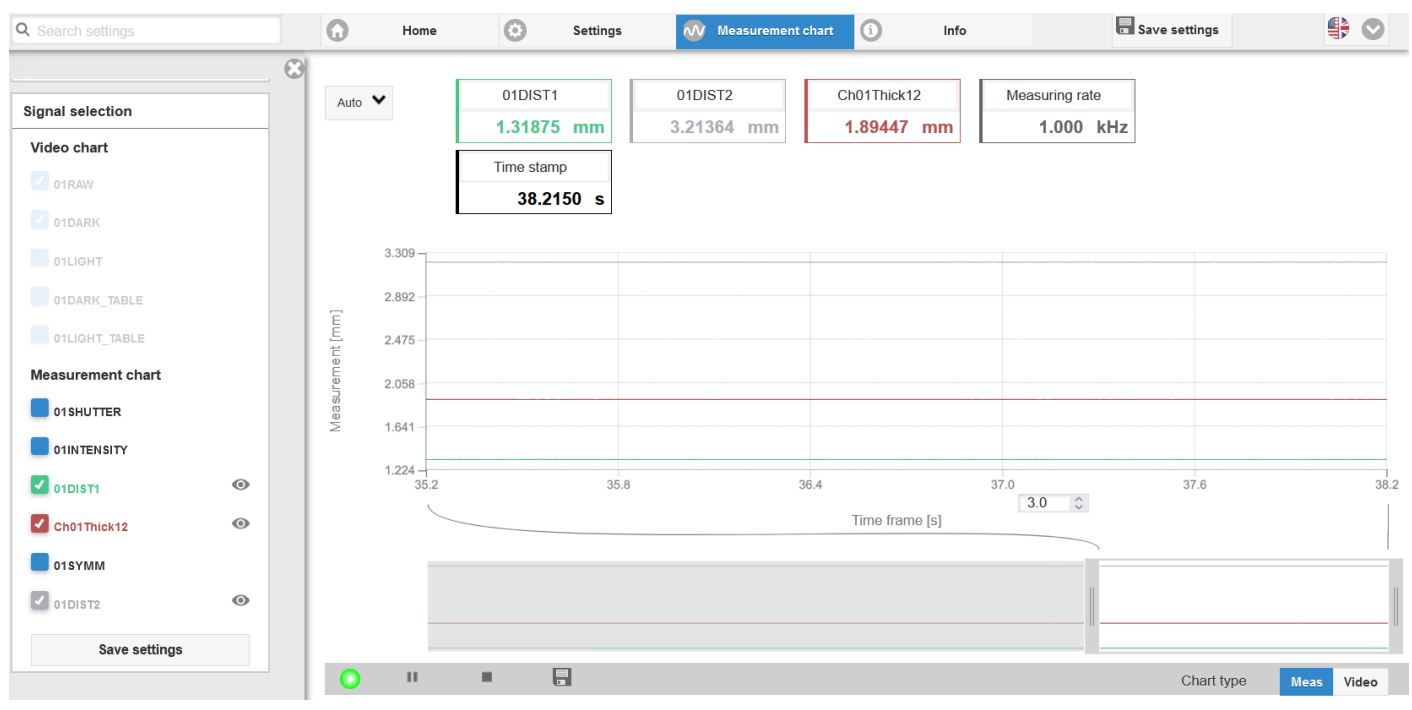

*Fig. 73 Measured thickness results based on a one-sided thickness measurement with one sensor*

The web page shows the two distances and the thickness (difference between 01DIST2 and 01DIST1) graphically and numerically. Optionally, the intensities of both peaks (Peak  $1 =$  near, Peak  $2 =$  far) can also be displayed.

# **8. EtherCAT Documentation**

## **8.1 General**

From an Ethernet point of view, EtherCAT® is an individual large Ethernet device that sends and receives Ethernet telegrams. An EtherCAT system like this consists of an EtherCAT master and up to 65535 EtherCAT slaves.

Master and slaves communicate via standard Ethernet cabling. On-the-fly processing hardware is used in each slave. The incoming Ethernet frames are processed by the hardware directly. The relevant data is extracted from the frame or inserted. The frame is then sent on to the next EtherCAT® slave device. The fully processed frame is returned from the last slave device. Various protocols can be used at the application level. CANopen over EtherCAT technology (CoE) is supported here. An object dictionary structure with service data objects (SDO) and process data objects (PDO) is used to manage the data in the CANopen protocol. You can get further information from the ® Technology Group (www.ethercat.org) or Beckhoff GmbH, (www.beckhoff.com).

## **8.2 Introduction**

### **8.2.1 Structure of EtherCAT® Frames**

The data in Ethernet frames is transmitted with a special Ether type (0x88A4). An EtherCAT® frame like this consists of one or more EtherCAT® telegrams, each of which is addressed to individual slaves / storage areas. The telegrams are transmitted either directly in the data area of the Ethernet frame or in the data area of the UDP datagram. An EtherCAT® telegram consists of an EtherCAT® header, the data area and the work counter (WC). The work counter is incremented by each addressed EtherCAT® slave that has exchanged the associated data.

| Ethernet frame 0x88A4 |  |  |  |                    |                                            |  |                           |  |                                                                                                   |  |               |                                                                                                    |  |  |
|-----------------------|--|--|--|--------------------|--------------------------------------------|--|---------------------------|--|---------------------------------------------------------------------------------------------------|--|---------------|----------------------------------------------------------------------------------------------------|--|--|
|                       |  |  |  |                    |                                            |  |                           |  | Destination Source EtherType Frame header 1. EtherCAT datagram 2. EtherCAT datagram  Ethernet-CRC |  |               |                                                                                                    |  |  |
| OR                    |  |  |  |                    |                                            |  |                           |  |                                                                                                   |  |               |                                                                                                    |  |  |
|                       |  |  |  |                    |                                            |  |                           |  |                                                                                                   |  |               | Destination Source EtherType IP header   UDP header   Frame header   1. EtherCAT datagram   2. EtherCAT datagram      Ethernet-CRC |  |  |
| UDP/IP 0x88A4         |  |  |  |                    |                                            |  |                           |  |                                                                                                   |  |               |                                                                                                    |  |  |
|                       |  |  |  | $(11 \text{ bit})$ | Length   Resolution  <br>$(1 \text{ bit})$ |  | Type<br>$(4 \text{ bit})$ |  | EtherCAT header   Data<br>$(10 \text{ byte})$                                                     |  | (min 32 byte) | Working counter<br>$(2 \text{ byte})$                                                                                              |  |  |

*Fig. 74 Structure of EtherCAT® frames*

### **8.2.2 EtherCAT® Services**

In EtherCAT®, services are specified for reading and writing data in the physical memory within the slave hardware. The following EtherCAT® services are supported by the slave hardware:

- **-** APRD (Autoincrement physical read, reading of a physical area with auto-increment addressing)
- **-** APWR (Autoincrement physical write, writing of a physical area with auto-increment addressing)
- **-** APRW (Autoincrement physical read write, reading and writing of a physical area with auto-increment addressing)
- **-** FPRD (Configured address read, reading of a physical area with fixed addressing)
- **-** FPWR (Configured address write, writing of a physical area with fixed addressing)
- **-** FPRW (Configured address read write, reading and writing of a physical area with fixed addressing)
- **-** BRD (Broadcast Read, broadcast reading of a physical area for all slaves)
- **-** BWR (Broadcast Write, broadcast writing of a physical area for all slaves)
- **-** LRD (Logical read, reading of a logical storage area)
- **-** LWR (Logical write, writing of a logical storage area)
- **-** LRW (Logical read write, reading and writing of a logical storage area)
- **-** ARMW (Auto increment physical read multiple write, reading of a physical area with auto-increment addressing, multiple writing)
- **-** FRMW (Configured address read multiple write, reading of a physical area with fixed addressing, multiple writing)

## **8.2.3 Addressing and FMMUs**

In order to address a slave in the EtherCAT® system, various methods from the master can be used. The confocalDT IFD241x supports as full slave:

**-** Position addressing

The slave device is addressed via its physical position in the EtherCAT® segment. The services used for this are APRD, APWR, APRW.

**-** Node addressing

The slave device is addressed via a configured node address, which was assigned by the master during the commissioning phase. The services used for this are FPRD, FPWR and FPRW.

**-** Logical addressing

The slaves are not addressed individually; instead, a segment of the segment-wide logical 4-GB address is addressed. This segment can be used by a number of slaves.

The services used for this are LRD, LWR and LRW.

The local assignment of physical slave memory addresses and logical segment-wide addresses is implemented via the Field Bus Memory Management Units (FMMUs). The configuration of the slave FMMUs is implemented by the master. The FMMU configuration contains a start address of the physical memory in the slave, a logical start address in the global address space, length and type of the data, as well as the direction (input or output) of the process data.

## **8.2.4 Sync Manager**

Sync Managers serve the data consistency during the data exchange between Ether-CAT® master and slaves. Each Sync Manager channel defines an area of the application memory. The confocalDT IFD241x has four channels:

- **-** Sync-Manager-Channel 0: Sync Manager 0 is used for mailbox write transfers (mailbox from master to slave).
- **-** Sync-Manager-Channel 1: Sync Manager 1 is used for mailbox read transfers (mailbox from slave to master).
- **-** Sync-Manager-Channel 2: Sync Manager 2 is usually used for process output data. Not used in IFD241x.
- **-** Sync-Manager-Channel 3: Sync Manager 3 is usually used for process input data. It contains the Tx PDOs that are specified by the PDO assignment object 0x1C13 (hex.).

### **8.2.5 EtherCAT State Machine**

The EtherCAT® state machine is implemented in each EtherCAT®. Directly after switching on the confocalDT IFD241x, the state machine is in the "Initialization" state. In this state, the master has access to the DLL information register of the slave hardware. The mailbox is not yet initialized, i.e. communication with the application (controller software) is not yet possible. During the transition to the pre-operational state, the Sync Manager channels are configured for the mailbox communication. In the "Pre-Operational" state, communication via the mailbox is possible, and it can access the object directory and its objects. In this state, no process data communication occurs. During the transition to the "Safe-Operational" state, the process-data mapping, the Sync Manager channel of the process inputs and the corresponding FMMU are configured by the master. Mailbox communication continues to be possible in the "Safe-Operational" state. The process data communication runs for the inputs. The outputs are in the "safe" state. in the "Operational" state, process data communication runs for the inputs as well as the outputs.

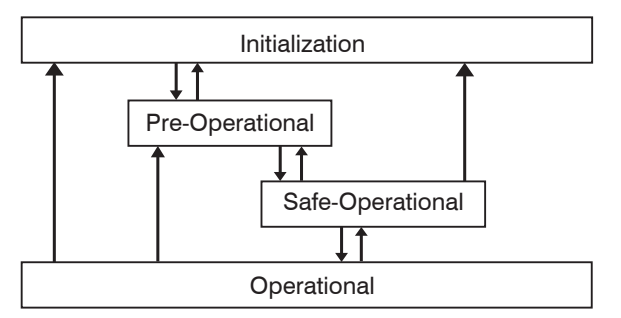

*Fig. 75 EtherCAT State Machine*

## **8.2.6 CANopen over EtherCAT**

The application level communication protocol in EtherCAT is based on the communication profile CANopen DS 301 and is designated either as "CANopen over EtherCAT" or CoE. The protocol specifies the object directory in the IFD241x, as well as the communication objects for the exchange of process data and acyclic messages. The IFD241x uses the following message types:

- **-** Process Data Object (PDO). The PDO is used for the cyclic I/O communication, therefore for process data.
- **-** Service Data Object (SDO). The SDO is used for acyclic data transmission.

The object directory is described in the chapter CoE Object Directory.

## **8.2.7 Process Data PDO Mapping**

Process Data Objects (PDOs) are used for the exchange of time-critical process data between master and slaves. Tx PDOs are used for the transmission of data from the slaves to the master (inputs). Rx PDOs are used to transmit data from the master to the slaves (outputs); not used in the confocalDT IFD241x. The PDO mapping defines which application objects (measurement data) are transmitted into a PDO.

With the confocalDT IFD2410/2411, a selection can be made from a series of Tx PDO map objects[, see Chap. 8.3.1.7](#page-81-0).

With the confocalDT IFD2415, a selection can be made from a series of Tx PDO map objects[, see Chap. 8.3.1.8](#page-90-0).

In EtherCAT, the PDOs are transported in objects of the Sync Manager channel. The IFD241x uses the Sync Manager channel SM3 for input data (Tx data). The PDO assignments of the Sync Manager can only be changed in the "Pre-Operational" state.

**Note:** Sub-index 0h of the object 0x1A00 contains the number of valid entries within the mapping report. This number also represents the number of application variables (parameters) that should be transmitted/received with the corresponding PDO. The subindices from 1h up to the number of objects contain information about the depicted application variables. The mapping values in the CANopen objects are coded in hexadecimal form.

The following table contains an example of the entry structure of the PDO mapping:

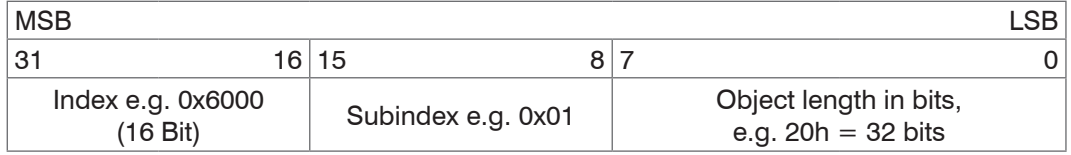

*Fig. 76 Entry structure of the PDO mapping, example*

### **8.2.8 Service Data SDO Service**

Service Data Objects (SDOs) are primarily used for the transmission of data that is not time critical, e.g. parameter values.

EtherCAT specifies

- **-** SDO services: these make possible the read/write access to entries in the CoE object directory of the device.
- **-** SDO information services make it possible to read the object directory itself and to access the properties of the objects.

All parameters of the measuring device can be read or changed in this way, or measurements can be transmitted. A desired parameter is addressed via index and subindex within the object directory.

## **8.3 CoE – Object Directory**

The CoE object directory (CANopen over EtherCAT) contains all the configuration data of the IFD241x. The objects in CoE object directory can be accessed using the SDO services. Each object is addressed using a 16-bit index.

### **8.3.1 Communication Specific Standard Objects**

#### **8.3.1.1 Overview**

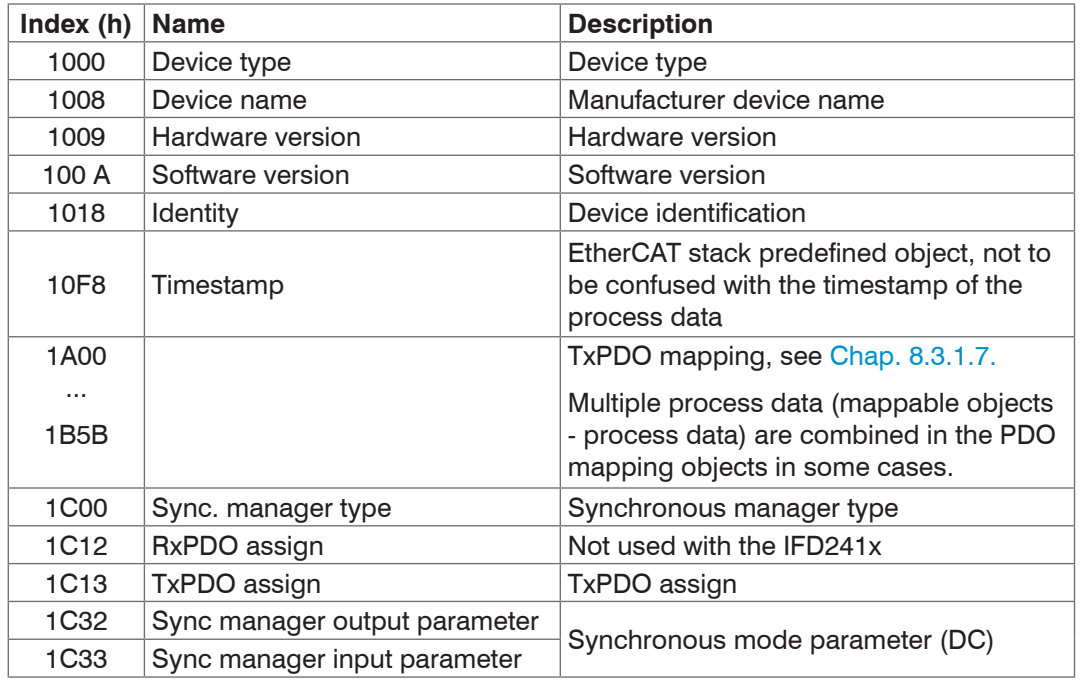

*Fig. 77 Overview of standard objects*

#### **8.3.1.2 Object 1001h: Device Type**

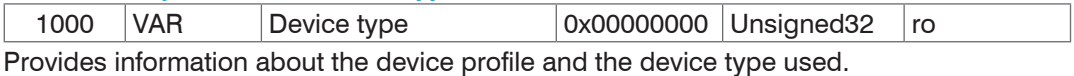

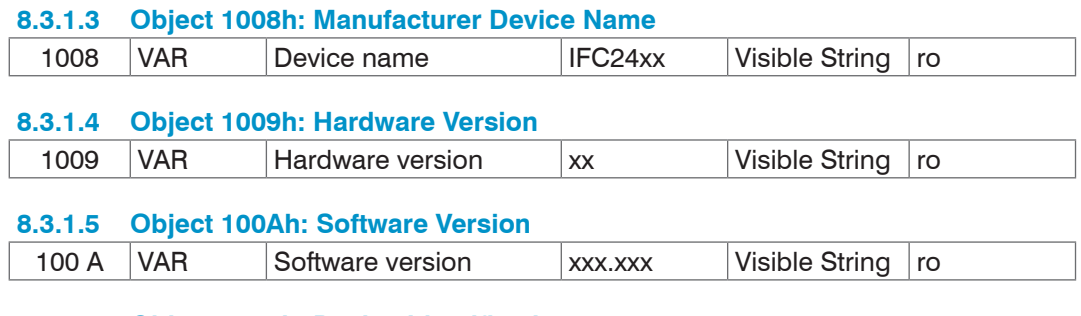

## **8.3.1.6 Object 1018h: Device Identification**

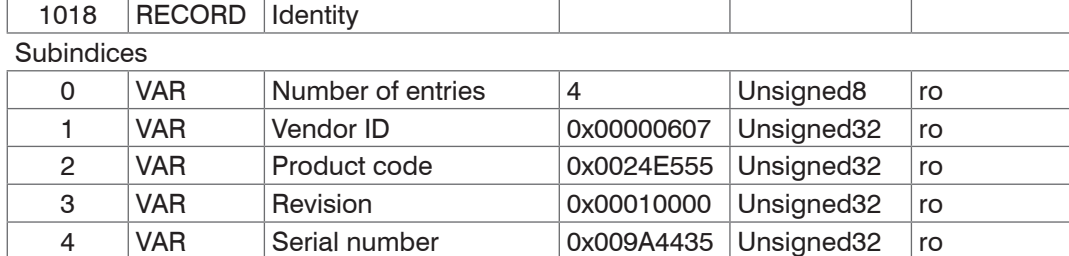

The product code identifies an EtherCAT device in the network. This identification is made up of vendor ID, product code and revision. Serial number contains the serial number of the IFD241x.

# <span id="page-81-0"></span>**8.3.1.7 TxPDO Mapping IFD2410, 2411**

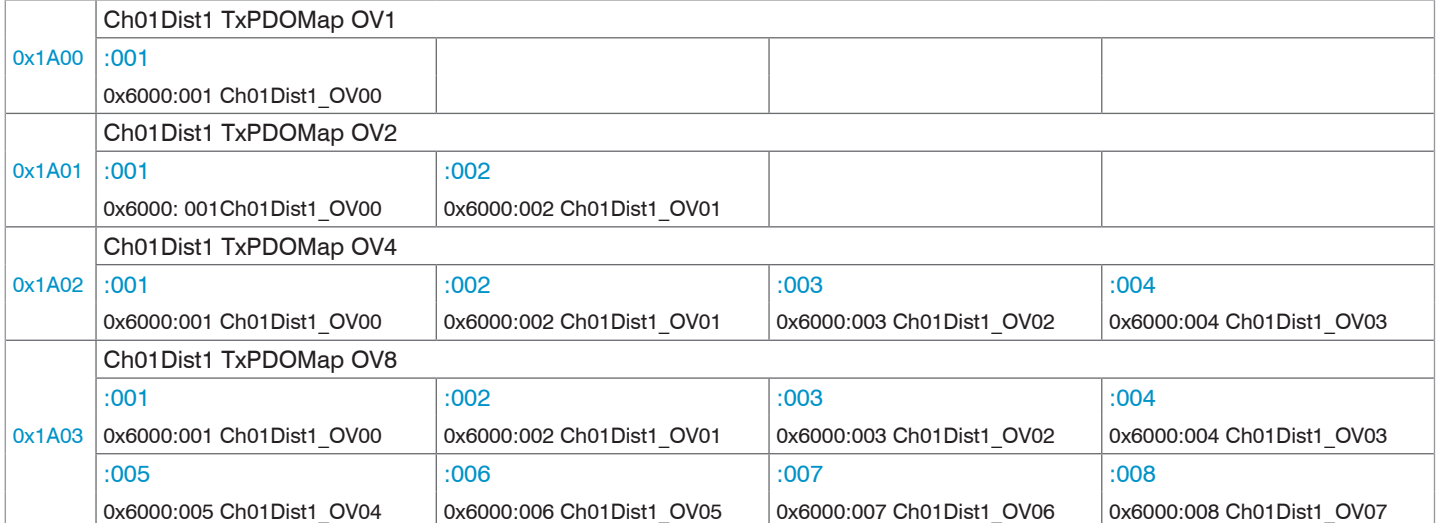

#### *Fig. 78 Mapping for distance value DIST1*

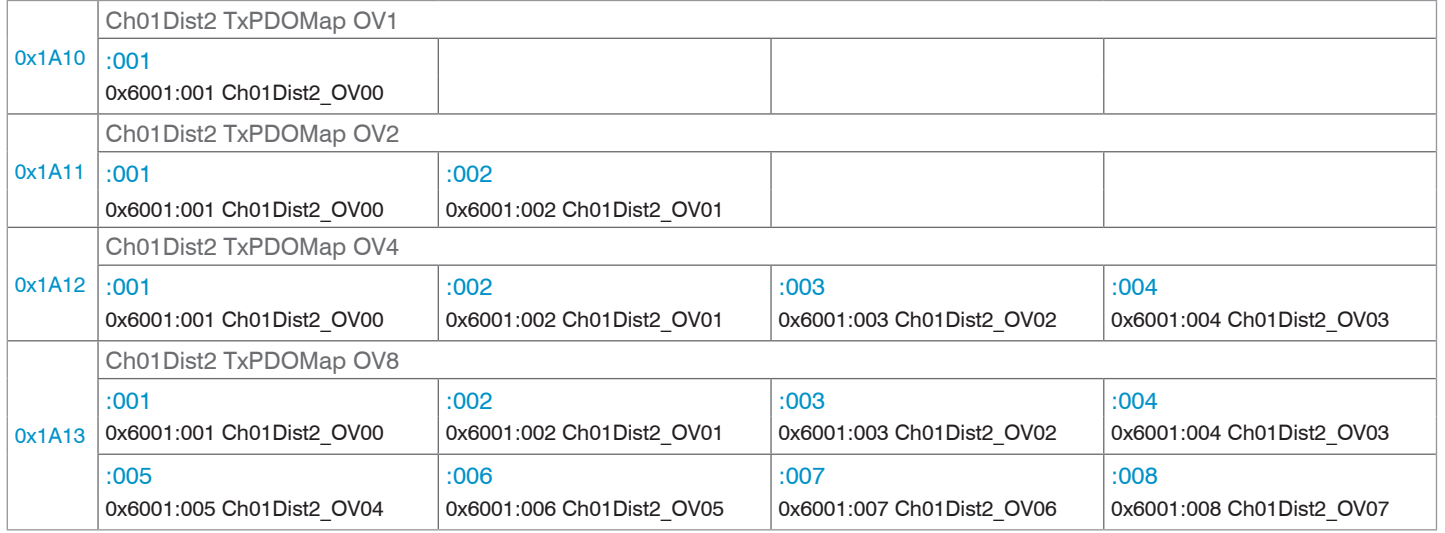

### *Fig. 79 Mapping for distance value DIST2*

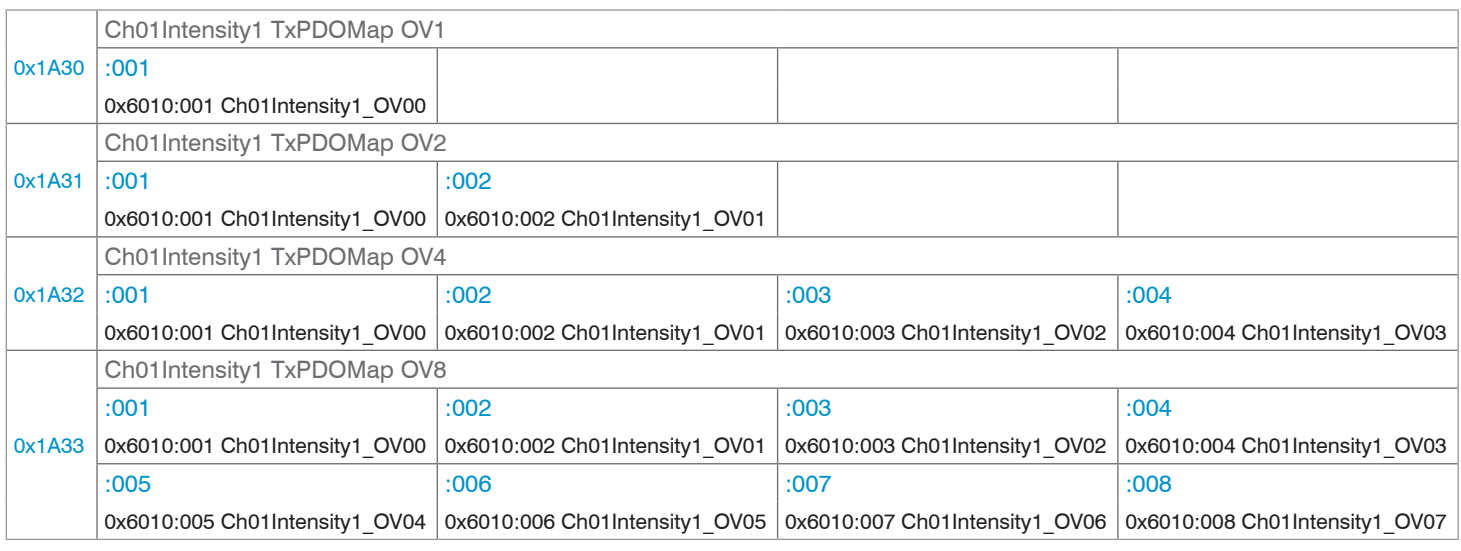

*Fig. 80 Mapping for intensity 1 of DIST1*

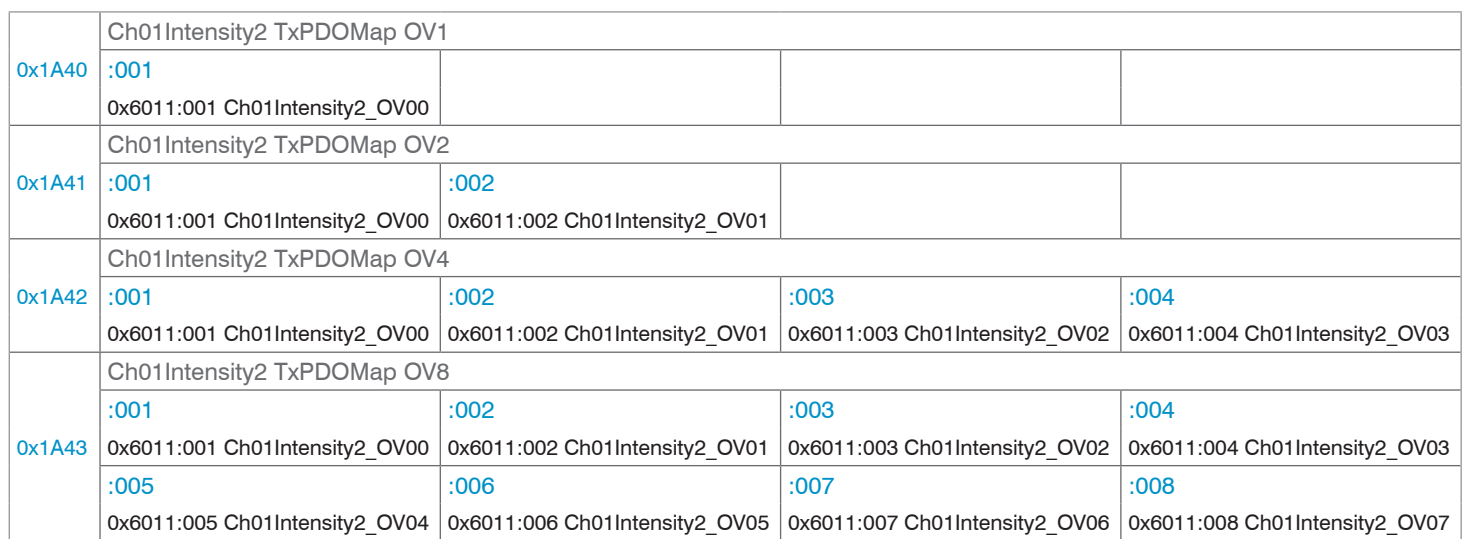

# *Fig. 81 Mapping for intensity 2 of DIST2*

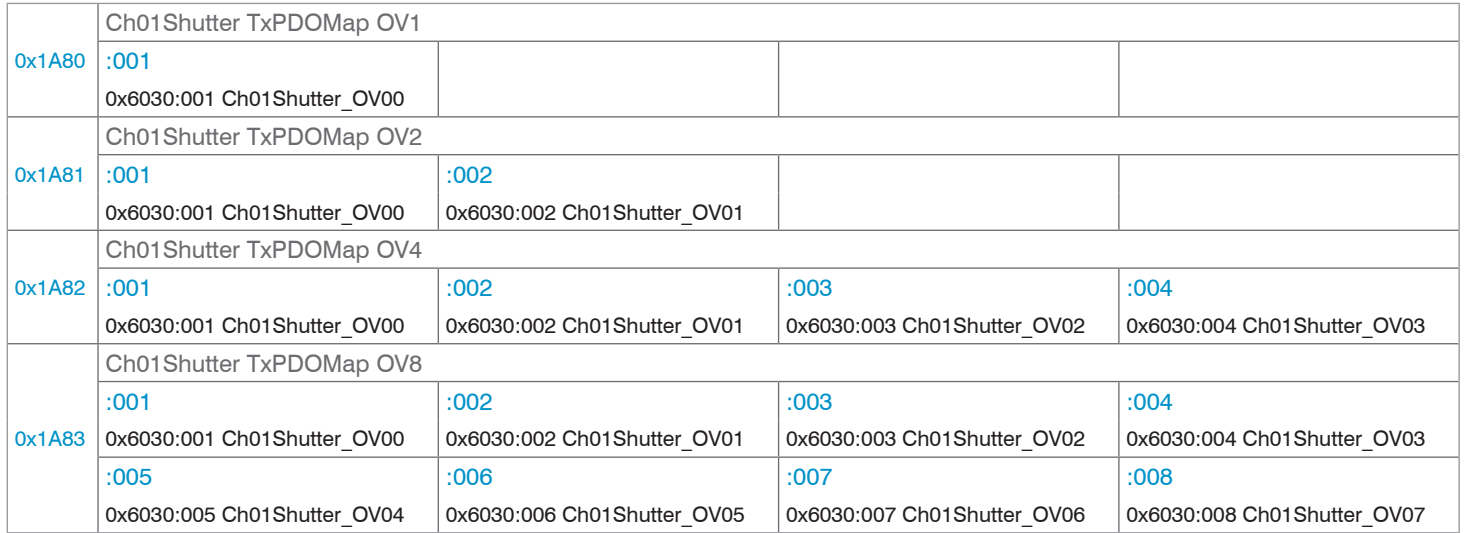

*Fig. 82 Mapping for exposure time*

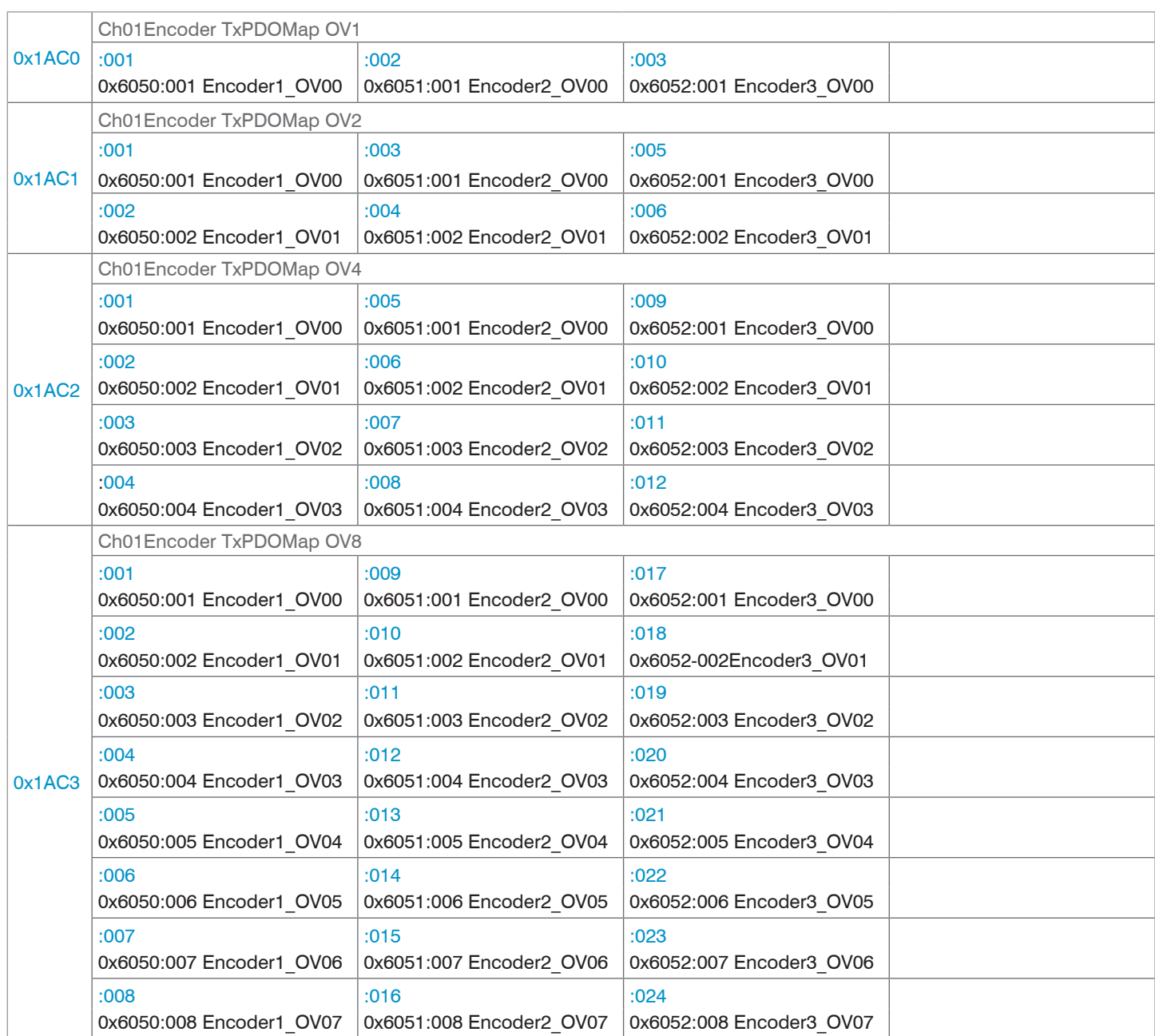

## *Fig. 83 Mapping for encoders 1 to 3*

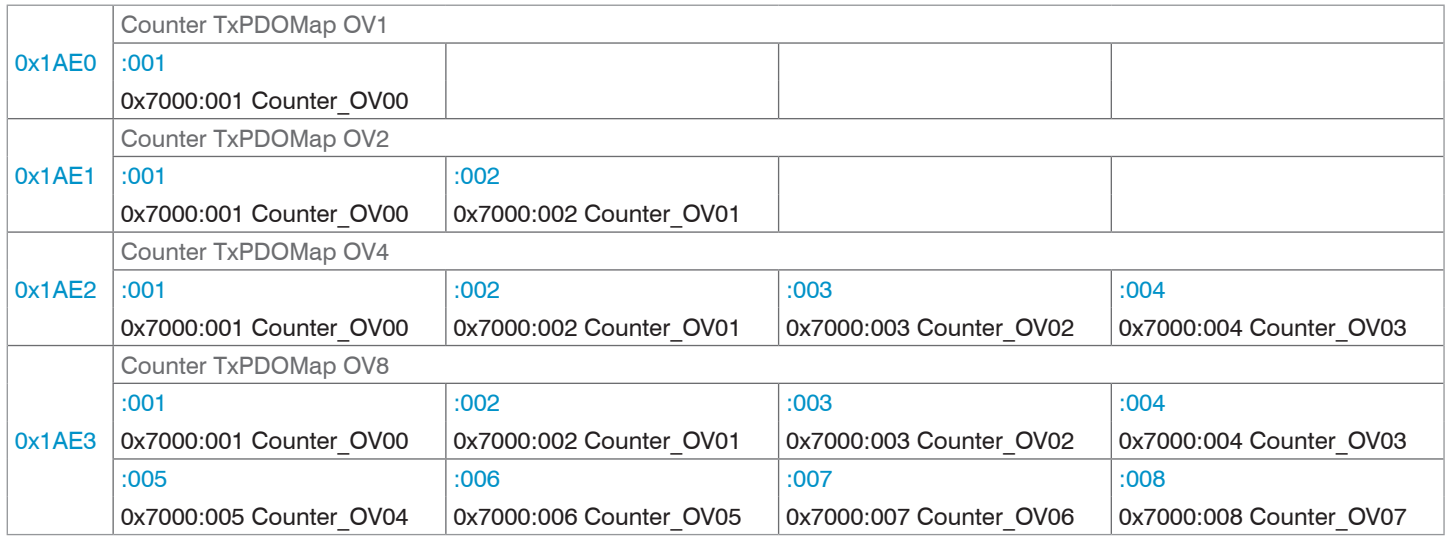

*Fig. 84 Mapping for measured value counter*

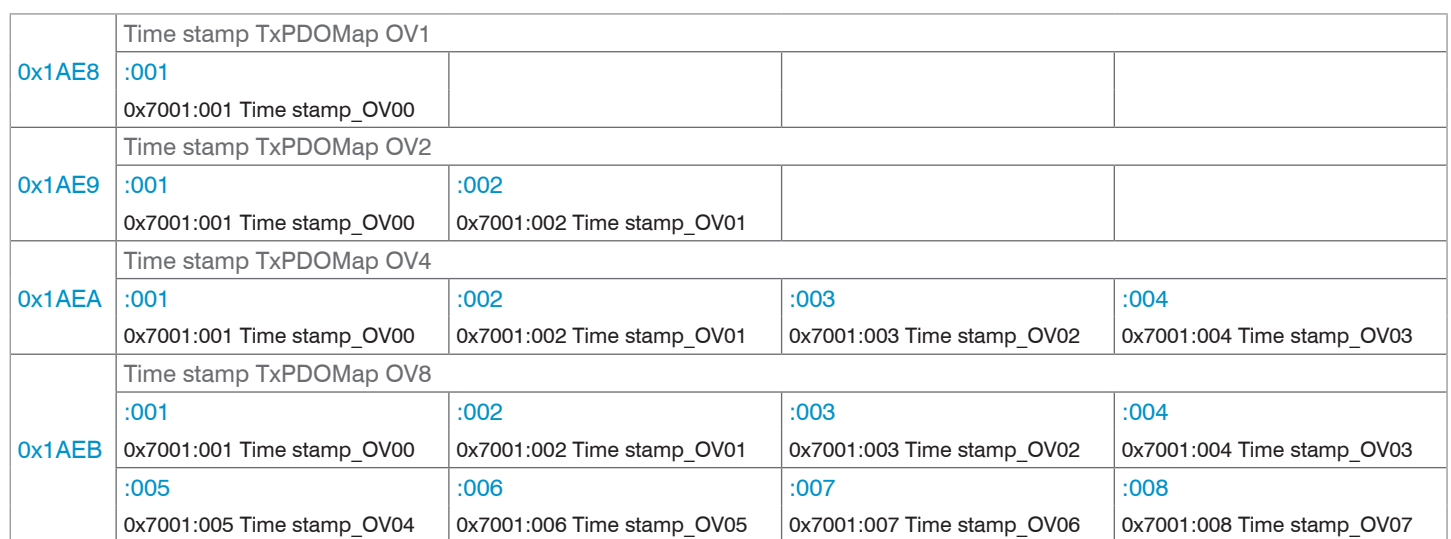

## *Fig. 85 Mapping for time information*

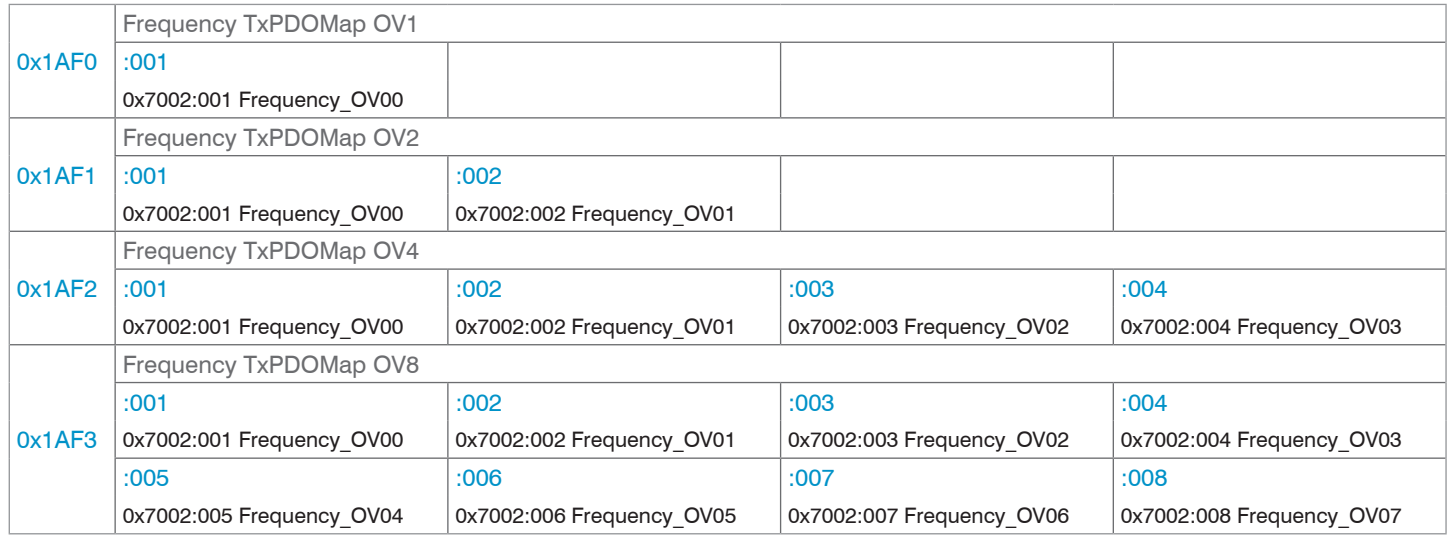

# *Fig. 86 Mapping for measuring frequency*

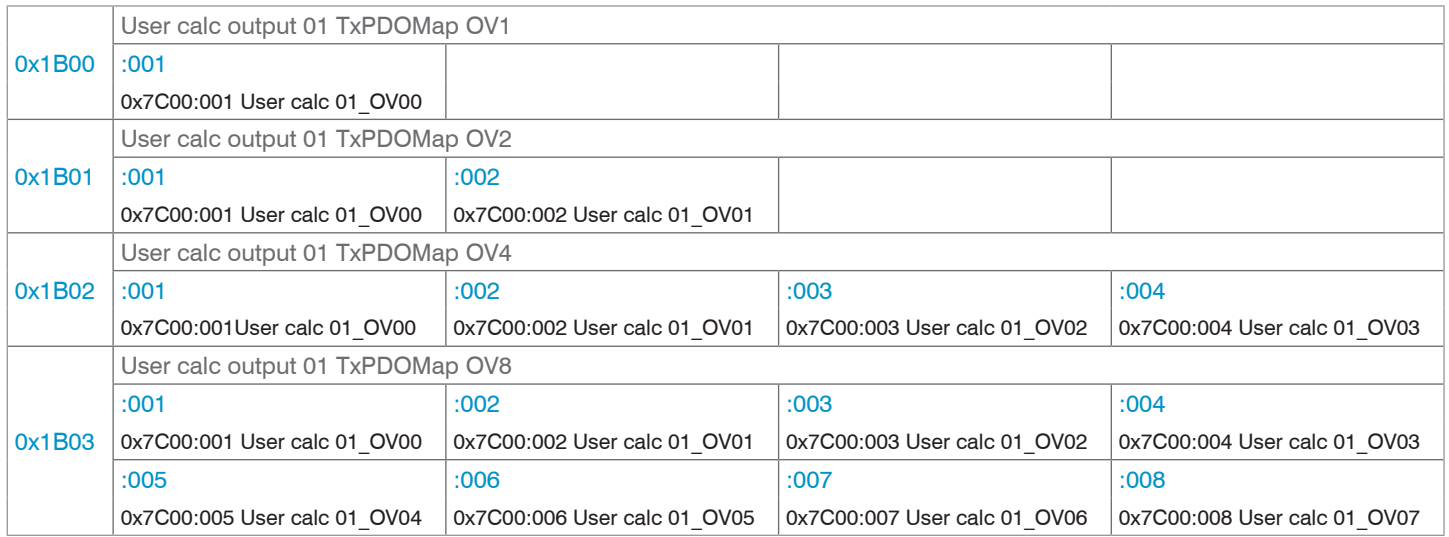

*Fig. 87 Mapping for calculation program 1*

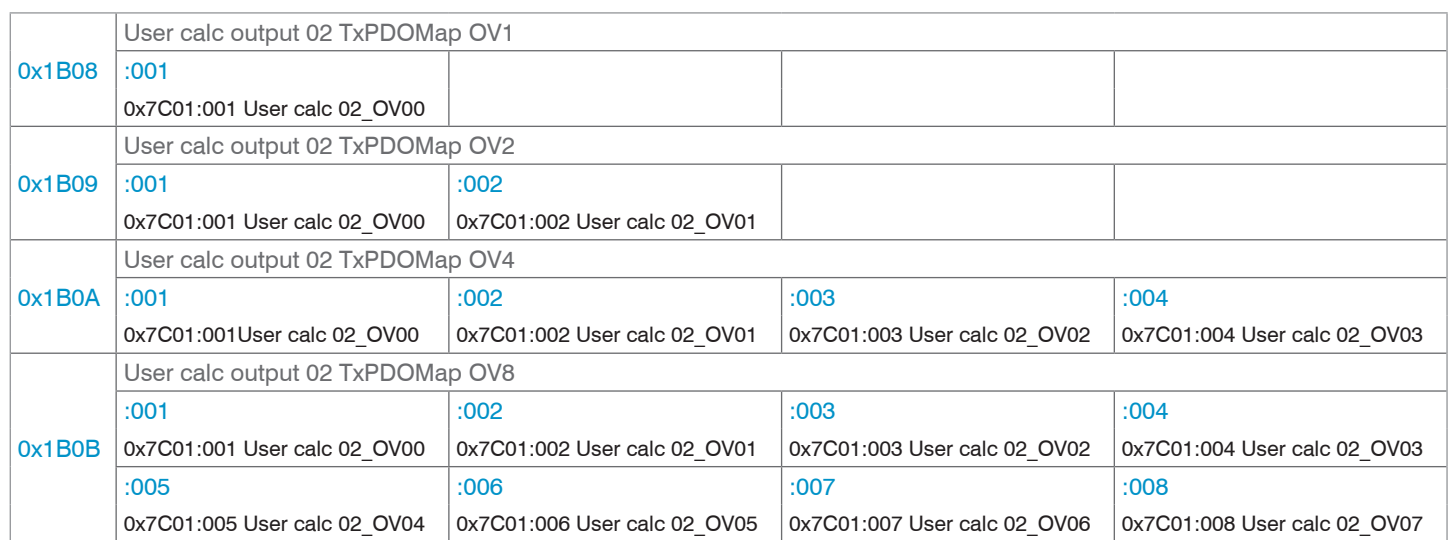

## *Fig. 88 Mapping for calculation program 2*

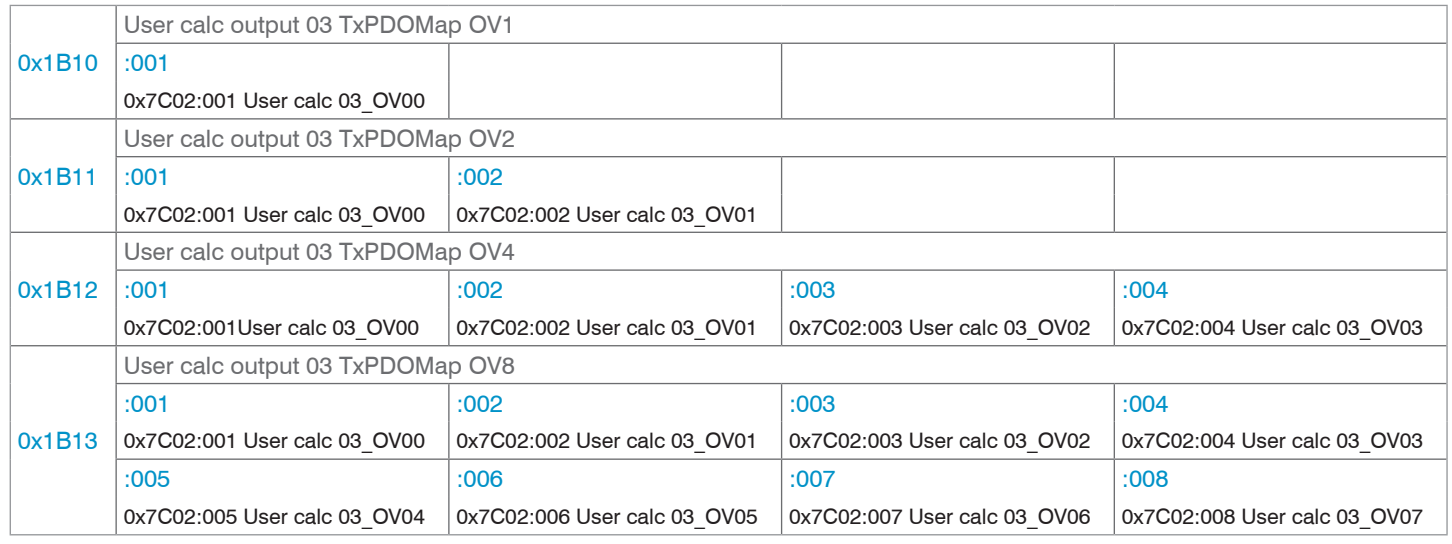

# *Fig. 89 Mapping for calculation program 3*

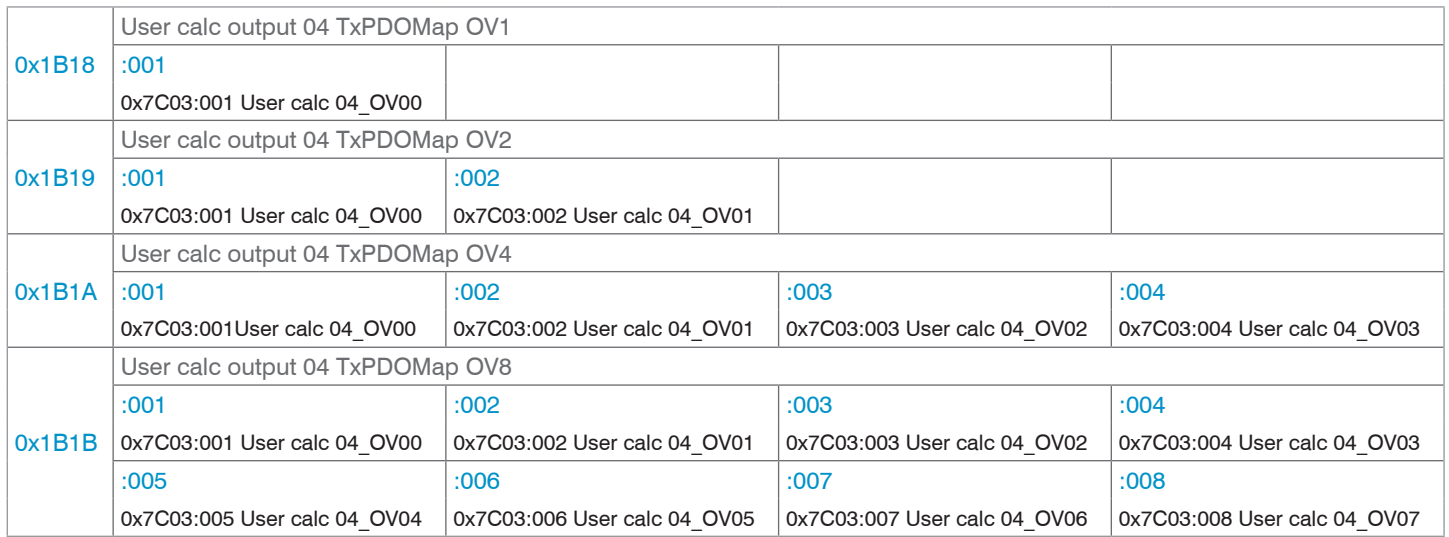

*Fig. 90 Mapping for calculation program 4*

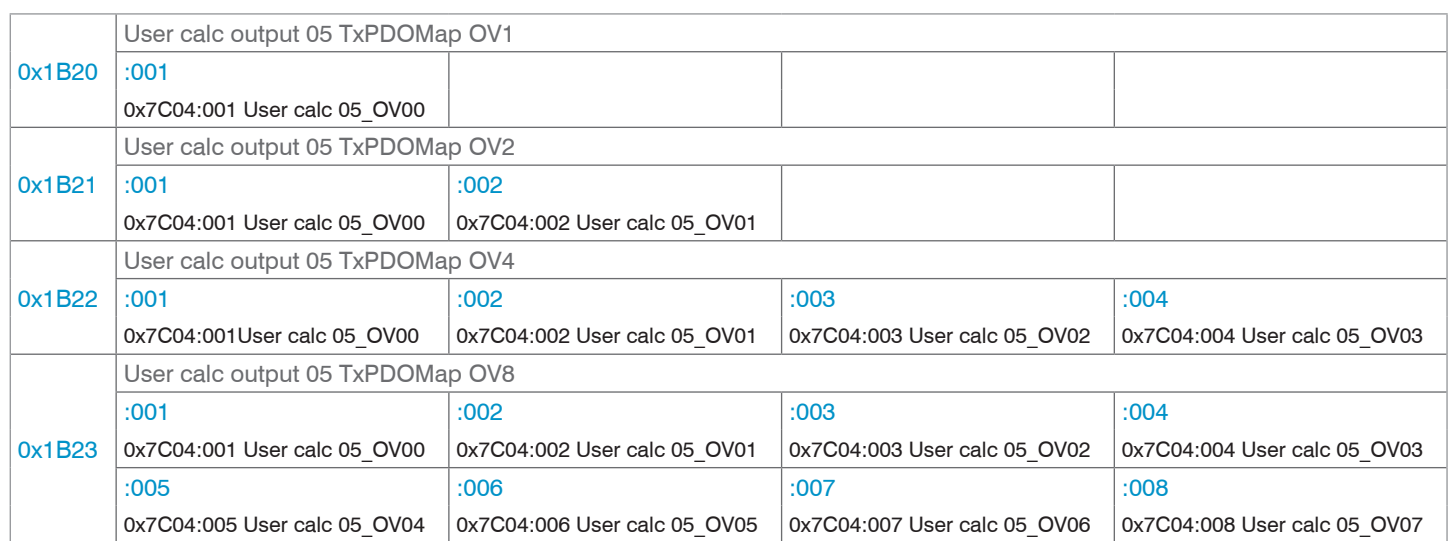

# *Fig. 91 Mapping for calculation program 5*

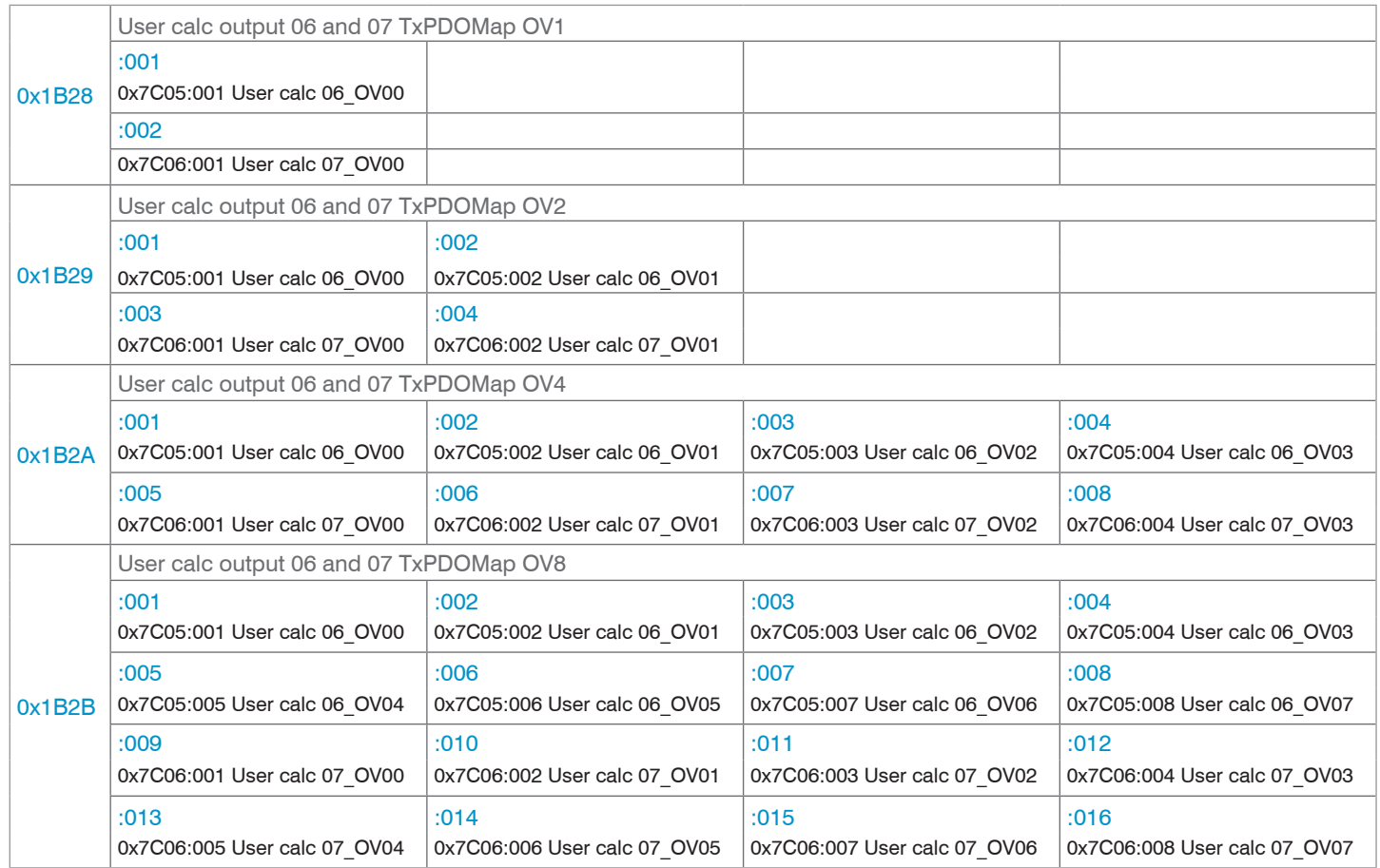

*Fig. 92 Mapping for calculation programs 6 and 7*

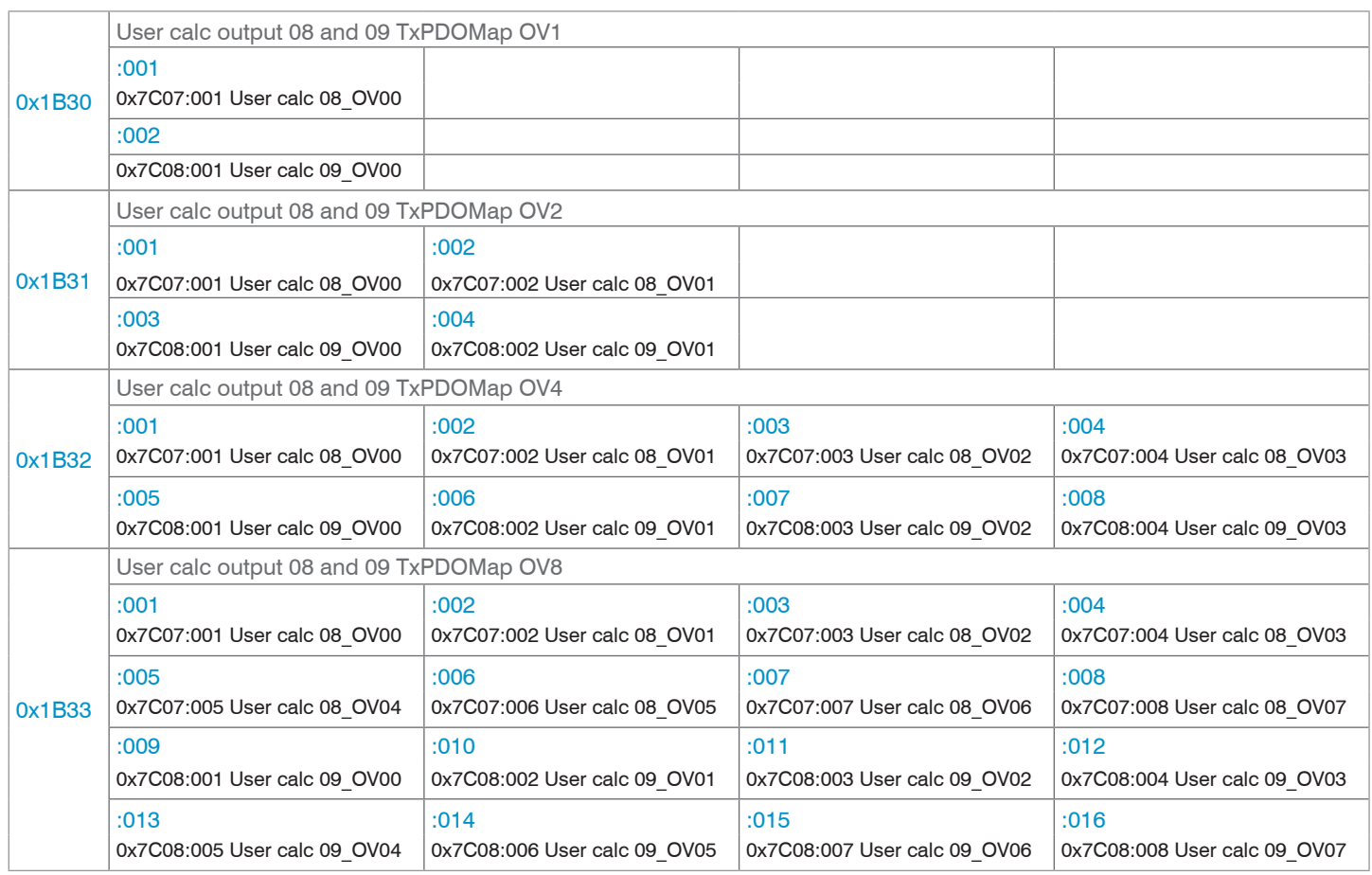

*Fig. 93 Mapping for calculation programs 8 and 9*

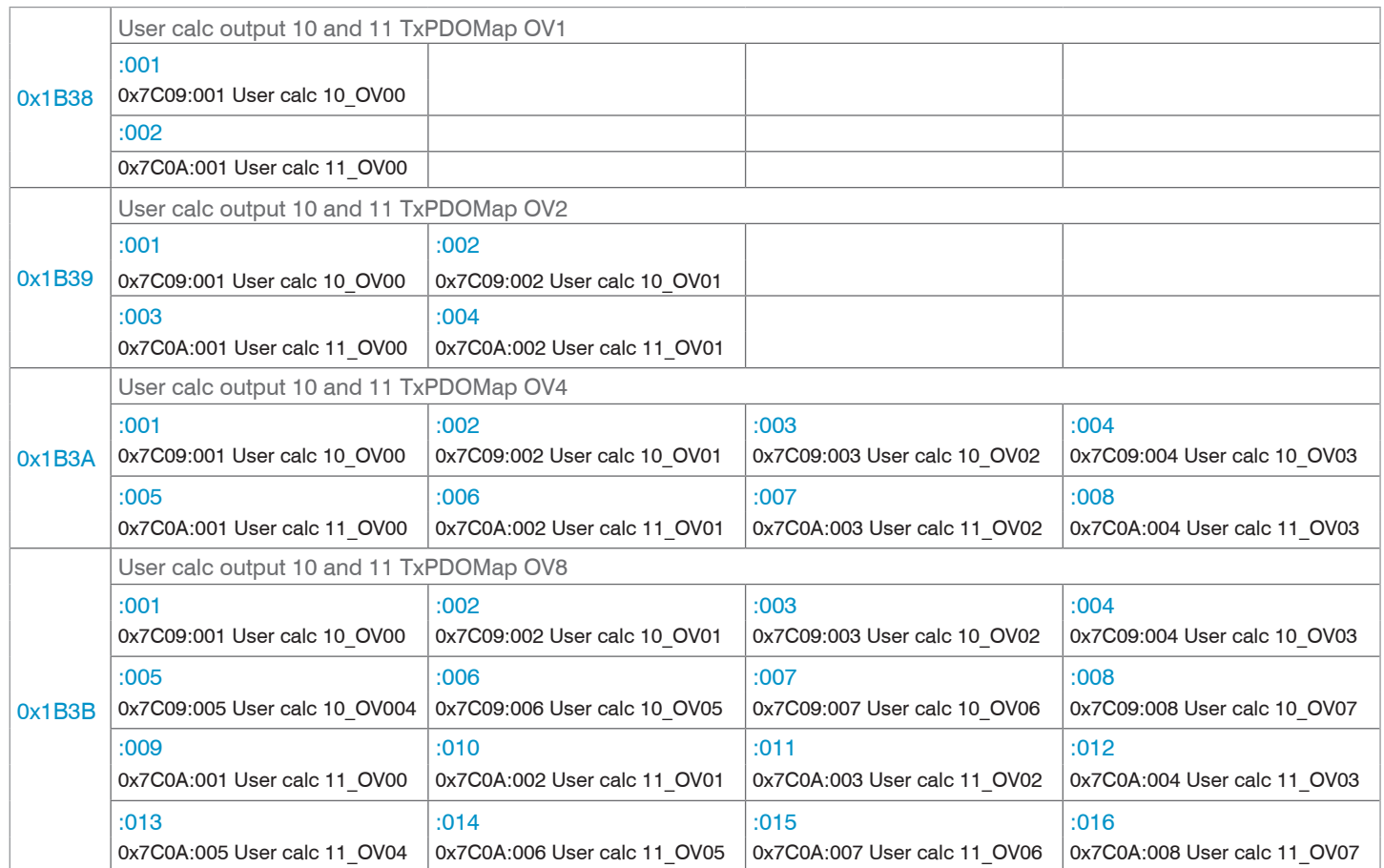

*Fig. 94 Mapping for calculation programs 10 and 11*

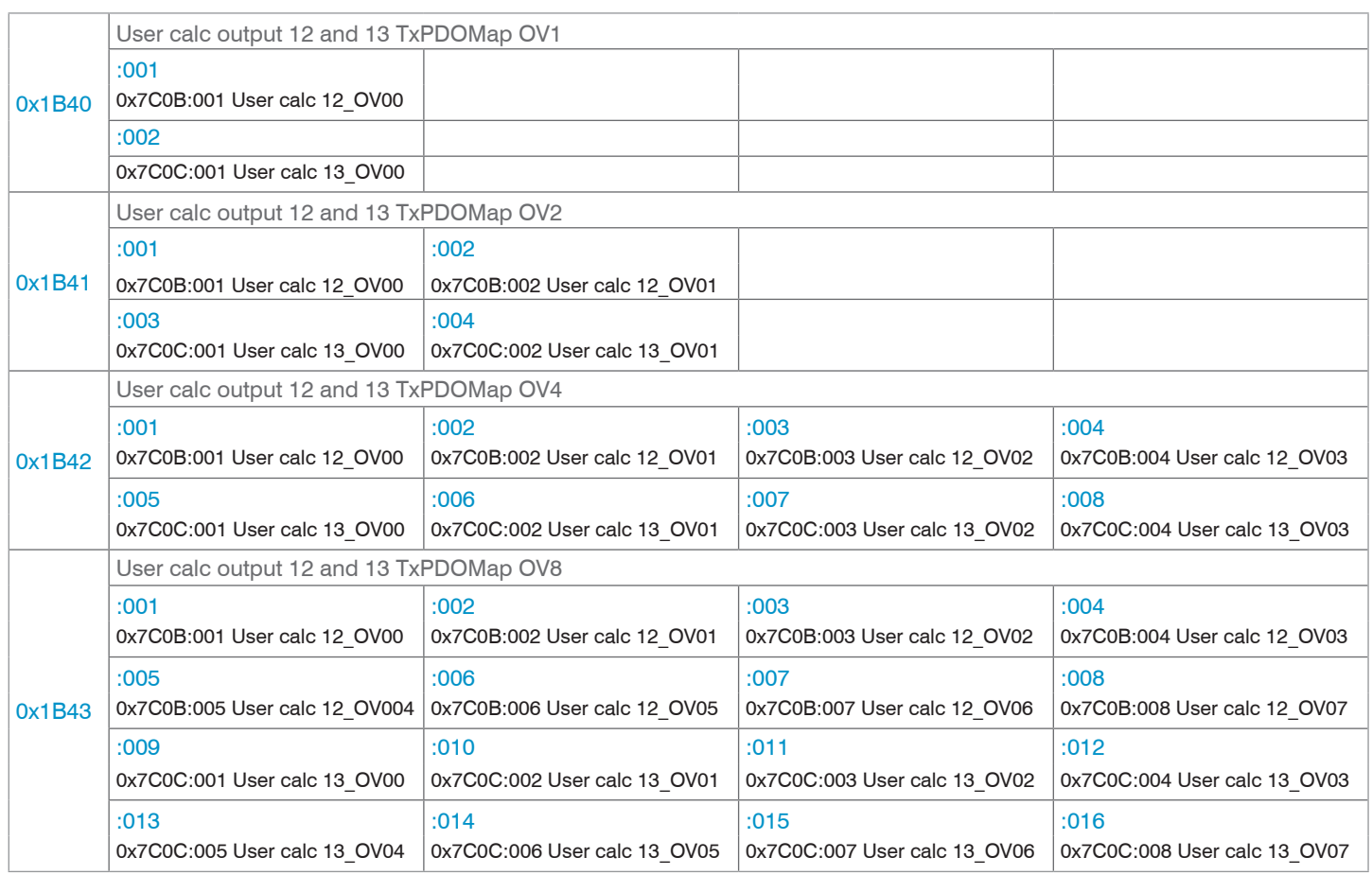

*Fig. 95 Mapping for calculation programs 12 and 13*

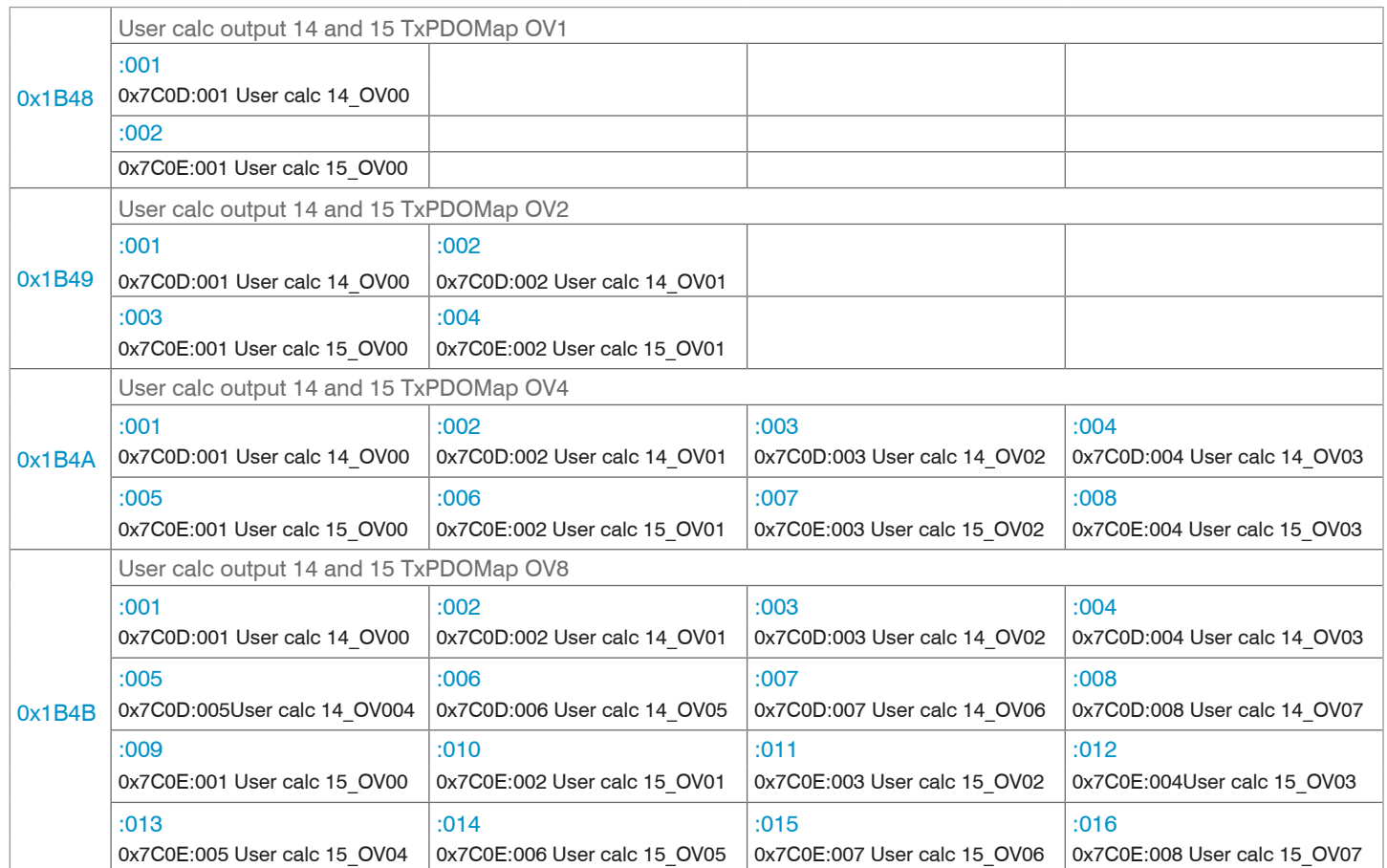

*Fig. 96 Mapping for calculation programs 14 and 15*

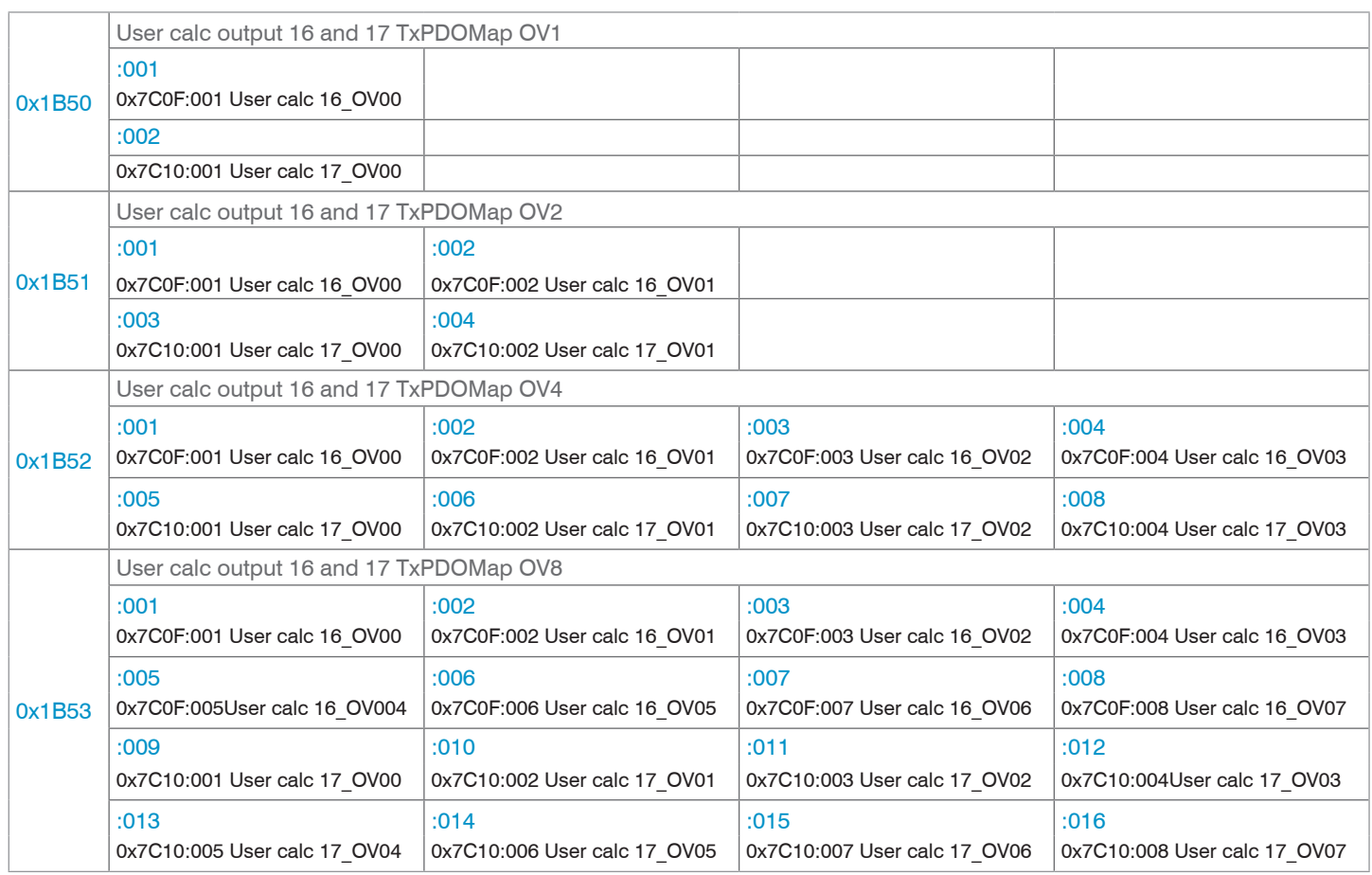

*Fig. 97 Mapping for calculation programs 16 and 17*

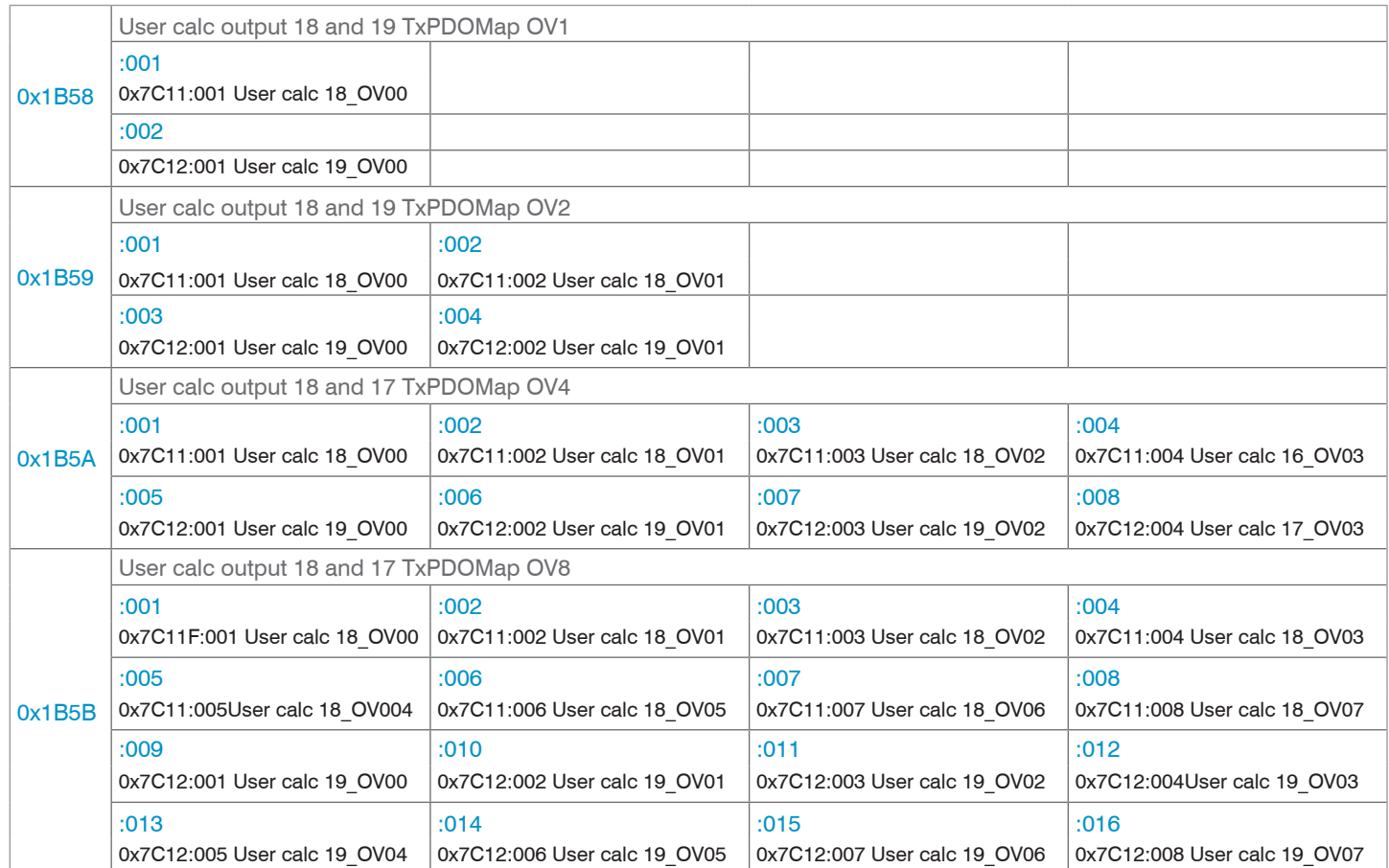

*Fig. 98 Mapping for calculation programs 18 and 19*

# <span id="page-90-0"></span>**8.3.1.8 TxPDO Mapping IFD2415**

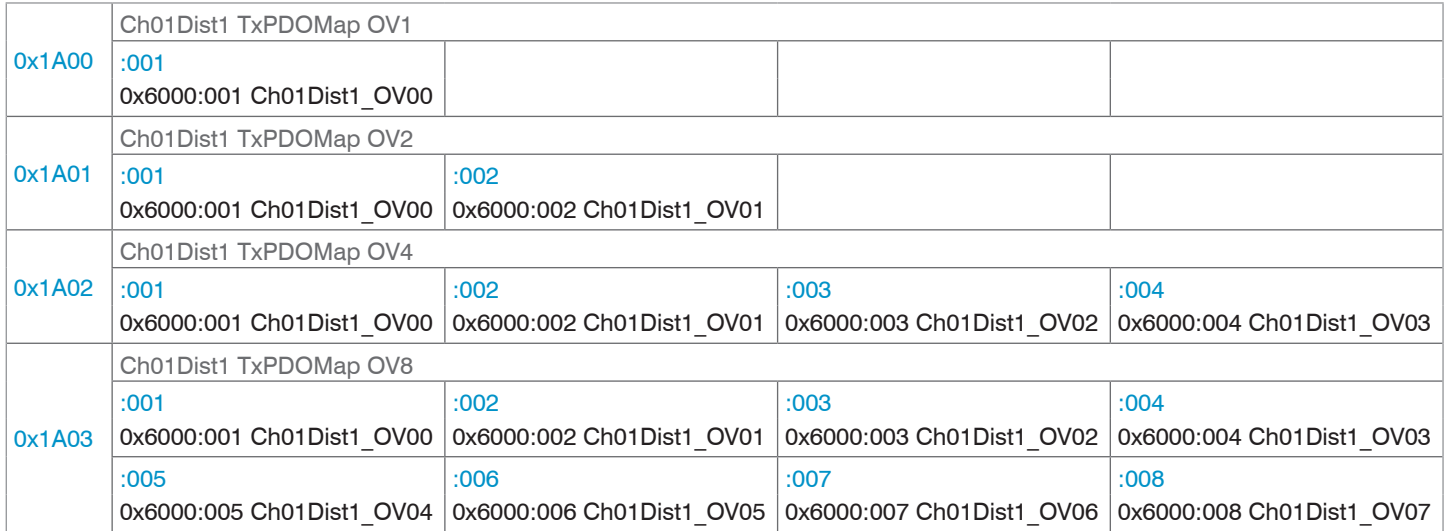

# *Fig. 99 Mapping for distance value DIST1*

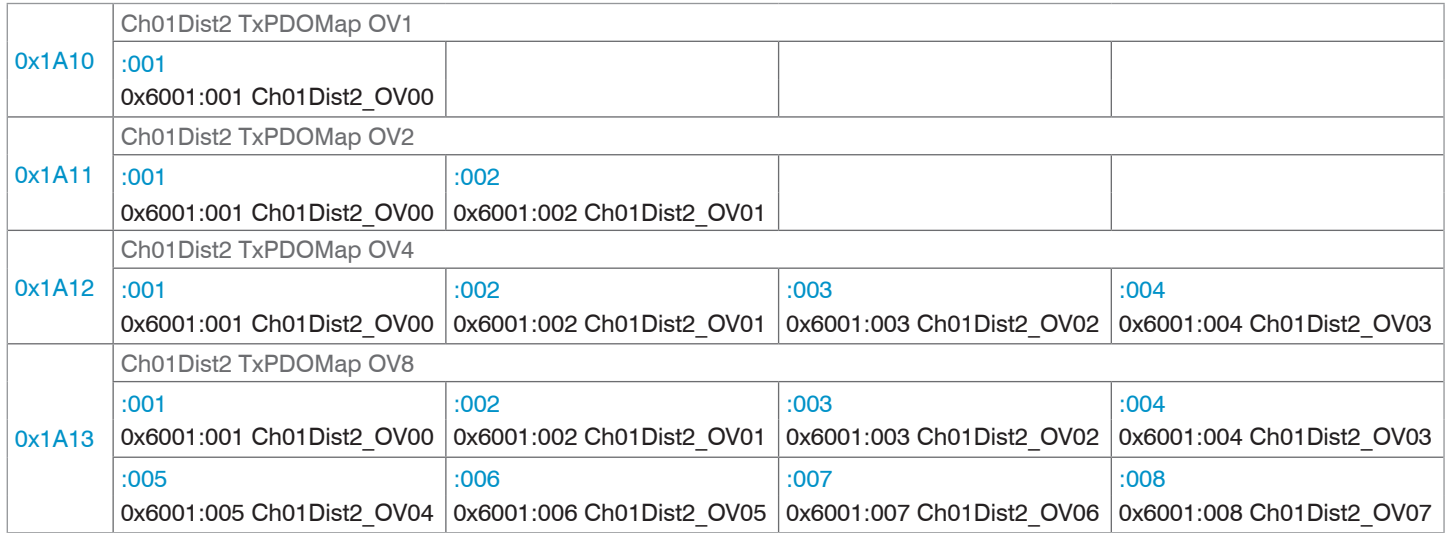

*Fig. 100 Mapping for distance value DIST2* 

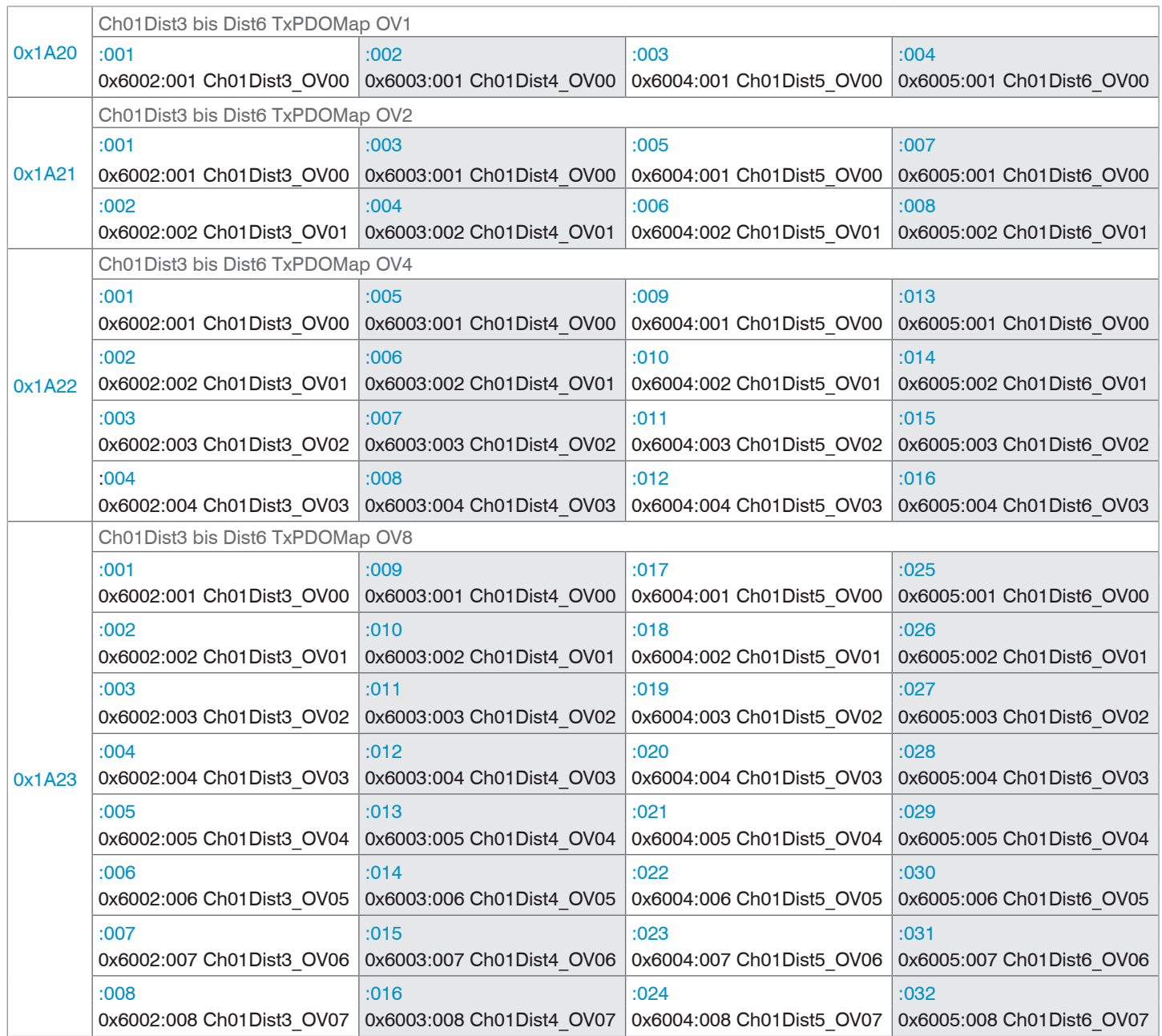

*Fig. 101 Mapping for distance values DIST3 to DIST6*

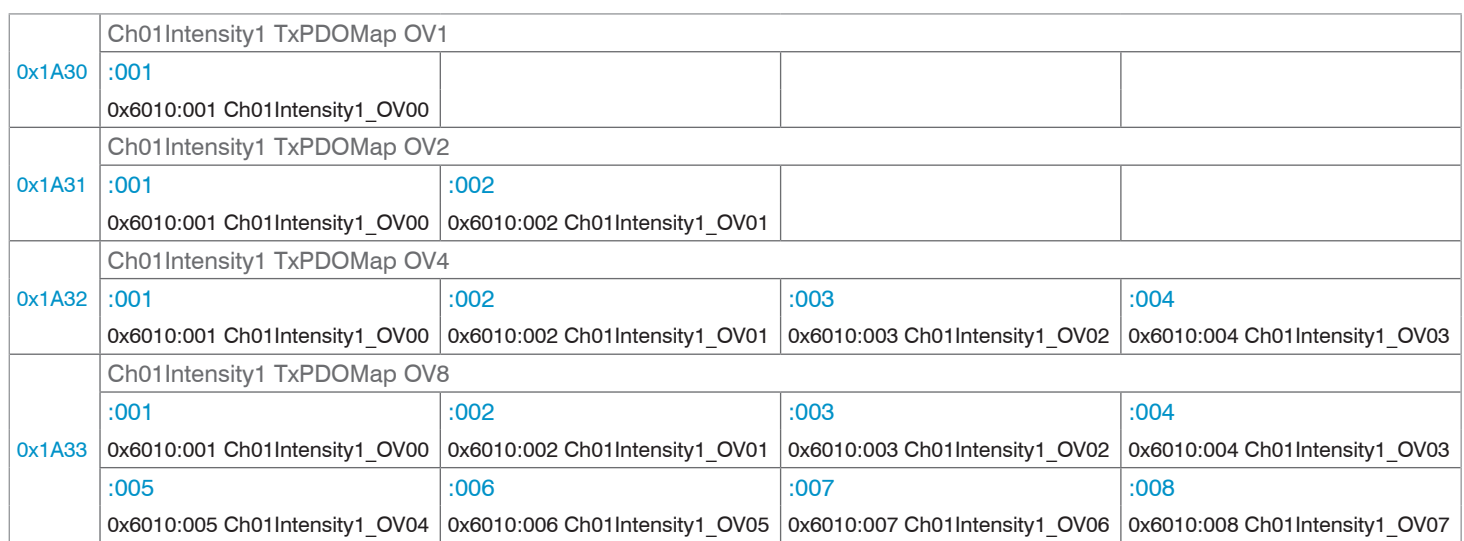

## *Fig. 102 Mapping for intensity 1 of DIST1*

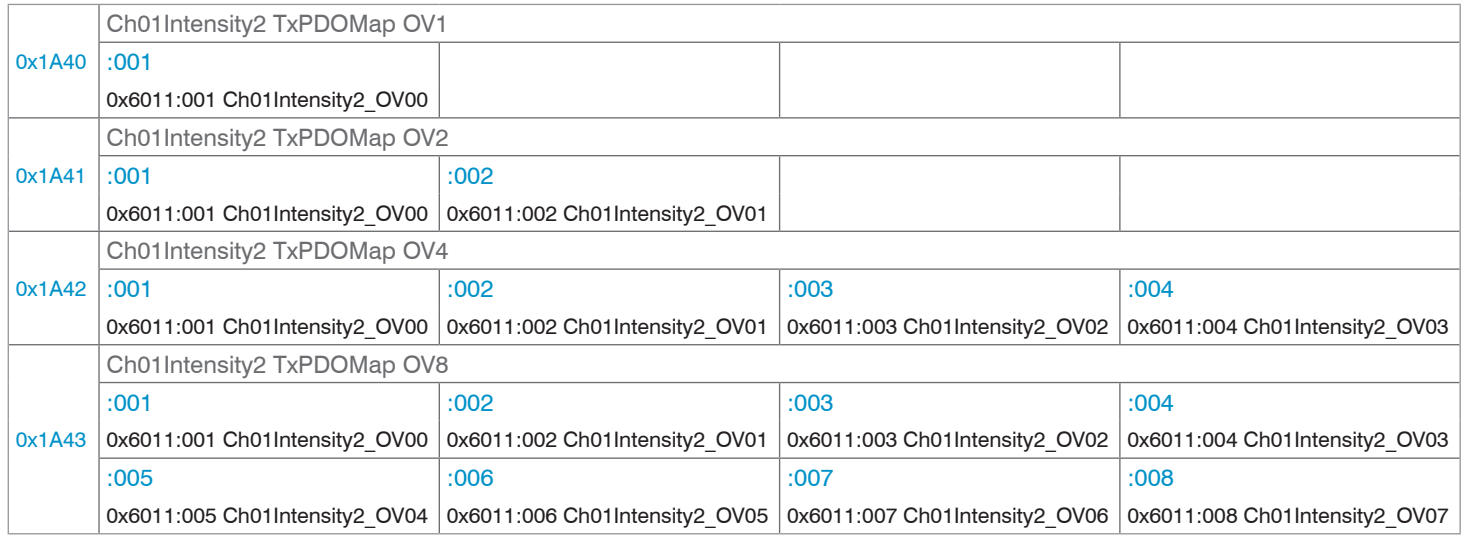

*Fig. 103 Mapping for intensity 2 of DIST2*

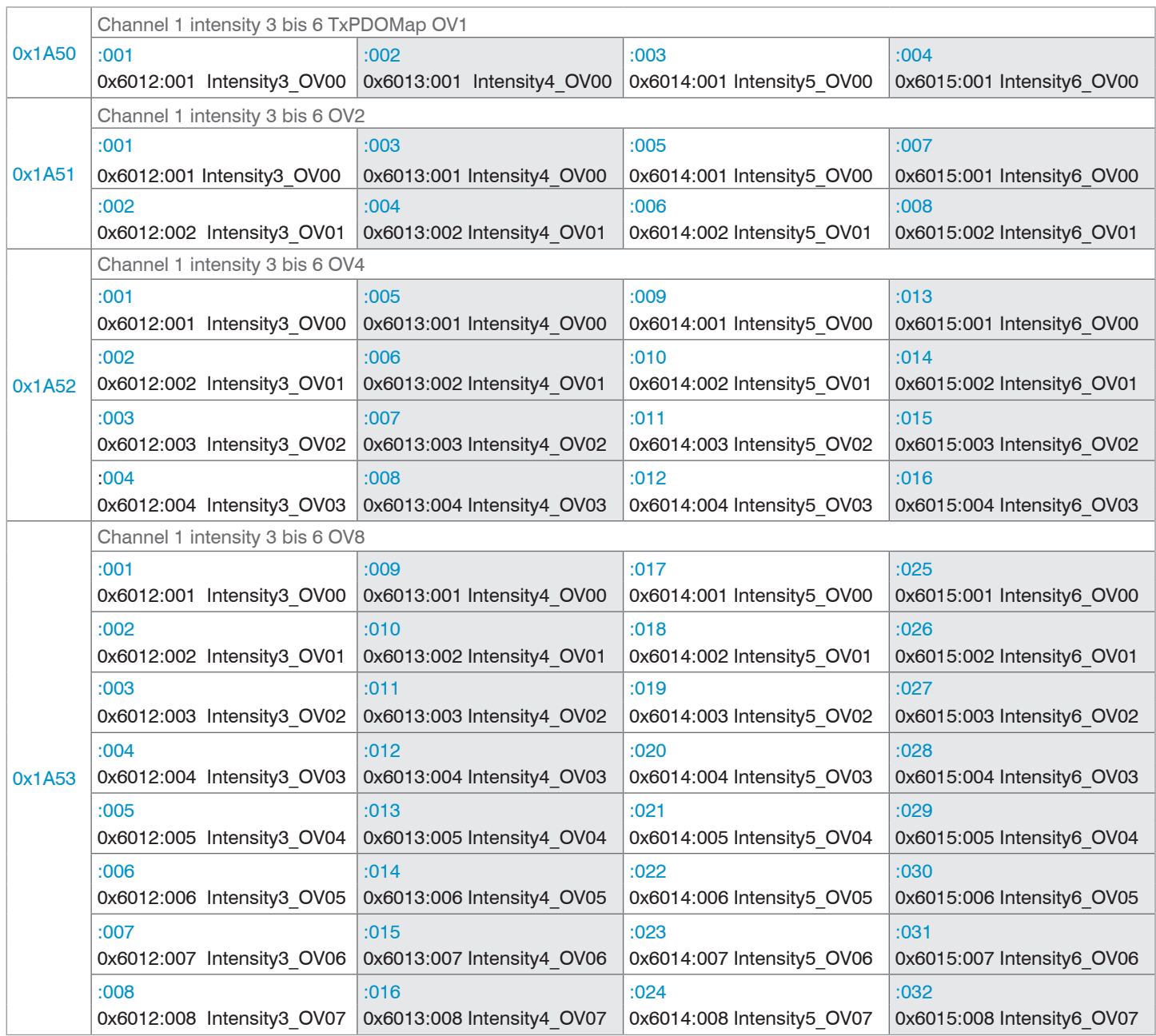

*Fig. 104 Mapping for intensities 3 to 6 from DIST3 to DIST6*

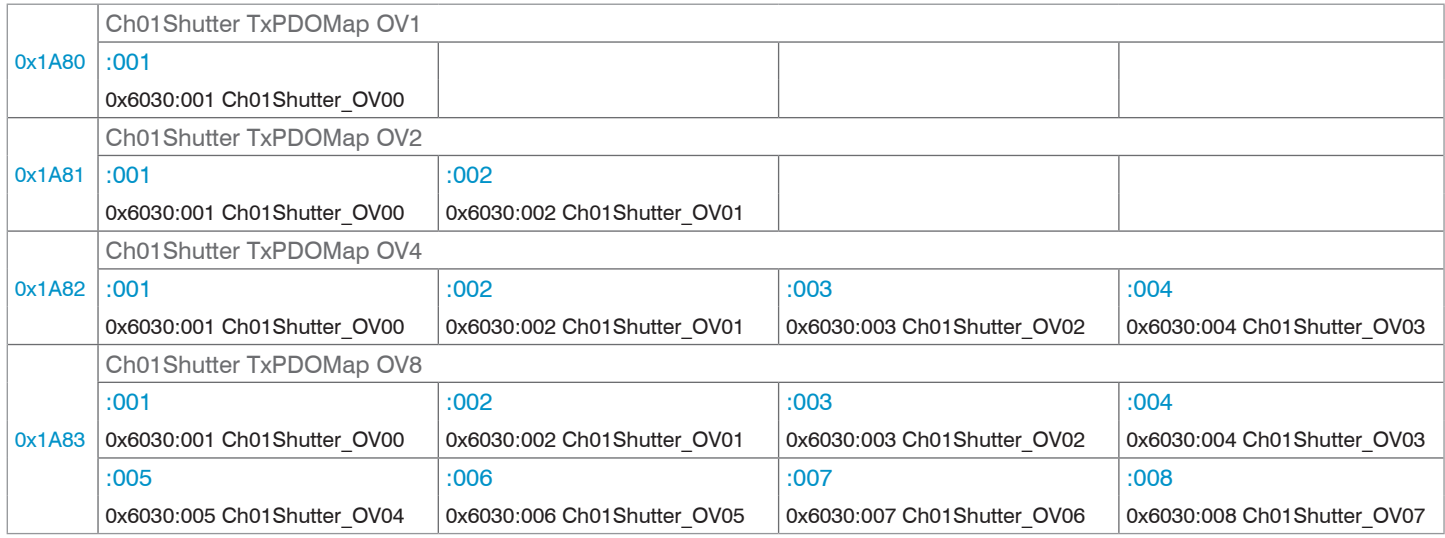

*Fig. 105 Mapping for exposure time*

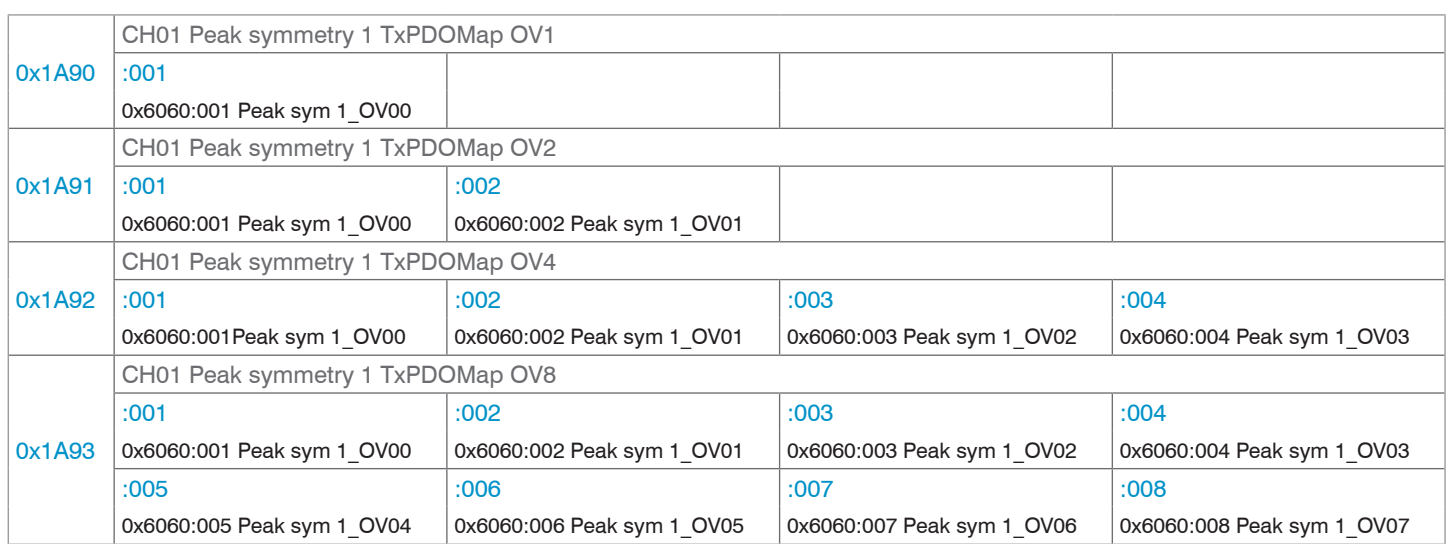

# *Fig. 106 Mapping for peak symmetry 1*

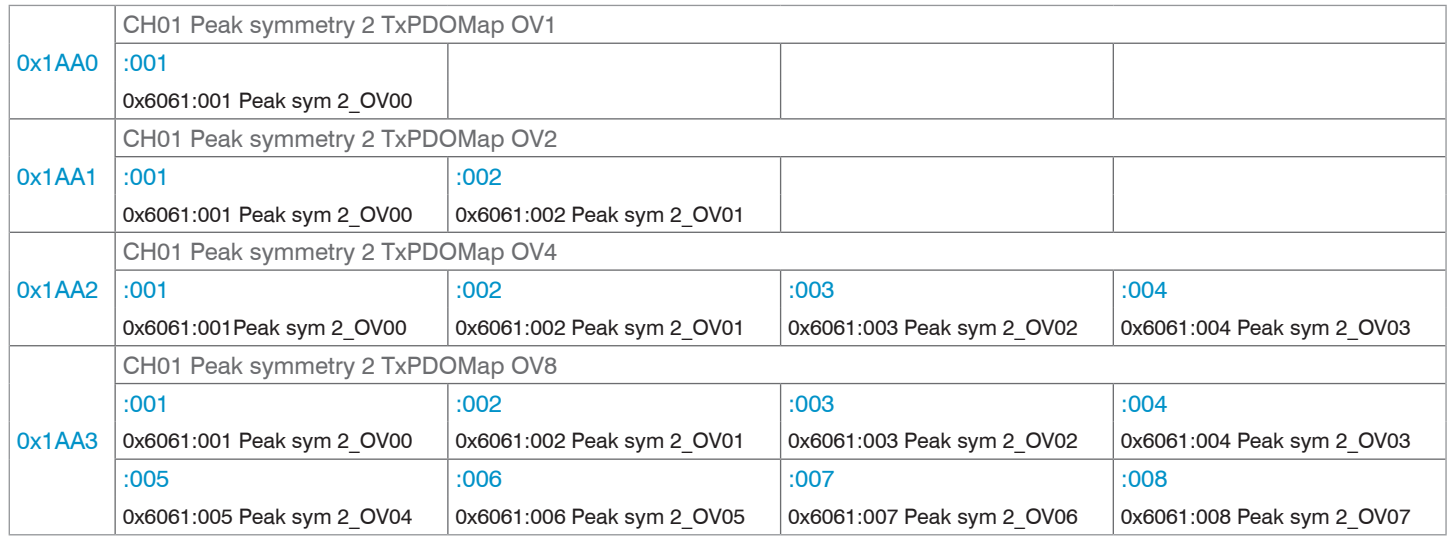

*Fig. 107 Mapping for peak symmetry 2*

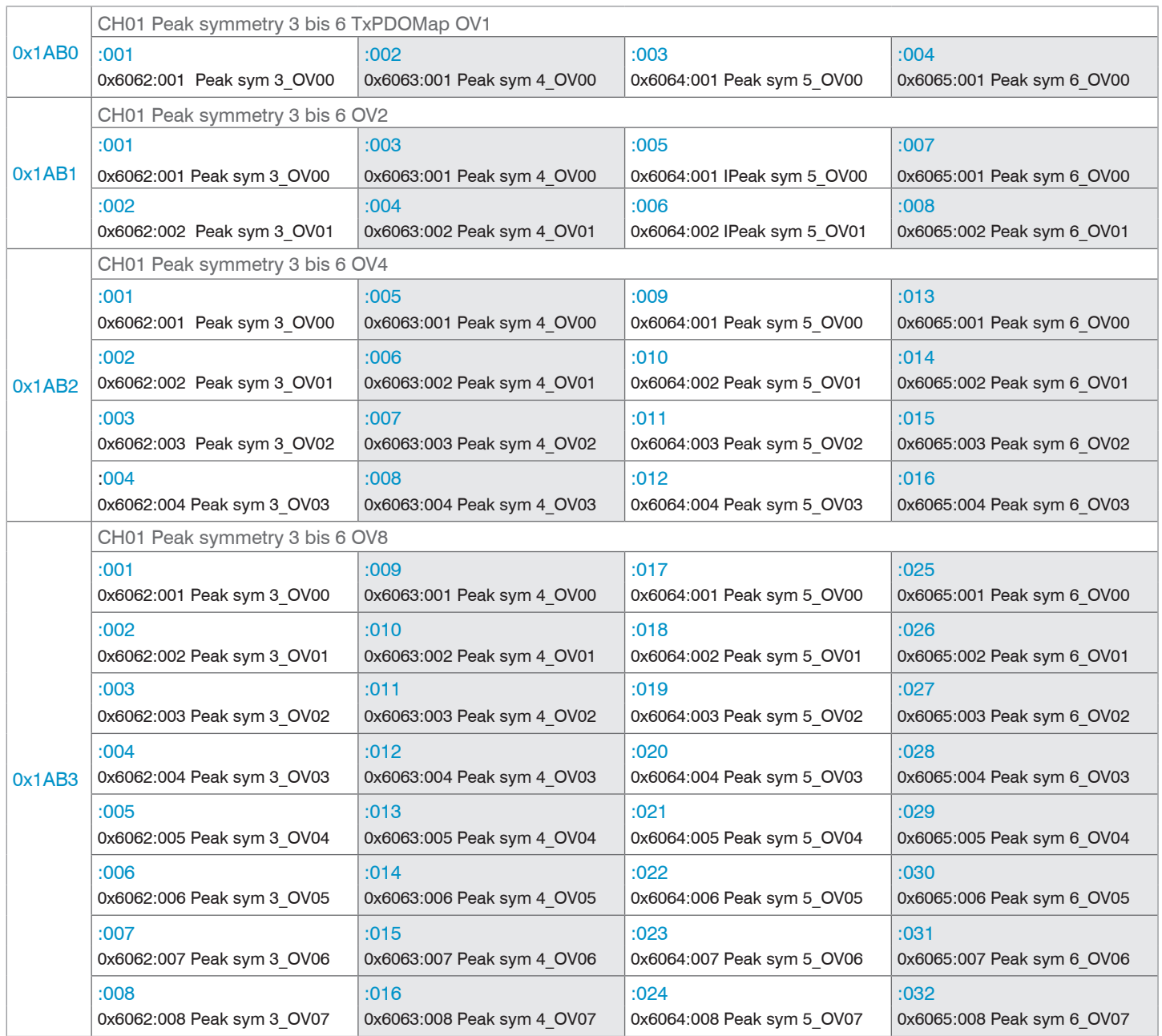

*Fig. 108 Mapping for peak symmetries 3 to 6*

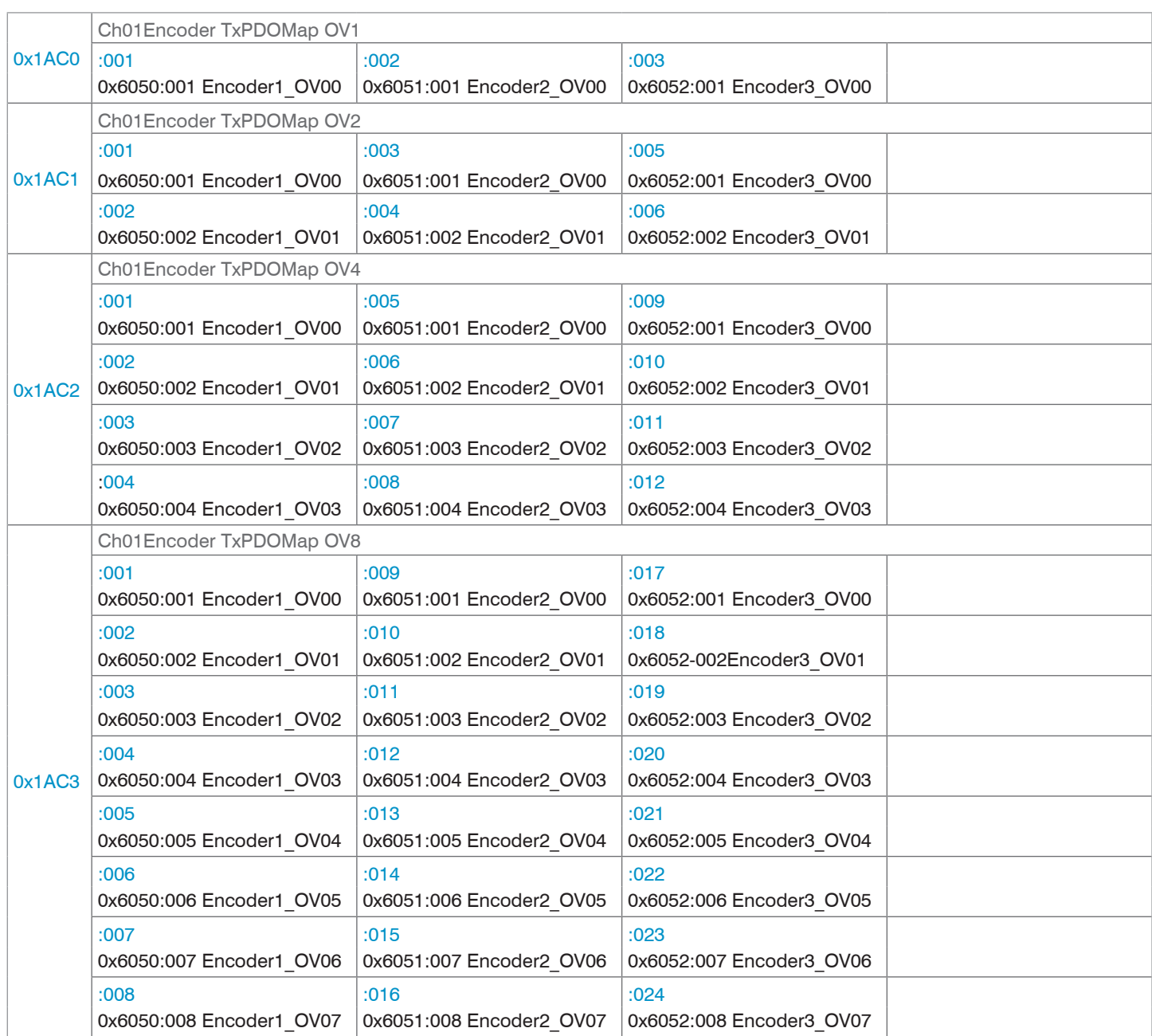

### *Fig. 109 Mapping for encoders 1 to 3*

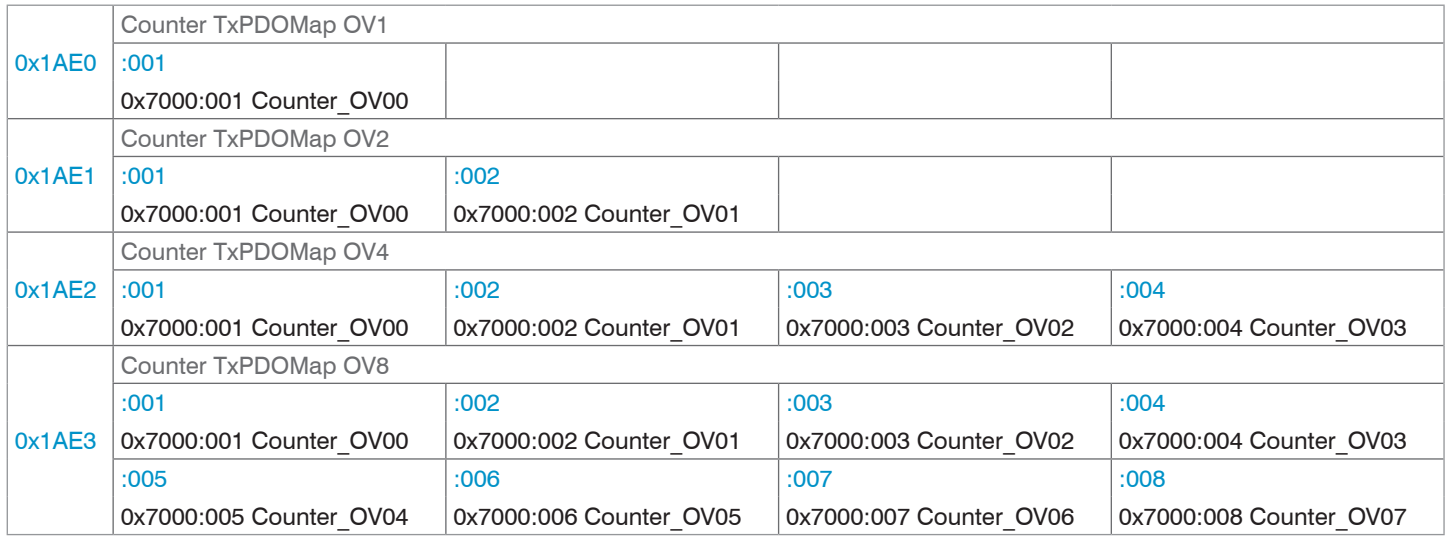

*Fig. 110 Mapping for measured value counter*

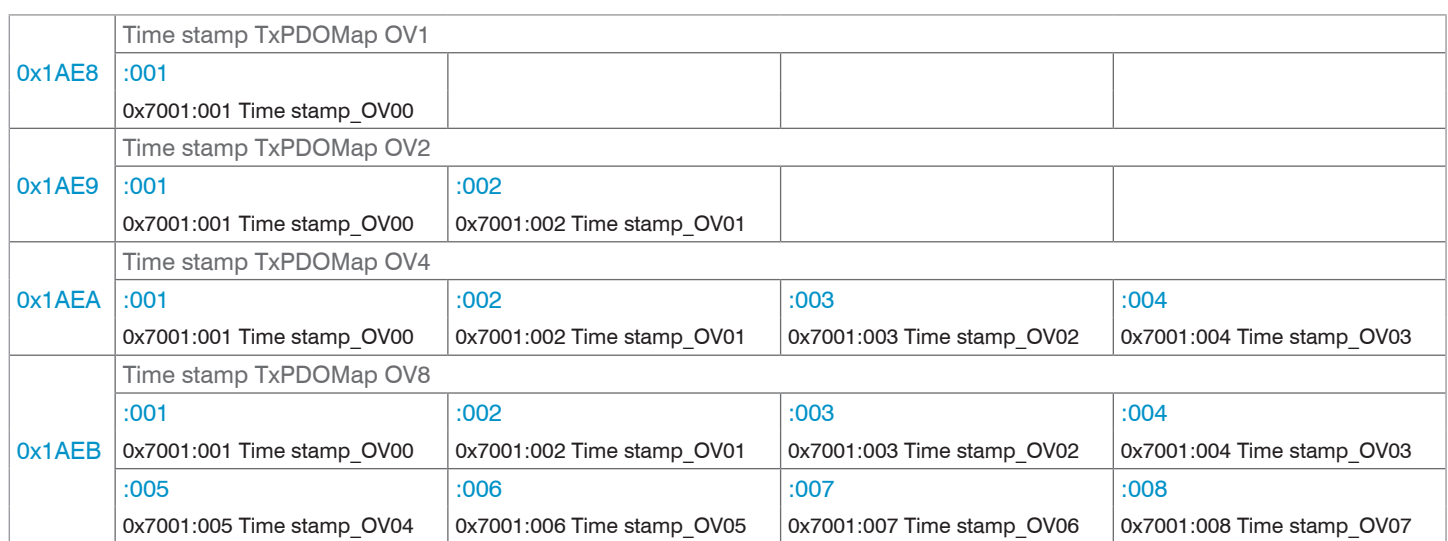

## *Fig. 111 Mapping for time information*

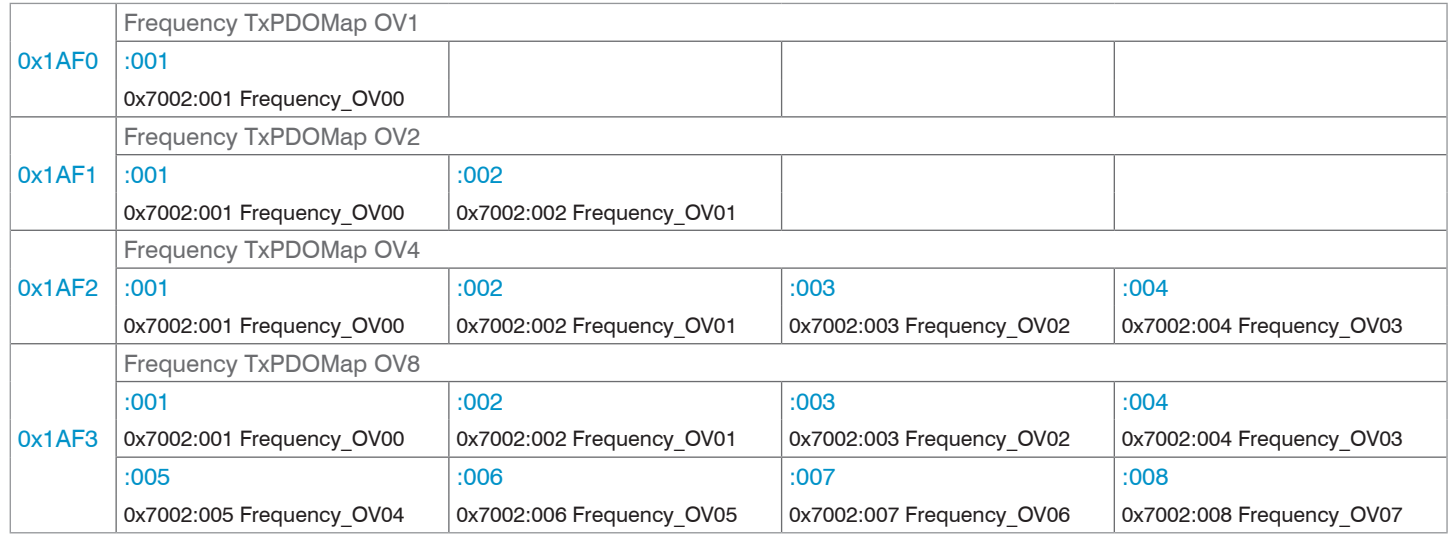

# *Fig. 112 Mapping for measuring frequency*

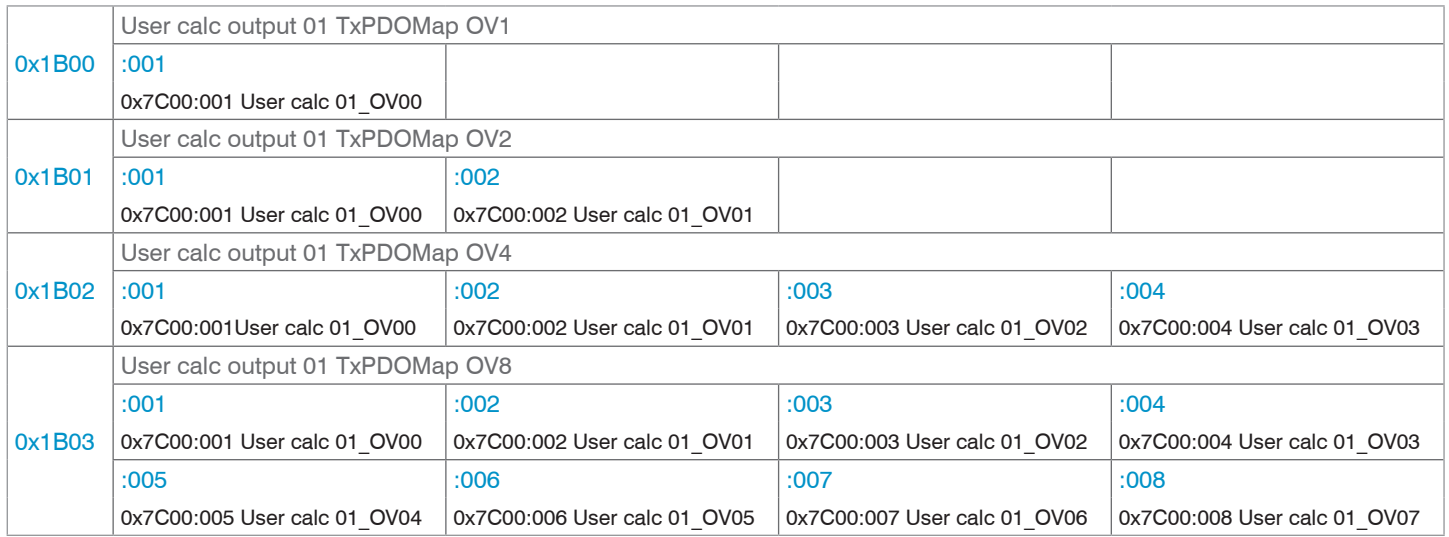

*Fig. 113 Mapping for calculation program 1*

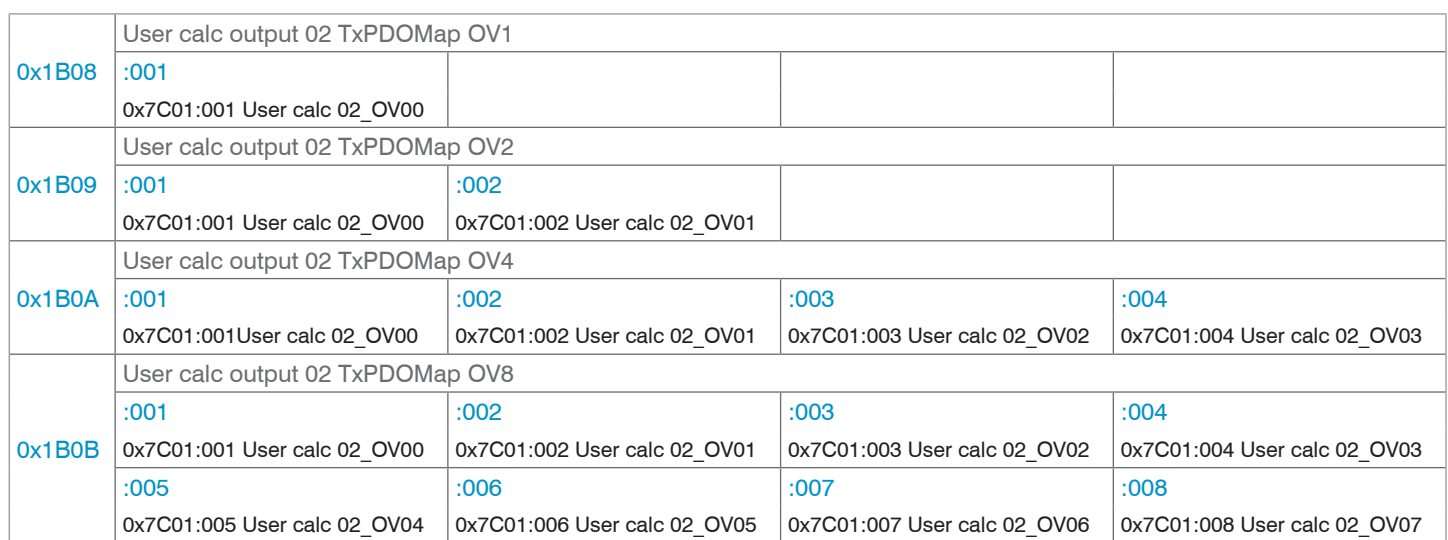

## *Fig. 114 Mapping for calculation program 2*

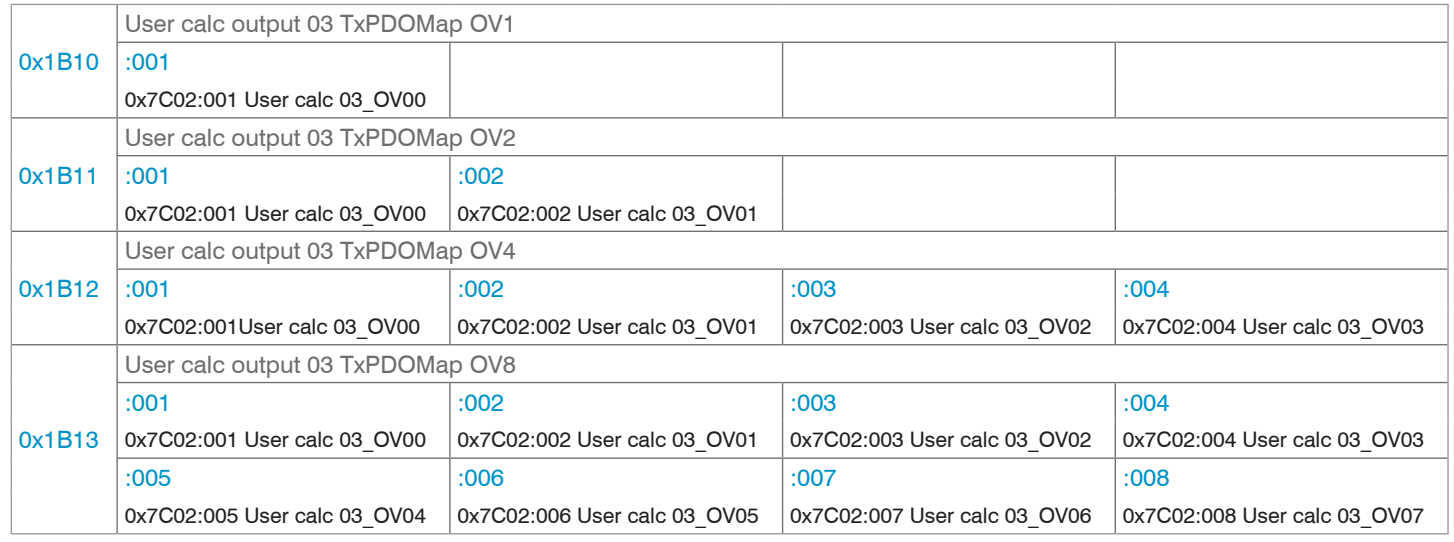

# *Fig. 115 Mapping for calculation program 3*

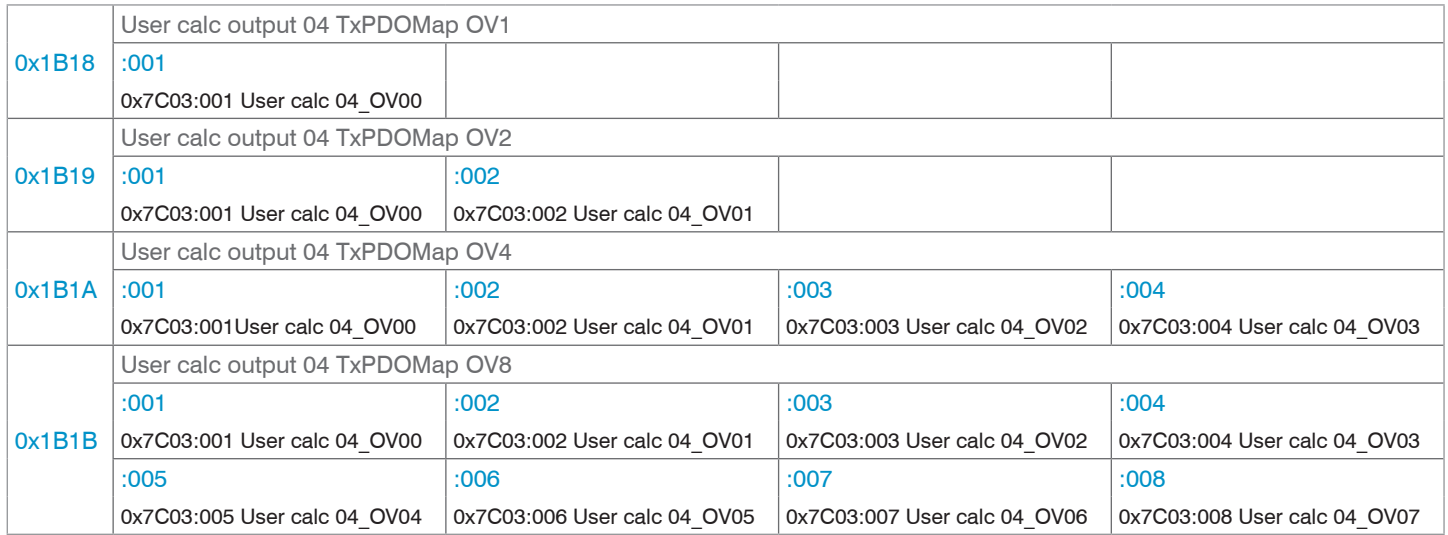

*Fig. 116 Mapping for calculation program 4*

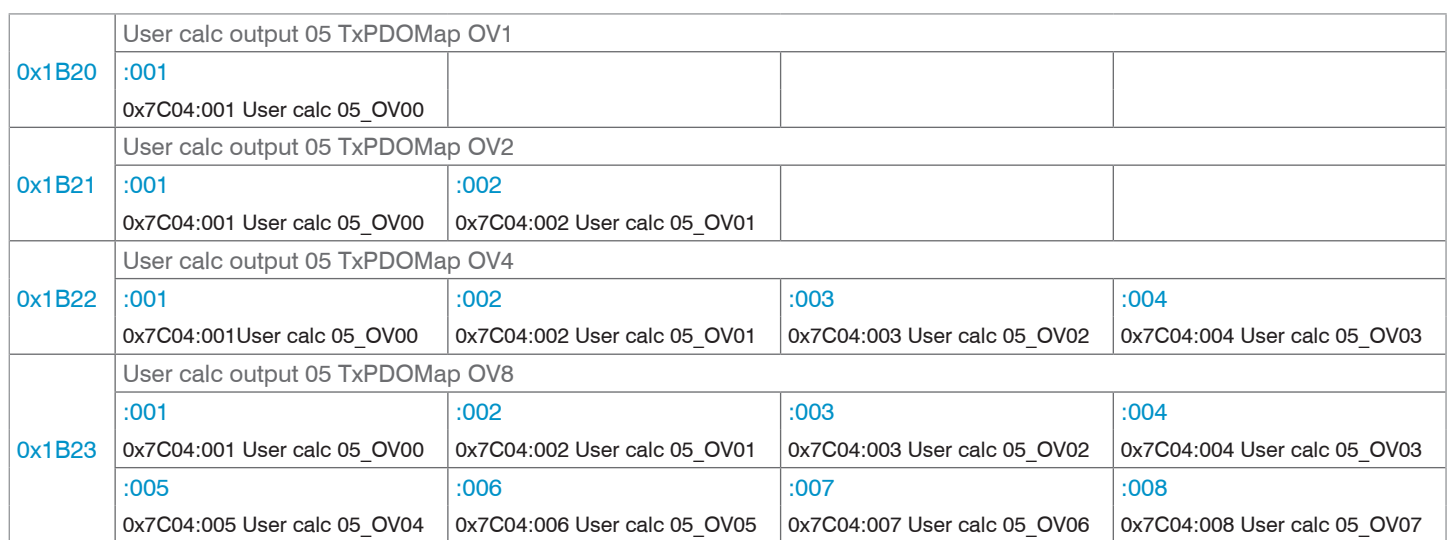

# *Fig. 117 Mapping for calculation program 5*

|        | User calc output 06 and 07 TxPDOMap OV1 |                              |                              |                              |  |  |  |  |  |  |
|--------|-----------------------------------------|------------------------------|------------------------------|------------------------------|--|--|--|--|--|--|
| 0x1B28 | :001                                    |                              |                              |                              |  |  |  |  |  |  |
|        | 0x7C05:001 User calc 06 OV00            |                              |                              |                              |  |  |  |  |  |  |
|        | :002                                    |                              |                              |                              |  |  |  |  |  |  |
|        | 0x7C06:001 User calc 07 OV00            |                              |                              |                              |  |  |  |  |  |  |
|        | User calc output 06 and 07 TxPDOMap OV2 |                              |                              |                              |  |  |  |  |  |  |
| 0x1B29 | :001                                    | :002                         |                              |                              |  |  |  |  |  |  |
|        | 0x7C05:001 User calc 06 OV00            | 0x7C05:002 User calc 06 OV01 |                              |                              |  |  |  |  |  |  |
|        | :003                                    | :004                         |                              |                              |  |  |  |  |  |  |
|        | 0x7C06:001 User calc 07 OV00            | 0x7C06:002 User calc 07 OV01 |                              |                              |  |  |  |  |  |  |
| 0x1B2A | User calc output 06 and 07 TxPDOMap OV4 |                              |                              |                              |  |  |  |  |  |  |
|        | :001                                    | :002                         | :003                         | :004                         |  |  |  |  |  |  |
|        | 0x7C05:001 User calc 06 OV00            | 0x7C05:002 User calc 06 OV01 | 0x7C05:003 User calc 06 OV02 | 0x7C05:004 User calc 06_OV03 |  |  |  |  |  |  |
|        | :005                                    | :006                         | :007                         | :008                         |  |  |  |  |  |  |
|        | 0x7C06:001 User calc 07 OV00            | 0x7C06:002 User calc 07 OV01 | 0x7C06:003 User calc 07 OV02 | 0x7C06:004 User calc 07 OV03 |  |  |  |  |  |  |
|        | User calc output 06 and 07 TxPDOMap OV8 |                              |                              |                              |  |  |  |  |  |  |
|        | :001                                    | :002                         | :003                         | :004                         |  |  |  |  |  |  |
| 0x1B2B | 0x7C05:001 User calc 06 OV00            | 0x7C05:002 User calc 06 OV01 | 0x7C05:003 User calc 06 OV02 | 0x7C05:004 User calc 06 OV03 |  |  |  |  |  |  |
|        | :005                                    | :006                         | :007                         | :008                         |  |  |  |  |  |  |
|        | 0x7C05:005 User calc 06_OV04            | 0x7C05:006 User calc 06 OV05 | 0x7C05:007 User calc 06 OV06 | 0x7C05:008 User calc 06 OV07 |  |  |  |  |  |  |
|        | :009                                    | :010                         | :011                         | :012                         |  |  |  |  |  |  |
|        | 0x7C06:001 User calc 07 OV00            | 0x7C06:002 User calc 07 OV01 | 0x7C06:003 User calc 07 OV02 | 0x7C06:004 User calc 07 OV03 |  |  |  |  |  |  |
|        | :013                                    | :014                         | :015                         | :016                         |  |  |  |  |  |  |
|        | 0x7C06:005 User calc 07_OV04            | 0x7C06:006 User calc 07 OV05 | 0x7C06:007 User calc 07 OV06 | 0x7C06:008 User calc 07 OV07 |  |  |  |  |  |  |

*Fig. 118 Mapping for calculation programs 6 and 7*

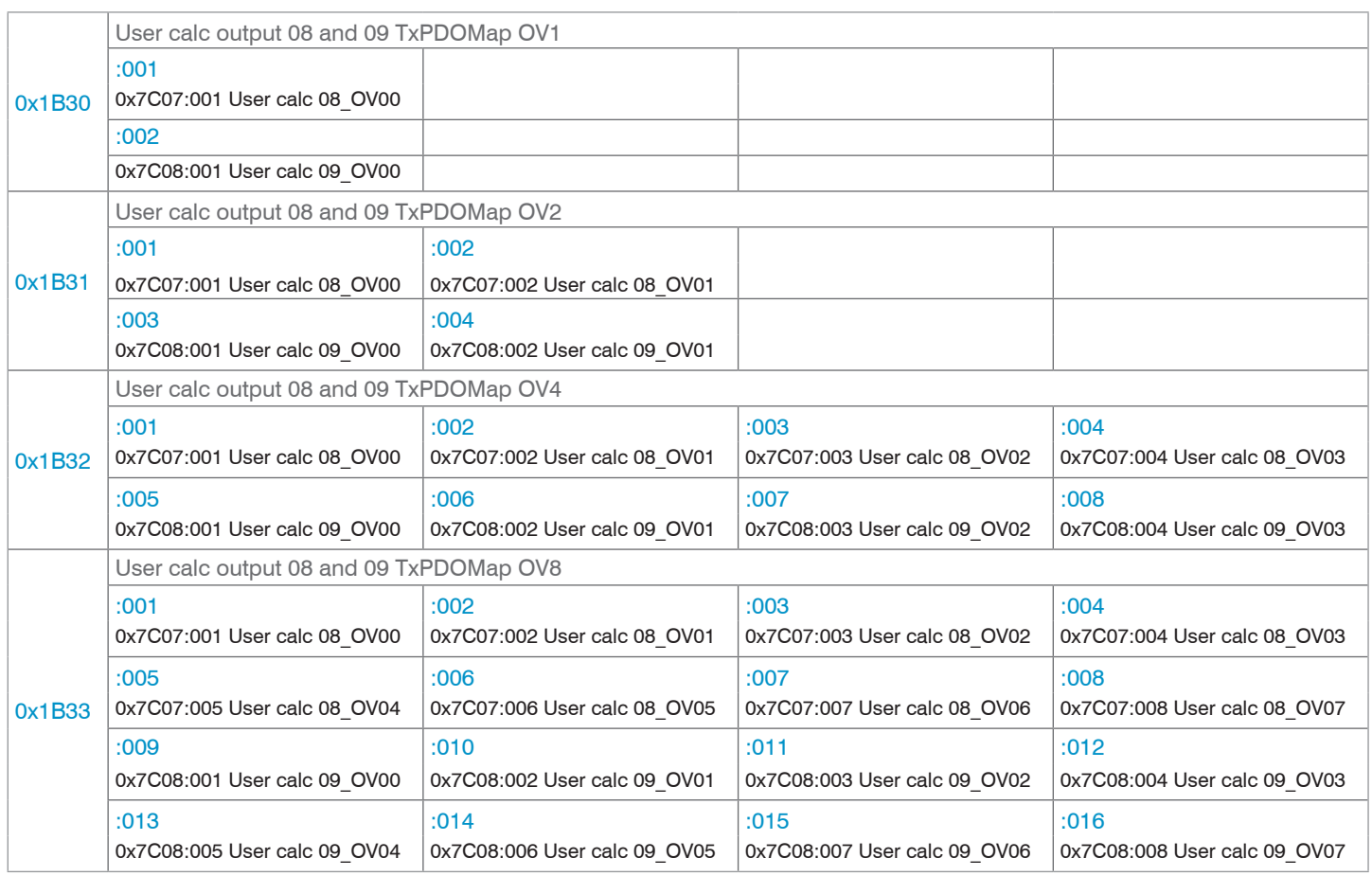

*Fig. 119 Mapping for calculation programs 8 and 9*

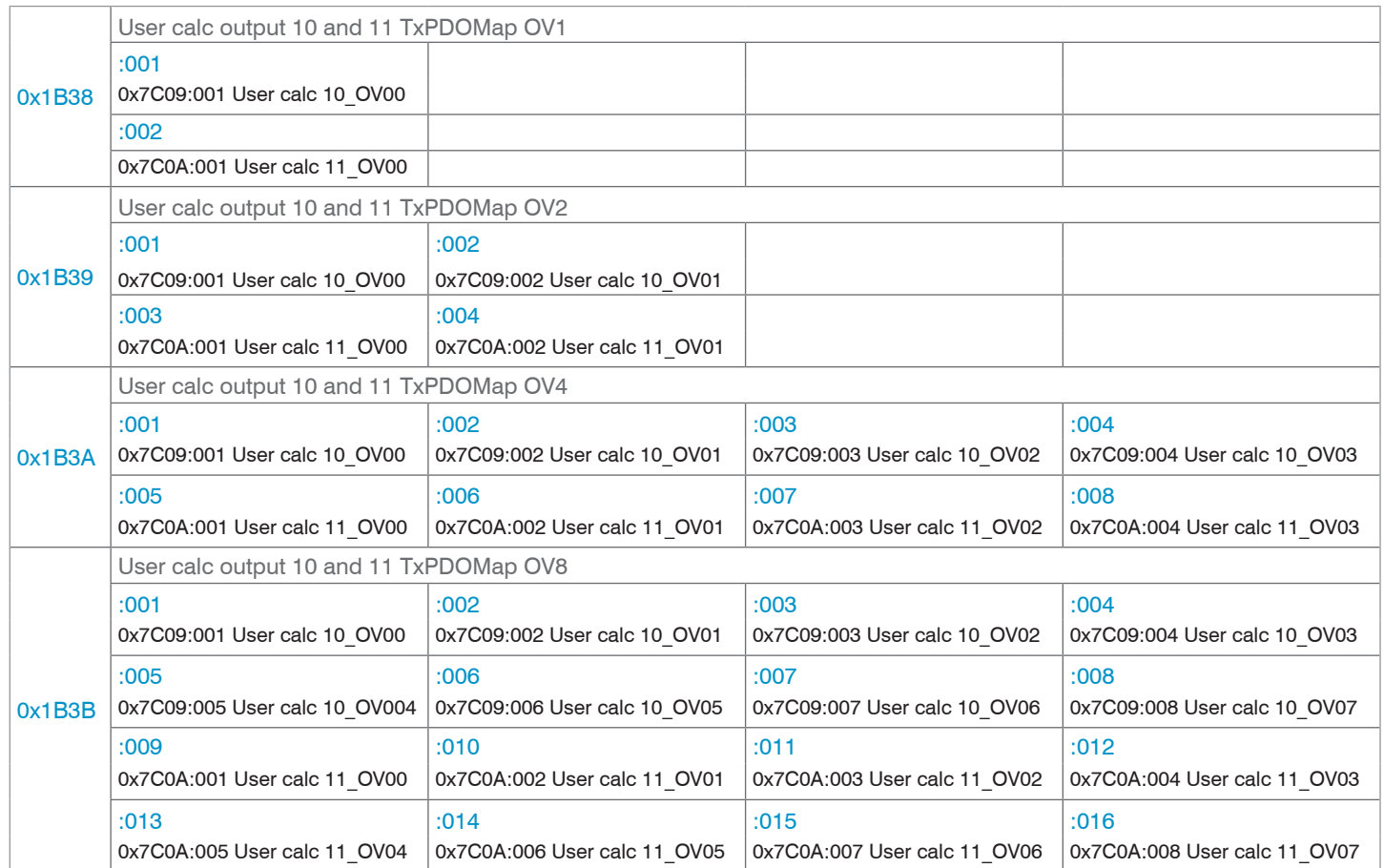

*Fig. 120 Mapping for calculation programs 10 and 11*

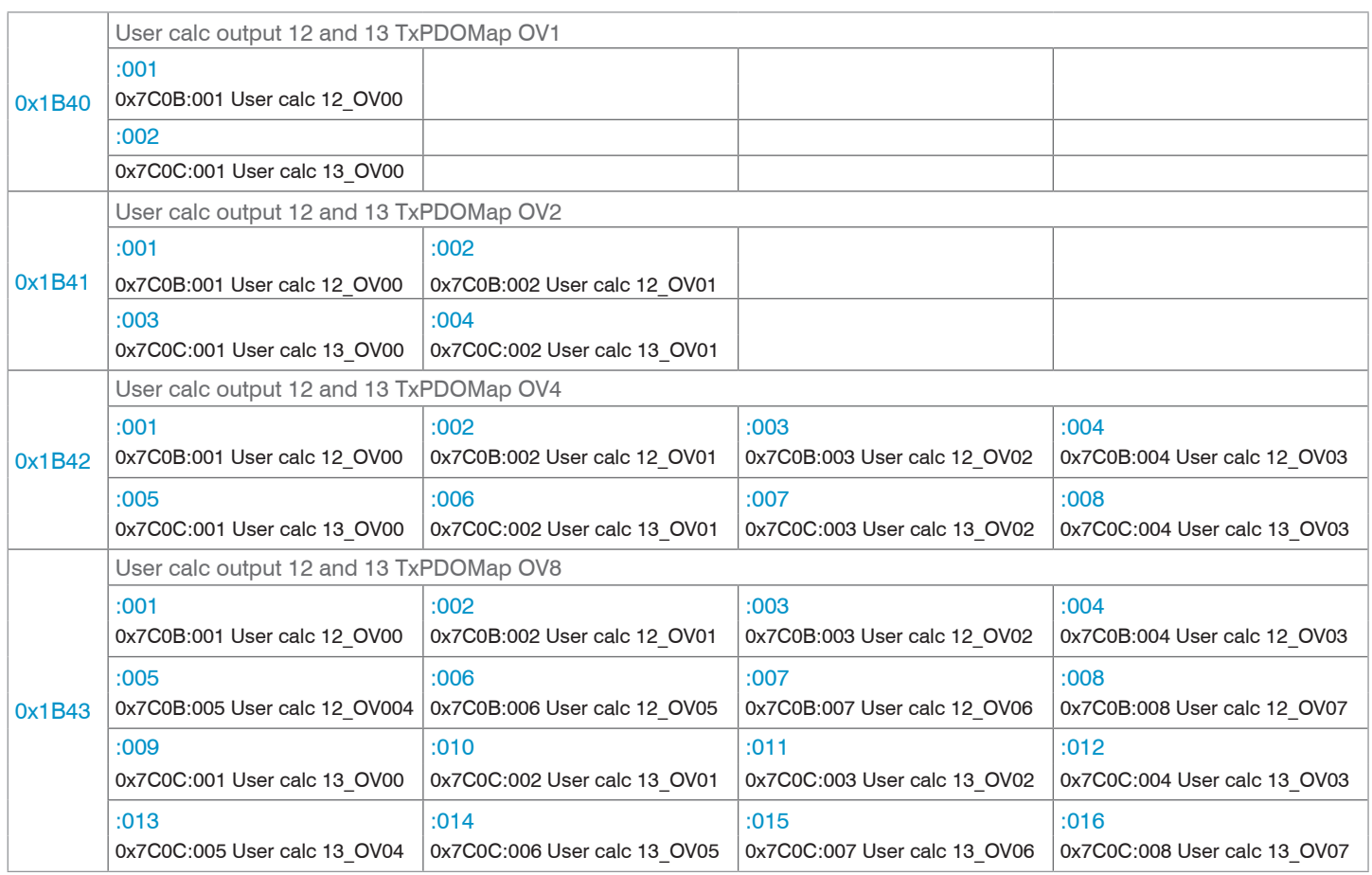

*Fig. 121 Mapping for calculation programs 12 and 13*

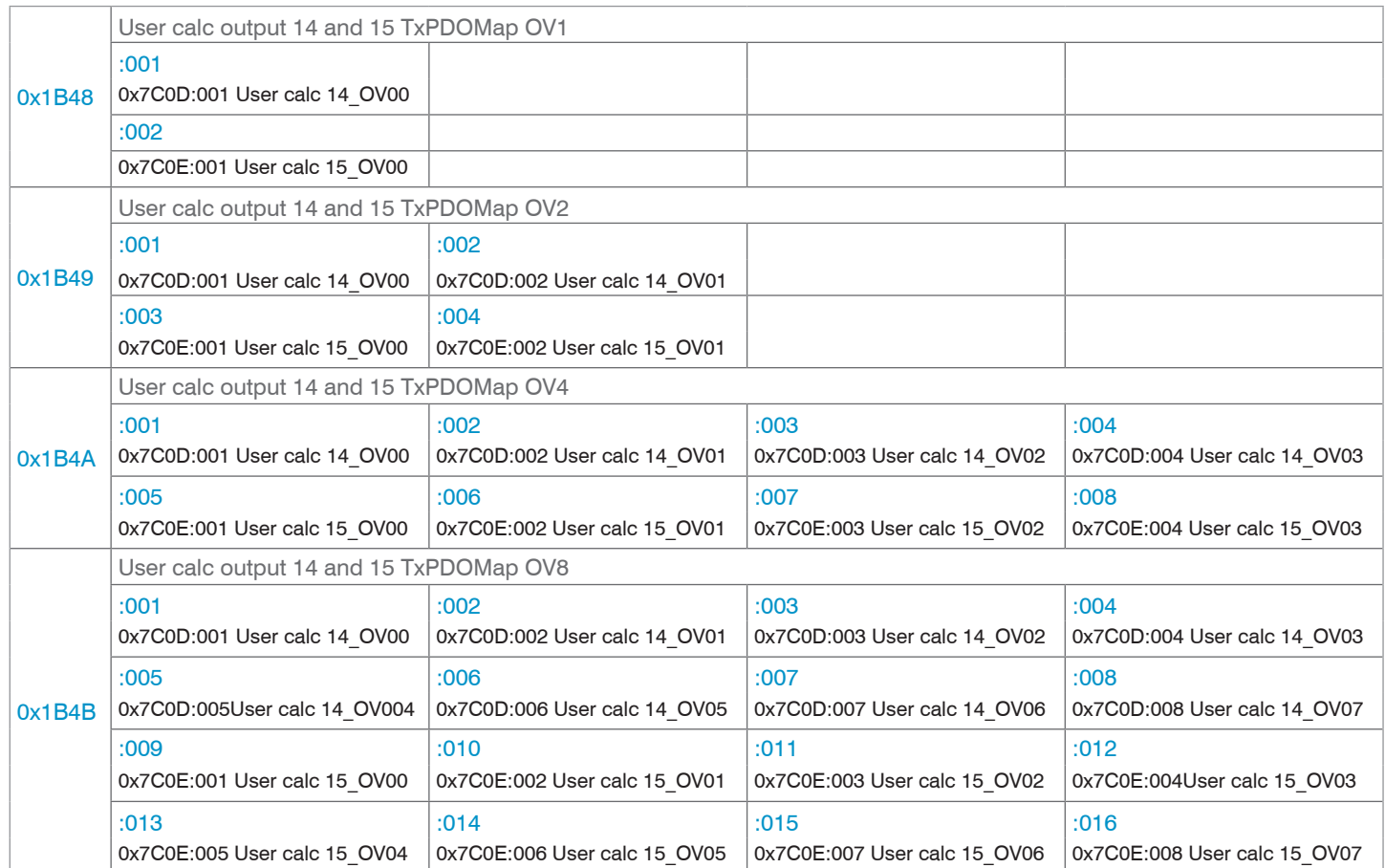

*Fig. 122 Mapping for calculation programs 14 and 15*

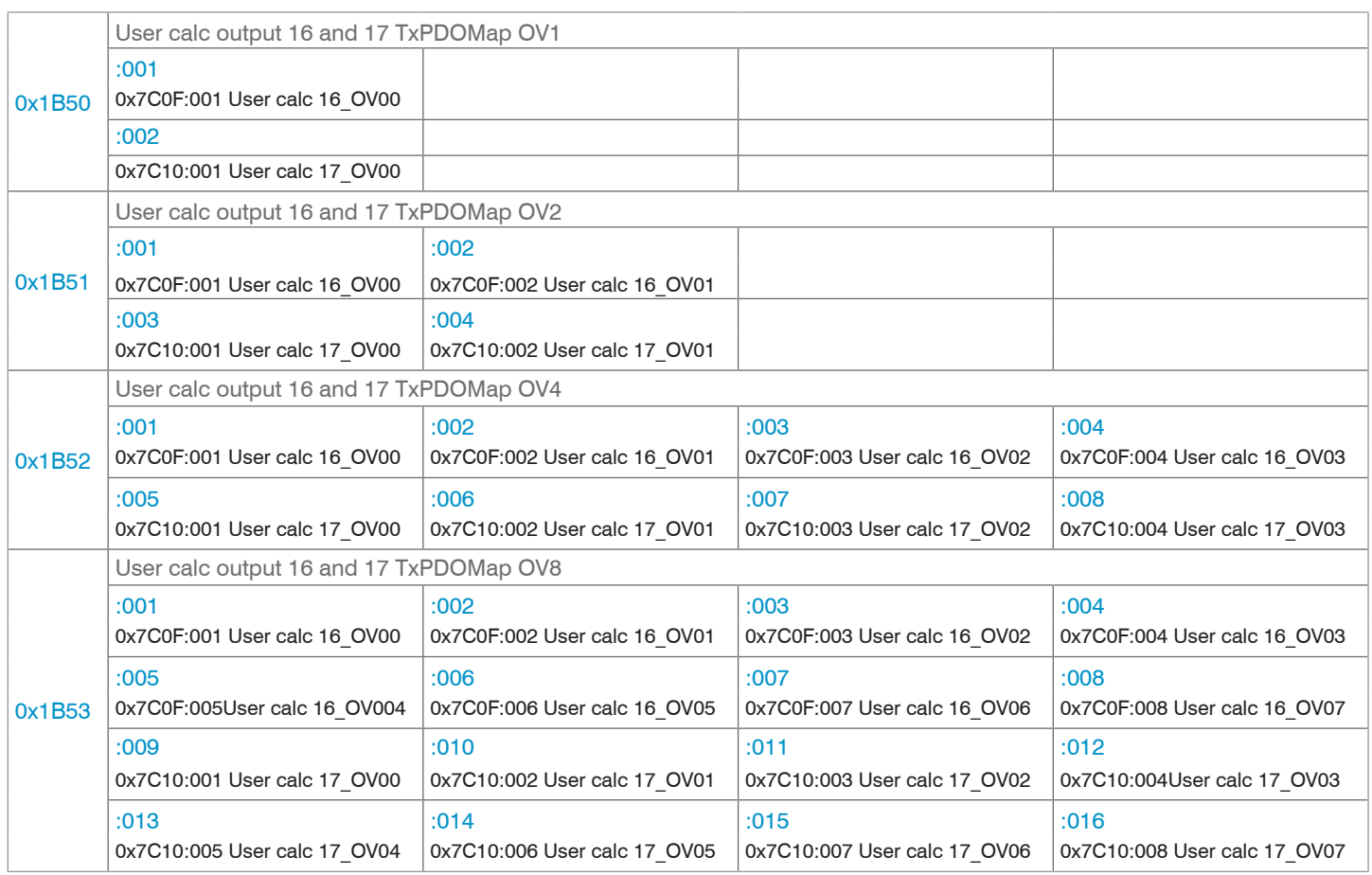

*Fig. 123 Mapping for calculation programs 16 and 17*

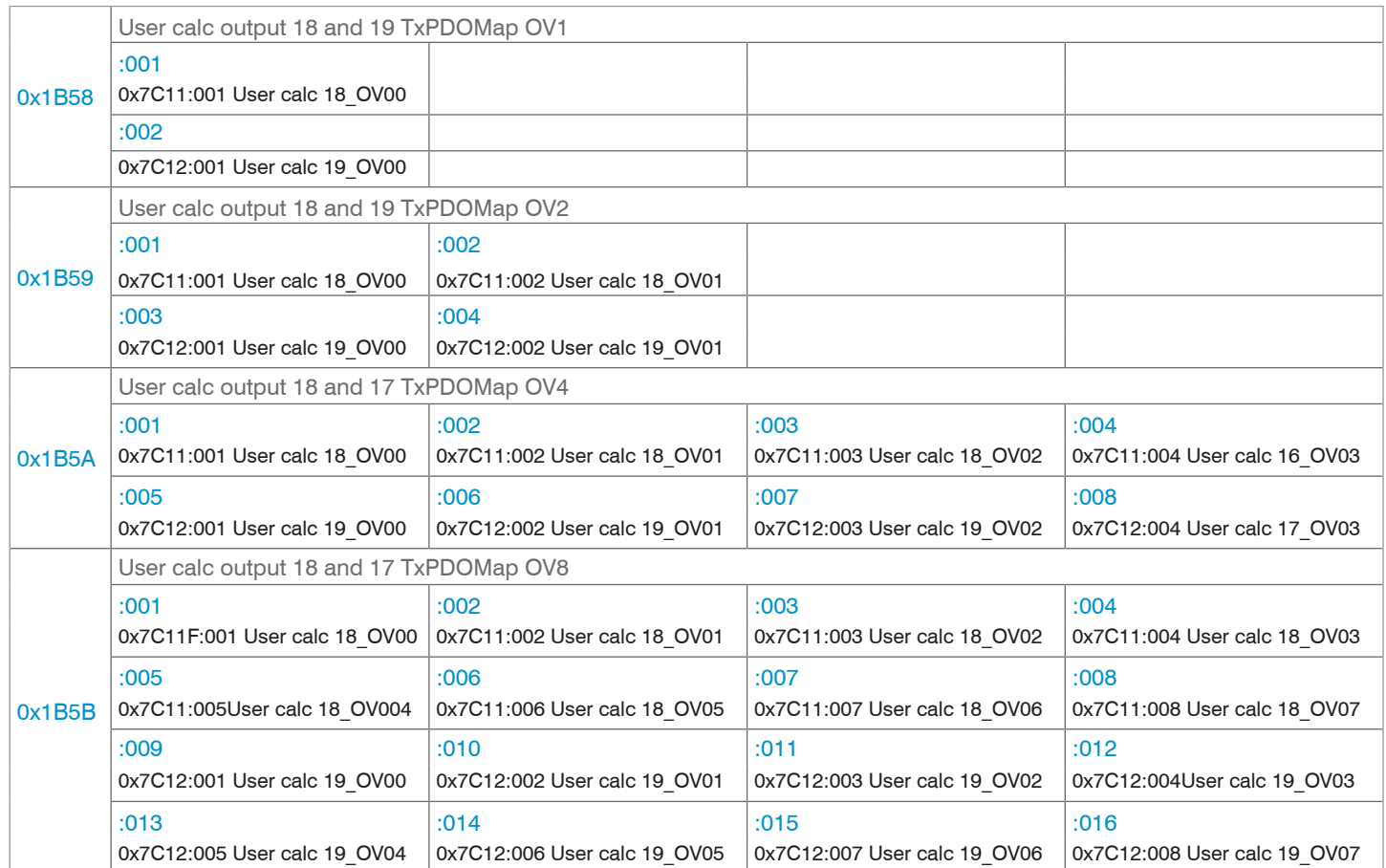

*Fig. 124 Mapping for calculation programs 18 and 19*

## **8.3.1.9 Example of TxPDO Mapping**

In object 0x1C13, it is selected which PDOs are to be transferred. The PDO mapping objects are selected. The selection process takes place before switching from PreOP to SafeOP mode.

**Example 1:** Startup procedure to output distance 1 from channel 1 (01DIST1):

**-** Distance 1 is expressed in 0x6000. In order to transfer 0x6000 in the PDO, the PDO mapping object 0x1A00 must be selected in 0x1C13.

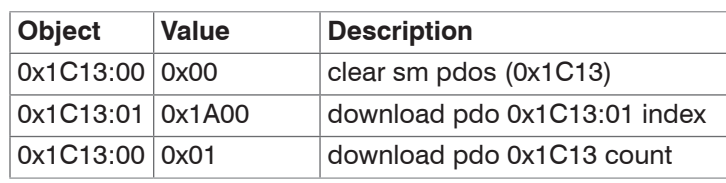

**Example 2:** Startup procedure to output distance 1, the exposure time and the encoders.

- **-** Distance 1 is expressed in 0x6000. In order to transfer 0x6000 in the PDO, the PDO mapping object 0x1A00 must be selected in 0x1C13.
- **-** The shutter speed is expressed in 0x6030. In order to transfer 0x6030 in the PDO, PDO mapping object 0x1A80 must be selected in 0x1C13.
- **-** Encoder 1 is output in 0x6050, encoder 2 in 0x6051 and encoder 3 in 0x6052. The process data is summarized in 0x1AC0, for transfer in the PDO, it must be selected in 0x1C13.

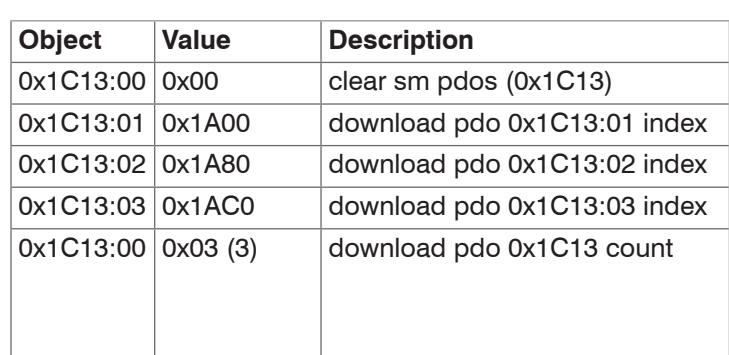

## **8.3.1.10 Object 1C00h: Synchronous Manager Type**

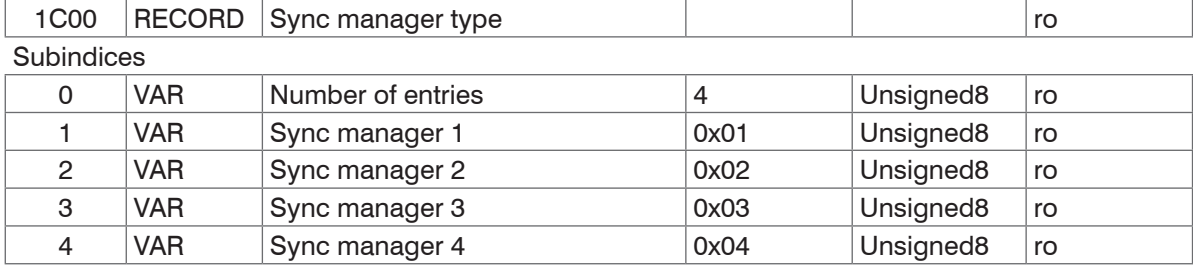

## **8.3.1.11 Object 1C12h: RxPDO Assign**

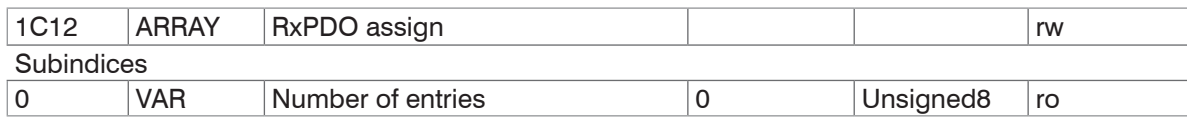

No RxPDOs can be selected because none are present. The object is implemented as a dummy to enable the EtherCAT master to set the RxPDOs to 0.

# **8.3.1.12 Object 1C13h: TxPDO Assign**

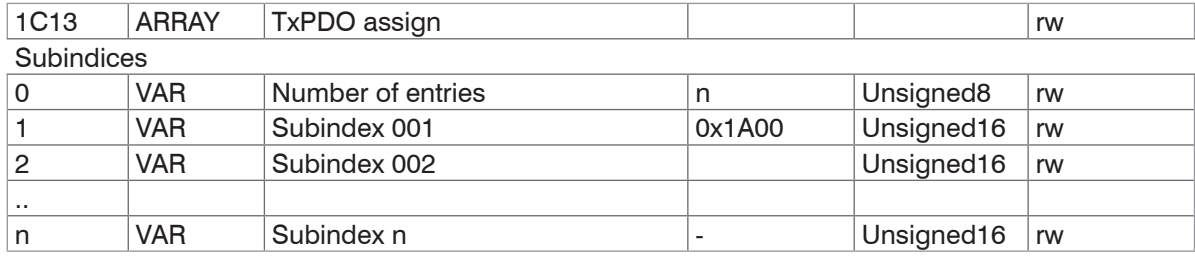

Object for selecting the PDOs (TxPDO maps)[, see Chap. 8.3.1.7](#page-81-0).

### **8.3.1.13 Object 1C32h: Sync Manager Output Parameters**

See description Input Parameters, see Chap. 8.3.1.14.

### **8.3.1.14 Object 1C33h: Sync Manager Input Parameters**

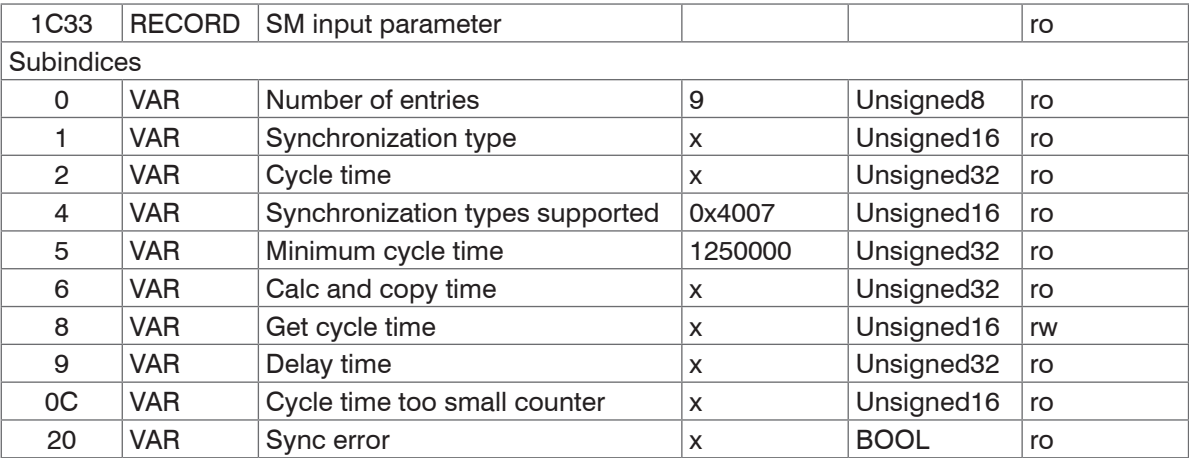

**-** Synchronization type: synchronization currently selected, [see Fig. 125](#page-105-0)

- **-** Cycle time: cycle time currently set in ns
	- **Freerun: cycle time derived from the measuring rate,**
	- **SM2, SM3: cycle time derived from the measuring rate,**
	- Sync0 synchronization, the Sync0 cycle time set by the master.
- **-** Synchronization types supported: The following are supported:
	- **Freerun, SM2 / SM3 and Sync0 synchronization**
- **-** Minimum cycle time: The minimum cycle time is derived from the maximum measuring rate and is 125 µs for IFD2410 or IFD2411 and 40  $\mu$ s for IFD2415.
- **-** Calc and Copy Time: The Calc and Copy time is the time after the input latch (input data are available in the slave) until the input data is copied into the Sync-Manager-3 area (transfer of the data to Industrial Ethernet). The Calc and Copy Time from 0x1C33 is only calculated if the Distributed Clocks are enabled. The value is recalculated each time it is read. Since the sensor does not have output data, the Calc and copy time of 0x1C32 always returns to 0.
- **-** Delay time: The delay time is the hardware-related delay until the input latch is reached.

The delay time from 0x1C33 is only calculated if the Distributed Clocks are activated. The value is recalculated each time it is read. Since the sensor does not have output data, the Delay time from 0x1C32 always returns to 0.

- Cycle Time Too Small Counter: This counter is incremented if the cycle time is too low, so that the input data could not be provided for the next SM event.

- Sync Error
	- $\bullet$  0: No errors.
	- 1: A synchronization occurred. The Cycle Time Too Small Counter has been incremented.

The set synchronization depends on the combination of 0x1C33:001 and 0x1C32:001. The synchronization changes during a transition from the PreOP state to the SafeOP state. If the combination is invalid, an error message is displayed when the state is changed. Process data communication will then not be possible.

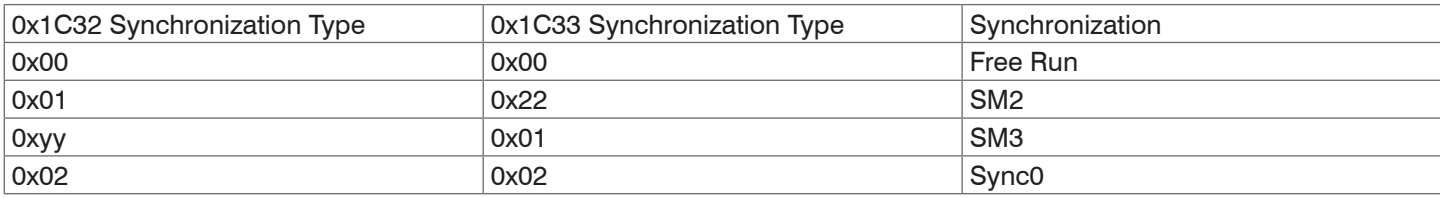

### <span id="page-105-0"></span>*Fig. 125 Example of synchronization*

An activation of the Distributed Clocks does not automatically change the Sync0 mode. The synchronization can only be changed by writing the objects 0x1C32 and 0x1C33.

# **8.3.2 Manufacturer Specific Objects**

#### **8.3.2.1 Overview**

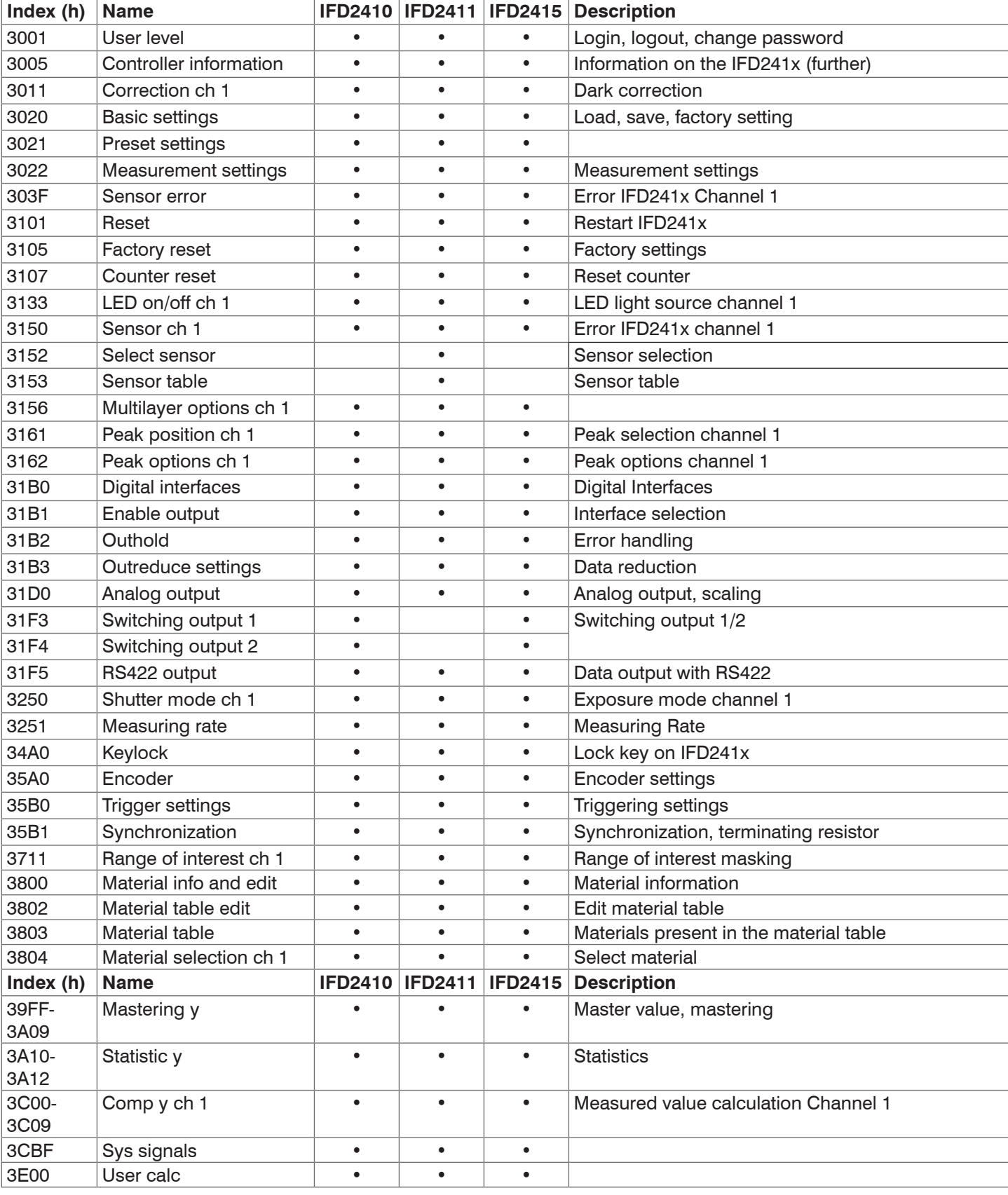

Invalid entries when reading and writing manufacturer-specific objects can result in errors. These errors are de-<br>Scribed in the SDO abort codes, [see Chap. 8.5.](#page-124-0) If an error occurs while writing a value, you may be able to error details in object 303F.

### **8.3.2.2 Object 3001h: User Level**

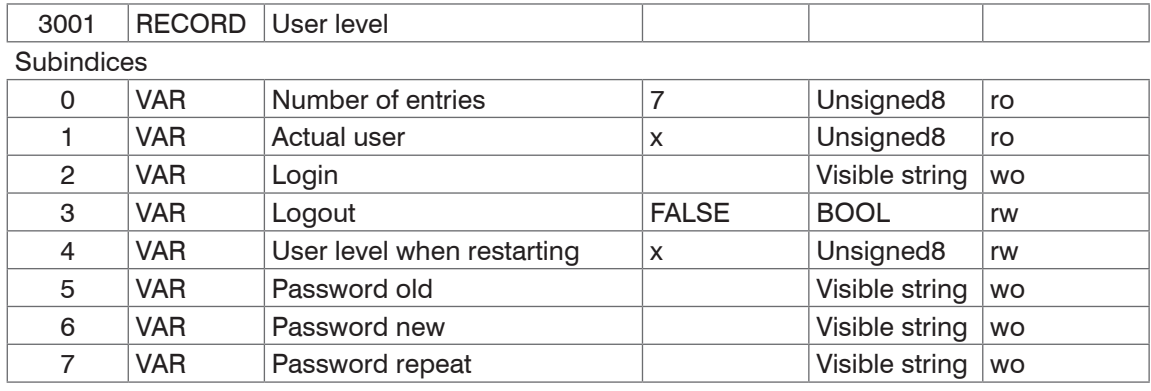

For more information, please refer to the Login section[, see Chap. 6.6.4](#page-72-0).

Actual user, standard user:

- 0 Operator
- 1 Professional

Modifying the user level will also change the access rights for objects. On the user level, once you  $\log \text{out}$ , all RW objects change to read-only  $(=$  ro), and write-only objects  $(=$  wo) will no longer be available.

To change the password, you need to complete the three passwords fields (Old, New and Repeat) in this particular order. The maximum password length is 31 characters.

#### **8.3.2.3 Object 3005h: Information on the IFD241x (further)**

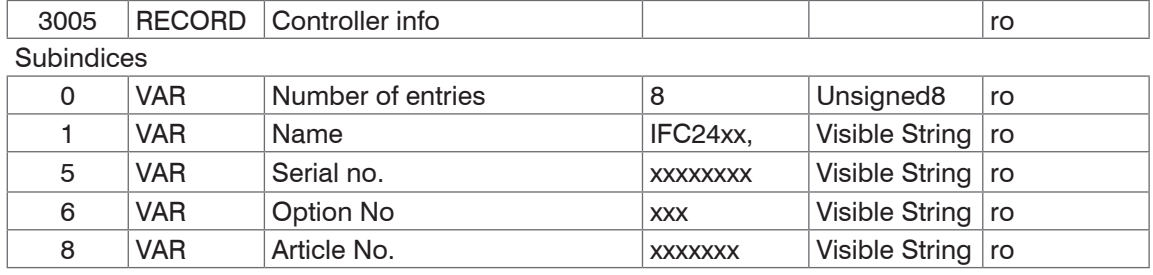

For more information, please refer to the Controller Information section, [see Chap. A 5.3.1.2.](#page-147-0)

#### **8.3.2.4 Object 3011h: Correction, Channel 1**

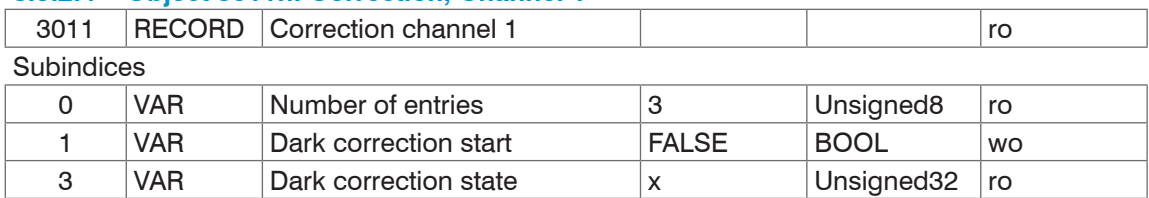

Writing 1 (True) to subindex 1 triggers a dark correction. Subindex 3 shows the state of the correction; the possible values are:

- **-** 0: no correction active
- **-** 1: Correction active
- **-** 100: Error during the correction process

Once correction has been initiated, the status changes from 0 to 1. If no error occurs, the status changes back to 0 when correction is completed. No settings may be changed while a correction is active.

For more information, please refer to the Dark Correction section, [see Chap. A 5.3.4.3](#page-150-0).
#### **8.3.2.5 Object 3020h: Load, Save, Factory Setting**

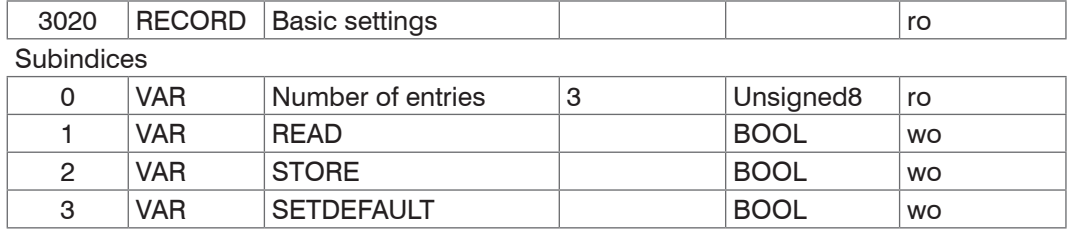

**-** READ: Loading the last basic settings saved

**-** STORE: Saves the current settings

**-** SETDEFAULT: Resets the basic settings to factory settings

#### **8.3.2.6 Object 3021h: Preset**

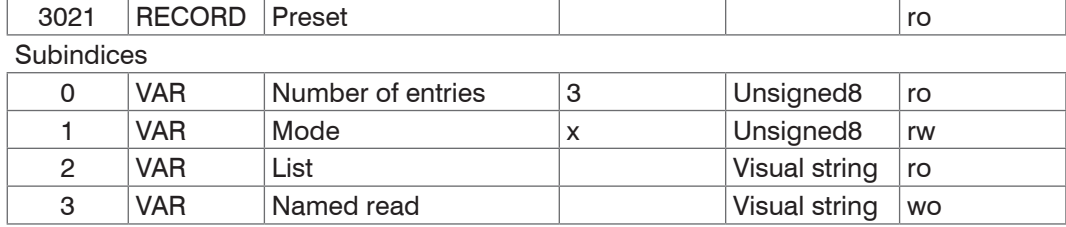

Mode:

**-** 0 – STATIC

- **-** 1 BALANCED
- **-** 2 DYNAMIC

For more information, please refer to the Measurement Settings section, [see Chap. 8.3.2.7.](#page-108-0)

#### <span id="page-108-0"></span>**8.3.2.7 Object 3022h: Measurement Settings**

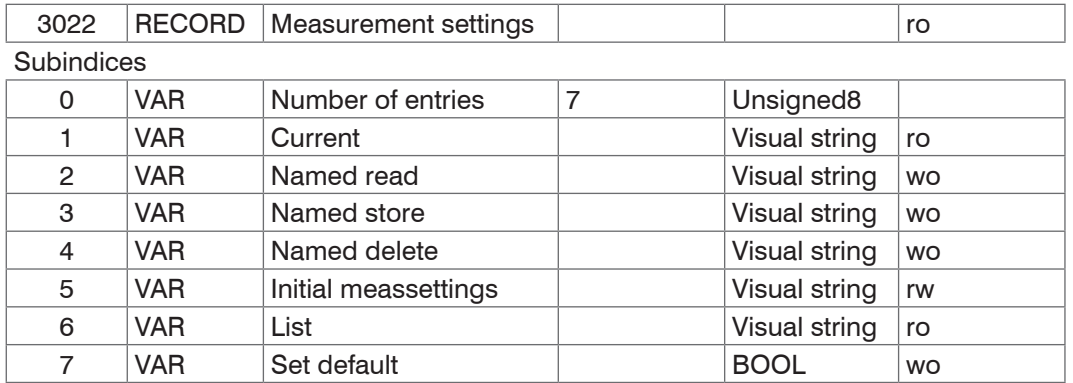

**-** Current: Current measurement settings (MEASSETTINGS CURRENT)

**-** Named read: Loads a measurement setting from the list / sub-index 6 (MEASSETTINGS READ)

**-** Named store: Saves the current measurement setting. You can assign a name or number (MEASSETTINGS STORE

- **-** Named delete: Deletes a measurement setting from the list/sub-index 6 (MEASSETTINGS DELETE)
- **-** Initial meassettings: Measurement setting that is initially loaded when the IFD241x is reset (MEASSETTINGS INITIAL)
- **-** List: List of saved measurement settings (MEASSETTINGS LIST)
- **-** Set default: Corresponds to the SETDEFAULT MEASSETTINGS command

For more information, please refer to the Measurement Settings section, [see Chap. A 5.3.8.6](#page-156-0).

#### **8.3.2.8 Object 303Fh: Error IFD241x**

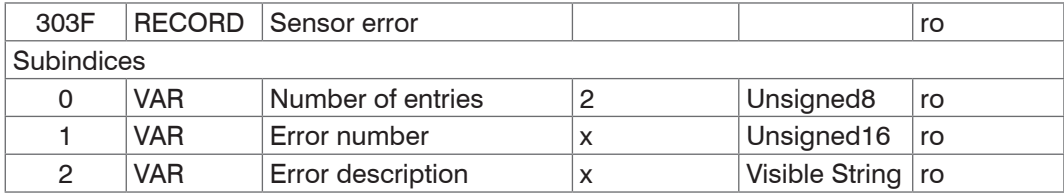

For more information, please refer to the Error Messages section.

- **-** Sensor error number: Outputs the error during communication
- **-** Sensor error description: Error as plain text

#### **8.3.2.9 Object 3101h: Reset**

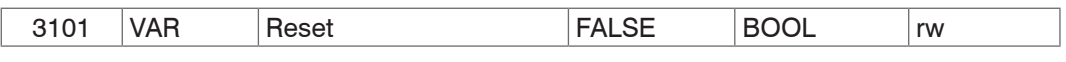

The IFD241x is restarted.

#### **8.3.2.10 Object 3105h: Factory Settings**

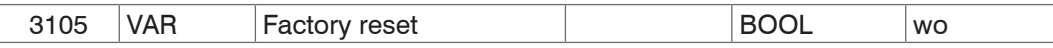

Complete reset to factory settings. Corresponds to the SETDEFAULT ALL command.

#### **8.3.2.11 Object 3107h: Reset Counter**

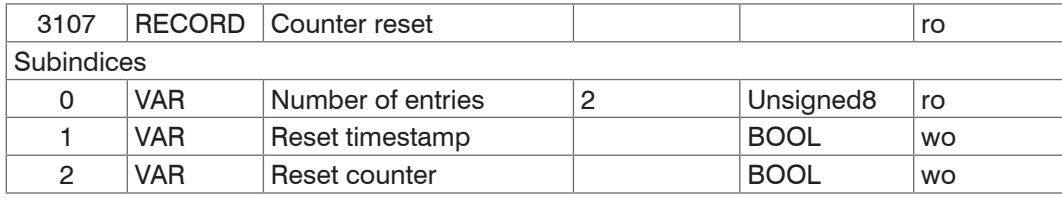

Setting sub-index 1 to 1 will reset the timestamp (0x7001). Setting sub-index 2 to 1 will reset the measured value counter (0x7000).

#### **8.3.2.12 Object 3133h: LED Light Source Channel 1**

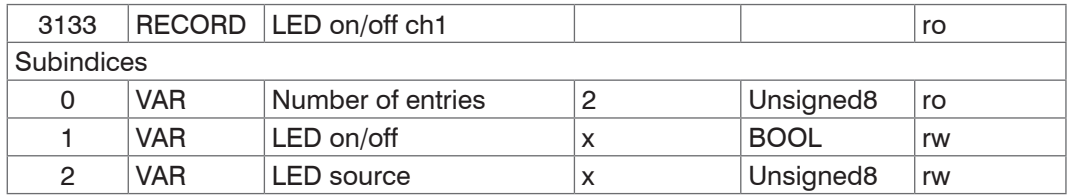

LED on/off:

**-** 0 – Off

**-** 1 – On

Permits switching the LED light source on or off and is equivalent to the LED command.

#### **8.3.2.13 Object 3150h: Error IFD241x Channel 1**

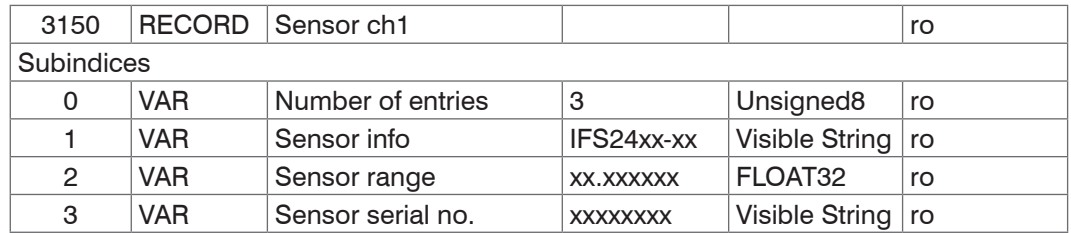

For more information, please refer to the Sensor section[, see Chap. A 5.3.4](#page-150-0).

#### **8.3.2.14 Object 3152h: Sensor Selection Channel 1**

Object is valid for the IFD2411.

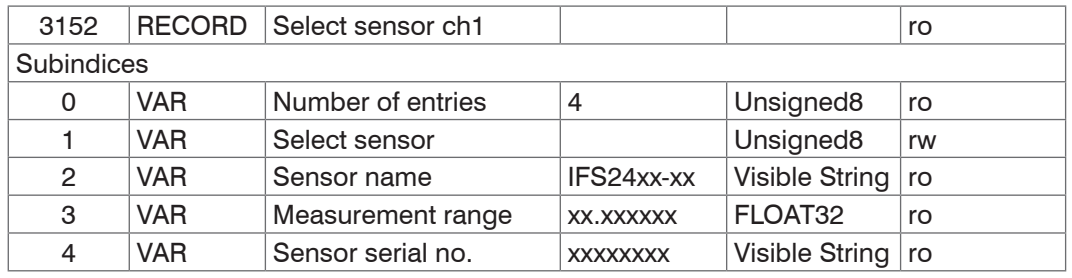

For more information, please refer to the Select Sensor section, [see Chap. A 5.3.4.](#page-150-0)

#### **8.3.2.15 Object 3153h: Sensor Table**

Object is valid for the IFD2411.

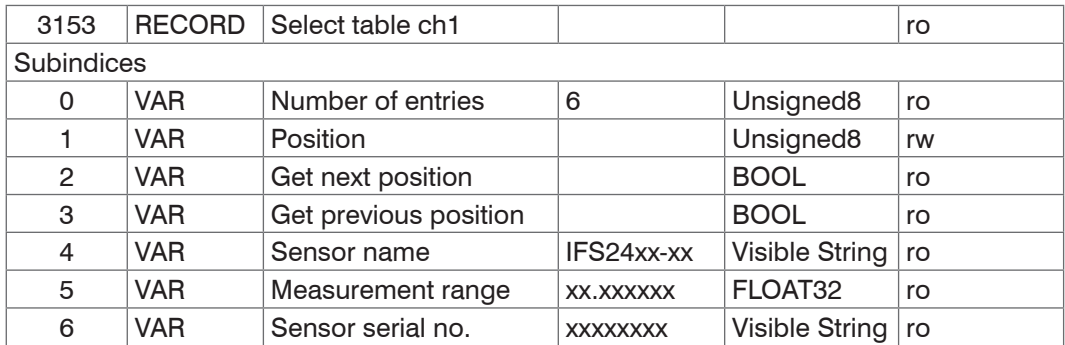

#### **8.3.2.16 Object 3156h: Multilayer Options for Channel 1**

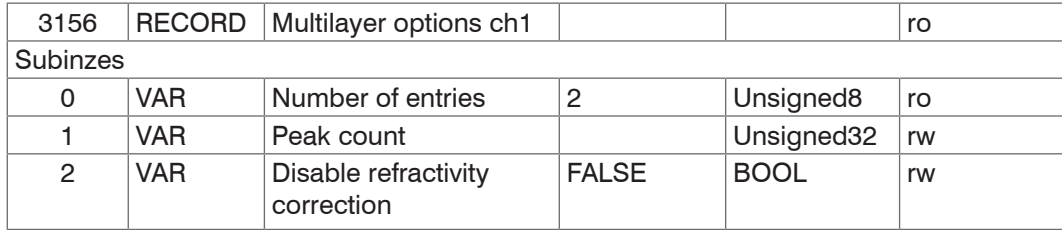

Includes the options for thickness and multilayer measurements. Sub-index 1 corresponds to the PEAKCOUNT command. Sub-index 2 corresponds to the REFRACCORR command.

Disable refractivity correction: Disables the refractivity correction

#### **8.3.2.17 Object 3161h: Peak Selection Channel 1**

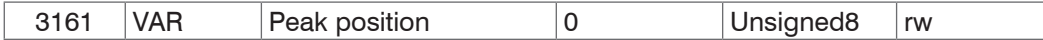

The peak(s) that are evaluated in the distance/thickness measurement mode can be set using this command.

Standard: first peak / first and second peak

In order to receive transparent measuring results, the standard setting should only be changed where absolutely required.

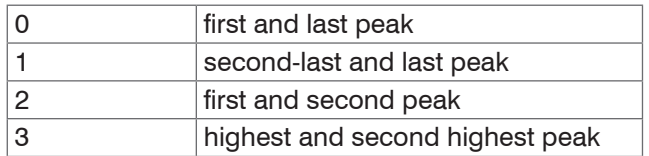

#### **8.3.2.18 Object 3162h: Peak Options Channel 1**

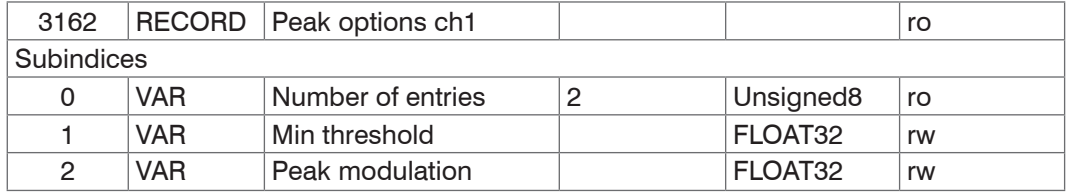

Min threshold: Peak detection threshold, corresponds to the MIN\_THRESHOLD command.

#### **8.3.2.19 Object 31B0h: Digital Interfaces**

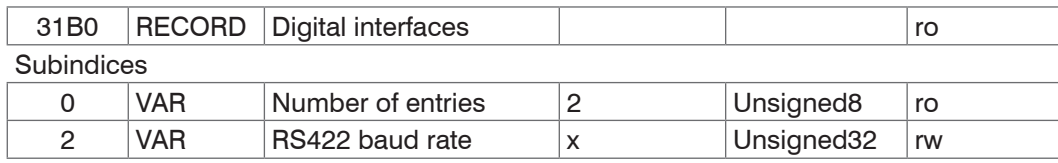

Subindex 2 is equivalent to the BAUDRATE command. Only the preset baud rates can be specified:

RS422 baud rate: 9600, 115200, 230400, 460800, 691200, 921600, 1500000, 2000000, 3500000, 4000000

#### **8.3.2.20 Object 31B1h: Interface Selection**

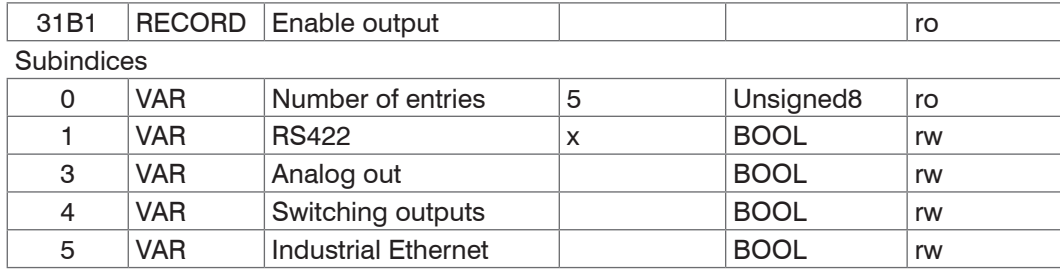

Corresponds to the OUTPUT command. Parallel output of measured values via the respective interface can be switched on and off.

#### **8.3.2.21 Object 31B2h: Error Handling**

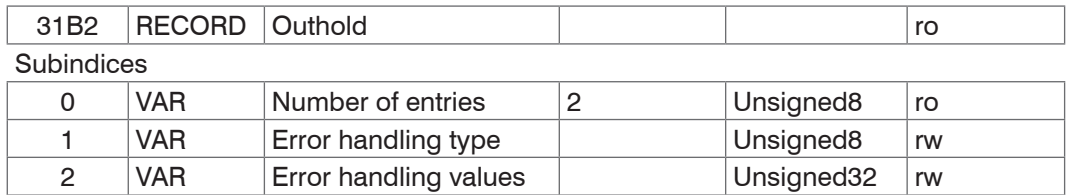

#### **8.3.2.22 Object 31B3h: Data Reduction**

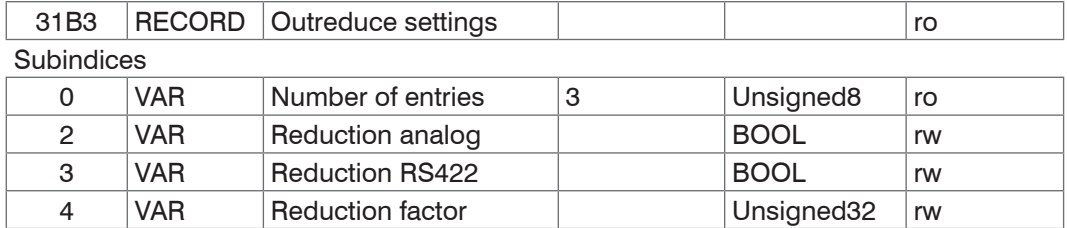

## **8.3.2.23 Object 31D0h: Analog Output**

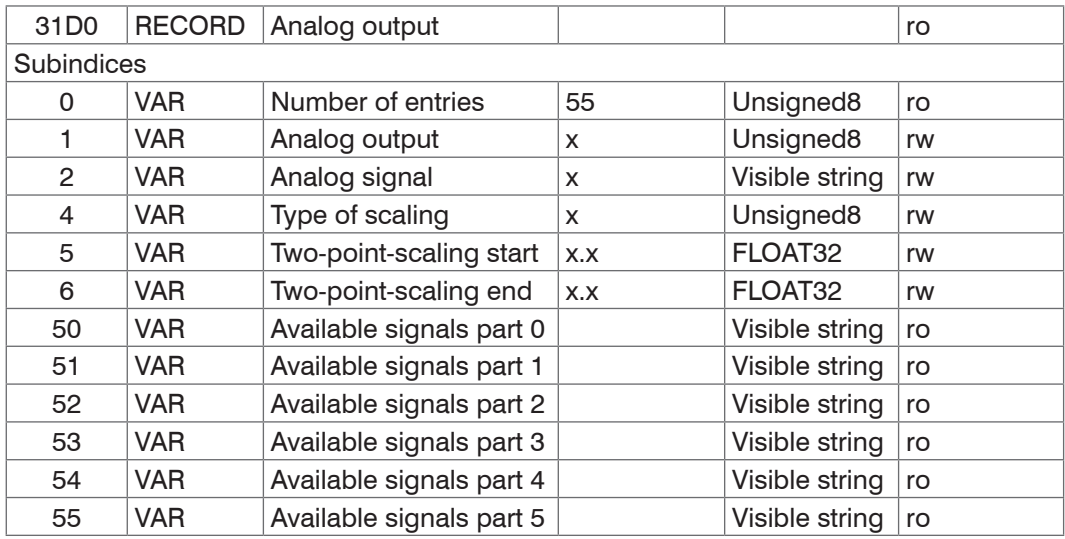

For more information, please refer to the Analog Output section[, see Chap. A 5.3.15.](#page-166-0) Analog output:

- 0 Voltage 0 … 5 V
	- 1 Voltage 0 … 10 V
	- 7 Current 4 … 20 mA

Signal: Data can only be selected in accordance with the selected measuring program – for distance measurements, only distance 1 can be selected.

You can, for example, select 01DIST1. Available signals lists the available signals.

#### Type of scaling:

- 0 Standard scaling
- 1 Two-point scaling

## **8.3.2.24 Object 31F3h: Switching Output 1**

Object is valid for IFD2410/2415.

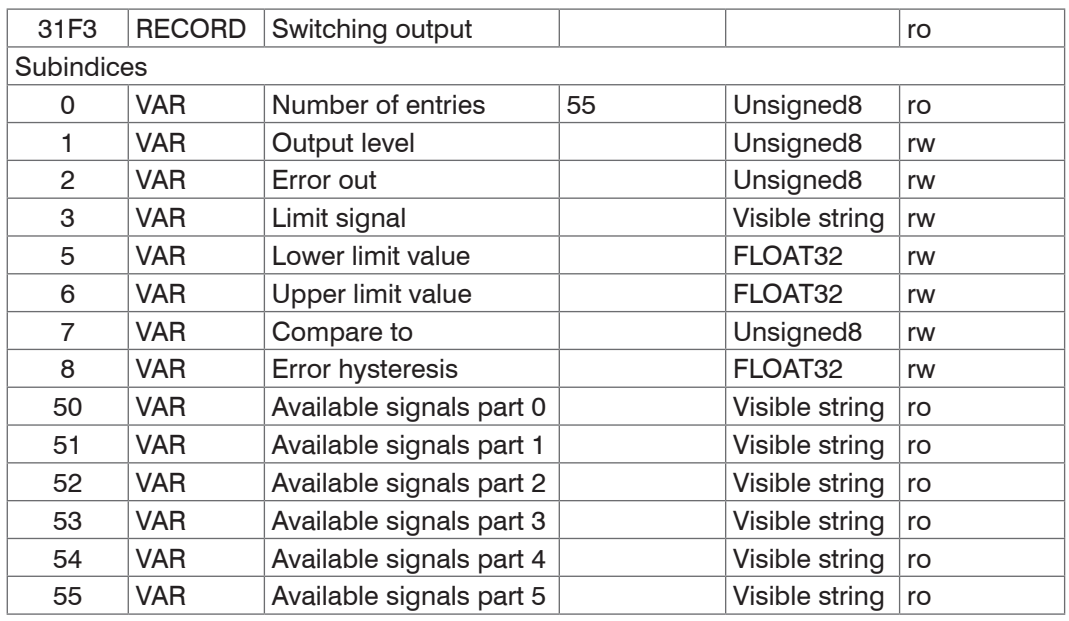

For more information, please refer to the Switching Output section[, see Chap. A 5.3.14.](#page-165-0) Output level:

- 0 PNP
- 1 NPN
- 2 Push-pull
- 3 Push-pull, negated

Error out:

- 1 01ER1
- 2 01ER2
- 3 01ER12
- 4 02ER1
- 5 02ER2
- 6 02ER12
- 7 0102ER12
- 8 ERRORLIMIT

Use Limit signal to select a measured value signal that will be used for the comparison.

Available signals contains a list of the available signals.

Compare to:

- 1 Lower
- 2 Upper
- 3 Both

Object 31F4h includes the settings for switching output 2.

## **8.3.2.25 Object 31F5h: RS422 Output**

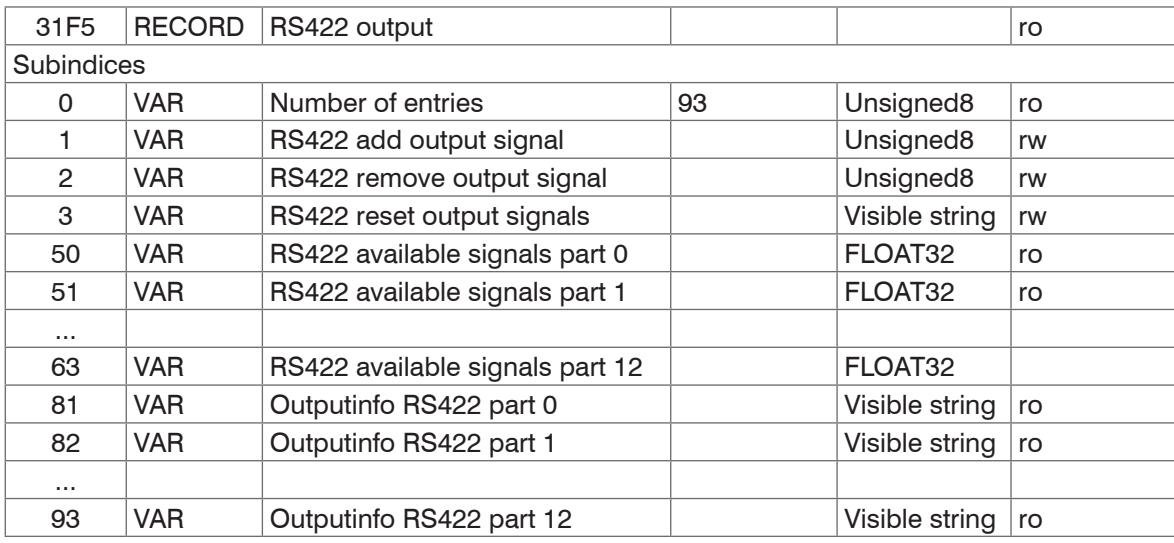

#### **8.3.2.26 Object 3250h: Exposure Mode Channel 1**

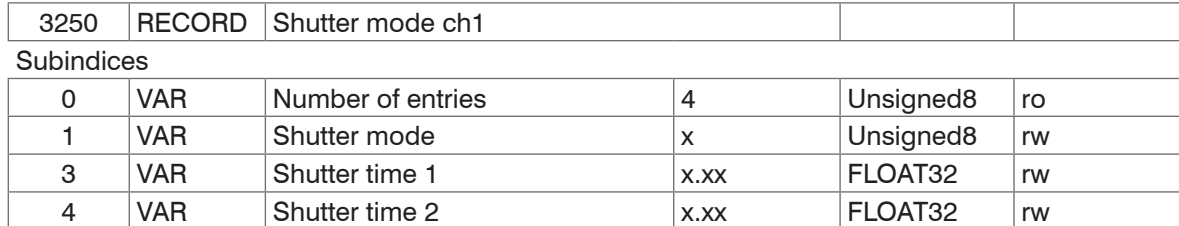

For more information, please refer to the Exposure Mode[, see Chap. 6.2.5](#page-56-0), Exposure Mode, [see Chap. A 5.3.9.4](#page-157-0), and Exposure Time[, see Chap. A 5.3.9.6](#page-157-1).

Shutter mode:

- 1 Measurement mode
- 2 Manual mode
- 3 Two-time mode alternating
- 4 Two-time mode automatic

Object 3250h includes the exposure settings for channel 2.

#### **8.3.2.27 Object 3251h: Measuring Rate**

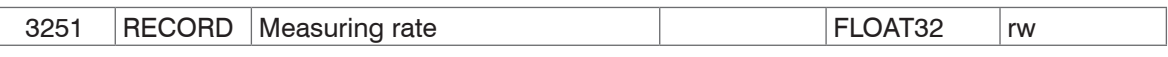

For more information, please refer to the Measuring Rate section, [see Chap. A 5.3.9.5.](#page-157-2)

#### **8.3.2.28 Object 34A0h: Keylock**

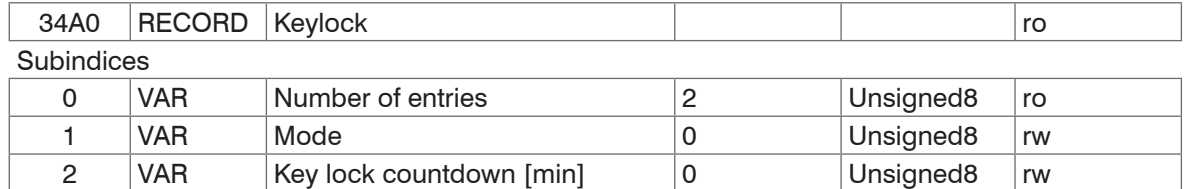

Mode:

- 0 Inactive
- 1 Active
- 2 Automatic mode / Active after delay

## **8.3.2.29 Object 35A0h: Encoder**

Encoder 2/3 is possible with IFD2410/2415.

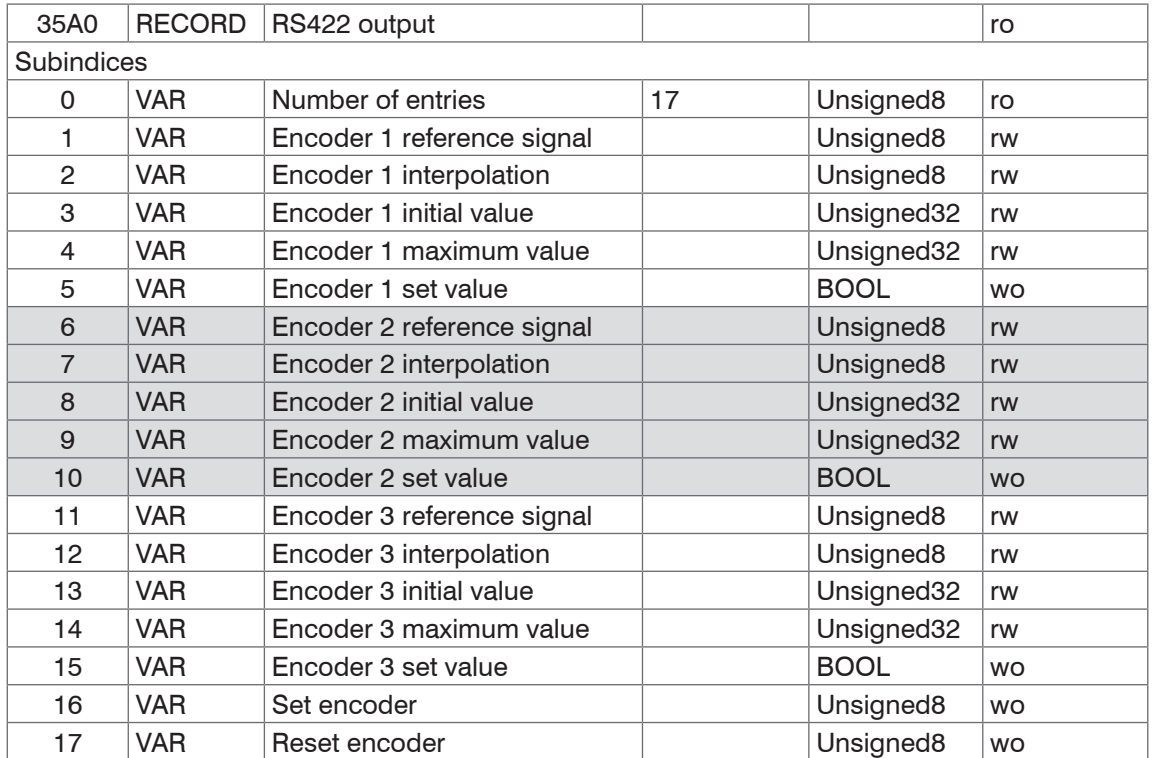

For more information, please refer to the Encoder Inputs, [see Chap. 6.1.2](#page-50-0) and Encoder sectio[n see Chap. A 5.3.6](#page-152-0). Encoder reference signal:

- 0 None, the encoder's reference marker has no effect
- 1 One, specified once
- 3 Ever, set for all markers

Encoder interpolation:

- 1 Single interpolation
- 2 Dual interpolation
- 3 Quadruple interpolation

#### Encoder initial value:

 $0 \ldots 2^{32} - 1$ 

Encoder maximal value:

 $0... 2^{32} - 1$ 

## **8.3.2.30 Object 35B0 Triggering**

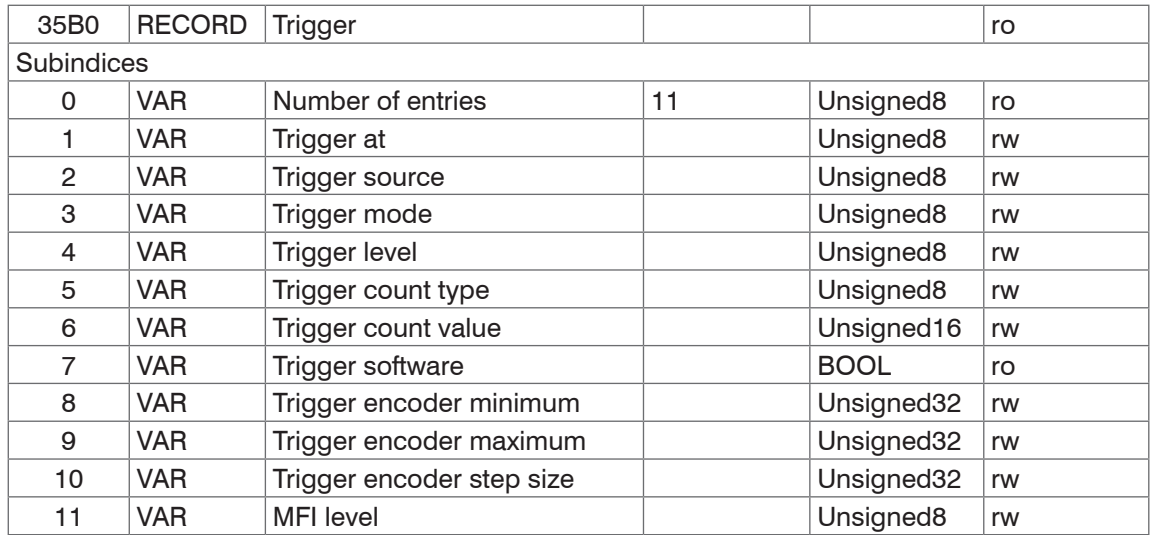

## **8.3.2.31 Object 35B1 Synchronization**

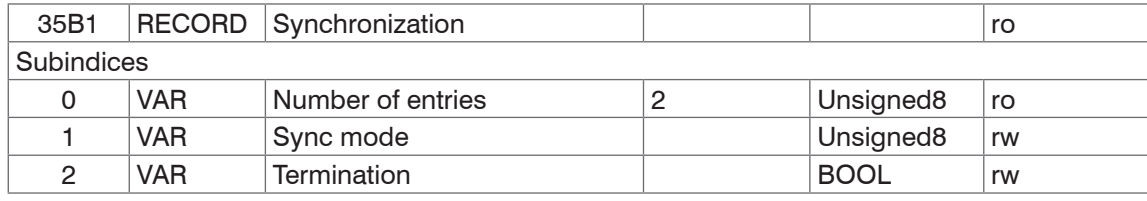

#### **8.3.2.32 Object 3711h: Range of Interest Masking Channel 1**

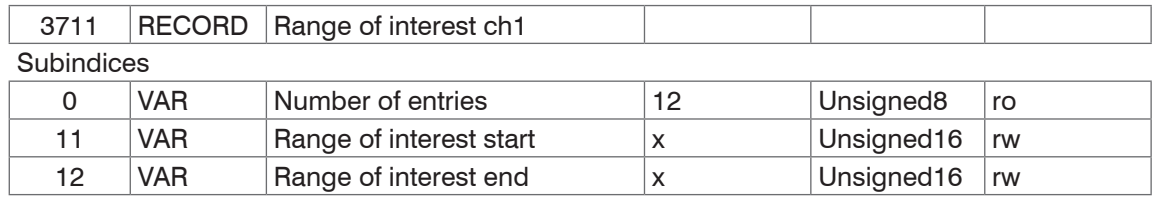

For more information, please refer to the section Range of Interest Masking[, see Chap. 6.2.4](#page-55-0), [see Chap. A 5.3.9.7](#page-157-3).

#### **8.3.2.33 Object 3800h: Material Information**

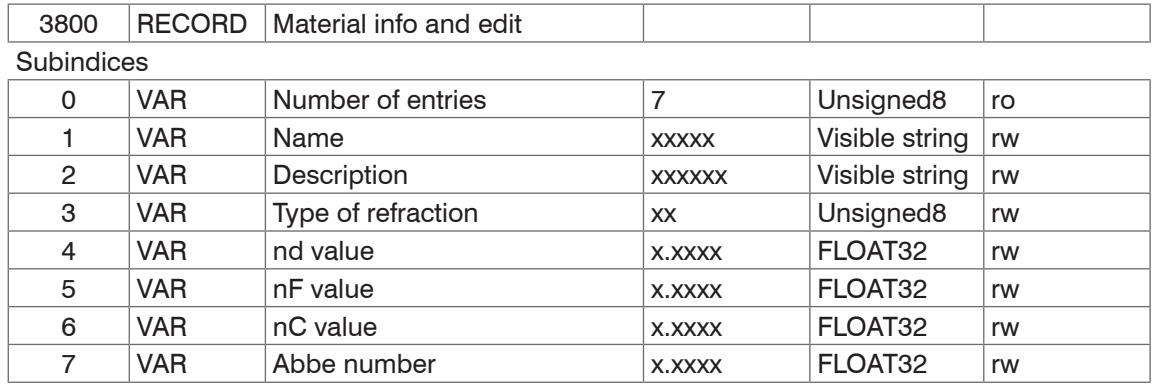

For more information, please refer to the Material Database section, [see Chap. 6.2.8,](#page-59-0) [see Chap. A 5.3.10](#page-158-0).

Material name: Currently selected material for a thickness measurement

Material description: Description of the currently selected material

nd, nf and nC: Refractivity index of the currently selected material at 587 nm, 486 nm and 656 nm

Abbe number: Abbe number for the currently selected material

In Professional mode, the current material can also be edited here. Specified settings are saved immediately.

#### **8.3.2.34 Object 3802h: Edit Material Table**

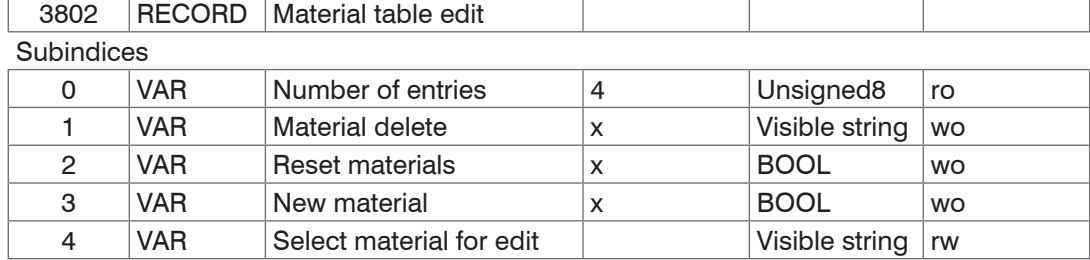

Material delete: Specify the name of a material to be deleted from the material table

Reset materials: Resets the material table to the factory settings

New material: Creates a new material in the material table. The newly created material ("NewMaterial") is edited in object 3800h "Material info".

Sub-index 4 selects the material that is to be edited in object 0x3800.

#### **8.3.2.35 Object 3803h: Existing Materials**

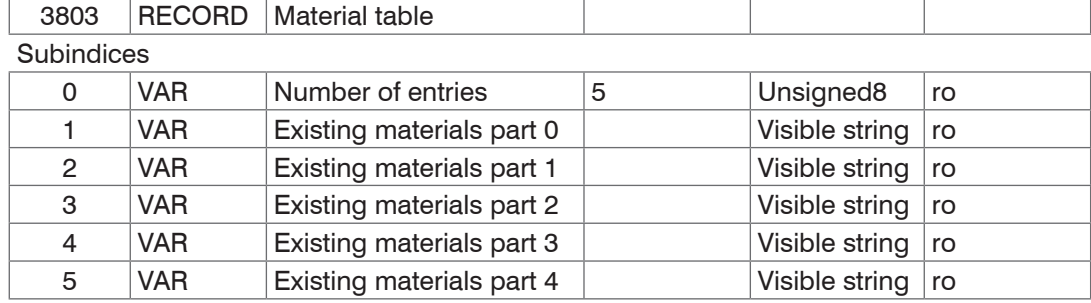

Provides a list of all available materials.

#### **8.3.2.36 Object 3804h: Select Material for Channel 1**

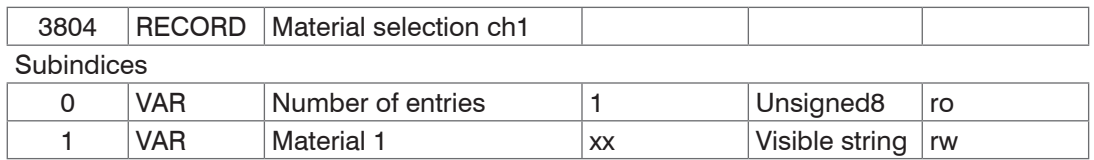

#### **8.3.2.37 Object 3A00h: Mastering, Zeroing**

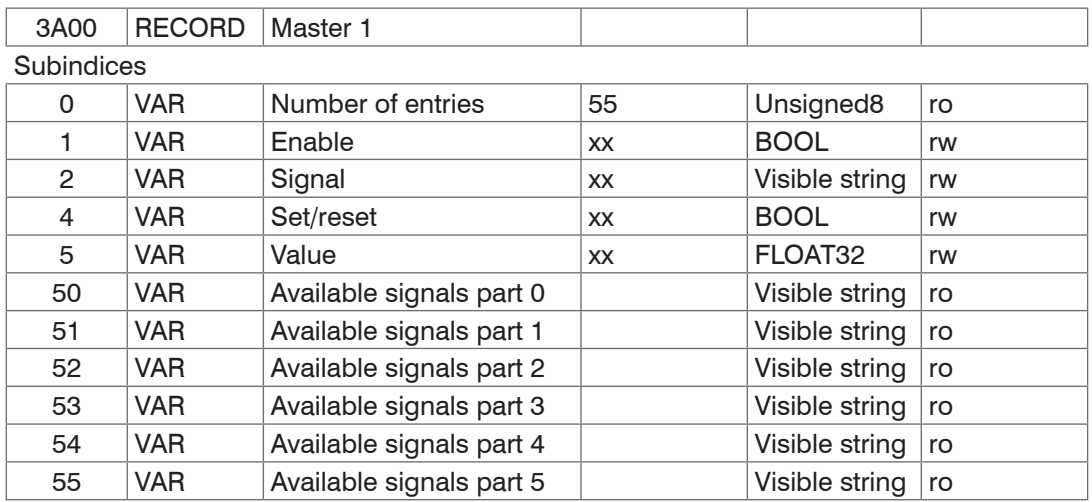

Masters a signal or sets it to zero; there are ten such objects (3A00h to 3A09). Sub-index 2 specifies which signal is to be mastered. Sub-index 4 corresponds to the MASTER command.

#### **8.3.2.38 Object 3A10h: Statistics**

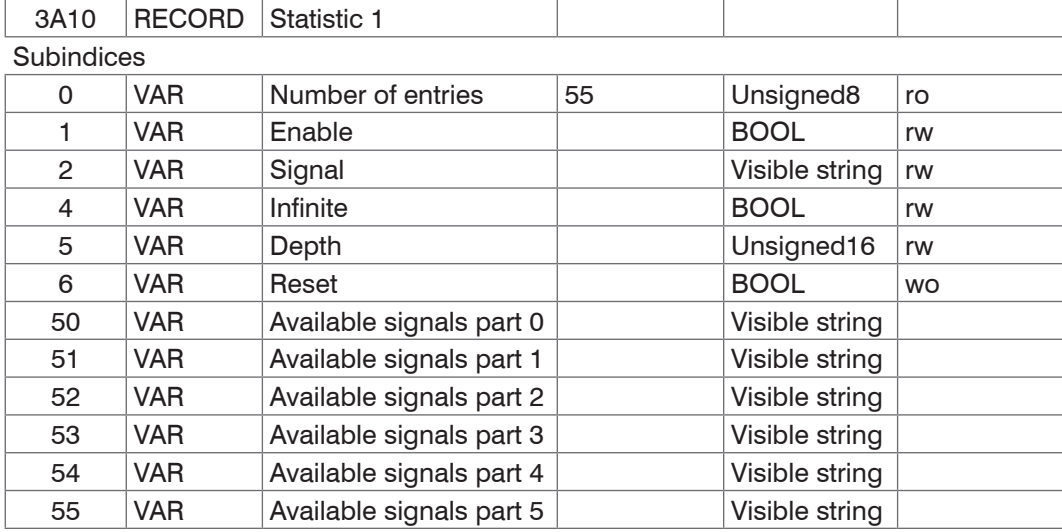

Objects 3A10h to 3A12h generate three statistics signals.

Sub-index 50 ... 55 Corresponds to the command META\_STATISTICSIGNAL.

Sub-index 6 corresponds to the STATISTIC command.

3 signals are generated for each statistics object activated. They are listed in object 0x3E00. The statistics function can also be applied to user signals.

Example: You want distance 1 (channel 1) to output the minimum and the maximum measured values using all previous distance values.

#### Activating a statistics object

3A10:01(Enable) to TRUE. Distance 1 (01DIST1) is selected as signal by default. If you would like to display statistics for a different signal, you will need to select the required signal in sub-index 2.

- **-** Settings for all previous distance values
	- 3A10:04 (Infinite) to True (STATISTICSIGNAL INFINITE)

## Assigning a user-defined signal to the PDO

The newly generated signal names appear in object 0x3E00h:

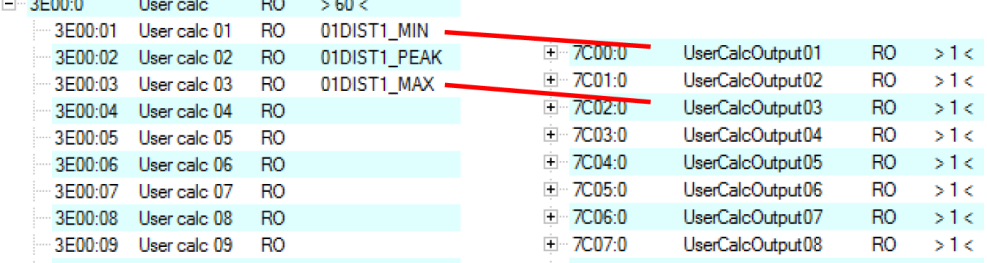

The minimum distance is output in 0x7C00h and the maximum distance is output in 0x7C02h.

#### Select PDO

UserCalcOutput01 – 0x7C00h is selected with object 1B00h, and 0x7C02h is output with object 1B10h

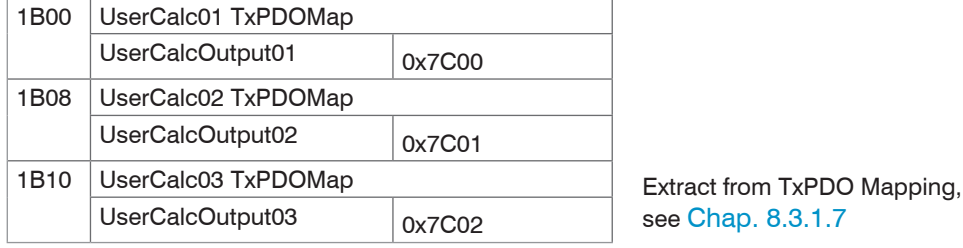

Therefore, the following selections need to be made in 0x1C13h, 0x1B00h and 0x1B10h before PreOp is switched to SafeOp:

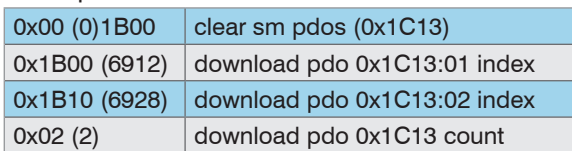

#### <span id="page-119-0"></span>**8.3.2.39 Object 3C00h: Measured Value Calculation Channel 1**

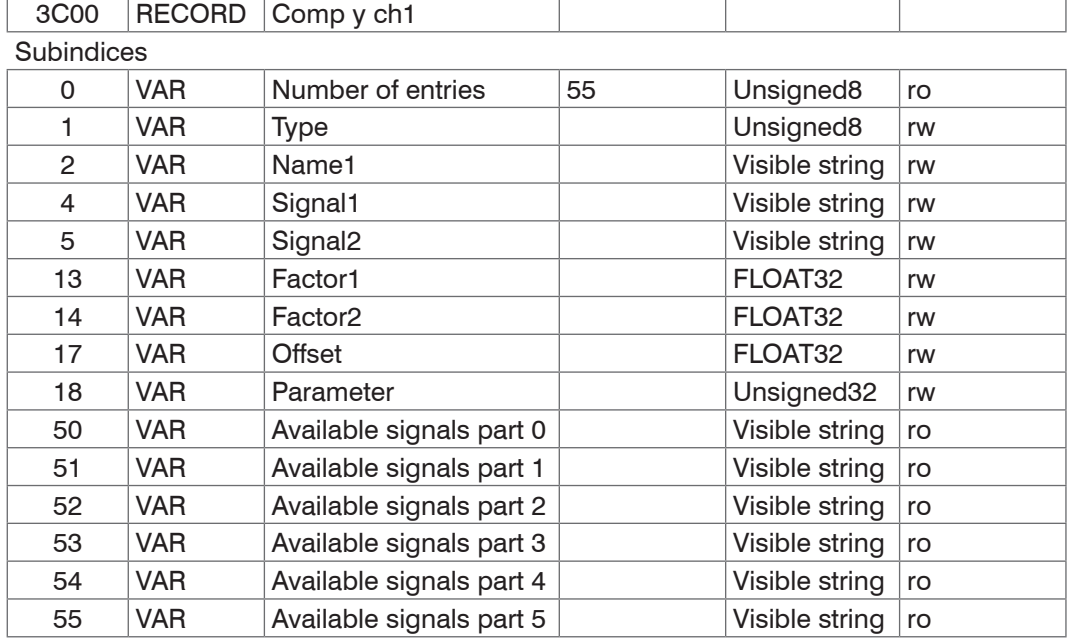

Objects 3C00h to 3C09 generate 10 calculation modules for channel 1.

#### Type:

- 1 Moving average (MOVING)
- 2 Recursive average (RECURSIVE)
- 3 Median (MEDIAN)
- 4 Calculating two signals (CALC)

As soon as the type is changed, default settings are loaded for the selected type. You can only select signals from the corresponding channel.

Depending on the type, all other object entries have different meanings:

**-** Moving average (MOVING):

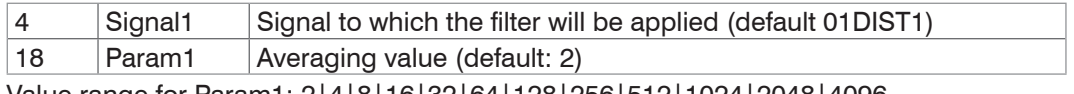

Value range for Param1: 2|4|8|16|32|64|128|256|512|1024|2048|4096

#### **-** Recursive average (RECURSIVE):

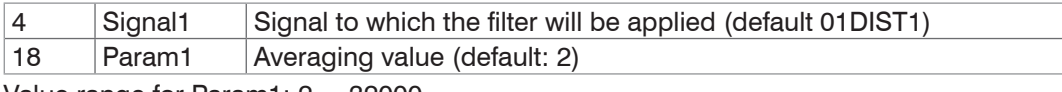

Value range for Param1: 2 ... 32000

#### **-** Median (MEDIAN)

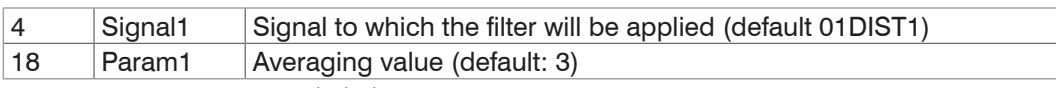

Value range for Param1: 3|5|7|9

**-** Calculating two signals (CALC)

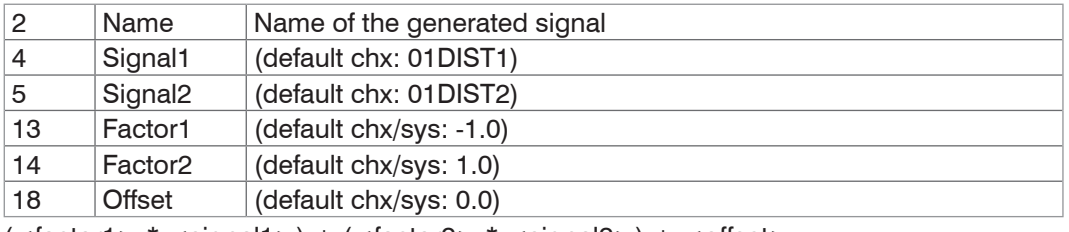

(<factor1> \* <signal1>) + (<factor2> \* <signal2>) + <offset>

Value range for offset (mm): -2147.0 ... 2147.0

The object index determines the processing sequence and corresponds to the ID parameter for the ASCII com-<br>I mand. mand.

Example: Signal 01DIST1 is to be filtered using a median filter and an average value filter; the sequence is median filter first, then average value filter.

0x2C00:

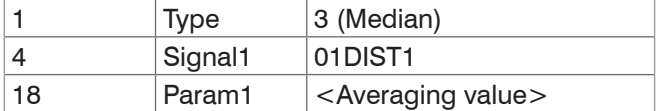

0x2C01:

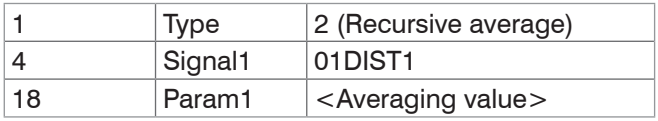

Filters can also be applied to user signals.

#### **8.3.2.40 Object 3CBFh: Sys Signals**

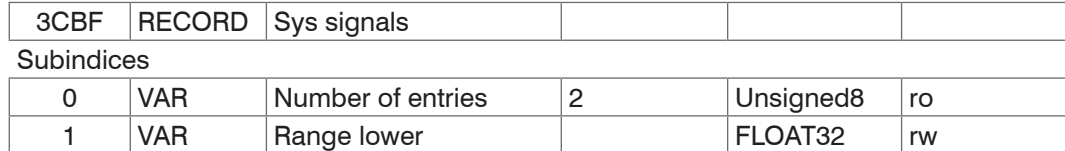

2 VAR Range upper | FLOAT32 rw

Reference to the SYSSIGNALRANGE command.

#### **8.3.2.41 Object 3E00: User Signals**

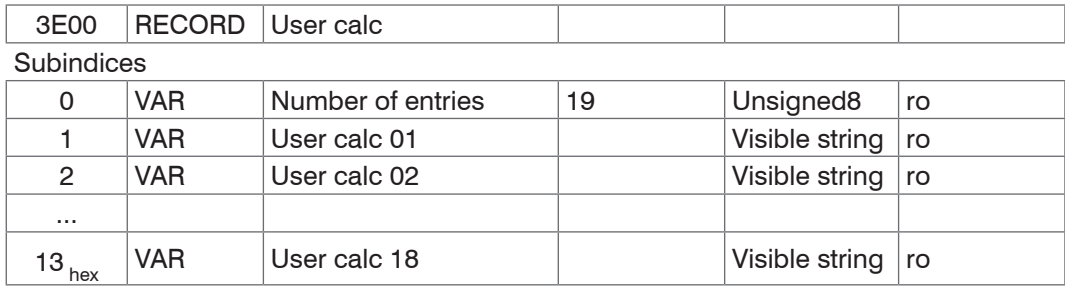

Names of the user signals that are output in the 0x7C0xh objects. The sequence specifies the order of the PDO data. The PDOs are selected via the 0x1B0xh objects.

## **8.4 Mappable Objects – Process Data**

Displays all individually available process data.

The objects 0x60xx, 0x700x and 0x7Cxx are structured as follows:

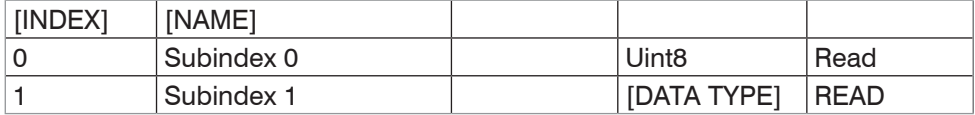

Objects 0x60xx: Process data for channel 1.

Objects 0x700x: System process data (process data that are not available per channel). Objects 0x7Cxx: Calculated process data.

I The process data for the objects are not yet available after switching on. Only a successful change of status from<br>PreOP to SafeOP makes the process data available which were selected through object 0x1C13h or the mappin objects for the PDO output. If the status is changed from SafeOP to OP, all previously selected process data will still be available.

#### **8.4.1 Object 6000, 6001: Distance Value**

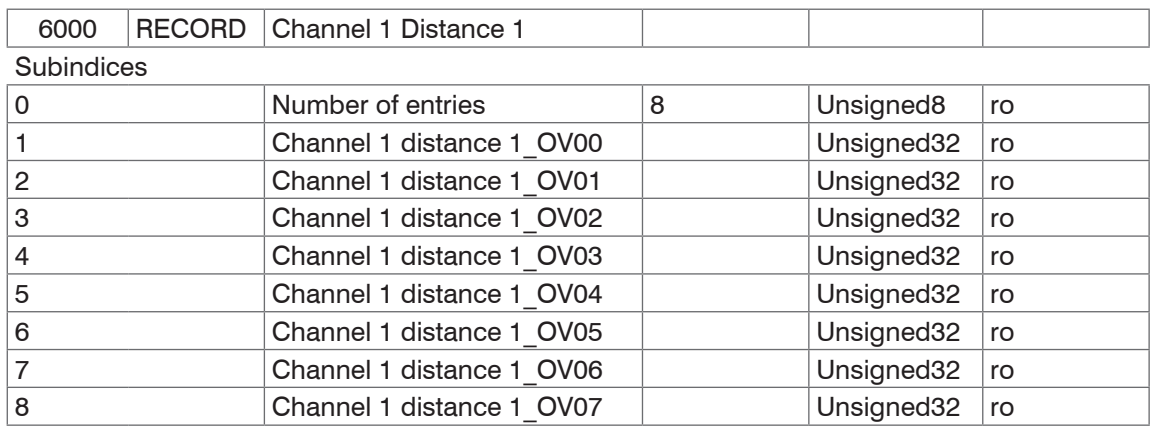

Object 0x6001 contains the value for the second distance value Distance 2 (DIST2). For IFD2415, there are the additional objects for additional distance values

- **-** 0x6002 contains Distance 3 (DIST3),
- **-** 0x6003 contains Distance 4 (DIST4),
- **-** 0x6004 contains Distance 5 (DIST5) and
- **-** 0x6005 contains Distance 6 (DIST6).

#### **8.4.2 Object 6010, 6011: Intensity**

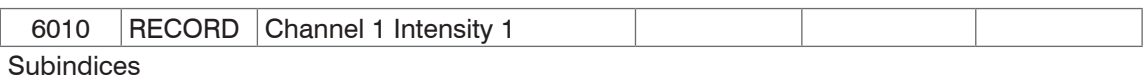

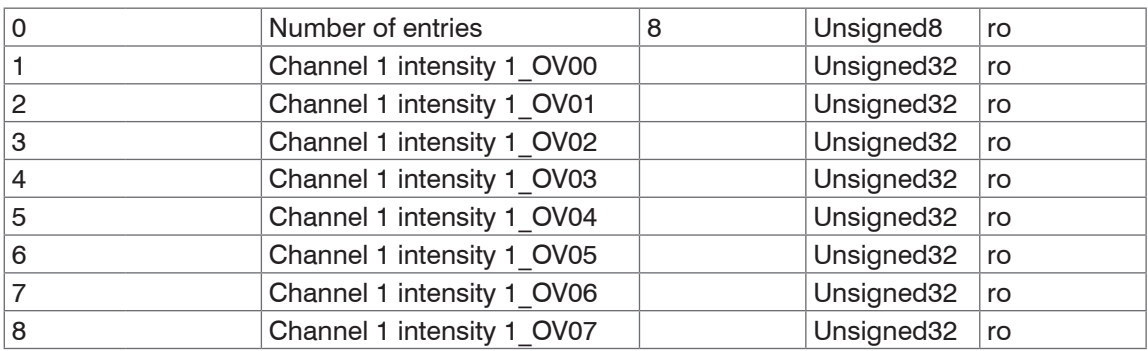

Object 0x6011 contains the value for the second intensity value Intensity 2 of DIST2.

For IFD2415, there are the additional objects for additional intensity values

- **-** 0x6012 contains Intensity 3 (DIST3),
- **-** 0x6013 contains Intensity 4 (DIST4),
- **-** 0x6014 contains Intensity 5 (DIST5) and
- **-** 0x6015 contains Intensity 6 (DIST6).

## **8.4.3 Object 6030: Exposure Time**

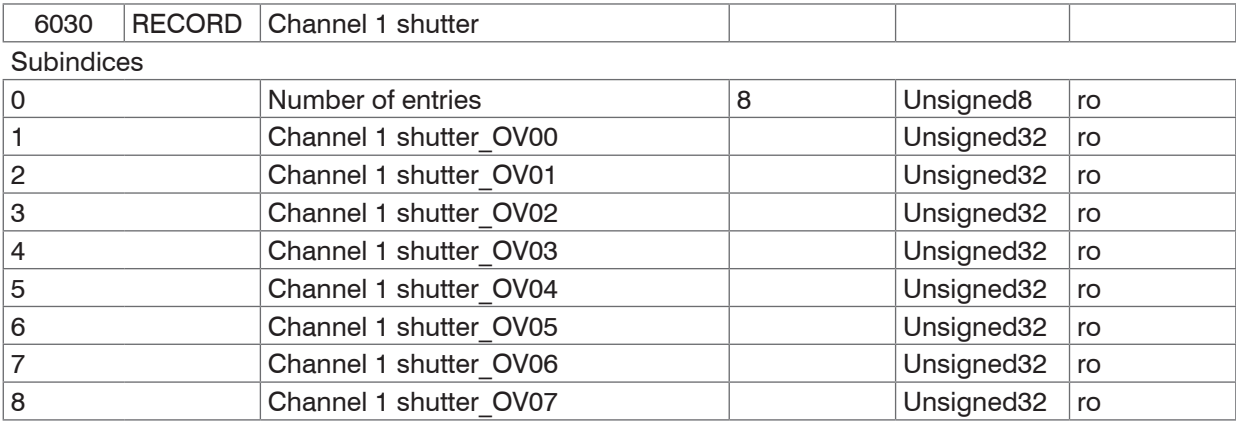

#### **8.4.4 Object 6050, 6051, 6052: Encoder**

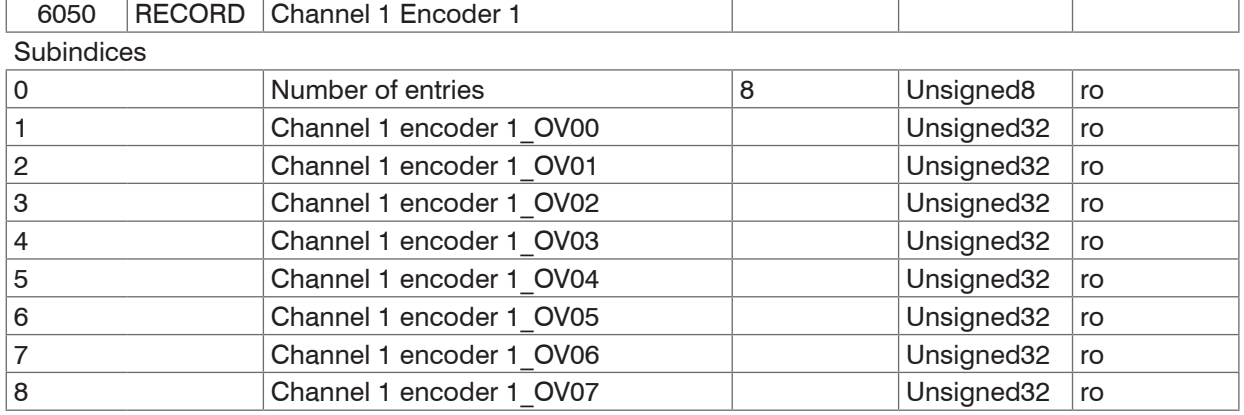

Object 0x6051 contains the values for encoder 2.

Object 0x6052 contains the values for encoder 3.

#### **8.4.5 Object 6060: Peak Symmetry**

The object is valid for the IFD2415.

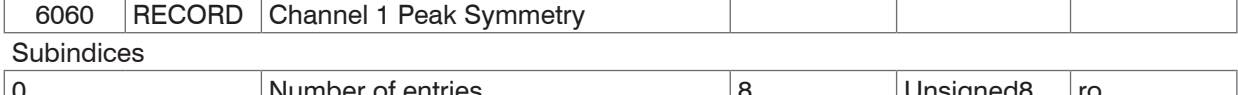

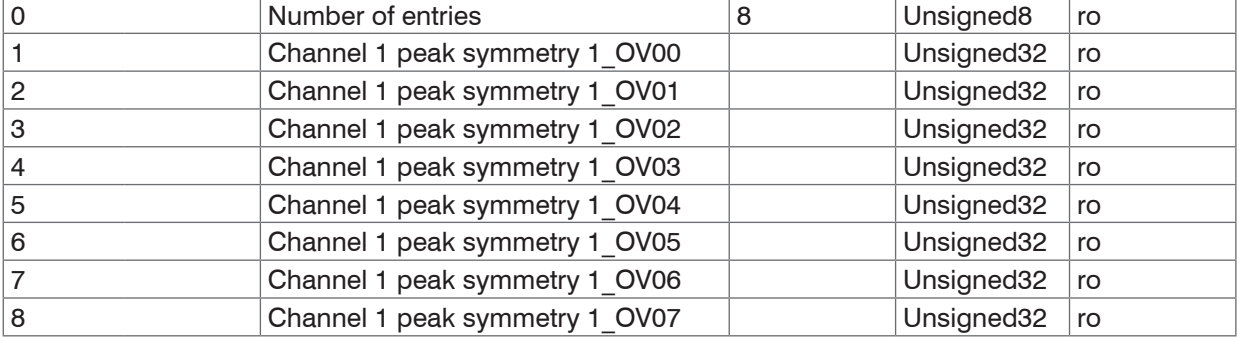

Object 0x6060 contains the peak symmetry of DIST1.

The following objects contain additional symmetry values

- **-** 0x6061 contains Peak symmetry 2 (DIST2),
- **-** 0x6062 contains Peak symmetry 3 (DIST3),
- **-** 0x6063 contains Peak symmetry 4 (DIST4),
- **-** 0x6064 contains Peak symmetry 5 (DIST5),
- **-** 0x6065 contains Peak symmetry 6 (DIST6).

## **8.4.6 Object 7000: Measured Value Counter**

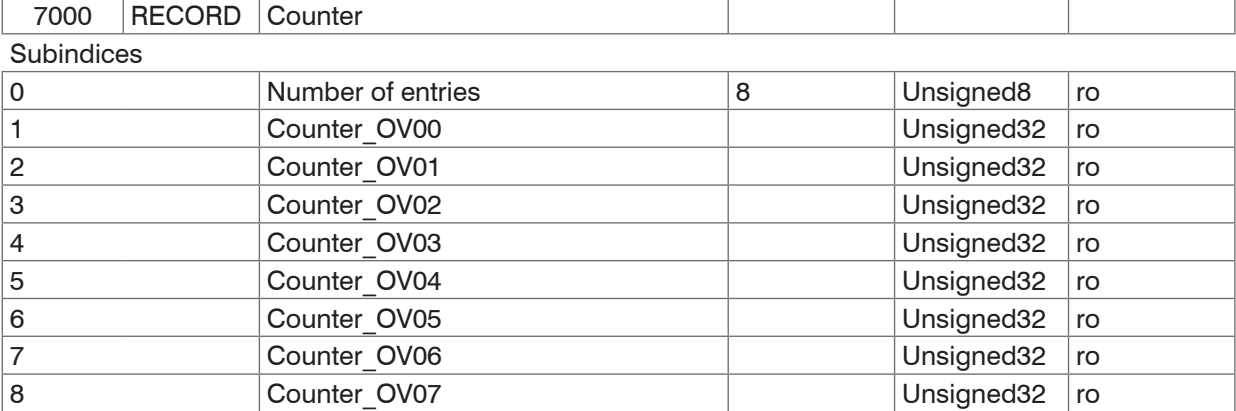

## **8.4.7 Object 7001: Timestamp**

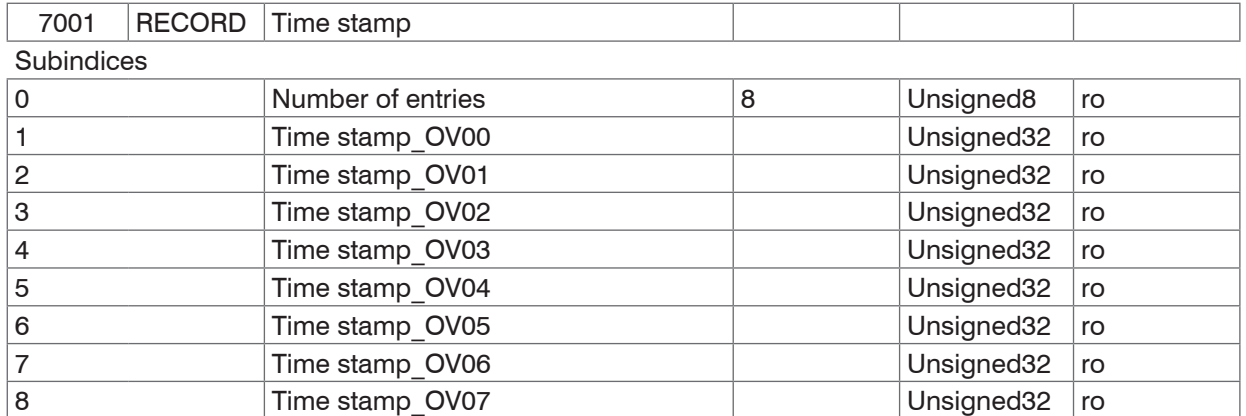

## **8.4.8 Object 7002: Measuring Rate**

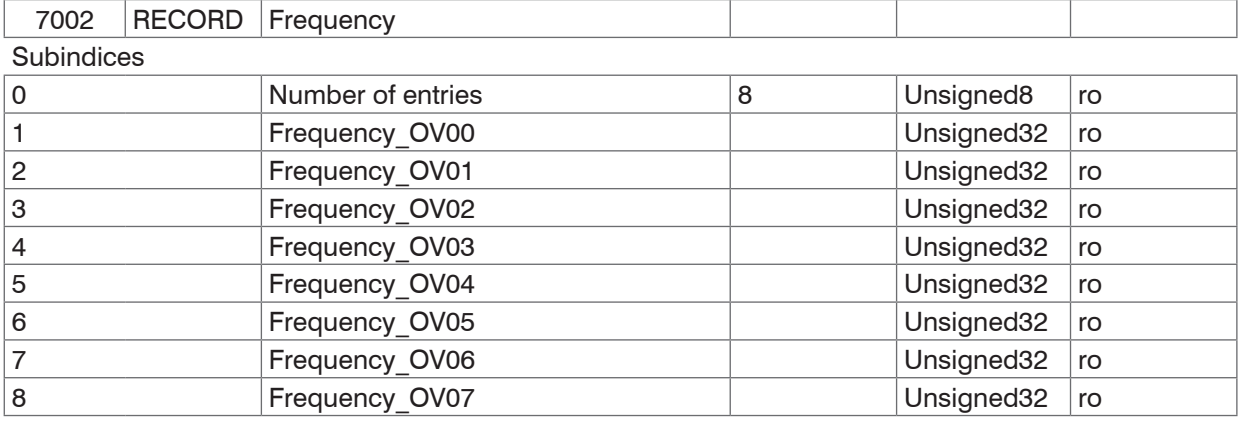

## **8.4.9 Object 7C00: Calculated Process Data**

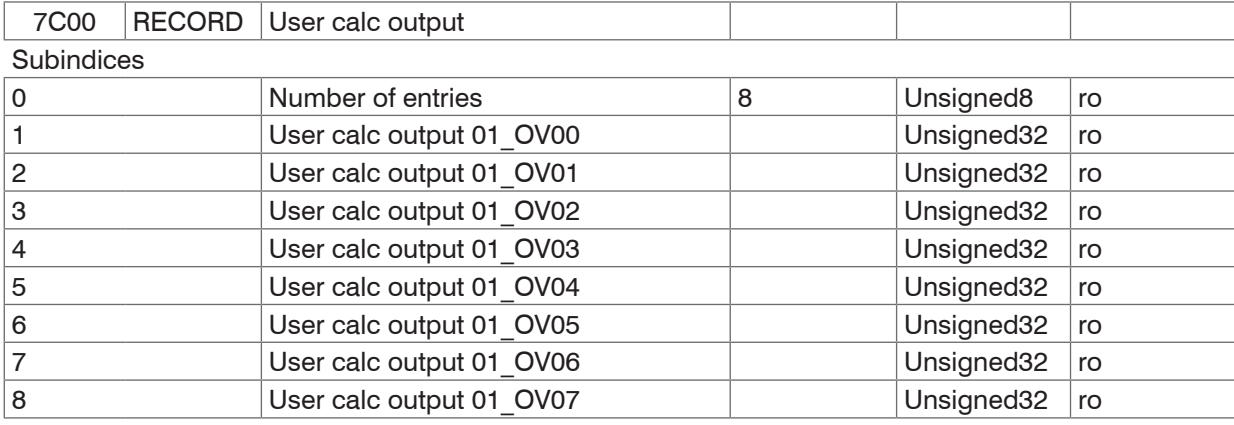

The following objects contain additional process data:

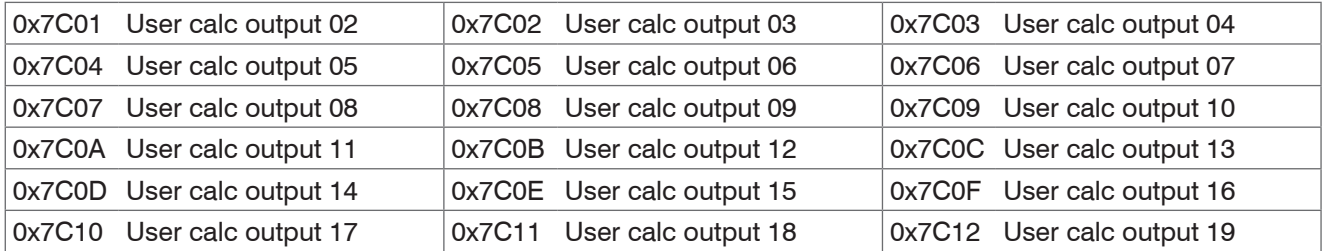

## **8.5 Error Codes for SDO Services**

If an SDO requirement is evaluated as negative, a corresponding error code is added to the "Abort SDO Transfer Protocol".

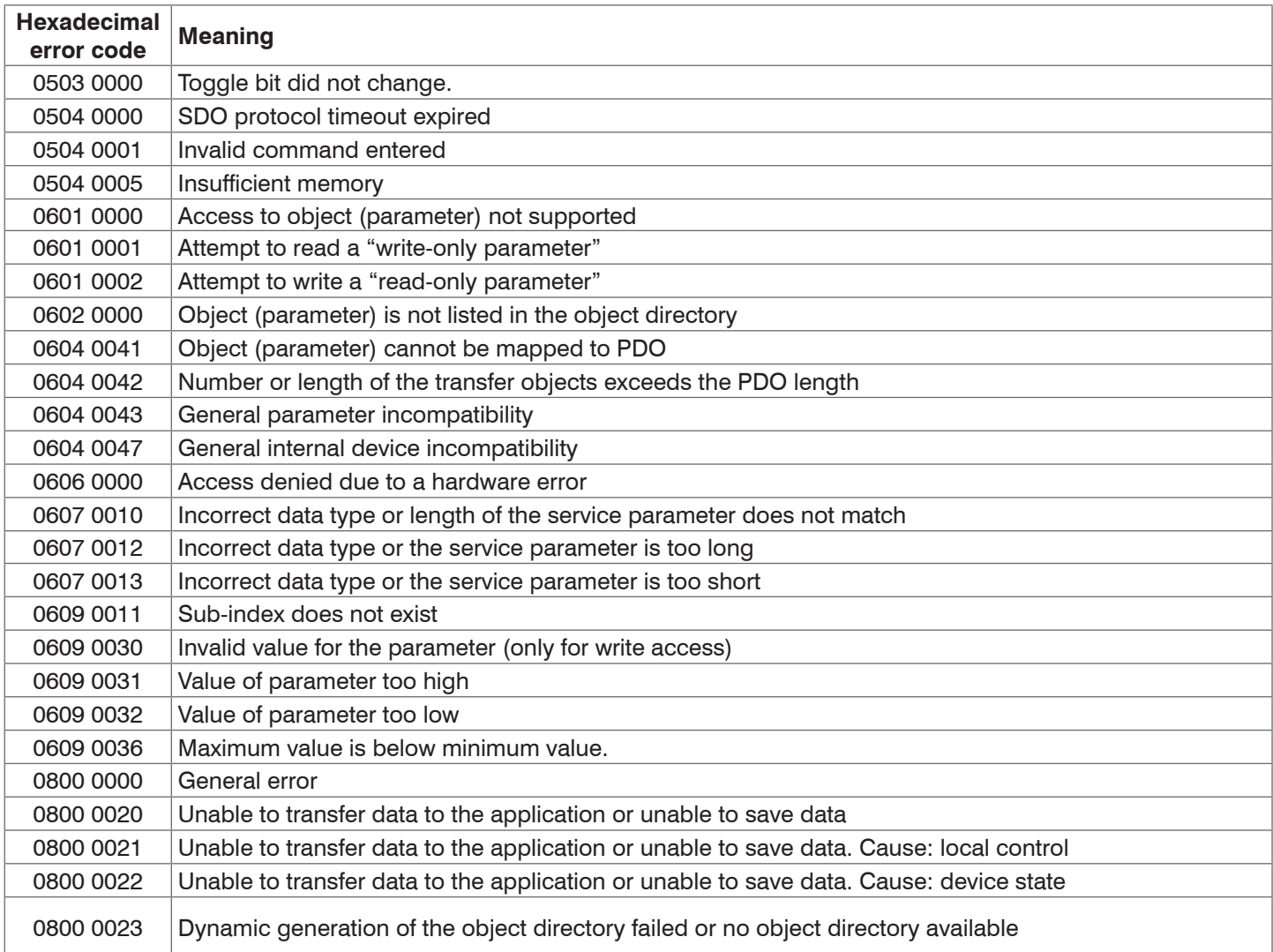

## <span id="page-125-0"></span>**8.6 Oversampling**

In operation without oversampling, the last acquired data record containing measured values is transmitted to the EtherCAT Master with each fieldbus cycle, [see Chap. 8.3.1.7](#page-81-0). Therefore, many data records with measured values are not available for long fieldbus cycle periods. Configurable oversampling ensures that all (or selected) measurement data records are gathered and transmitted together to the master during the next fieldbus cycle.

The oversampling factor specifies how many samples are transmitted per bus cycle. For example, an oversampling factor of 2 means that 2 samples are transmitted per bus cycle.

With TxPDO mapping, the base index of the PDO mapping objects is included with oversampling factor 1. Use the following list to determine the index for selecting a different oversampling factor:

- **-** Base index + 1: Oversampling factor 2
- **-** Base index + 2: Oversampling factor 4
- **-** Base index + 3: Oversampling factor 8

You can only select mapping objects with the same oversampling factor in 0x1C13h.

#### **Example:**

- **-** The fieldbus/EtherCAT master operates at a cycle time of 1 ms because the higher-level PLC works with a cycle time of 1 ms, for example. This means that every 1 ms, one EtherCAT frame is sent to the IFD241x to pick up process data. If the measuring frequency in the IFD241x is set to 4 kHz, you need to specify an oversampling of 4.
- **-** Startup procedure to output distance 1 for channel 1 (01DIST1) and distance 2 for channel 1 (01DIST2) with an oversampling factor of 4.
	- Distance 1 for channel 1 is output in object 6000h. In order to transfer this object in the PDO, the PDO mapping object 0x1A00 must be selected in object 0x1C13:01h. However, 0x1A02 (base index 0x1A00 + 2) must be selected for the 4-fold oversampling.

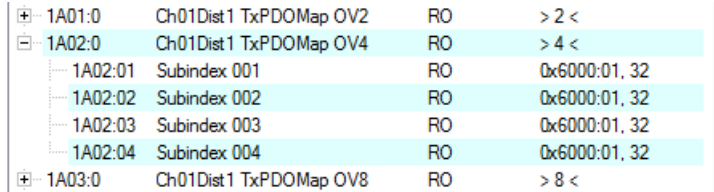

 Distance 2 for channel 1 is output in object 6001h. In order to transfer this object in the PDO, the PDO mapping object 0x1A10 must be selected in object 0x1C13:02h. However, 0x1A12 (base index 0x1A10 + 2) must be selected for the 4-fold oversampling.

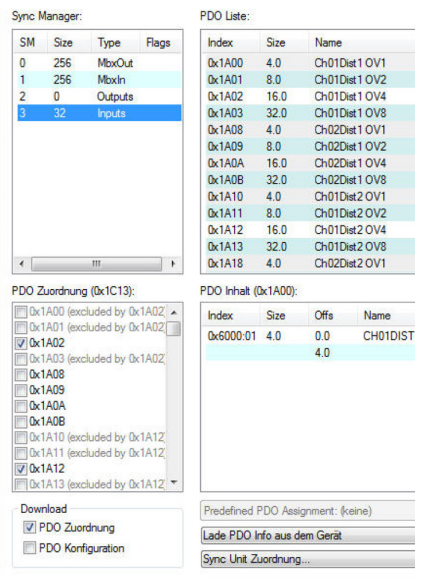

To ensure that no samples are lost due to the asynchronous nature between the master cycle and slave cycle, the master cycle time should always be less than the time for building a block from n samples.

An entire block with the specified samples is only made available to the EtherCAT side after all specified samples have been written to the block. If the time for filling a block is less than the master cycle time, individual blocks will not be transferred. It can indeed happen that the next block is already being filled with samples before the previously filled block is picked up in a master cycle.

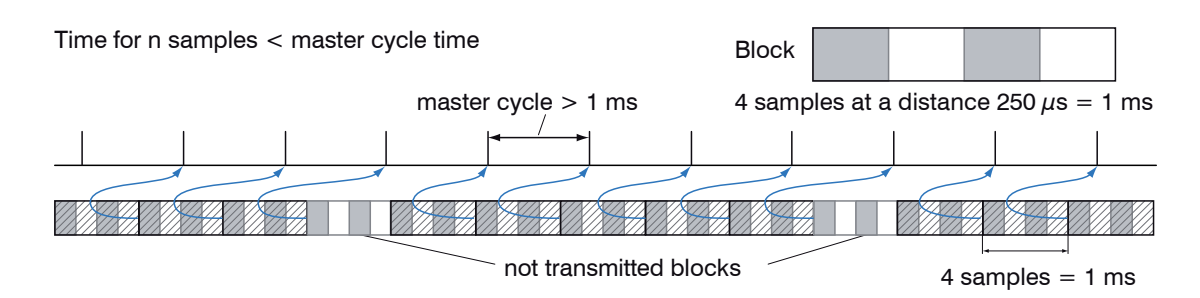

But if you select a number of samples sufficiently large that the time for filling a block is greater than the master cycle time, each block will be picked up in a master cycle. However, individual blocks (and therefore samples) will be transferred two or more times. This can be detected on the master side by transferring the timestamp or counter (see object 0x7000).

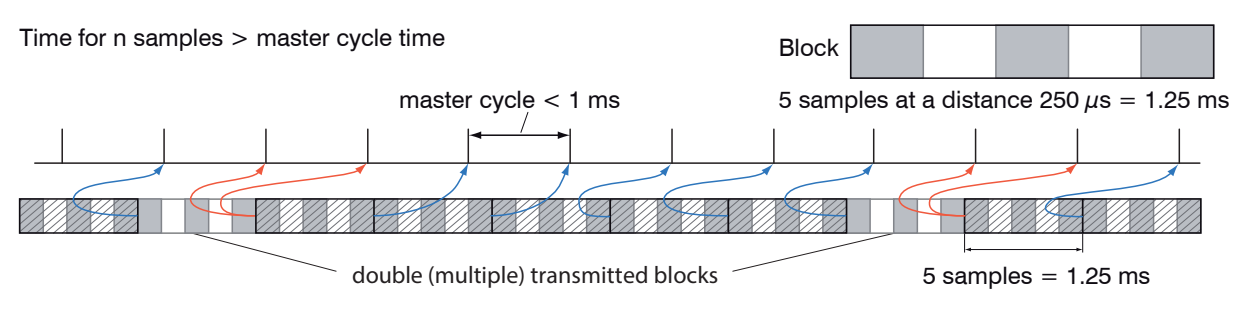

## **8.7 Calculation**

#### **8.7.1 Setting a Filter**

The function for an average or median filter has already been explained, [see Chap. 8.3.2.39](#page-119-0).

#### **8.7.2 Thickness Calculation**

Sequence for outputting a thickness (distance 1 to distance 2) in the PDO:

Steps 1 and 2 are not required when using the Single side thickness preset. To activate this preset, Single side thickness must be written to object 3022:01h[, see Chap. 8.3.2.7.](#page-108-0) Please note that this also modifies other settings.

Step 1: Set the number of expected peaks to 2.

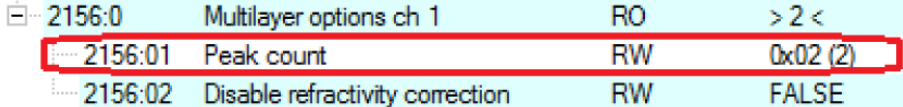

Step 2: Set up the calculation for object 2C00.

To do so, set sub-index 1 to 4h. The name for the generated signal is THICK12. Formula for the calculation: THICK12 = -1.0 x 01DIST1 + 1.0 x 01DIST2 + 0.0 The factors and the offset must be defined accordingly:

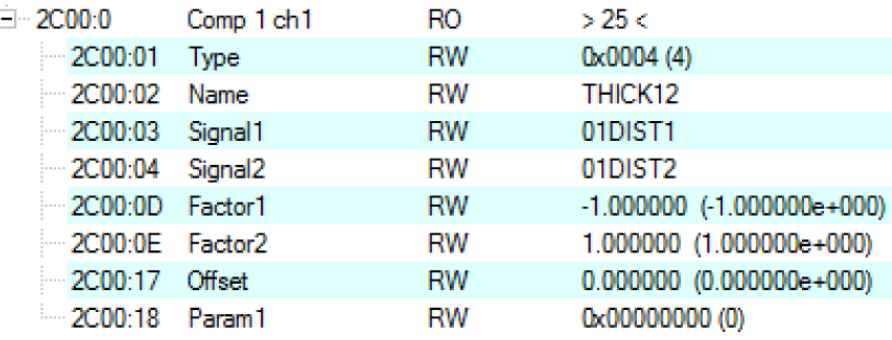

Step 3: Assigning a user-defined signal to a PDO

2E00h now includes the new signal name (all user-defined signals are displayed starting with sub-index 1).

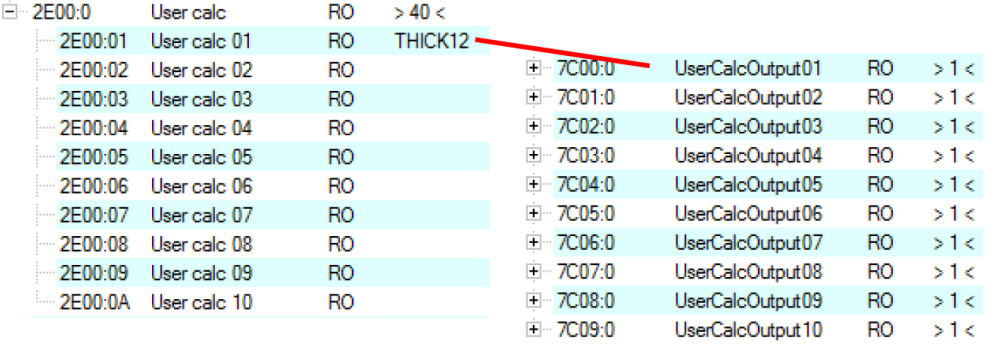

#### Step 4: Select PDO.

UserCalcOutput01 – 0x7C00h is selected with 0x1B00h:

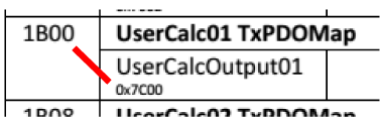

Before PreOp is changed to SafeOp, the following must be selected in 0x1C13h and 0x1B00h:

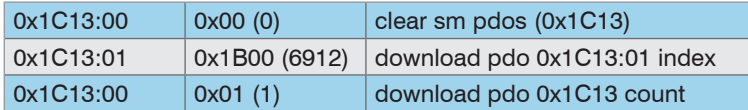

## **8.8 Operational Modes**

#### **8.8.1 Free Run**

There is no synchronization between the sensor and EtherCAT master. The PDOs are updated based on the internal measuring rate. The measuring rate is set using object 0x3251h. PDO frames may be lost or duplicated. Seamless transmission of the PDO frames to the EtherCAT master is only ensured if oversampling and measuring rate are in the correct ratio to the bus cycle[, see Chap. 8.6.](#page-125-0) You can use the measured value counter in 0x7000h or 0x1AE0h so that measured values are not evaluated twice because there is no synchronization.

#### **8.8.2 Distributed Clocks SYNC0 Synchronization**

Synchronization between the IFD241x and EtherCAT master takes place via the Sync0 cycle time. The PDOs are updated based on the Sync0 cycle time, which replaces the internal measuring rate. In this mode, an EtherCAT master can synchronize the data recording to the EtherCAT cycle time and synchronize the measurement data of multiple systems.

Note that even though the measurements in the IFD241x are synchronized to the Sync0 cycle time, the transmission of the values to the EtherCAT master is once again asynchronous with the bus cycle. Synchronous transmission of the values to the EtherCAT master is only ensured if oversampling and Sync0 cycle time are in the correct ratio to the bus cycle[, see Chap. 8.6](#page-125-0).

Predefined SYNC0 cycle times are available in the ESI-XML file. However, any desired cycle time can be set within the limits of

- **-** 10000000 ns to 125000 ns for the IFD2410 and IFD2411
- **-** 10000000 ns to 50000 ns for the IFD2415

this parameter.

#### **8.8.3 SM2/SM3 Synchronization**

The sensor supplies current data to the EtherCAT master with every SM2 or SM3 event. Please note that the data of the PDOs are updated with the internal measuring rate independent of the bus cycle. This can cause PDO frames to be lost or duplicated. Seamless transmission of the PDO frames to the EtherCAT master is only ensured if oversampling and measuring rate are in the correct ratio to the bus cycle[, see Chap. 8.6.](#page-125-0)

#### **8.9 Update**

Two options are available to update the firmware of the IFD241x:

- **-** Update via EoE (Ethernet over EtherCAT) or Telnet
- **-** Update via FoE (File Access over EtherCAT)

#### **8.9.1 Update via FoE**

It is possible to perform an update of the IFD241x via FoE. For this purpose, a \*.mef file is transferred to the sensor via FoE. To do so, the name and password of the file must correspond as follows:

Name: confocalDT241x.mef

Password: 0x00000000

The IFD241x checks the beginning of the file during transmission. If the file is not in the correct format, the IFD241x will abort the transfer. After the file has been completely transferred, the IFD241x automatically starts the update, which disconnects the EtherCAT master.

#### **8.9.2 Update via EoE**

An update is performed via a \*.meu file. The firmware update tool Update Sensor.exe is required for this.

The current firmware is available at www.micro-epsilon.de/service/download/software.

To execute an update, you have to check Ethernet in the firmware update tool and enter the IP address, which you have configured via the EtherCAT master. With Refresh you can check if the sensor can be found on this IP address. Then select the \*.meu file via "..." and confirm with "Send update". First, the update is transmitted to the IFD241x. After transmission has been completed, the installation will start automatically. Do not disconnect the IFD241x from the power supply. The message All updates successful is displayed after the installation is complete. The IFD241x is ready for operation again.

# **8.10 Meaning of LEDs in EtherCAT Operation**

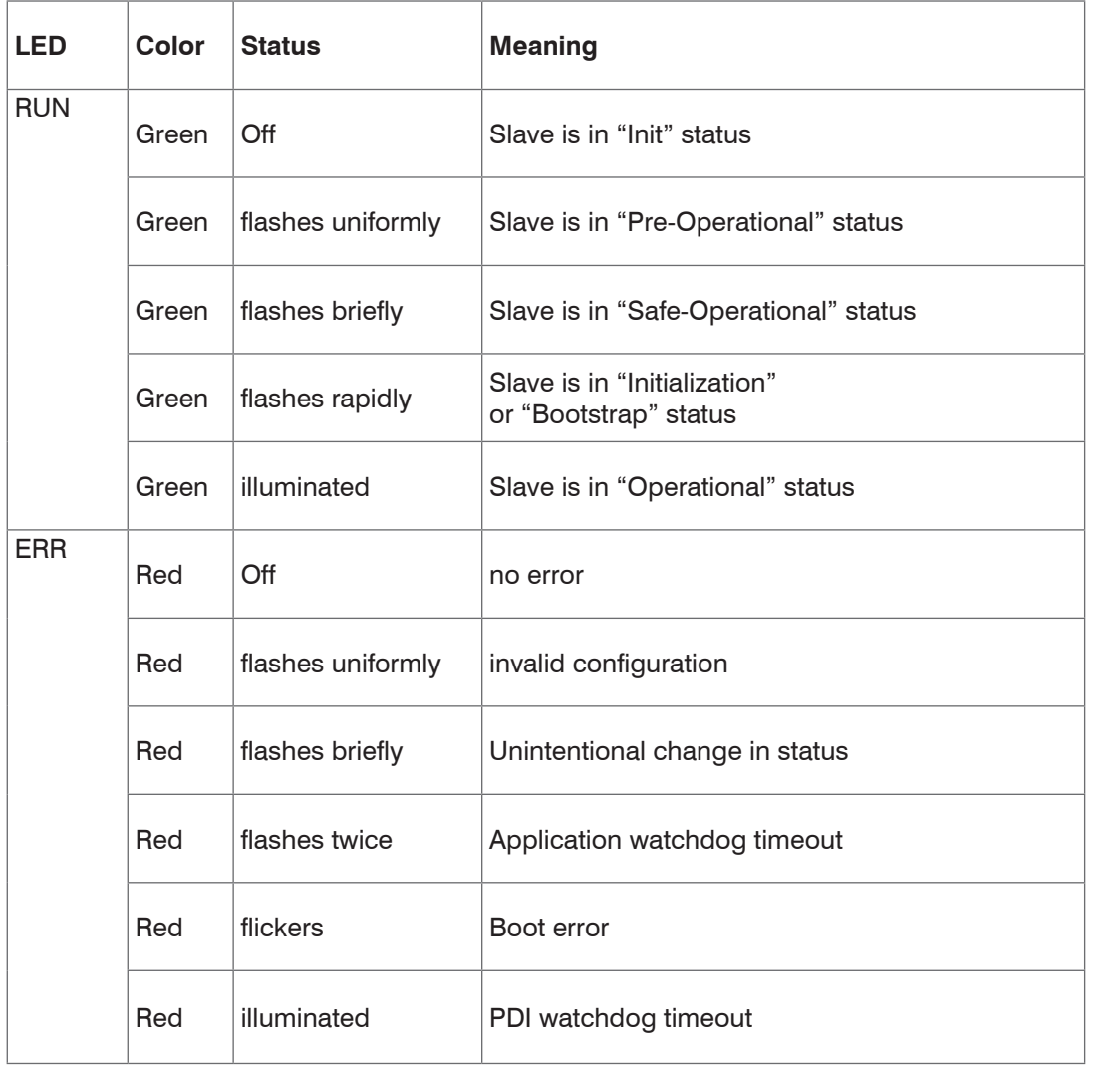

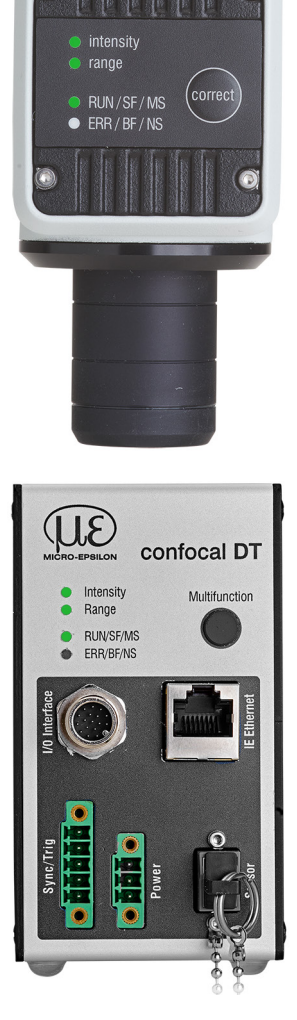

## **8.11 EtherCAT Configuration with the Beckhoff TwinCAT© Manager**

The Beckhoff TwinCAT Manager can be used as EtherCAT master on the PC.

The device description files (EtherCAT® Slave Information) can be found online at [www.micro-epsilon.de/download/soft](http://www.micro-epsilon.de/download/software/)[ware/:](http://www.micro-epsilon.de/download/software/)

- **-** Micro-Epsilon\_IFC241x.xml for IFD2411
- **-** Micro-Epsilon\_IFD241x.xml for IFD2410/2415
- Copy the device description file into the directory C: \TwinCAT\3.1\Config\Io\EtherCAT before the measuring device can be configured using EtherCAT®.
- Delete any existing older files.

EtherCAT® slave information files are XML files which specify the characteristics of the slave device for the EtherCAT® Master and contain information on the communication objects supported.

**EX** Restart the TwinCAT Manager after copying.

#### **Search for a device:**

- $\Box$  Select the tab  $I/O$  Devices, then Scan.
- $\Box$  Confirm with  $\circ$ K.
- ■■ Select a network card on which you want to search for EtherCAT® slaves.

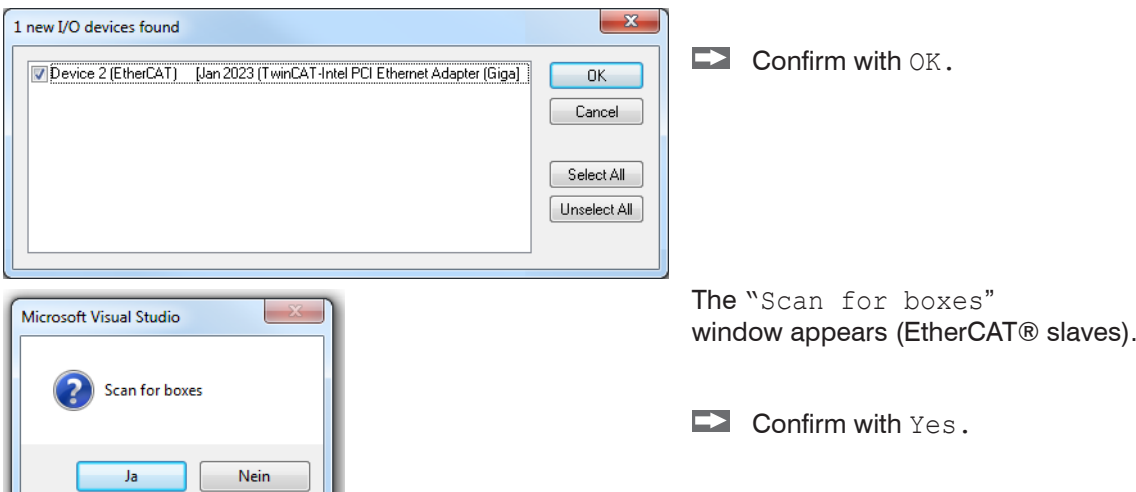

The IFD241x is now listed in a list.

Now confirm the Activate Free Run window with Yes.

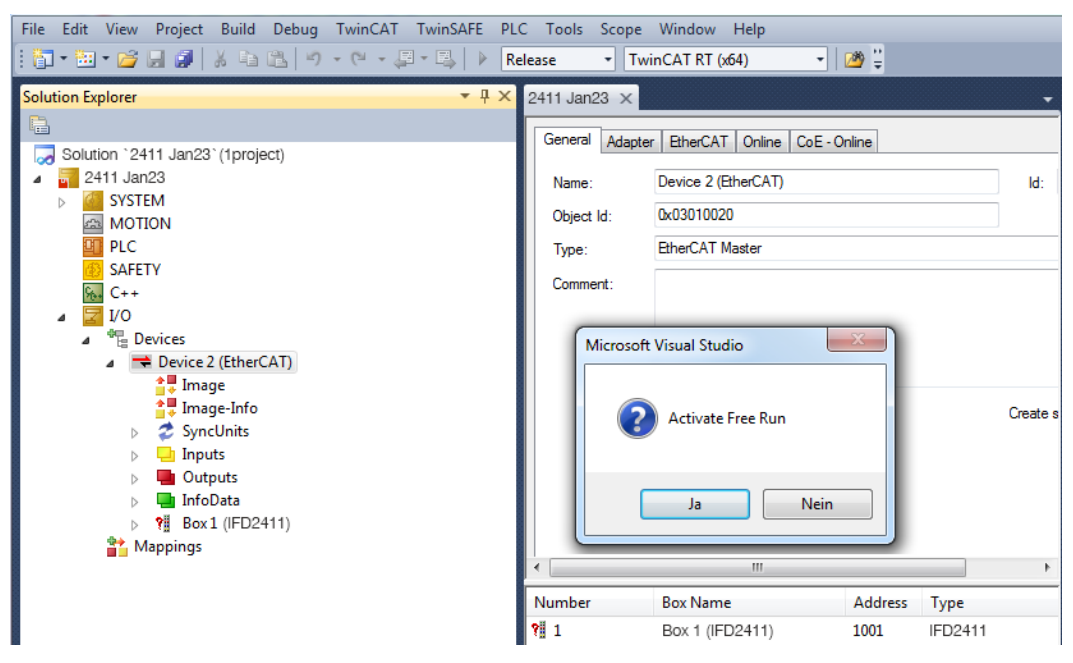

The current status should be at least PREOP, SAFEOP or OP on the Online page.

In the event that ERR PREOP appears in Current Status, the cause is reported in the message window. This will be the case if the settings for the PDO mapping in the IFD241x are different from the settings in the ESI file (device description file).

In the delivery state for the measuring device, only one measured value (distance 1) is set as the output variable (both in the IFD241x and in the ESI file).

Further data can be selected in the Process Data tab.

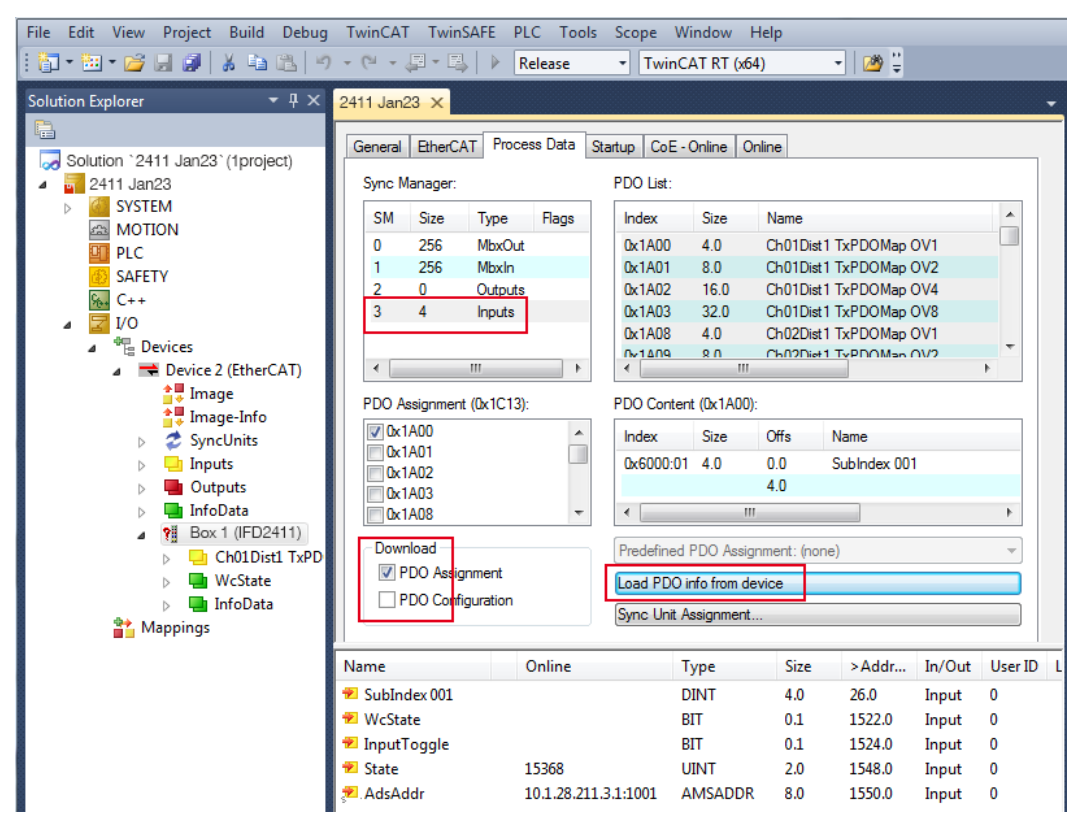

The scope of the process data provided and the assignment of the SyncManager can now be viewed.

Now select the tab Restart TwinCAT (Config Mode) under the TwinCAT menu item.

The configuration is now complete.

In SAFEOP and OP status, the selected measured values are transferred as process data.

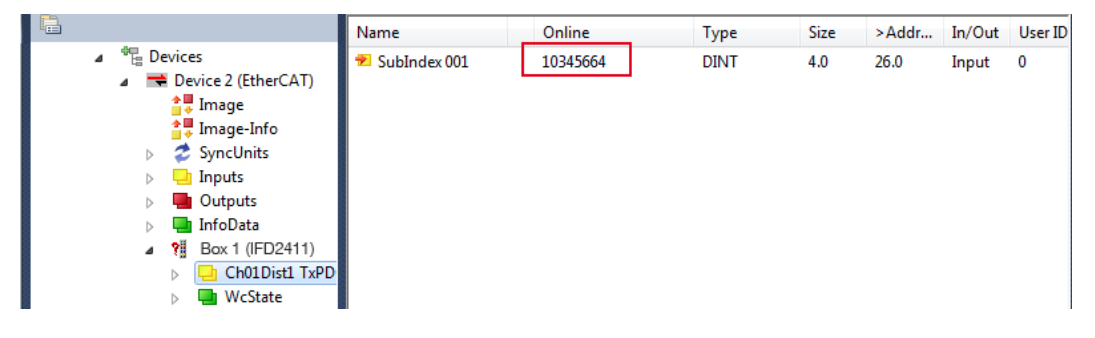

## **9. Error, Repair**

## **9.1 Web Interface Communication**

 $\Box$  If an error page is displayed in the web browser, please check the following points.

- **-** Check to make sure the controller is connected correctly[, see Chap. 5.1.](#page-38-0)
- **-** Check the IP configuration of PC and controller, find the controller with the sensorTOOL program, [see Chap. 5.1](#page-38-0). If the controller and PC are connected directly, it can take up to two minutes for them to agree on the IP addresses.
- **-** Check proxy settings used. If the controller is connected to the PC via a separate network card, then it will be necessary to disable the use of a proxy server for this connection. Please ask your network manager or administrator about this!

#### **9.2 Changing the Sensor Cable on the Sensors**

- Loosen the protective sleeve on the sensor. Remove the defective sensor cable.
- Feed the new sensor cable through the protective sleeve.
- $\Box$  Remove the protective cap on the sensor cable and save it for safe keeping.
- Guide the guide lug of the sensor connector into the groove of the port.
- $\Box$  Screw the sensor plug and sensor port together.
- Screw the protective sleeve back onto the sensor.

Conduct a dark correction, [see Chap. 5.10.](#page-48-0)

#### **9.3 Replacing the Protective Glass on the Sensors**

The protective glass must be replaced in case of:

- **-** irreversible contamination,
- **-** scratches.

<sup>t</sup> The sensor may not be used without a protective glass, as doing so will impair its measuring accuracy.

**Loosen the front frame incl. protective glass on the sensor.** 

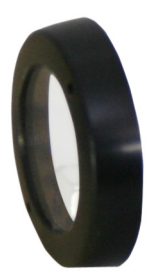

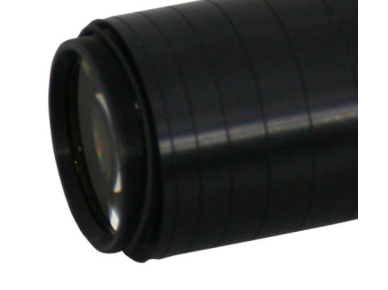

EX Remove the seal and insert the O-ring into the frame groove of the new protective glass.

Screw the new frame incl. protective glass back onto the sensor.

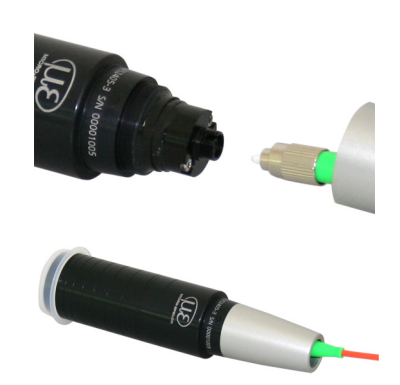

## **10. Software Support with MEDAQLib**

MEDAQLib is a documented driver DLL. This allows you to integrate the confocal measuring system into existing PC software or that of the customer.

Connection options:

**-** RS422/USB converter (optional accessories) and suitable PC2415-x/OE connection cable for IFD2410/2415 or SC2415-x/OE for IFC2411.

No knowledge of the underlying protocol of the respective controller is necessary to be able to contact the controller. The individual commands and parameters for the controller to be addressed are set via an abstract function and converted into the protocol of the controller by the MEDAQLib accordingly.

#### MEDAQLib

- **-** contains a DLL that can be imported into C, C++, VB, Delphi and many other programs,
- **-** takes care of data conversion for you,
- **-** works regardless of the type of interface used,
- **-** uses the same functions for communication (commands),
- **-** provides a single transmission format for all MICRO-EPSILON sensors.

For C/C++ programmers, an additional header file and a library file are integrated into MEDAQLib.

You can find the current driver routine including documents at:

www.micro-epsilon.com/download www.micro-epsilon.de/link/software/medaqlib

## **11. Disclaimer**

All components of the device have been checked and tested for functionality in the factory. However, should any defects occur despite careful quality control, these shall be reported immediately to MICRO-EPSILON or to your distributor / retailer.

MICRO-EPSILON undertakes no liability whatsoever for damage, loss or costs caused by or related in any way to the product, in particular consequential damage, e.g., due to

- non-observance of these instructions/this manual,

- improper use or improper handling (in particular due to improper installation, commissioning, operation and maintenance) of the product,

- repairs or modifications by third parties,
- the use of force or other handling by unqualified persons

This limitation of liability also applies to defects resulting from normal wear and tear (e.g., to wearing parts) and in the event of non-compliance with the specified maintenance intervals (if applicable).

MICRO-EPSILON is exclusively responsible for repairs. It is not permitted to make unauthorized structural and/or technical modifications or alterations to the product. In the interest of further development, MICRO-EPSILON reserves the right to modify the design.

In addition, the General Terms of Business of MICRO-EPSILON shall apply, which can be accessed under Legal details | Micro-Epsilon<https://www.micro-epsilon.com/impressum/>. For translations into other languages, the German version shall prevail.

## **12. Service, Repair**

If the sensor, controller or sensor cable is defective:

- **-** If possible, save the current sensor settings in a parameter set, [see Chap. 5.9](#page-46-0) to reload them into the controller after the repair.
- **-** Please send us the affected parts for repair or exchange.

If the cause of a fault cannot be clearly identified, please send the entire measuring system to:

MICRO-EPSILON MESSTECHNIK GmbH & Co. KG Königbacher Str. 15 94496 Ortenburg / Germany

Tel. +49 (0) 8542 / 168-0 Fax +49 (0) 8542 / 168-90 info@micro-epsilon.com [www.micro-epsilon.com](http://www.micro-epsilon.com)

# **13. Decommissioning, Disposal**

To prevent environmentally harmful substances from being released and to ensure the reuse of valuable raw materials, please note the following rules and obligations:

- **-** All cables must be removed from the sensor and/or controller.
- **-** The sensor and/or controller, its components and the accessories, as well as the packaging materials, are to be disposed of according to the country-specific waste treatment and disposal regulations for the respective area of use.
- **-** You are obligated to observe all relevant national laws and provisions.

The following (disposal) instructions apply in Germany / the EU:

**-** old devices labeled with a crossed-out garbage can must not be disposed of in normal waste (e.g. garbage can or yellow bin) and must be disposed of separately. This prevents hazards to the environment due to improper disposal and proper further use of the old devices is ensured.

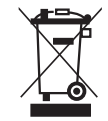

- **-** A list of national legislation and contacts in EU Member States can be found at https://ec.europa.eu/environment/topics/waste-and-recycling/waste-electrical-and-electronic-equipment-weee\_en. Here you have the opportunity to learn about the respective national collection and return points.
- **-** Old devices can also be sent back to MICRO-EPSILON for disposal, to the address provided in the Legal Notice at <https://www.micro-epsilon.com/impressum/> .
- **-** Please note that you yourself are responsible for deleting the measurement-specific and personal data from the old devices being disposed of.
- **-** We are registered as a manufacturer of electrical and/or electronic devices under registration number WEEE-Reg.-Nr. DE28605721 with Stiftung Elektro-Altgeräte Register, Nordostpark 72, 90411 Nuremberg.

# **Appendix**

## **A 1 Optional accessories, services**

#### **A 1.1 Optional accessories confocalDT IFD2410/2415**

SC2415-x/OE Connection cable with 17-pole M12 socket and open ends for analog output, digital I/O and encoder; drag chain-compatible, cable length  $x = 3$  m, 6 m, 9 m or 15 m PC2415-x Cable extension with 12-pole M12 socket and 12-pole M12 plug for supply, RS422 or encoder, Industrial Ethernet; drag chain-compatible, cable length  $x = 3$  m, 6 m, 9 m or 15 m PC2415-x/OE Connection cable with 12-pole M12 socket and open ends, suitable for PC2415-x, supply, RS422 or encoder, Industrial Ethernet; drag chain-compatible, cable length  $x = 3$  m, 6 m, 9 m or 15 m IF2001/USB Converter from RS422 to USB, type: IF2001/USB, suitable for PC2415-x/OE cable, including driver, Connections: 1x 10-pin socket strip (cable clamp), type: Würth 691361100010; 1x 6-pin socket strip (cable clamp), type: Würth 691361100006 PS2020 Power supply for DIN rail installation, input 230 VAC, output 24 VDC/2.5 A

## **A 1.2 Optional Accessories confocalDT IFD2411**

JMA-xx Adjustable mounting adapter[, see Chap. A 3](#page-138-0)

#### **Cable C2401 with FC/APC and E2000/APC connector**

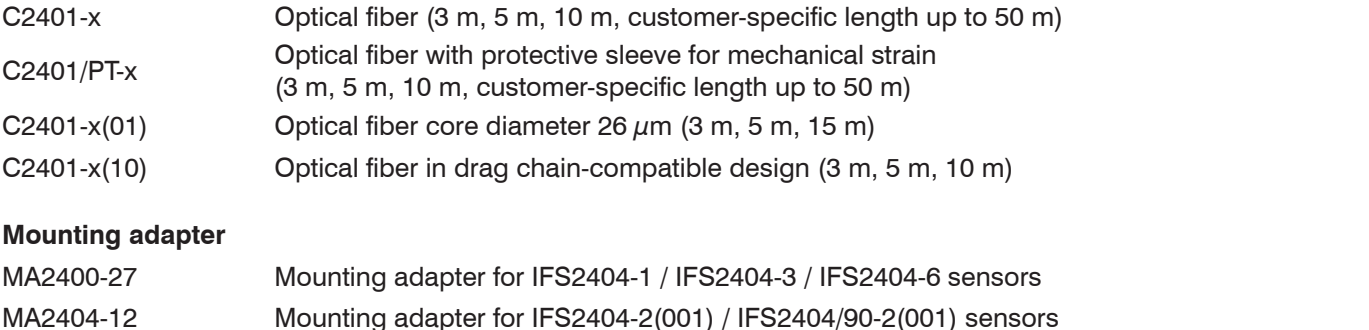

#### **Other accessories**

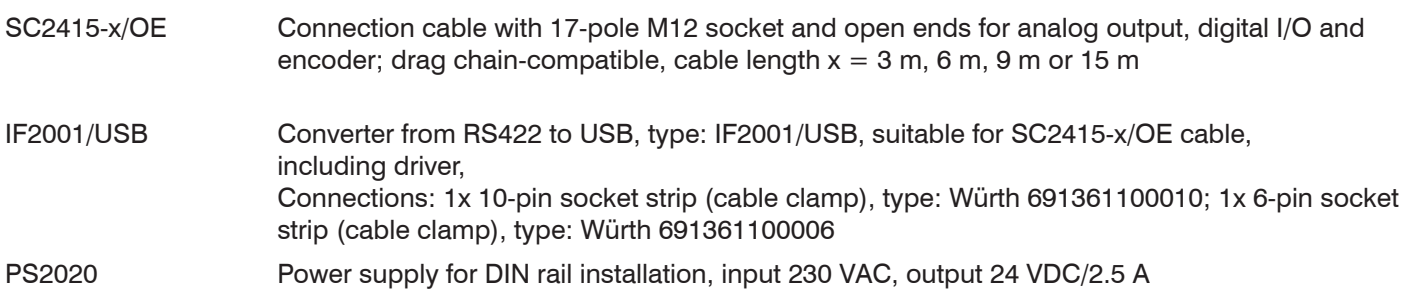

#### **Vacuum feedthrough**

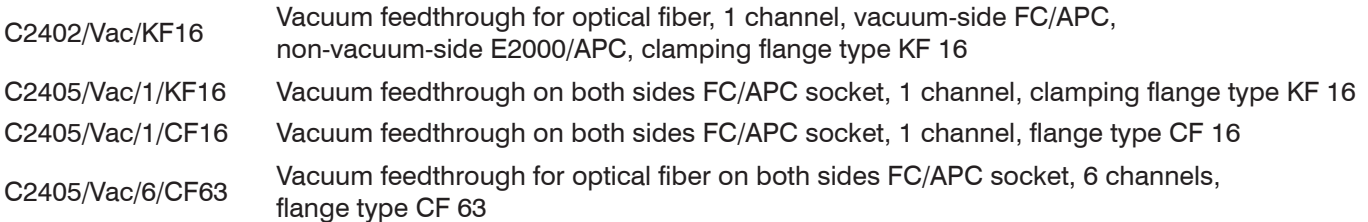

#### **A 1.3 Services**

- **-** confocalDT measuring system linearity check and adjustment
- **-** confocalDT measuring system calibration

# **A 2 Factory Settings**

# **A 2.1 confocalDT IFD2410/2415**

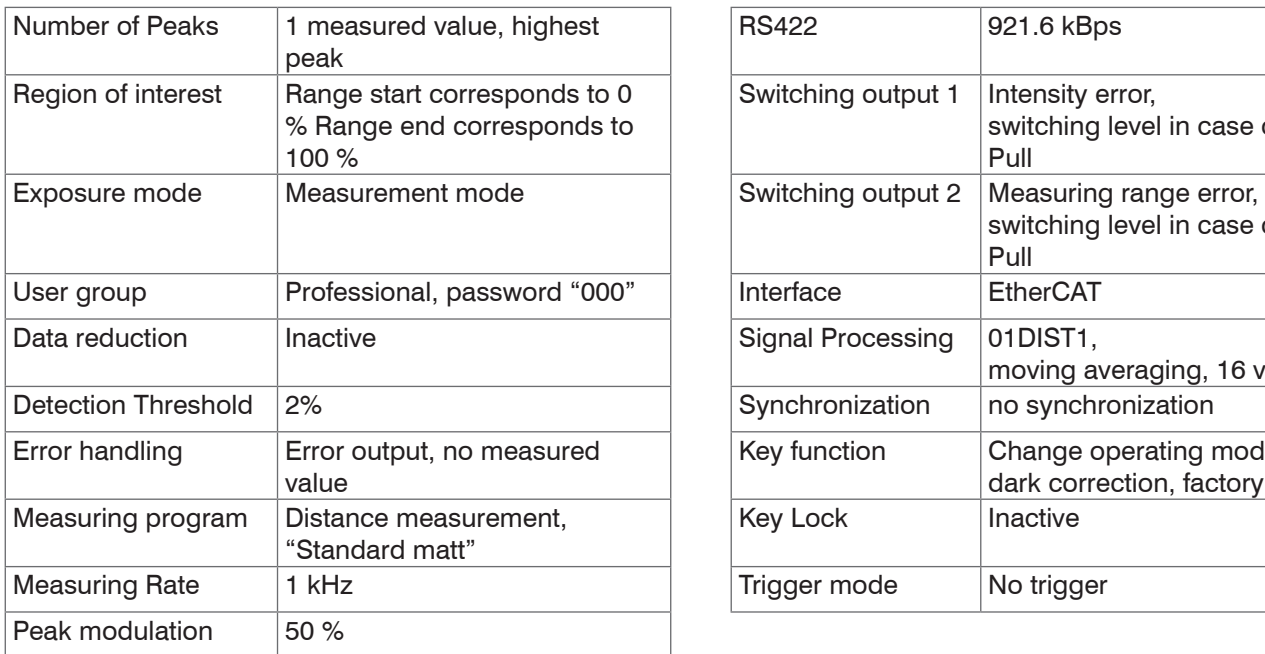

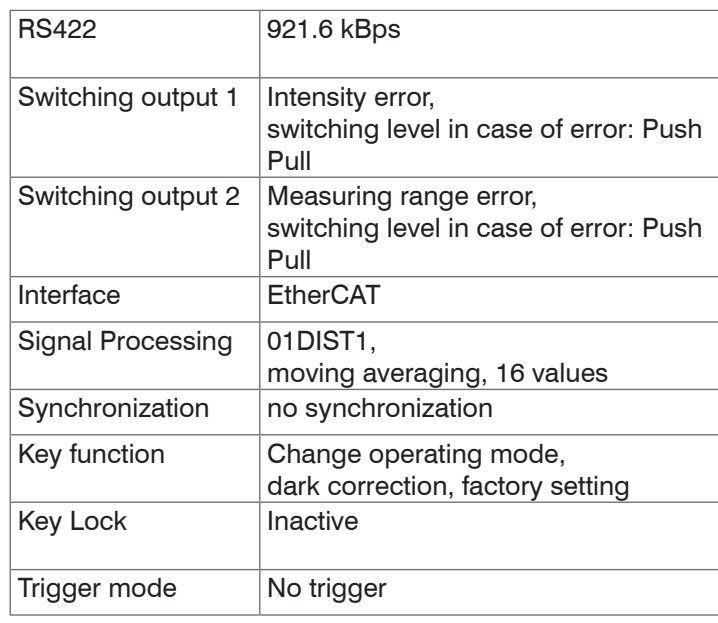

## **A 2.2 confocalDT IFD2411**

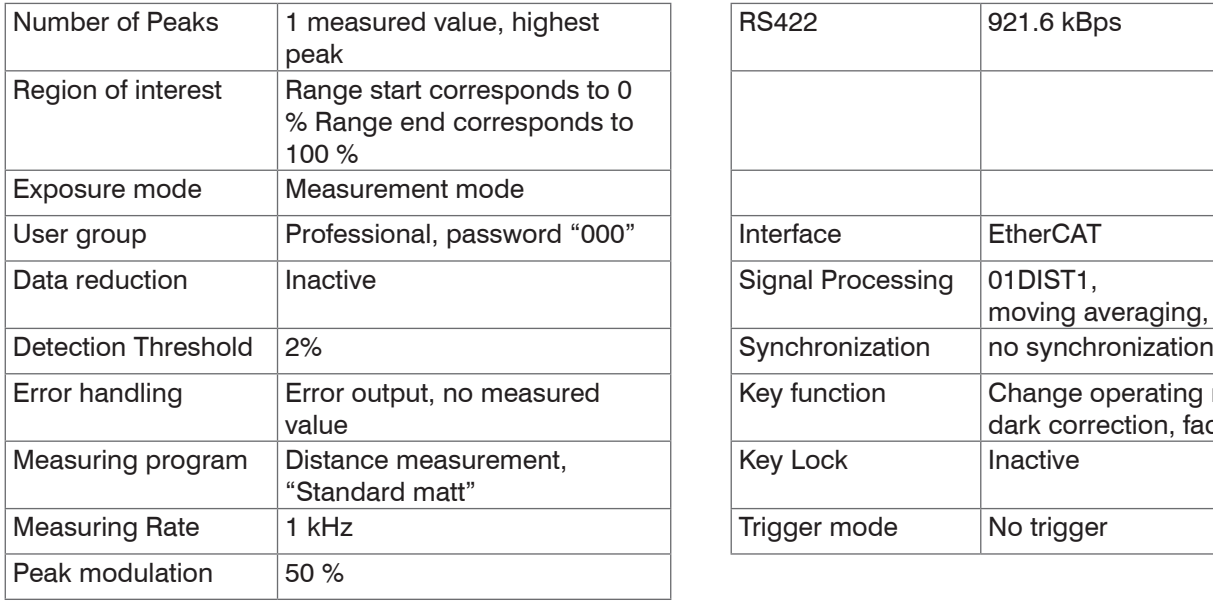

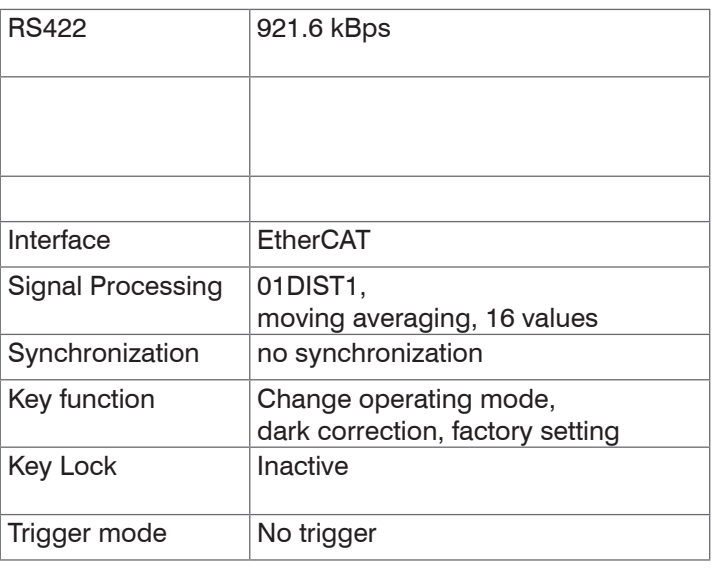

# <span id="page-138-0"></span>**A 3 Adjustable Mounting Adapter JMA-xx**

# **A 3.1 Functions**

- **-** Supports optimal sensor alignment for best possible measurement results
- **-** Manual adjustment mechanism for easy and fast adjustment
	- Shift in  $X/Y$ :  $\pm 2$  mm
	- $\blacksquare$  Tilt angle:  $\pm 4^{\circ}$
- **-** High resistance to shocks and vibrations due to radial clamping allows integration into machines
- **-** Compatible with numerous confocalDT and interferoMETER sensor models

# **A 3.2 Sensor Mounting, Compatibility**

Radial clamping for sensors with

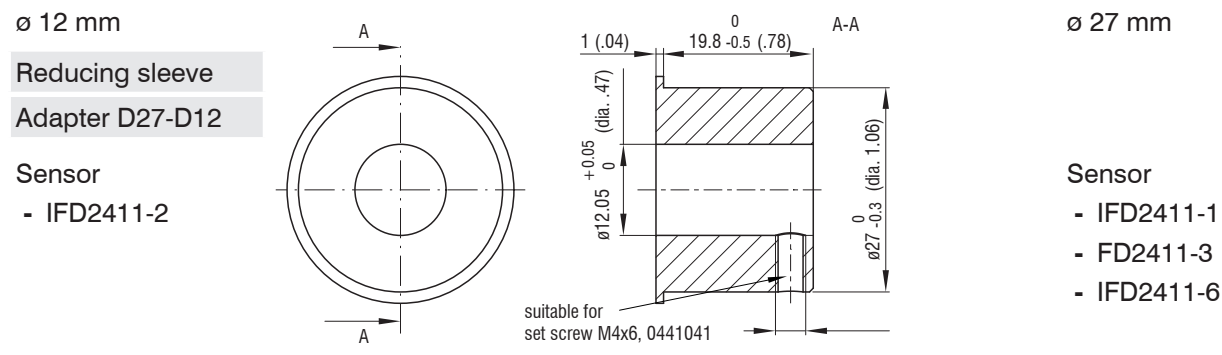

## **A 3.3 Mounting**

- **EX** Mount the sensor in the mounting ring, see figure.
- **EX** Use reducing sleeves for sensors with an outer diameter of less than 27 mm.
- **EX** Mount the mounting adapter with screws type M4, see dimensional drawing.

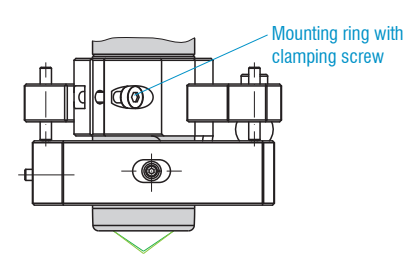

# **A 3.4 Dimensional Drawing of Mounting Adapter**

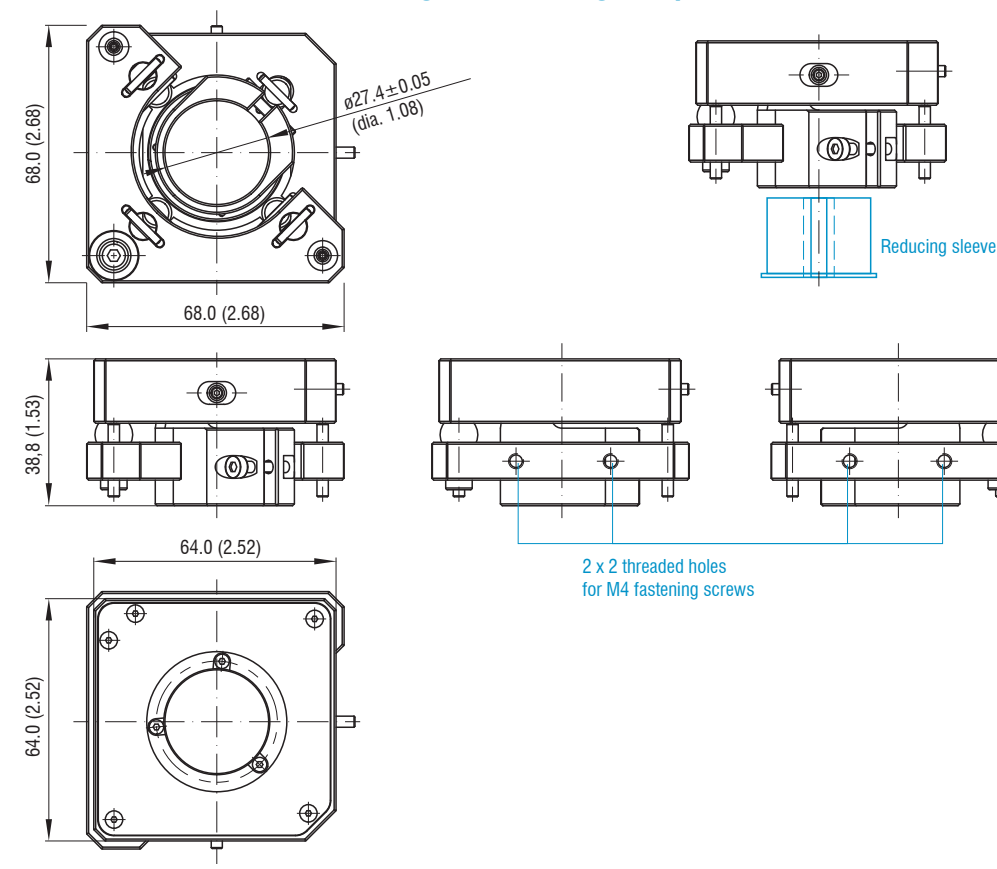

confocalDT 2410/2411/2415

## **A 3.5 Perpendicular Alignment of Sensor**

**EX** With the light source switched on, align the sensor with the measuring object.

### Horizontal shift ±2 mm Vertical shift ±2 mm

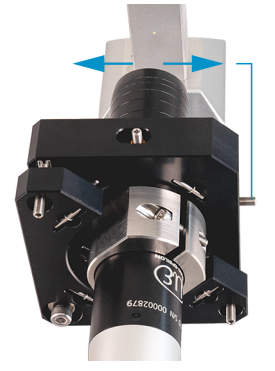

#### Shift to the left:

**Turn the hexagon socket screw clock**wise

#### Shift to the right:

**Turn the hexagon socket screw counterclock**wise

### Horizontal tilt angle  $\pm 4^{\circ}$  Vertical tilt angle  $\pm 4^{\circ}$

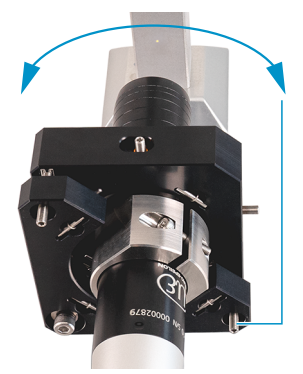

Tilt to the left:

- Turn the hexagon socket screw clockwise
- Tilt to the right:
- **Table 7 Turn the hexagon socket screw counterclock**wise

Shift downwards:

**Turn the hexagon socket screw clock**wise

#### Shift upwards:

Turn the hexagon socket screw counterclockwise

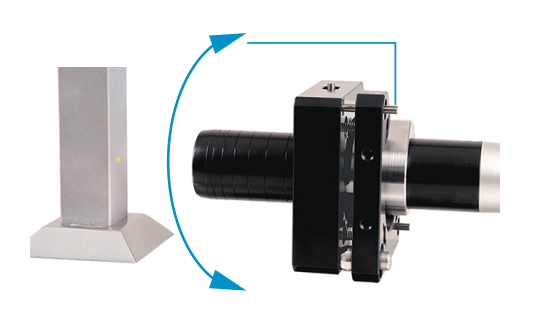

#### Shift downwards:

Turn the hexagon socket screw clockwise

#### Shift upwards:

**Table 3 Turn the hexagon socket screw counterclock**wise

# **A 4 Cleaning Optical Components**

## **A 4.1 Contamination**

Contamination of optical surfaces and components can increase the dark value and affect sensitivity and accuracy. To prevent this, it is necessary to clean the optical components and record the dark value. "Dark value" refers to the interfering reflections at boundary surfaces along the optical signal path. At each boundary surface or material transition, the light waves are reflected to a certain extent at the transition and travel back in the fiber optics. The interfering signal overlaps with the useful signal and forms a kind of signal noise.

If the interference signal is sufficiently high and the useful signal is relatively weak, the useful signal can no longer be clearly identified. This may cause the controller to confuse a dark value peak with the measurement signal. Thus the calculated distance of the measuring object does not match the actual one.

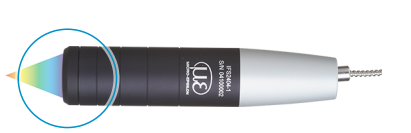

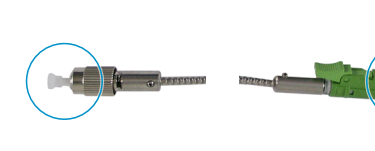

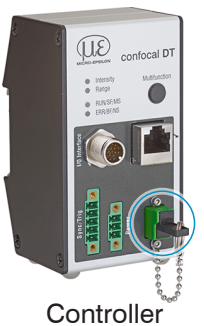

Sensor Cable Controller Protective glass TC connector E2000 connector

*Fig. 126 Optical boundary surfaces of a confocal measuring system*

Conduct a dark correction, [see Chap. 5.10.](#page-48-0)

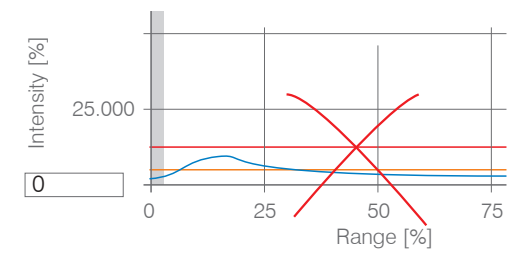

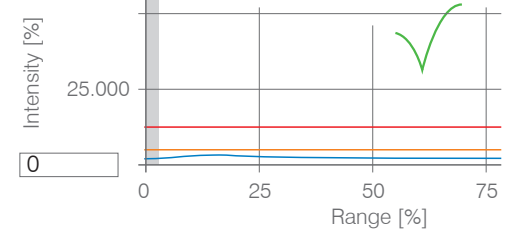

Video signal before dark correction (high dark value, blue line) Video signal after dark correction

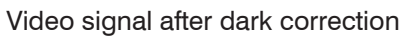

If the video signal corresponds to the condition before the dark correction, you must clean the optical boundary surfaces within the measuring system. Clean the optical surfaces one by one to find the dirty component. You can observe how cleaning improves the result by watching the dark signal of the video signal.

 $\square$  Continue with the section Protective Glass of Sensor.

. Check and clean the protective glass of the sensor at regular intervals depending on the operating conditions.<br>Clean the system starting from the controller to the sensor. Always clean both components of a matched pair, plug and socket.

## **A 4.2 Tools and Cleaning Agents**

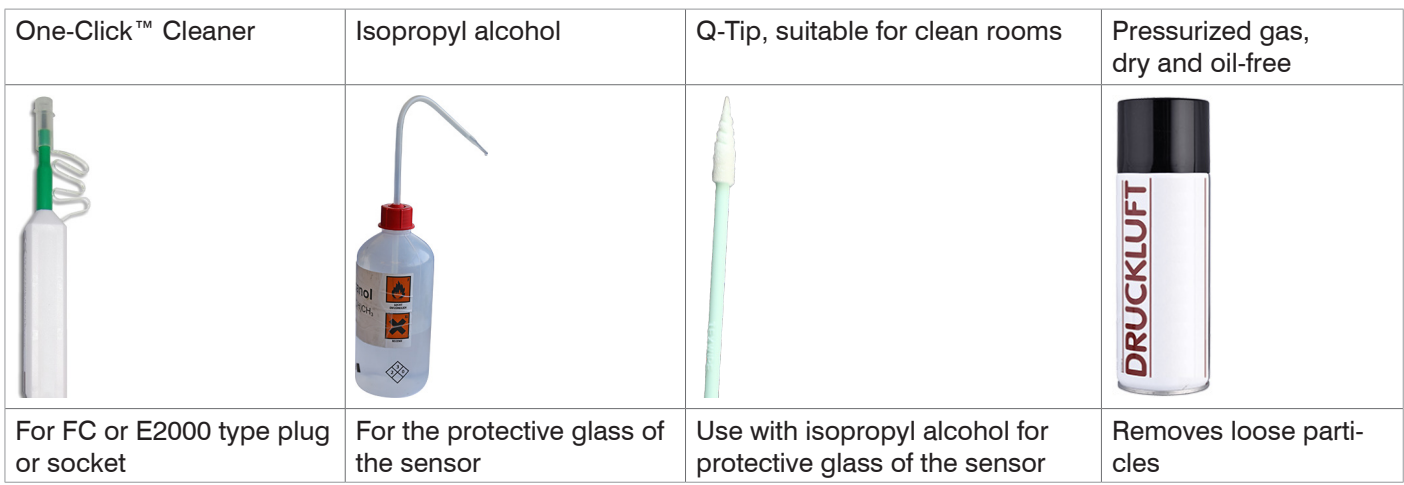

## **A 4.3 Sensor Protective Glass**

Loose particles **Stuck particles** 

**EX** Blow off loose particles with dry, oil-free pressurized air.

**Clean the protective glass with a clean, soft, lint-free cloth** or lens cleaning paper and pure alcohol (isopropyl alcohol).

For sensors with a small protective glass, e.g., the IFS2404- 2(001) series:

 $\Box$  Soak a Q-Tip in isopropyl alcohol. Slowly rub the Q-Tip with a circular motion on the protective glass.

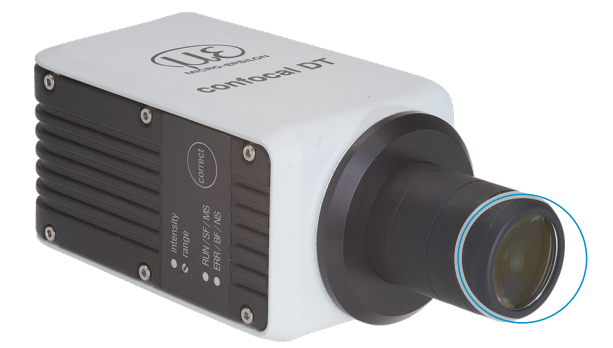

*Fig. 127 Cross-section of protective glass*

**Conduct a dark correction.** 

If the video signal corresponds to the condition before the dark correction, you must clean the boundary surfaces within the measuring system.

Continue with the section Interface between Controller and Sensor Cable.

# **A 4.4 Interface between Controller and Sensor Cable**

- **EX** Disconnect the sensor cable (fiber optic cable) from the controller.
- EΣ Remove the protective cap of the One-Click™ cleaner.
- Put the One-Click™ cleaner into the fiber optic connector of the controller, see figure.
- Press the outer sleeve of the One-Click™ cleaner onto the fiber optic connector until a click noise signalizes the end of cleaning.

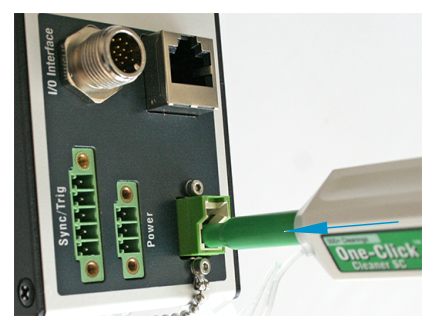

- Fig. 128 One-Click™ Cleaner *for cleaning E2000 optical fiber transitions*
- **Plug the protective front cap on the controller into the optical fiber connection.**
- EΣ Remove the front protective cap of the One-Click™ cleaner.
- Put the One-Click™ cleaner into the optical fiber, see figure.
- Press the outer sleeve of the One-Click™ cleaner onto the fiber optic connector until a click noise signalizes the end of cleaning.

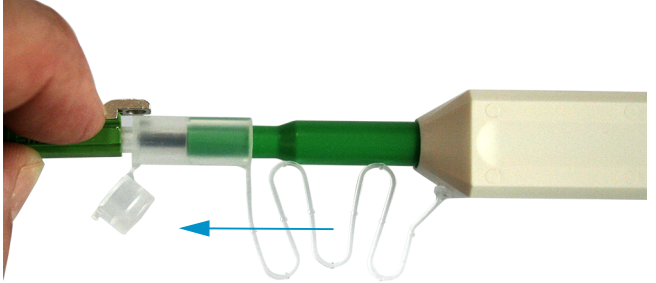

- **Plug the sensor cable into the controller.**
- **Conduct a dark correction.**

If the video signal corresponds to the condition before the dark correction, you must clean the boundary surfaces within the measuring system.

**Continue with the section** Interface between Sensor Cable and Sensor.

## **A 4.5 Interface between Sensor Cable and Sensor**

- $\Box$  Remove the sensor cable (fiber optic cable) from the sensor.
- E■ Remove the front protective cap of the One-Click™ cleaner.
- Put the One-Click™ cleaner into the optical fiber, see figure.
- Press the outer sleeve of the One-Click™ cleaner onto the fiber optic connector until a click noise signalizes the end of cleaning.

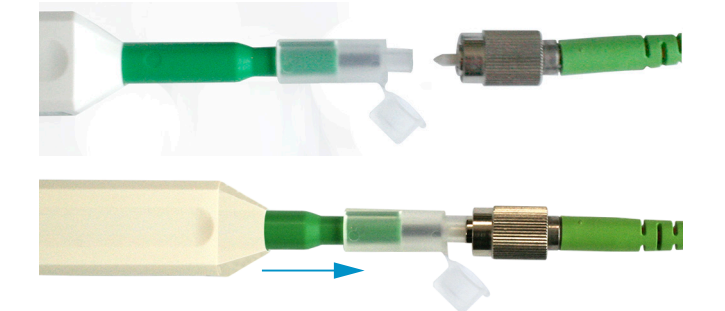

 $\Box$  Plug a protective cap onto the optical fiber.

Sensor with optical fiber in the sensor:

- EΣ Remove the protective cap of the One-Click™ cleaner.
- Put the One-Click™ cleaner into the sensor, see figure.
- Press the outer sleeve of the One-Click™ cleaner onto the sensor until a click noise signalizes the end of cleaning.

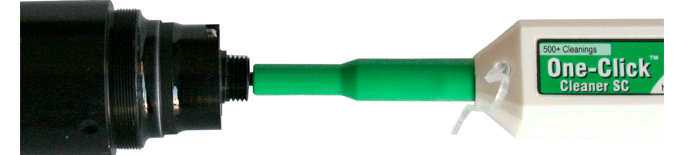

- $\Rightarrow$ Put the sensor cable and sensor together.
- **EX** Conduct a dark correction.

If the video signal corresponds to the condition before the dark correction, you must clean the boundary surfaces within the measuring system.

Continue with the section Interface between Controller and Sensor Cable.

#### **A 4.6 Preventive Protection**

Sensors and controllers of a confocal chromatic sensor system are supplied with protective caps. This prevents dust or similar contaminants from being deposited at the optical boundary surfaces.

Cover all optical fiber connections immediately when replacing sensors or disconnecting a sensor cable from the controller.

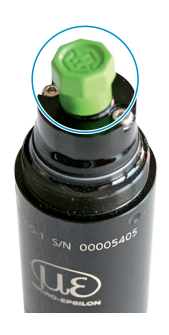

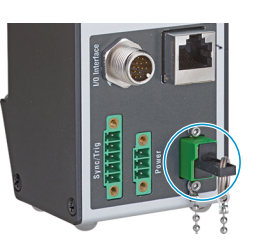
# <span id="page-144-0"></span>**A 5 ASCII Communication with Controller**

## **A 5.1 General**

The ASCII commands can be sent to the controller via the RS422 interface or Ethernet (Port 23). All commands, inputs and error reports are in English. A command always consists of the command name and zero or several parameters that are separated with a space and end in LF. If spaces are used in parameters, the parameter must be placed in quotation marks, e.g. "Password with space".

Example: Switching on output via RS422

OUTPUT RS422

Note: Must contain LF, but can also be CR LF.

Explanation: LF Line feed (hex 0A)

CR Carriage return (hex 0D)

 $\Box$  Enter (depending on system, hex 0A or hex 0D0A)

The currently set parameter value is reset if a command is invoked without parameters.

The output format is:

<Command name> <Parameter1> [<Parameter2> […]]

The response can be used again without changes as a command for setting the password. Optional parameters are only returned as well if this is necessary.

After a command is processed, a line break and a prompt ("->") is always returned. In the event of an error, an error message beginning withExx, where xx stands for a unique error number, comes before the prompt. Moreover, instead of error messages, warning messages ("Wxx") may be output. Warnings are structured like error messages, such as "If Xenon lamp is too hot...". Warnings do not prevent commands from being executed.

# **Group Chapter Command Brief information General** Chap.  $A$  5.3.1.1 HELP Help [Chap. A 5.3.2.2](#page-149-0) GETINFO Chap Controller information [Chap. A 5.3.1.3](#page-147-0) ECHO Reply type [Chap. A 5.3.1.4](#page-147-1) PRINT PRINT Parameter overview [Chap. A 5.3.1.5](#page-148-0) SYNC Synchronization [Chap. A 5.3.1.6](#page-148-1) TERMINATION Termination resistor [Chap. A 5.3.1.7](#page-148-2) RESET Boot sensor [Chap. A 5.3.1.8](#page-148-3) RESETCNT Reset counter **User level** [Chap. A 5.3.2.1](#page-149-1) | LOGIN | Change user level [Chap. A 5.3.2.2](#page-149-0) | LOGOUT | Change to user level User [Chap. A 5.3.2.3](#page-149-2) GETUSERLEVEL User level query [Chap. A 5.3.2.4](#page-149-3) STDUSER Set standard user [Chap. A 5.3.2.5](#page-149-4) PASSWD Change password **Inputs** [Chap. A 5.3.3](#page-149-5) MFILEVEL Input level multifunction inputs

## **A 5.2 Commands Overview**

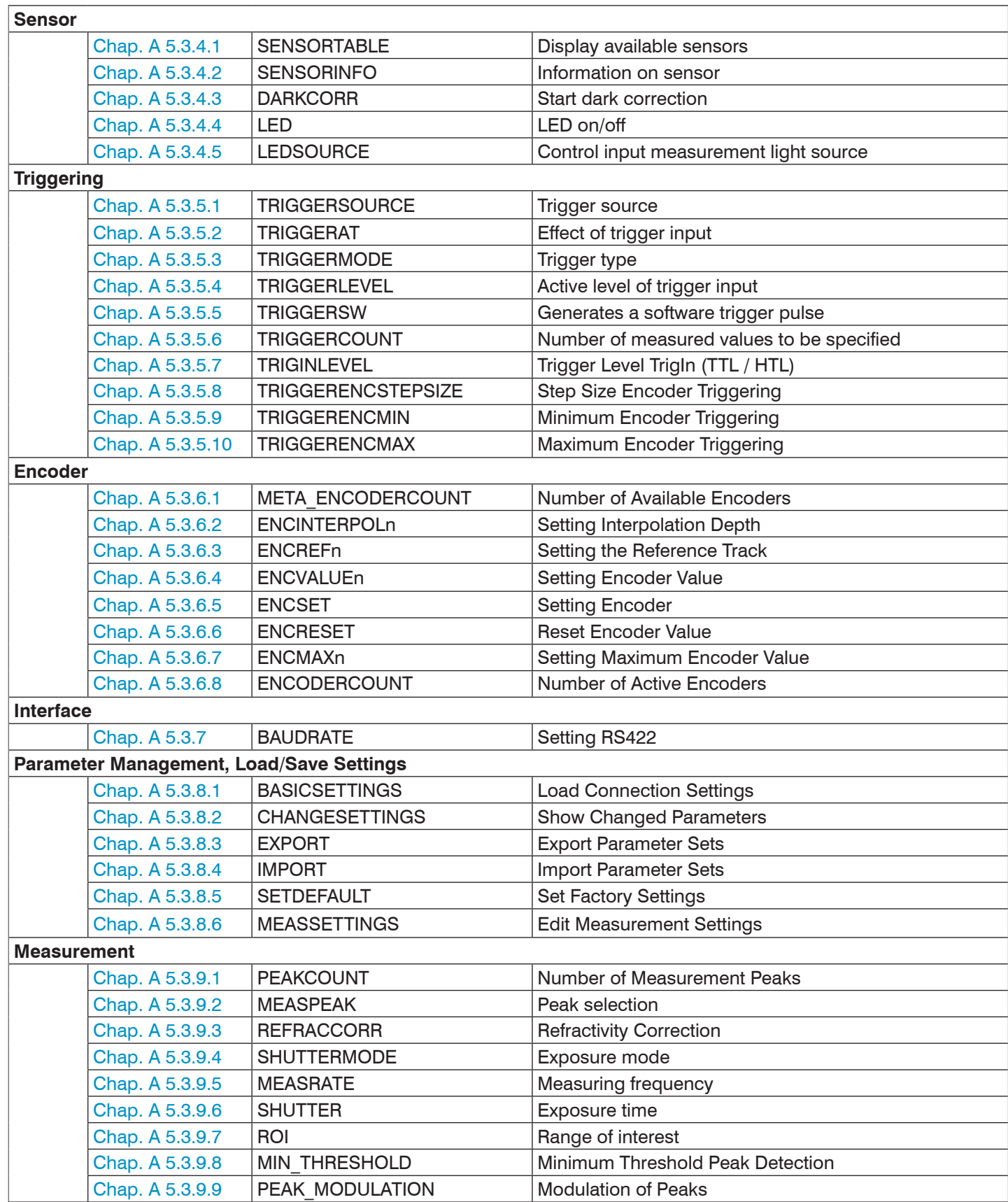

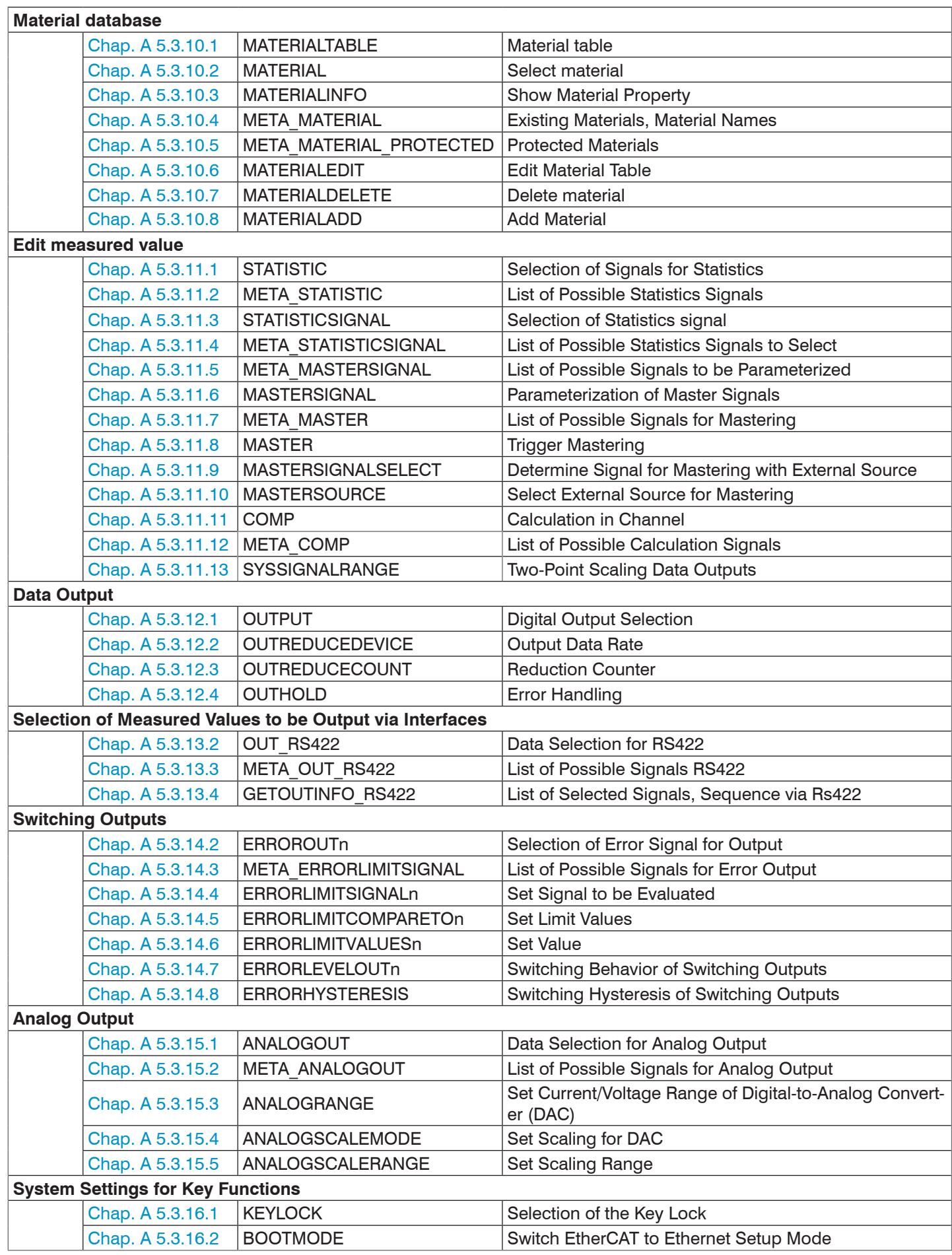

## **A 5.3 General Commands**

## **A 5.3.1 General**

## **A 5.3.1.1 Help**

HELP [<Command>]

Output help for each command. If no command is given, a general help is output.

## **A 5.3.1.2 Controller Information**

GETINFO

Request sensor information. Output see example below:

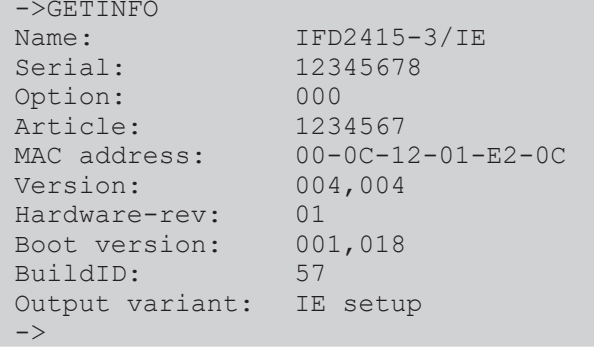

Name: Model name of controller / controller series

Serial: Controller serial number

Option: Controller option number

Article: Controller article number

MAC address: Address of network adapter

Version: Version of software booted

Hardware-rev: Hardware revision used

Boot version: Bootloader version

BuildID: Identification number for software generated

Command is mapped in SDOs 0x3005, 0x1008, 0x1009 and 0x100A.

#### **A 5.3.1.3 Reply type**

<span id="page-147-0"></span>ECHO ON | OFF

The reply type describes the structure of a command reply.

ECHO ON: The command name and the command reply or an error message is output.

ECHO OFF: The command name and the command reply or an error message is output.

## **A 5.3.1.4 Parameter Overview**

<span id="page-147-1"></span>PRINT ALL

no parameters: This command outputs a list of all configuration parameters and their values.

**-** ALL : This command outputs a list of all configuration parameters and their values, such as sensor table or GETINFO, from

## **A 5.3.1.5 Synchronization**

<span id="page-148-0"></span>SYNC NONE | MASTER | SLAVE\_SYNTRIG | SLAVE\_TRIGIN

Set synchronization type:

- **-** NONE: No synchronization
- **-** MASTER: Controller is master, i.e., it outputs synchronization pulses at the Sync/Trig output
- **-** SLAVE\_SYNTRIG: Controller is slave and waits for synchronization pulses, e.g., from another IFC2421/2422/2465/2466 or similar pulse source, at the Sync/Trig input.
- **-** SLAVE\_TRIGIN: Controller is slave and waits for synchronization pulses from a frequency generator at the TrigIn input.

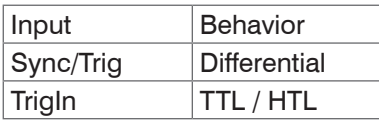

Sync/Trig is alternatively an input or an output, i.e. it must be ensured that one of the controllers is always switched to master and the other to slave.

The TrigIn input also serves as a trigger input for the trigger types edge and level triggering.

Command is mapped in the SDO 0x35B1.

## **A 5.3.1.6 Termination Resistor at Sync/Trig**

<span id="page-148-1"></span>TERMINATION OFF | ON

The termination resistor 120 Ohm at the Sync/Trig synchronization input is switched on or off.

Command is mapped in the SDO 0x35B1.

#### **A 5.3.1.7 Boot Sensor**

<span id="page-148-2"></span>RESET

The controller is restarted.

Command is mapped in the SDO 0x3101.

#### **A 5.3.1.8 Reset Counter**

<span id="page-148-3"></span>RESETCNT [TIMESTAMP] [MEASCNT]

The counter is reset after the selected trigger edge occurs.

- **-** TIMESTAMP: resets the timestamp
- **-** MEASCNT: resets the measured value counter

Command is mapped in the SDO 0x3107.

## **A 5.3.2 User level**

### **A 5.3.2.1 Change User Level**

<span id="page-149-1"></span>LOGIN <Password>

Enter the password to access another user level. There are the following user levels:

**-** USER: Read access to all elements + use of web diagrams

**-** PROFESSIONAL: Read/write access to all elements

Command is mapped in the SDO 0x3001.

#### **A 5.3.2.2 Switch to User Level**

<span id="page-149-0"></span>LOGOUT

Set user level to USER.

Command is mapped in the SDO 0x3001.

#### **A 5.3.2.3 User Level Query**

<span id="page-149-2"></span>GETUSERLEVEL

Queries the current user level.

Possible outputs[, see Chap. A 5.3.2.1,](#page-149-1) "Change User Level".

### **A 5.3.2.4 Set Standard User**

<span id="page-149-3"></span>STDUSER USER|PROFESSIONAL

Sets the standard user who is logged in after the system starts.

## **A 5.3.2.5 Change Password**

<span id="page-149-4"></span>ASSWD <Old password> <New password> <New password>

Change the password for the PROFESSIONAL user. The factory standard password is "000".

For this, the old password must be entered and the new password must be entered twice. If the new passwords do not match, an error message will be output. The password function is case-sensitive. A password may only contain the letters A to Z and numbers without umlauts/special characters. The maximum length is limited to 31 characters.

## **A 5.3.3 Level of Multifunction Inputs**

<span id="page-149-5"></span>MFILEVEL HTL | TTL

Selection of input level of the multifunction inputs. (MFI).

- **-** HTL: HTL level
- **-** TTL: TTL level

### **A 5.3.4 Sensor**

## **A 5.3.4.1 Information on Calibration Tables**

<span id="page-150-0"></span>SENSORTABLE

```
->SENSOR TABLE<br>Position Sensor name,
Position Sensor name, Measurement range, Serial number<br>0, IFS2404-3, 3.000mm, 05110005
0, IFS2404-3, 3.000mm, 05110005<br>1, IFS2404-6, 6.000mm, 05120003
1, IFS2404-6, 6.000mm, 05120003<br>2, IFS2404-2, 2.000mm, 00001335
                  IFS2404-2,\rightarrow
```
Output of all available (taught-in) sensors.

The SENSORTABLE command is valid for the IFD2411.

Command is mapped in the SDO 0x3152.

#### **A 5.3.4.2 Sensor Information**

#### <span id="page-150-1"></span>SENSORINFO

Output of information about the sensor (name, measuring range and serial number).

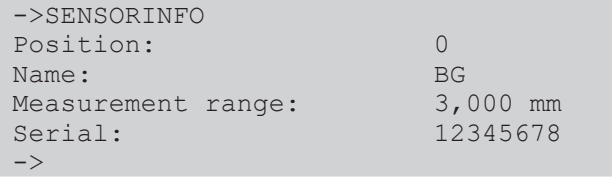

#### **A 5.3.4.3 Dark Correction**

<span id="page-150-2"></span>DARKCORR

Performing the dark referencing for the current sensor. The dark referencing depends on the sensor and is saved separately for each individual sensor in the controller.

Command is mapped in the SDO 0x3011.

DARKCORR\_PRINT

Lists the values of the dark correction table.

#### **A 5.3.4.4 LED**

<span id="page-150-3"></span>LED OFF | ON

Switches the LED of the respective channel on or off.

#### **A 5.3.4.5 Control Input Measurement Light Source**

```
LEDSOURCE [SOFTWAREONLY | MFI1 | MFI2]
```
- **-** SOFTWAREONLY: The measurement light source can only be controlled by software; via ASCII command LED ON/ OFF or web interface
- **-** MFI1: Control of the measurement light source via selected multifunction input MFI1
- **-** MFI2: Control of the measurement light source via selected multifunction input MFI2

Command is mapped in the SDO 0x3133.

## **A 5.3.5 Triggering**

#### **A 5.3.5.1 Select Trigger Source**

<span id="page-151-0"></span>TRIGGERSOURCE NONE | SYNCTRIG | TRIGIN | SOFTWARE | ENCODER1 | ENCODER2

- **-** NONE: No trigger source used
- **-** SYNCTRIG: Use input Sync/Trig
- **-** TRIGIN: Use the input TrigIn
- **-** SOFTWARE: Triggering is initiated by the command TRIGGERSW.
- **-** ENCODER1: Encoder triggering of encoder 1
- **-** ENCODER2: Encoder triggering of encoder 2

Command is mapped in the SDO 0x35B0.

#### **A 5.3.5.2 Output of Triggered Values, with/without Averaging**

```
TRIGGERAT INPUT | OUTPUT
```
- **-** INPUT: Triggers measured value acquisition. Values measured immediately before the trigger event are not included in the average value calculation, but older measured values that were output during previous trigger events are included instead.
- **-** OUTPUT: Triggers measured value output. Values measured immediately before the trigger event are included in the average value calculation.

Triggering of data recording is active as a factory setting.

Command is mapped in the SDO 0x35B0.

#### **A 5.3.5.3 Trigger Type**

<span id="page-151-2"></span>TRIGGERMODE EDGE | PULSE

Selection of trigger type.

- **-** PULSE: Level triggering
- **-** EDGE: Edge triggering

Command is mapped in the SDO 0x35B0.

#### **A 5.3.5.4 Active Level of Trigger Input**

<span id="page-151-3"></span>TRIGGERLEVEL HIGH | LOW

- **-** HIGH: Edge triggering: Rising edge, level triggering: High active
- **-** LOW: Edge triggering: Falling edge, level triggering: Low active

Command is mapped in the SDO 0x35B0.

#### **A 5.3.5.5 Software Trigger Pulse**

#### <span id="page-151-4"></span>TRIGGERSW

Generates a software trigger pulse when the trigger source is set to software.

Command is mapped in the SDO 0x35B0.

## **A 5.3.5.6 Number of Measured Values to be Output**

<span id="page-151-5"></span>TRIGGERCOUNT NONE | INFINITE | <n>

- **-** NONE: Stop triggering
- **-** <n>: Number of measured values to be output after a trigger pulse (with edge triggering or software triggering)

**-** Infinite: Start of an infinite measured value output after a trigger pulse (with edge triggering or software triggering) Command is mapped in the SDO 0x35B0.

## **A 5.3.5.7 Level Section Trigger Input TrigIn**

<span id="page-152-0"></span>TRIGINLEVEL TTL | HTL

The level selection only applies to the input TrigIn. The input Sync/Trig waits for a differential signal.

- **-** TTL: Input waits for TTL signal.
- **-** HTL: Input waits for HTL signal.

Command is mapped in the SDO 0x35B0.

#### **A 5.3.5.8 Step Size Encoder Triggering**

<span id="page-152-1"></span>TRIGGERENCSTEPSIZE [value of step size]

Sets the number of encoder steps after which a measured value is output each time (min: 0, max:  $2^{31}$ -1). At 0, measured values are continuously output between min and max.

Command is mapped in the SDO 0x35B0.

#### **A 5.3.5.9 Minimum Encoder Triggering**

<span id="page-152-2"></span>TRIGGERENCMIN [minimum value]

Sets the minimum encoder value starting at which triggering takes place (min: 0 max:  $2^{32}$ -1).

Command is mapped in the SDO 0x35B0.

#### **A 5.3.5.10 Maximum Encoder Triggering**

<span id="page-152-3"></span>TRIGGERENCMAX [maximum value]

Sets the maximum encoder value up to which triggering takes place (min: 0 max:  $2^{32}$ -1).

Command is mapped in the SDO 0x35B0.

### **A 5.3.6 Encoder**

#### **A 5.3.6.1 Number of Available Encoders**

META\_ENCODERCOUNT

Lists the number of available encoders that can be selected with ENCODERCOUNT.

#### **A 5.3.6.2 Encoder Interpolation Depth**

ENCINTERPOL1 1 | 2 | 3 ENCINTERPOL2 1 | 2 | 3 ENCINTERPOL3 1 | 2 | 3

Sets the interpolation depth of the respective encoder input.

- **-** 1 Single interpolation
- **-** 2 Dual interpolation
- **-** 3 Quadruple interpolation

Command is mapped in the SDO 0x35A0.

## **A 5.3.6.3 Effect of Reference Track**

<span id="page-152-4"></span>ENCREF1 NONE | ONE | EVER ENCREF2 NONE | ONE | EVER

Sets the effect of the encoder reference track.

- **-** NONE: Encoder reference marker has no effect.
- **-** ONE: One-time setting (the first time the reference marker is reached, the encoder value[, see Chap. A 5.3.6.4](#page-153-0) will be adopted).
- **-** EVER: Setting for all markers (every time the reference marker is reached, the encoder value, [see Chap. A 5.3.6.4](#page-153-0) will be adopted).

Command is mapped in the SDO 0x35A0.

## **A 5.3.6.4 Encoder value**

```
ENCVALUE1 <encoder value>
ENCVALUE2 <encoder value>
ENCVALUE3 <encoder value>
```
Indicates the value which the corresponding encoder should be set to when a reference marker is reached (or via software).

The encoder value can be between 0 and  $2^{32}$ -1.

Setting the ENCVALUE automatically resets the algorithm for recognizing the first reference marker, [see Chap. A 5.3.6.3.](#page-152-4)

Command is mapped in the SDO 0x35A0.

### **A 5.3.6.5 Set Encoder Value via Software**

```
ENCSET 1 | 2 | 3
```
Set the encoder value, [see Chap. A 5.3.6.4,](#page-153-0) in the specified encoder via software (only possible with ENCREF NONE, otherwise the command immediately returns without an error message).

Command is mapped in the SDO 0x35A0.

## **A 5.3.6.6 Reset Detection of First Reference Marker**

```
ENCRESET 1 | 2
```
Resets the detection of the first reference marker, [see Chap. A 5.3.6.3](#page-152-4) (only possible with ENCREF ONE, otherwise the command immediately returns without an error message).

Command is mapped in the SDO 0x35A0.

## **A 5.3.6.7 Maximum Encoder Value**

<span id="page-153-3"></span>ENCMAX1 <encoder value> ENCMAX2 <encoder value> ENCMAX3 <encoder value>

Indicates the maximum value of the encoder after which the encoder jumps back to 0. Can be used for rotary encoders without reference track.

The encoder value can be between 0 and  $2^{32}$ -1.

Command is mapped in the SDO 0x35A0.

## **A 5.3.6.8 Number of Active Encoders**

ENCODERCOUNT 1 | 2 | 3

- **-** 1: Encoder 1 is active, encoders 2 and 3 are inactive
- **-** 2: Encoders 1 and 2 are active, encoder 3 is inactive
- **-** 3: Encoder 1 to 3 are active

Command is valid with the IFD2410/2415.

Command is mapped in the SDO 0x35A0.

## **A 5.3.7 Setting the RS422 Baud Rate**

<span id="page-154-0"></span>BAUDRATE <Baudrate>

Baud rates can be set in Bps for the RS422 interface:

9600, 115200, 230400, 460800, 691200, 921600, 2000000, 3000000, 4000000

Command is mapped in the SDO 0x31B0.

## **A 5.3.8 Parameter Management, Load/Save Settings**

### **A 5.3.8.1 Load / Save Connection Settings**

<span id="page-155-0"></span>BASICSETTINGS READ | STORE

- **-** READ: Reads the connection settings from the controller flash.
- **-** STORE: Saves the current connection settings from the controller RAM to the controller flash.

Command is mapped in the SDO 0x3020.

#### **A 5.3.8.2 Show Changed Parameters**

<span id="page-155-1"></span>CHANGESETTINGS

Outputs all changed settings.

#### **A 5.3.8.3 Export Parameter Sets to PC**

```
EXPORT (MEASSETTINGS <SetupName>) | BASICSETTINGS | MEASSETTINGS_ALL | MATERIALTABLE | 
ALL
```
Saves parameters in an external device, e.g. PC.

The export file is formatted as readable JavaScript Object Notation, or JSON for short.

- **-** MEASSETTINGS <SetupName>: Exports the specified measurement settings. Nothing is deleted before importing.
- **-** BASICSETTINGS: Export the currently saved basic settings. The basic settings are deleted before importing.
- **-** MEASSETTINGS\_ALL: Export all saved measurement settings, including the initial setting. All existing measurement settings are deleted before importing.
- **-** MATERIALTABLE: Exports the saved material table. The existing material table is deleted before importing.
- **-** ALL: Complete export of all saved settings (Basic and Meas), the material table and all sensor data saved. Everything is deleted before importing.

#### **A 5.3.8.4 Import Parameter Sets from PC**

<span id="page-155-3"></span>IMPORT [FORCE] [APPLY] <Data>

Loads parameters from an external device, e.g. PC.

The import file is a JSON file previously saved with export.

**-** FORCE: Overwrite measurement settings with the same name, otherwise an error message is returned if the names are the same. If all

measurement settings or basic settings are imported, Force must always be specified.

**-** APPLY : Apply the settings after importing and reading the initial settings.

## **A 5.3.8.5 Factory Settings**

<span id="page-155-4"></span>SETDEFAULT ALL | MEASSETTINGS | BASICSETTINGS | MATERIAL

Set the default values (reset to factory settings), delete the corresponding settings in the flash.

- **-** ALL: All setups are deleted and the default parameters are loaded. The current material table is also overwritten by the standard material table.
- **-** MEASSETTINGS: Settings for measurement task.
- **-** BASICSETTINGS: Basic settings such as IP, baud rate, language, unit.
- **-** MATERIAL: Only overwrite the current material table with the standard material table.

Command is mapped in the SDOs 0x3020, 0x3022, 0x3105 and 0x3802.

## **A 5.3.8.6 Editing, Storing, Displaying, Deleting Measurement Settings**

<span id="page-156-0"></span>MEASSETTINGS <Subcommand> [<Name>]

Settings for measurement task. Moves application-dependent measurement settings between controller RAM and controller flash. Either the manufacturer-specific presets or the user-defined settings are used. Each preset can be used as a user-defined setting.

### **Subcommands:**

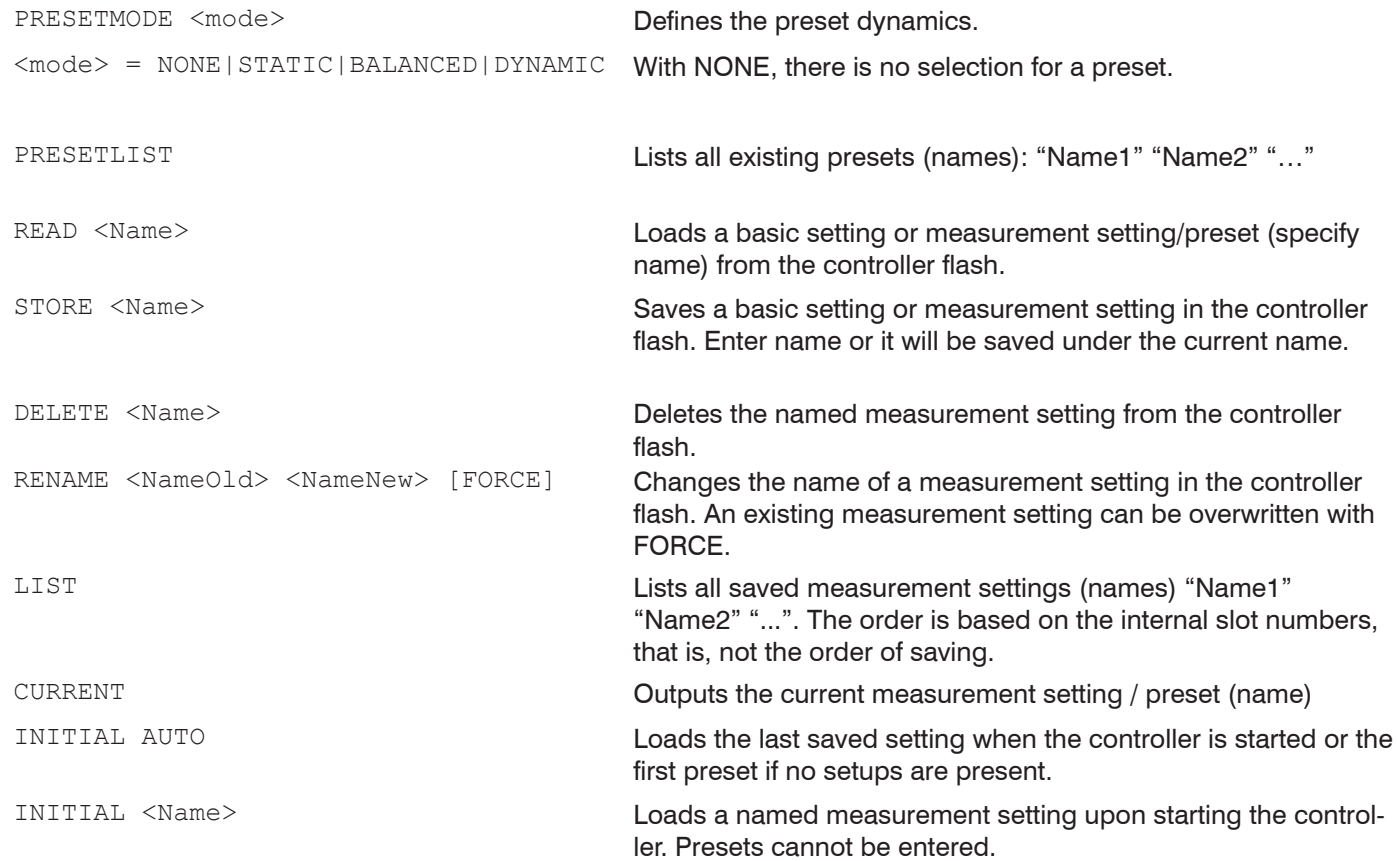

Command is mapped in the SDOs 0x3021 and 0x3022.

#### **A 5.3.9 Measurement**

## **A 5.3.9.1 Peak count**

<span id="page-156-1"></span>PEAKCOUNT <n>

Indicates the maximum number of peaks to be evaluated.

- **-** For distance measurement <n> = 1
- **-** For thickness measurement <n> = 2
- **-** For multi-layer measurement <n> >2

Command is mapped in the SDO 0x3156.

## **A 5.3.9.2 Peak Selection**

<span id="page-156-2"></span>MEASPEAK F\_L|L\_SL|F\_S|H\_SH

Selection of the peaks used for the measurement

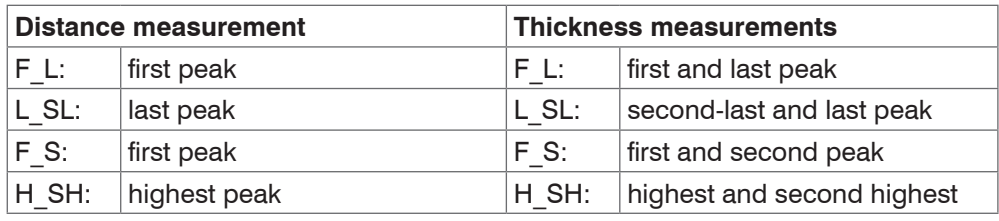

Command is mapped in the SDO 0x3161.

## **A 5.3.9.3 Number of Peaks and Switching Refractivity Correction On/Off**

<span id="page-157-0"></span>REFRACCORR on | off

- **-** On: The refractivity correction is carried out with the set materials, standard setting.
- **-** Off: The refractivity index 1.0 is assumed for all layers.

Command is mapped in the SDO 0x3156.

## **A 5.3.9.4 Exposure Mode**

<span id="page-157-1"></span>SHUTTERMODE MEAS|MANUAL|2TIMEALT|2TIMES

- **-** MEAS: Automatic exposure time control with fixed measuring rate, recommended for measurement
- **-** MANUAL: Selectable exposure time and measuring rate.
- **-** 2TIMEALT: Mode with 2 manually set exposure times which are always applied alternately, for 2 peaks of very different height in the thickness measurement. We recommend using this mode in particular if the smaller peak disappears or the larger one is overmodulated.
- **-** 2TIMES: Fastest mode with two manually preset exposure times. The more suitable time is automatically selected. Recommend for distance measurement for rapidly changing surface properties, such as mirrored or anti-glare glass.

Command is mapped in the SDO 0x3250.

#### **A 5.3.9.5 Measuring rate**

<span id="page-157-2"></span>MEASRATE <measuring rate>

Enter the measuring rate in kHz: IFC2421/2422: Value range 0.100 … 6.500; IFC2465/2466: Value range 0.100 … 30.000.

A maximum of three decimal places can be specified, e.g. 0.100 for 0.1 kHz.

Command is mapped in the SDO 0x3156.

#### **A 5.3.9.6 Exposure Time**

<span id="page-157-3"></span>SHUTTER <exposure time1> [<exposure time2>]

Indication of exposure times for manual and two-time exposure modes.

The exposure time is processed with three decimal places. The minimum step size is 0.1  $\mu$ s.

Command is mapped in the SDO 0x3250.

#### **A 5.3.9.7 Range of Interest (ROI)**

<span id="page-157-4"></span>ROI <Start> <End>

Sets the range of interest for the respective channel. Start and end must be between 0 and 511. The entry is made in the unit pixels. The start value must be less than the end value.

Command is mapped in the SDO 0x3711.

## **A 5.3.9.8 Minimum Threshold Peak Detection**

<span id="page-157-5"></span>MIN THRESHOLD <n>

Sets the minimum detection threshold. A peak must be above this threshold for it to be recognized as peak.

The entry is made in % and relates to the dark corrected signal.

Command is mapped in the SDO 0x3162.

#### **A 5.3.9.9 Peak Modulation**

<span id="page-158-0"></span>PEAK MODULATION <n>

Specifies the peak modulation through so that peaks running into each other are separated. At 100%, there is no peak separation and at 0% (factory setting), all peaks are separated.

This way, the relevant peak artefacts can be removed or not be considered as individual peaks.

Command is mapped in the SDO 0x3162.

#### **A 5.3.10 Material Database**

#### **A 5.3.10.1 Material Table**

<span id="page-158-1"></span>**MATERIALTABLE** 

Output of the material table saved in the controller.

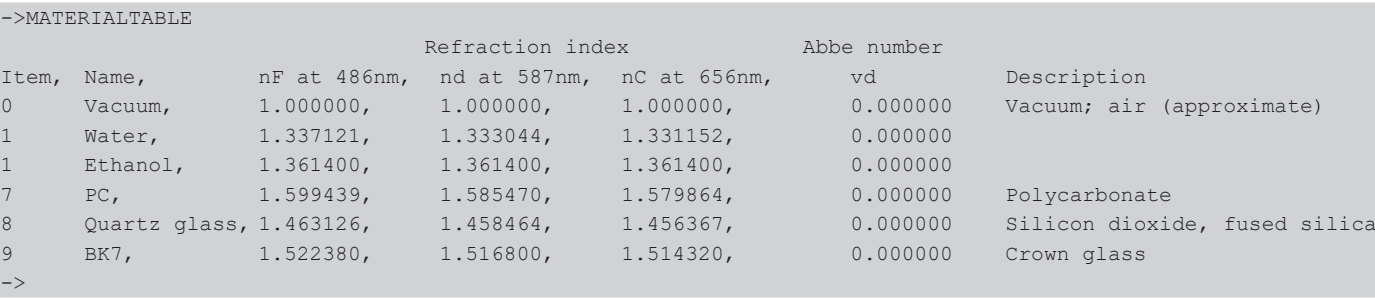

#### **A 5.3.10.2 Select Material**

<span id="page-158-2"></span>MATERIAL <Materialname>

Change the material between distance 1 and 2 for the respective channel.

The material name must be entered, including spaces. The command supports case sensitive input, distinguishing between uppercase and lowercase letters. The maximum length of the material name is 30 characters.

Command is mapped in SDOs 0x3802 and 0x3804.

#### **A 5.3.10.3 Show Material Property**

<span id="page-158-3"></span>MATERIALINFO

Output of the material properties of the selected layer. Layer 1 is between distance 1 and 2, Layer 2 between distance 2 and 3, etc. If there are no parameters, the information on layer 1 is output.

#### **Example:**

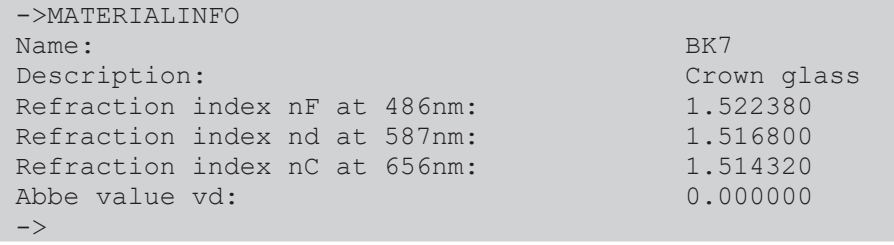

Command is mapped in the SDO 0x3800.

#### **A 5.3.10.4 Existing Material in Controller**

<span id="page-158-4"></span>META\_MATERIAL

Lists the material names already saved in the controller.

#### **A 5.3.10.5 Protected Materials in Controller**

#### <span id="page-158-5"></span>META\_MATERIAL\_PROTECTED

Displays a list of all material names saved in the controller during calibration. These materials cannot be edited or deleted.

Displays a list of all material names saved in the controller during calibration. These materials cannot be edited or deleted.

## **A 5.3.10.6 Edit Material Table**

<span id="page-159-0"></span>MATERIALEDIT <Name> <Description> (NX <nF> <nd> <nC>) </a> </aBBE <nd> </a> </a></>></><//><//><//><//><//>

Edits an existing material. A material is characterized either by three refractive indices or by one refractive index and Abbe number.

- **-** Name: Name of the material
- **-** Description: Brief description of the material
- **-** nF: Refractivity index nF at 670 nm (1.000000 ... 4.000000)
- **-** nd: Refractivity index nd at 587 nm (1.000000 ... 4.000000)
- **-** nC: Refractivity index nC at 656 nm (1.000000 ... 4.000000)
- **-** vd: Abbe value (10.000000 ... 100.000000)

If the material name has already been assigned, this material will be edited. Otherwise, a new material will be created. There is a maximum of 20 materials.

### **A 5.3.10.7 Delete a Material**

<span id="page-159-1"></span>MATERIALDELETE <Name>

Deletes a material.

**-** Name: Name of the material (length: max. 30 characters)

Command is mapped in the SDO 0x3802.

### **A 5.3.10.8 Add Material**

MATERIALADD <Name> <Description> (NX <nF> <nd> <nC>)|(ABBE <nd> <vd>

Adds a material to the material table. A material is characterized either by three refractive indices or by one refractive index and Abbe number.

- **-** Name: Name of the material
- **-** Description: Brief description of the material
- **-** nF: Refractivity index nF at 670 nm (1.000000 ... 4.000000)
- **-** nd: Refractivity index nd at 587 nm (1.000000 ... 4.000000)
- **-** nC: Refractivity index nC at 656 nm (1.000000 ... 4.000000)
- **-** vd: Abbe value (10.000000 ... 100.000000)

## **A 5.3.11 Edit measured value**

#### **A 5.3.11.1 Statistical Calculations**

```
STATISTIC <signal> RESET
```
Resets individual statistics.

**-** <signal>: Statistical data Minimum, Maximum or Peak-Peak

Command is mapped in SDOs 0x3A10, 0x3A11 and 0x3A12.

# **A 5.3.11.2 List of Statistics Signals**

<span id="page-159-3"></span>META\_STATISTIC

Provides a list of the active statistics signals. These signals were defined under STATISTICSIGNAL.

## **A 5.3.11.3 Selection of Statistics Signal**

<span id="page-160-0"></span>STATISTICSIGNAL <signal>

The statistics are created for the selected signal. A list of possible signals can be found by using the command META\_ STATISTICSIGNAL.

New signals will be created, which can then be output via the interfaces.

- **-** <signal>\_MIN --> Minimum signal
- **-** <signal>\_MAX --> Maximum signal
- <signal> PEAK --> <signal> max <signal> min

Command is mapped in SDOs 0x3A10, 0x3A11 and 0x3A12.

#### **A 5.3.11.4 List of Possible Statistics Signals to Select**

<span id="page-160-1"></span>META\_STATISTICSIGNAL

Lists all possible signals that can be included in the statistics.

Command is mapped in SDOs 0x3A10, 0x3A11 and 0x3A12.

### **A 5.3.11.5 List of Possible Signals to be Parameterized**

META\_MASTERSIGNAL

Lists all possible signals that can be used for mastering.

Command is mapped in SDOs 0x3A00, 0x3A01 ... 0x3A09.

### **A 5.3.11.6 Parameterization of Master Signals**

```
MASTERSIGNAL [<signal>]
MASTERSIGNAL <signal> <master value>
MASTERSIGNAL <signal> NONE
```
Defines the signal to be mastered. The parameter NONE resets the signal. The function itself is triggered with MASTER.

- **-** <signal>: select a specific measured or calculated signal which the master value is to be set to; see META\_MASTER-**SIGNAL**
- **-** <master value> master value in mm, value range: -2147.0 ... 2147.0

Command is mapped in SDOs 0x3A00, 0x3A01 ... 0x3A09.

## **A 5.3.11.7 List of Possible Signals for Mastering**

META\_MASTER

Lists all defined master signals from the MASTERSIGNAL command. These can be used with the command MASTER.

#### **A 5.3.11.8 Mastering / Zeroing**

```
MASTER [<signal>]
MASTER [ALL|<signal> [SET|RESET]]
```
The MASTER command is not channel-specific. There are up to 10 master signals in the controller. These 10 signals can be applied to any internally determined value, including calculated values.

This command sets or resets the mastering for the corresponding signal.

- **-** ALL: use all signals for mastering
- **-** <signal>: use a specific measured or calculated signal for mastering
- **-** SET|RESET: Start or end function

If the master value is 0, the mastering function has the same functionality as zeroing.

The master command waits a maximum of 2 seconds for the next measured value and uses this as the master value. If no measured value was recorded within this time, in case of external triggering, for example, the command returns with the error "E32 Timeout". The master value is processed with six decimal places.

Command is mapped in SDOs 0x3A00, 0x3A01 ... 0x3A09.

## <span id="page-161-0"></span>**A 5.3.11.9 Signal for Mastering with External Source**

Select the measured or calculated signal that can be mastered with the multifunction inputs or with an external source. META MASTER provides a list of all defined master signals. The signals are configured using MASTERSIGNAL.

MASTERSIGNALSELECT [ALL | NONE | <signal1> [ | <signal2> [...]]]

- **-** ALL: All configured signals are mastered with the selected input source.
- **-** NONE: no mastering.
- **-** signal: Signal is mastered with external source

## **A 5.3.11.10 Mastering with External Source**

<span id="page-161-1"></span>MASTERSOURCE [NONE|MFI1|MFI2]

Select the input with which a mastering/zeroing is to be triggered.

- **-** NONE: No port selected. (Controlling by commands is possible.)
- **-** MFI1: Use MFI1-port to control the mastering function.
- **-** MFI2: Use MFI2-port to control the mastering function.

Command is mapped in the SDO 0x39FF.

## **A 5.3.11.11 Example of Mastering**

For the example, the preset option Standard matt "Opposite thickness measurement" was selected in the controller; execution of the commands with the Telnet program, no variables are defined.

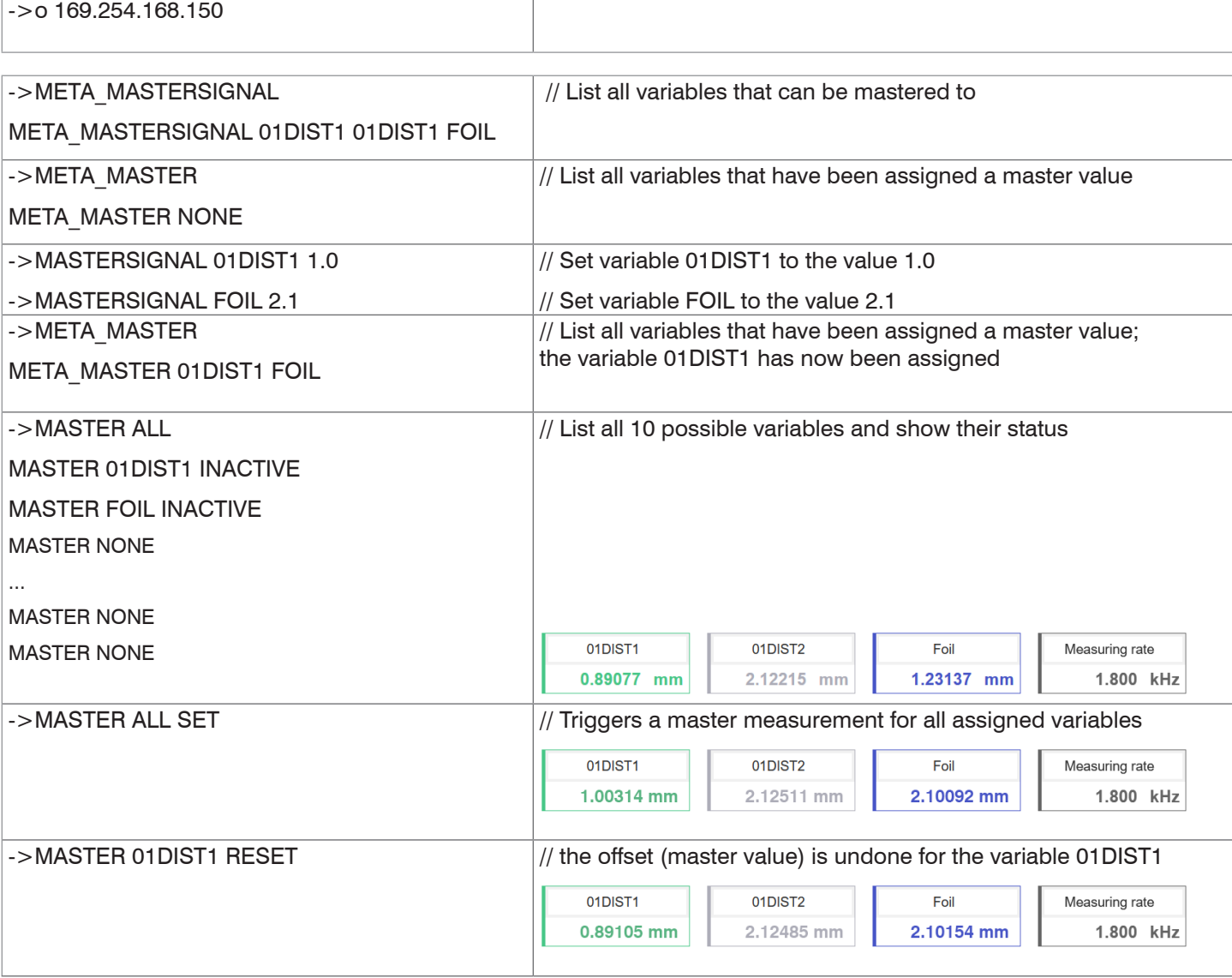

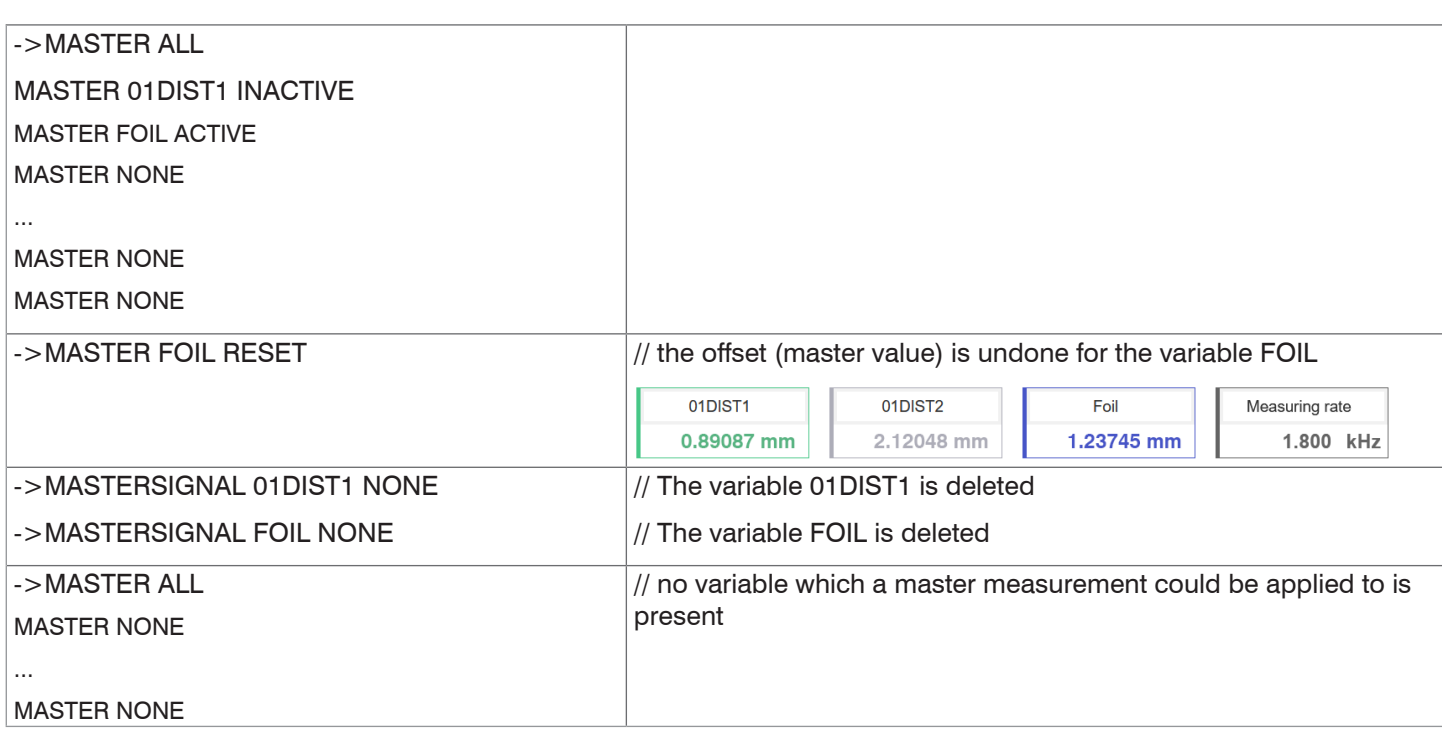

### **A 5.3.11.12 Calculation in channel**

```
COMP [<channel> [<id>]]
COMP <channel> <id> MEDIAN <signal> <median data count>
COMP <channel> <id> MOVING <signal> <moving data count>
COMP <channel> <id> RECURSIVE <signal> <recursive data count>
COMP <channel> <id> CALC <factor1> <signal> <factor2> <signal> <offset> <name>
COMP <channel> <id> THICKNESS <signal> <signal> <name>
COMP <channel> <id> COPY <signal> <name>
COMP <channel> <id> NONE
```
This command defines all channel-specific as well as controller-specific calculations.

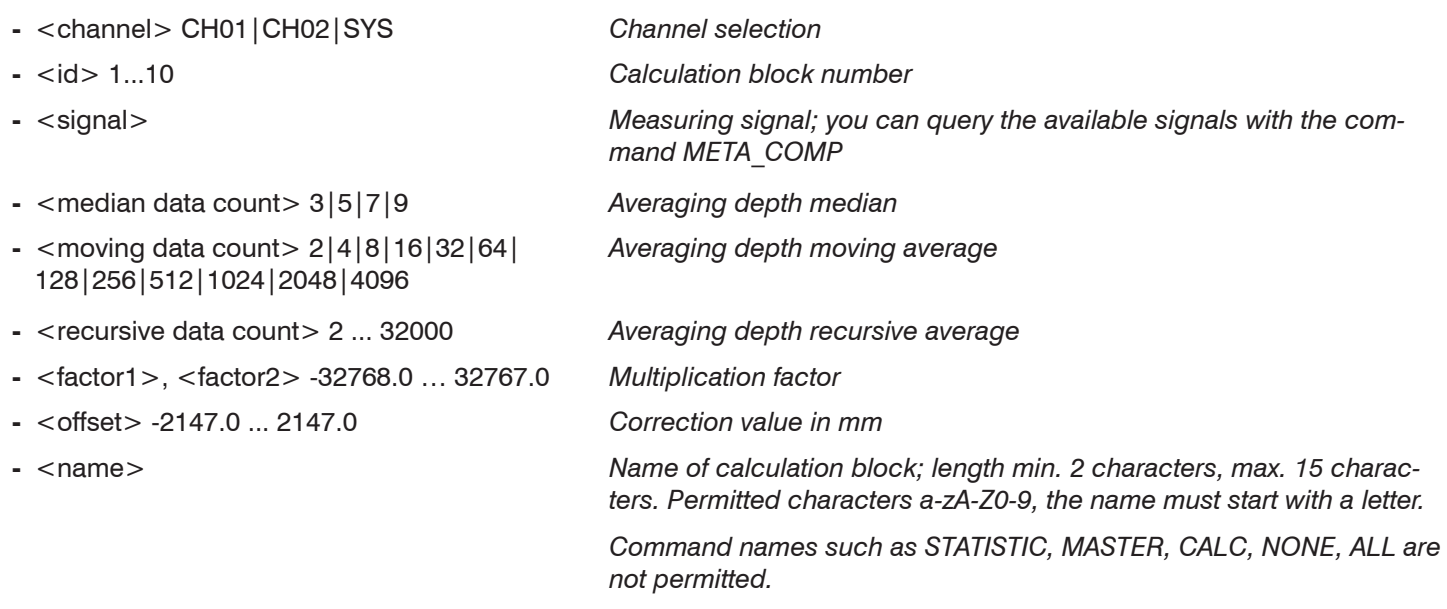

You can use the COMP command to create new calculation blocks, modify or delete calculation blocks.

Functions:

- **-** MEDIAN, MOVING and RECURSIVE: Averaging functions
- **-** CALC: Calculation function according to formula  $(\text{-(factor1)} * \text{-(signal)}) + (\text{-(factor2)} * \text{-(signal)}) + \text{-(offset)}$
- **-** Thickness: Thickness calculation according to the formula <signal B>) <signal A> under the condition that signal B is larger than signal A
- **-** COPY: Duplicates a signal; the effect can also be achieved with the command CALC, e.g. with (1 \* <signal>) + (0 \*  $<$ signal $>$ ) + 0
- **-** NONE: deletes a calculation block

Command is mapped in SDOs 0x3C00, 0x3C01 ... 0x3C09.

## **A 5.3.11.13 List of Possible Calculation Signals**

META\_COMP

Lists all possible signals that can be used in the calculation.

Command is mapped in SDOs 0x3C00, 0x3C01 ... 0x3C09.

# **A 5.3.11.14 Two-Point Scaling Data Outputs**

SYSSIGNALRANGE <start of range> <end of range>

The values determined from the calculation can be greater than the values that the controller can display. The range of values is determined with this command.

Default is 0 to 10 mm

Command is mapped in the SDO 0x3CBF.

## **A 5.3.12 Data Output**

### **A 5.3.12.1 Digital Output Selection**

OUTPUT [NONE|([RS422 | IE] [ANALOG] [ERROROUT])]

- **-** NONE: No output of measured values
- **-** RS422: Output of measured values via RS422
- **-** IE: Output of measured values via Industrial Ethernet, not parallel with RS422 1.
- **-** ANALOG: Output of measured values via analog output
- **-** ERROROUT: Error or status information via the error outputs

Command starts the output of measured values. The connection to the measured value server can already exist or can now be established.

### **A 5.3.12.2 Output Data Rate**

```
OUTREDUCEDEVICE [NONE|([RS422] | [ANALOG])]
```
Reduction of output of measured values via specified interfaces.

- **-** NONE: No reduction of output of measured values
- **-** RS422: Reduction of output of measured values via RS422
- **-** ANALOG: Reduction of output of measured values via analog interface

## **A 5.3.12.3 Reduction Counter for Output of measured values**

OUTREDUCECOUNT <count>

Reduction counter for output of measured values.

Only each nth measured value is output. The other measured values are rejected.

**-** Number: 1...3000000 (1 means all frames)

Command is mapped in the SDO 0x31B3.

## **A 5.3.12.4 Error Handling**

#### OUTHOLD NONE|INFINITE|<count>

Sets the measured value output behavior in the event of an error.

- **-** NONE: Last measured value not held; error value output
- **-** INFINITE: Last measured value held indefinitely
- **-** Number: Holds the last measured value via measurement cycle count and then outputs the error value (maximum 1024)

#### Command is mapped in the SDO 0x31B2.

1) The controller issues an error if IE and RS422 are selected in parallel. IE is implicitly activated when the EtherCAT state machine starts up or during PDO mapping; if RS422 was previously active, it is implicitly removed.

## <span id="page-165-0"></span>**A 5.3.13 Selection of Measured Values to be Output**

### **A 5.3.13.1 General**

Setting the values to be output via the RS422 interface.

A limitation of the data volume via the RS422 depends on the measuring frequency and the baud rate.

In multi-layer measurement mode, any desired distances and differences can be selected for output.

## **A 5.3.13.2 Data Selection for RS422**

OUT\_RS422

Describes which data is output via this interface.

#### **A 5.3.13.3 List of Possible Signals for RS422**

META\_OUT\_RS422

List of possible data for the RS422.

Command is mapped in the SDO 0x31F5.

#### **A 5.3.13.4 List of Selected Signals, Sequence via Rs422**

GETOUTINFO\_RS422

Returns the order of the signals via this interface. Command is mapped in the SDO 0x31F5.

#### **A 5.3.14 Switching Outputs**

#### **A 5.3.14.1 General**

Commands are valid for the IFD2410/2415.

#### **A 5.3.14.2 Error - Switching Outputs**

ERROROUT1 [01ER1|01ER2|01ER12|ERRORLIMIT]

ERROROUT2 [01ER1|01ER2|01ER12|ERRORLIMIT]

Setting the error switching outputs.

- **-** 01ER1: Switching output is switched in the event of an intensity error
- **-** 01ER2: Switching output is switched in the event of a measuring range error
- **-** 01ER12: Switching output is switched in the event of an intensity error or a measuring range error
- **-** ERRORLIMIT: Switching output is switched when the measured value is outside the limit values; the basis is formed by the settings for ERRORLIMITSIGNAL1/2, ERRORLIMITCOMPARETO1/2 and ERRORLIMITVALUES1/2.

#### **A 5.3.14.3 List of Possible Signals for Error Output**

META\_ERRORLIMITSIGNAL1

META\_ERRORLIMITSIGNAL2

List of all signals that are possible for the ERRORLIMITSIGNALn command.

#### **A 5.3.14.4 Set Signal to be Evaluated**

ERRORLIMITSIGNAL1 [<signal>]

ERRORLIMITSIGNAL1 [<signal>]

Selection of the signal to be used for the limit value analysis.

### **A 5.3.14.5 Set Limit Values**

ERRORLIMITCOMPARETO1 [LOWER | UPPER |BOTH] ERRORLIMITCOMPARETO2 [LOWER | UPPER |BOTH]

Specifies whether the output should activate upon

- **-** LOWER --> undershot
- **-** UPPER --> exceeded
- **-** BOTH --> undershot or exceeded

#### **A 5.3.14.6 Set Value**

ERRORLIMITVALUES1 [<lower limit [mm]> <upper limit [mm]>] ERRORLIMITVALUES2 [<lower limit [mm]> <upper limit [mm]>]

Sets the values for Lower and Upper limit values.

- **-** <lower limit [mm]> = -2147.0 ... 2147.0
- **-** <upper limit [mm]> = -2147.0 ... 2147.0

#### **A 5.3.14.7 Switching Behavior of Error Outputs**

<span id="page-166-0"></span>ERRORLEVELOUT1 [PNP|NPN|PUSHPULL|PUSHPULLNEG]

ERRORLEVELOUT2 [PNP|NPN|PUSHPULL|PUSHPULLNEG]

Switching behavior of error outputs Error 1 and Error 2.

- **-** PNP: Switching output is High in the case of an error and open without error
- **-** NPN: Switching output is Low in the case of an error and open without error
- **-** PUSHPULL: Switching output is High in the case of an error and Low without error
- **-** PUSHPULLNEG: Switching output is Low in the case of an error and High without error

#### **A 5.3.14.8 Switching Hysteresis of Error Outputs**

<span id="page-166-1"></span>ERRORHYSTERESIS1 <hysteresis [mm]> ERRORHYSTERESIS2 <hysteresis [mm]>

Sets the hysteresis for the switching outputs, see also function ERRORLIMIT.

**-** <hysteresis [mm]> = (0..2) \* measurement range [mm]

### **A 5.3.15 Analog Output**

#### **A 5.3.15.1 Data Selection**

<span id="page-166-2"></span>ANALOGOUT signal

Selection of the signal to be output via the analog output. The signal is specified as a parameter. A list with the possible signals can be shown with META\_ANALOGOUT[, see Chap. A 5.3.15.2](#page-166-3).

Command is mapped in the SDO 0x31D0.

## **A 5.3.15.2 List of Possible Signals for Analog Output**

<span id="page-166-3"></span>META\_ANALOGOUT

Lists all signals that can be connected to the analog output.

Command is mapped in the SDO 0x31D0.

## **A 5.3.15.3 Output Range**

<span id="page-166-4"></span>ANALOGRANGE 0-5V | 0-10V | 4-20mA

- **-** 0-5 V: The analog output puts out a voltage of 0 to 5 volts.
- **-** 0-10 V: The analog output puts out a voltage of 0 to 10 volts.
- **-** 4-20mA: The analog output puts out a current of 4 to 20 milliamperes.

Command is mapped in the SDO 0x31D0.

## **A 5.3.15.4 Set Scaling for DAC**

<span id="page-167-0"></span>ANALOGSCALEMODE STANDARD | TWOPOINT

Selects whether to use one-point or two-point scaling of the analog output.

**-** STANDARD --> One-point scaling

**-** TWOPOINT --> Two-point scaling

The standard scaling is configured for distances -MB/2 to MB/2 and for thickness measurement from 0 to 2 MB (MB=measuring range).

Minimum and maximum measured values must be specified in millimeters. The available output range of the analog output is then spread between the minimum and maximum measured values. The minimum and maximum measured values must be between -2147.0 and 2147.0.

The minimum and maximum measured values are processed with three decimal places.

Command is mapped in the SDO 0x31D0.

#### **A 5.3.15.5 Set Scaling Range**

```
ANALOGSCALERANGE <limit 1> <limit 2>
```
Two-point scaling requires the start and end of the range to be entered in millimeters.

**-** <limit 1> = (-2147.0 ... 2147.0) [mm], and different from <limit 2>.

**-** <limit 2> = (-2147.0 ... 2147.0) [mm], and different from <limit 1>.

The values cannot be identical.

Command is mapped in the SDO 0x31D0.

#### **A 5.3.16 System Settings**

#### **A 5.3.16.1 Key Lock**

<span id="page-167-2"></span>KEYLOCK NONE | ACTIVE | (AUTO [<value>])

Selection of the key lock.

- **-** NONE: Key always functions; no key lock
- **-** ACTIVE: Key lock activates immediately upon restart
- **-** AUTO: Key lock is only activated <time> minutes after restart, value range 1 ... 60 min

Command is mapped in the SDO 0x34A0.

#### **A 5.3.16.2 Switch EtherCAT to Ethernet Setup Mode**

```
BOOTMODE [FIELDBUS|RECOVERY]
```
Switches firmware. No action is taken if the requested firmware is already active. Otherwise, the requested firmware is installed and a restart takes place. The switch takes approx. one minute. The power supply for the IFD must not be interrupted during this time.

- **-** FIELDBUS: Start with EtherCAT
- **-** RECOVERY: Start in Ethernet setup mode

## **A 5.4 Measured Value Format**

## **A 5.4.1 Structure**

The structure of measured value frames depends on the selection of the measured values or on the selection of a preset. In the following overview, you will find a summary of commands which you can use to query the available measured values via RS422.

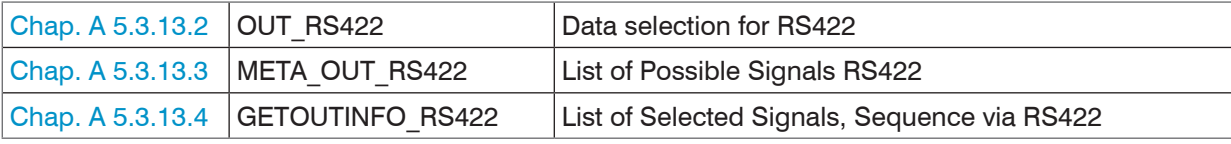

Example for the structure of a data block, query via Telnet:

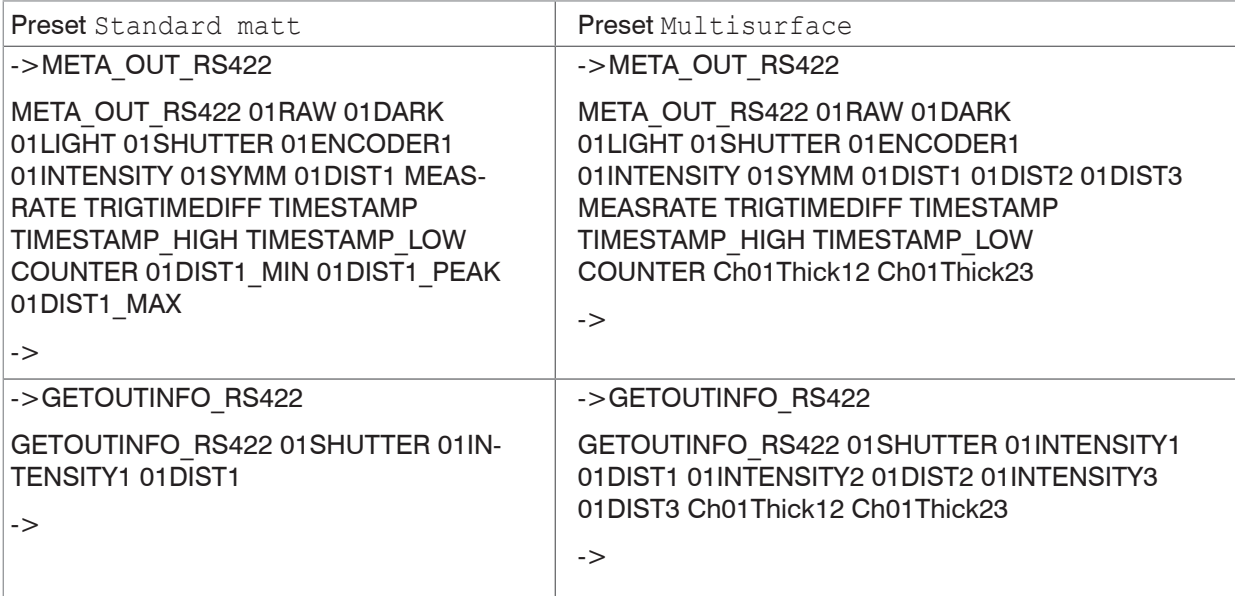

A measured value frame is built dynamically, i.e., values not selected are not transmitted.

## **A 5.4.2 Video Signal**

The video signals that have been calculated in the signal processing process can be transmitted. A video signal comprises 512 pixels. One pixel is described by a 16-bit word. The value range used is 0...16383.

There are five accessible video signals:

- **-** Raw signal
- **-** Dark corrected signal
- **-** Light corrected signal

You can query the dark value table and the light value table with the commands DARKCORR\_PRINT and LIGHTCORR\_PRINT.

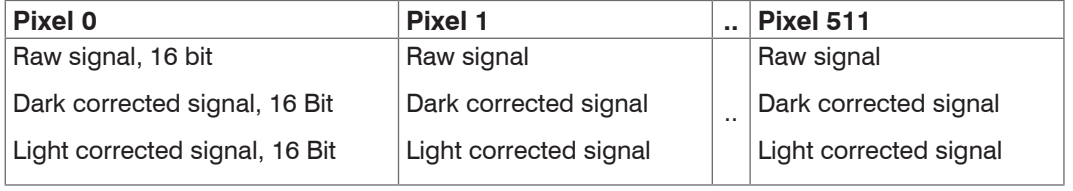

<span id="page-168-0"></span>*Fig. 129 Data structure of the video signals*

## **A 5.4.3 Exposure Time**

The output of the exposure time via the RS422 interface is done with a resolution of 100 ns. The data word is 18 bits wide.

## **A 5.4.4 Encoder**

The encoder values for transmission can be selected individually. Only the lower 18 bits of the encoder values are transmitted when transmitting via RS422.

## **A 5.4.5 Measured Value Counter**

Only the lower 18 bits of the profile counter are transmitted on the RS422 interface.

## **A 5.4.6 Timestamp**

The system-internal resolution of the time stamp is 1  $\mu$ s. When transmitting via RS422, two 18-bit data words are provided (TIMESTAMP LOW and TIMESTAMP HIGH).

## **A 5.4.7 Measuring Data (Distances and Intensities)**

One intensity (if selected) and one measured value are transmitted for each selected distance.

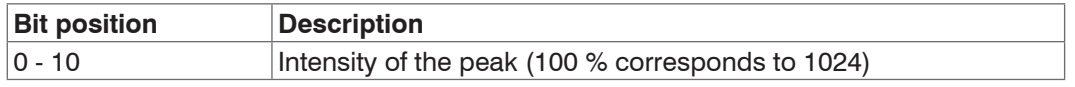

### *Fig. 130 Intensity table*

When transmitting via RS422, Intensity of the peak is transmitted with 10 bits.

The intensity value is determined based on the calculation rule below:

Intensität = Max\_dark Sättigung - Max\_raw + Max\_dark

- **-** Max\_dark refers to the dark corrected signal.
- **-** Max\_dark refers to the raw signal.
- **-** Saturation refers to the AD range (2^14-1).

Details for the format for RS422 can also be found in the Measurement Data Formats section, [see Chap. A 5.5.1.](#page-170-0)

## **A 5.4.8 Trigger Time Difference**

The trigger time difference is output via RS422 as an 18-bit unsigned integer with a resolution of 100 ns. Value range 0….100000

## **A 5.4.9 Differences (thicknesses)**

Calculated differences between two distances have the same format as the distances.

The selected differences between distance 1 and the other distances are output first, then those of distance 2, ... Details for the format for RS422 can also be found in the Measurement Data Formats section, [see Chap. A 5.5.1.](#page-170-0)

## **A 5.4.10 Statistical Values**

The statistical values have the same format as the distances.

Minimum is transmitted first (if selected), then maximum and finally peak-to-peak.

## **A 5.4.11 Peak Symmetry**

The peak symmetry value is output via RS422 as 18 bit (signed integer) with 4 bit decimal places.

## **A 5.5 Measuring Data Formats**

## <span id="page-170-0"></span>**A 5.5.1 Data Format RS422 Interface**

## **A 5.5.1.1 Video Data**

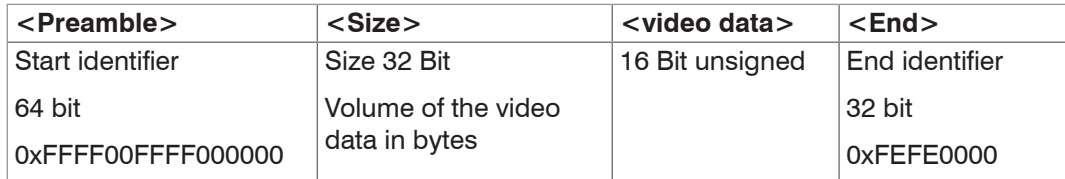

*Fig. 131 Structure of a video frame*

Data structure, [see Fig. 129](#page-168-0).

### **A 5.5.1.2 Measured Values**

The output of distance measured values and other measured values via RS422 requires subsequent conversion into the relevant unit. The measurement data, if requested, always follows a video frame.

#### **Output value 1:**

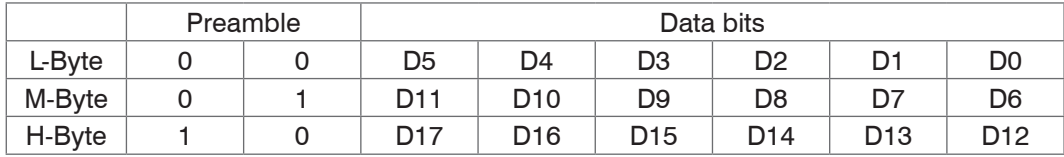

#### **Output value 2 .. 32:**

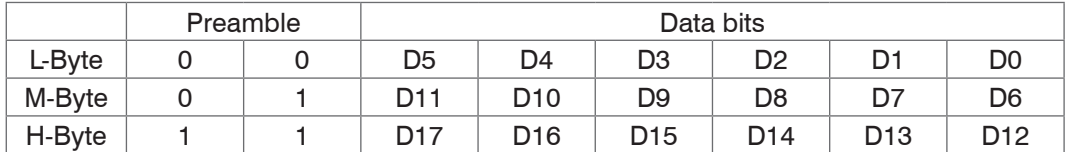

Value range for the distance and thickness measurement:

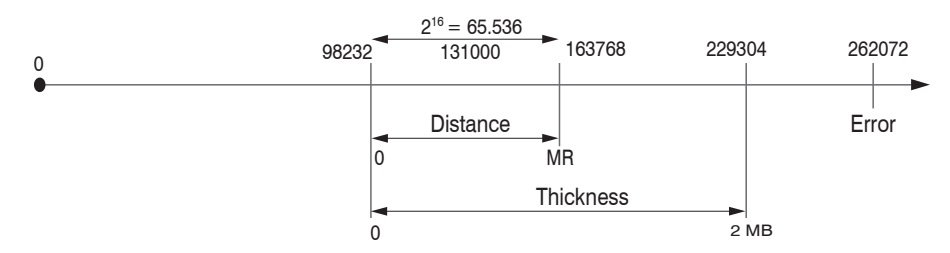

131000 = mid of measuring range for the distance measurement

#### $MB =$  measuring range

The linearized measured values can be converted into millimeters according to the following formula:

$$
x = \frac{(d_{\text{out}} - 98232) * MR}{65536}
$$

 $x =$  distance / thickness in mm  $d_{\text{OUT}}$  = digital output value

*MR* = measuring range in mm

All values greater than 262072 are error values and are defined as follows:

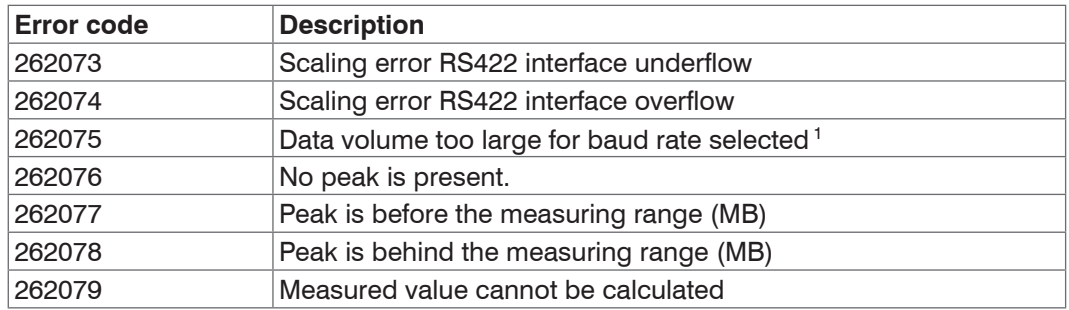

### For all other data outputs except the measured value data, the limitations are defined in the relevant sections.

1) This error occurs when more data is to be output than can be transmitted at the selected baud rate at the selected measuring frequency. There are the following options of rectifying this error:

- **-** Increase baud rate[, see Chap. A 5.3.7](#page-154-0)
- **-** Decrease measuring frequency[, see Chap. A 5.3.9.5](#page-157-2)
- **-** Reduce data volume; if 2 data words were selected, reduce to one data word, [see Chap. A 5.3.13](#page-165-0)
- **-** Reduce output data rate, see Chap. A 5.3.12.2

**A 5.6 Warning and Error Messages** E200 I/O operation failed E202 Access denied E204 Received unsupported character E205 Unexpected quotation mark E210 Unknown command E212 Command not available in current context E214 Entered command is too long to be processed E230 Unknown parameter E231 Empty parameters are not allowed E232 Wrong parameter count E233 Command has too many parameters E234 Wrong or unknown parameter type E236 Value is out of range or the format is invalid E262 Active signal transfer, please stop before E270 No signals selected E272 Invalid combination of signal parameters, please check measure mode and signal selection E276 Given signal is not selected for output E277 One or more values were unavailable. Please check output signal selection E281 Not enough memory available E282 Unknown output signal E283 Output signal is unavailable with the current configuration E284 No configuration entry was found for the given signal E285 Name is too long E286 Names must begin with an alphabetic character, and be 2 to 15 characters long. Permitted characters are: a-zA-Z0-9\_ E320 Wrong info-data of the update E321 Update file is too large E322 Error during data transmission of the update E323 Timeout during the update E324 File is not valid for this sensor E325 Invalid file type E327 Invalid checksum E331 Validation of import file failed E332 Error during import E333 No overwrite during import allowed E340 Too many output values for RS422 selected E350 The new passwords are not identical E351 No password given E360 Name already exists or not allowed E361 Name begins or ends with spaces or is empty E362 Storage region is full E363 Setting name not found

E364 Setting is invalid E500 Material table is empty E502 Material table is full E504 Material name not found E600 ROI begin must be less than ROI end E602 Master value is out of range E603 One or more values were out of range E610 Encoder: minimum is greater than maximum E611 Encoder's start value must be less than the maximum value E615 Synchronization as slave and triggering at level or edge are not possible at the same time E616 Software triggering is not active E618 Sensor head not available E621 The entry already exists E622 The requested dataset/table doesn't exist. E623 Not available in EtherCAT mode E624 Not allowed when EtherCAT SYNC0 synchronization is active

W505 Refractivity correction deactivated, vacuum is used as material

W526 Output signal selection modified by the system

W528 The shutter time has been changed to match the measurement rate and the system requirements.

W530 The IP settings has been changed.

# **A 6 Switch between EtherCAT and Ethernet Setup Mode**

The IFD241x starts with the last saved operating mode. Factory setting is EtherCAT. Access via Ethernet is possible in Ethernet setup mode.

**Press the Correct key on the IFD2410/2415 or Multifunction on the IFC2411 and hold it, before you switch on** the power supply. Release the key as soon as the Intensity LED flashes yellow. Press the key again for approx. 10 to 15 seconds until the Intensity LED flashes red.

The red flashing starts at 8 Hz after 10 seconds within the time *t* 2 ... *t* 3 . Release the key again after 15 seconds at the latest. Upon releasing the Correct or Multifunction key, the Intensity LED will start flashing yellow at 8 Hz by the time point  $t_{\text{\tiny 3}}$  at the latest.

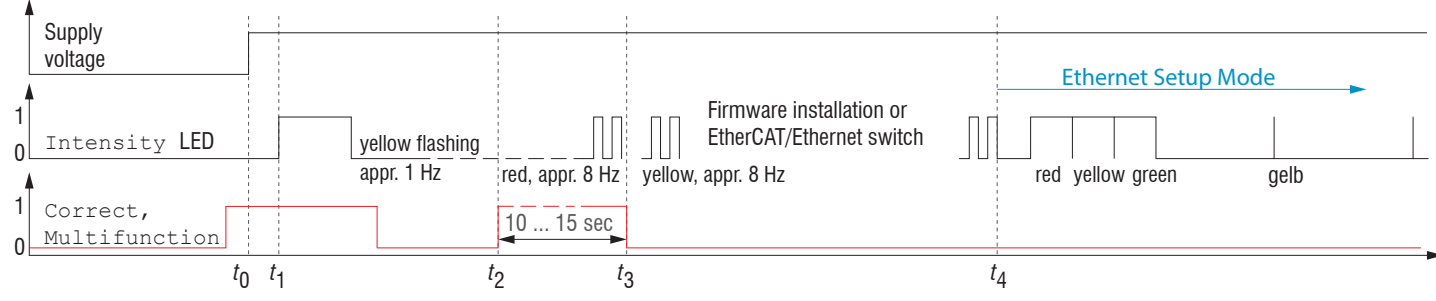

*Fig. 132 Flowchart for starting an IFx241x in Ethernet setup mode*

After the firmware has been installed or changed, the IFD241x restarts itself at the timepoint *t* 4 .

- *t* 0 Supply voltage is applied
- *t* 1 The Intensity LED starts flashing yellow, the key can be released
- *t* 2 : Within 15 sec.  $(t_2$  -  $t_1$ ), push the key again and hold for another 10 ... 15 sec.  $(t_3$  -  $t_2$ )
- *t* 3 ... *t* 4 : The change from EtherCAT to Ethernet setup mode begins, max. duration 1 min.
- *t* 4 The IFD241x starts in Ethernet setup mode, the Intensity LED lights up briefly at intervals of approx. 1 sec.

# **A 7 Switching between Ethernet Setup Mode and EtherCAT**

The IFD241x starts with the last saved operating mode. You can switch the sensor to EtherCAT mode with theCorrect or Multifunction key.

**Press the Correct key on the IFD2410/2415 or Multifunction on the IFC2411 and hold it, before you switch on** the power supply. Release the key as soon as the Intensity LED flashes yellow. Press the key again for approx. 10 to 15 seconds until the Intensity LED flashes red.

The red flashing starts at 8 Hz after 10 seconds within the time *t* 2 ... *t* 3 . Release the key again after 15 seconds at the latest. Upon releasing the Correct or Multifunction key, the Intensity LED will start flashing yellow at 8 Hz by the time point  $t_{\text{\tiny 3}}$  at the latest.

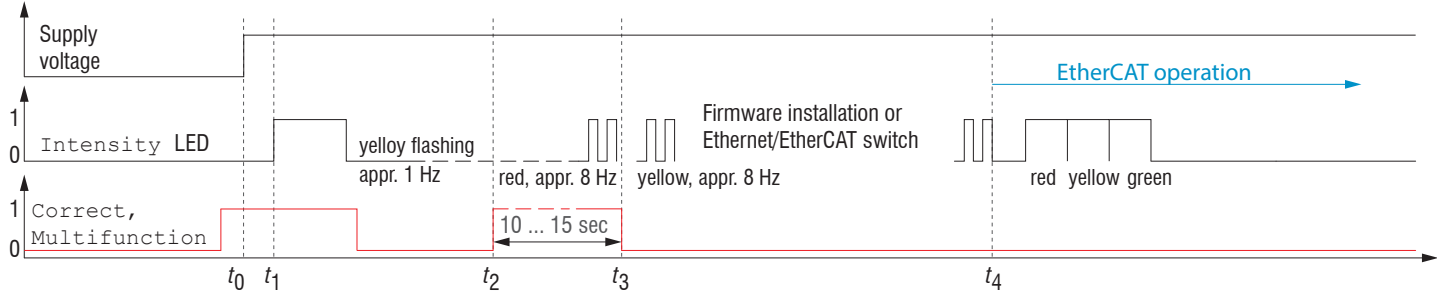

*Fig. 133 Flowchart for starting an IFx241x in EtherCAT mode*

After the firmware has been installed or changed, the sensor restarts itself at the timepoint *t* 4 .

- *t* 0 Supply voltage is applied
- *t* 1 The Intensity LED starts flashing yellow, the key can be released
- *t* 2 : Within 15 sec.  $(t_2 - t_1)$ , push the key again and hold for another 10 ... 15 sec.  $(t_3 - t_2)$
- *t* 3 ... *t* 4 : The change from Ethernet setup mode to EtherCAT begins, max. duration 1 min.
- *t* 4 The IFD241x starts in EtherCAT operating mode.

# **A 8 Telnet**

## **A 8.1 General**

The Telnet service allows you to communicate with the IFD241x from your PC. To communicate with Telnet, you will need **-** a connection between the IFD241x and your PC,

- **Ethernet Setup Mode**
- **RS442 communication**
- **Ethernet over EtherCAT (EoE)**
- **-** the ASCII commands[, see Chap. A 5.](#page-144-0)

## **A 8.2 Establishing the Connection**

- $\blacktriangleright$  Start the program Telnet.exe via Start > Run.
- $\Box$  Type in the command  $\circ$  192.254.168.150 or the IP address of the controller.

| ■ Telnet 169.254.168.150                                                                                                    |                                                                                          |  | × |
|----------------------------------------------------------------------------------------------------|------------------------------------------------------------------------------------------|--|---|
| ->getinfo                                                                                                    |                                                                                          |  |   |
| Name:<br>Serial:<br>Option:<br>Article:<br>MAC-Address:<br>Version:<br>Hardware-rev:<br>BuildID:<br>Output-variant: IE-setup<br>- > | IFD2415-3/IE<br>1022080001<br>000<br>2612027<br>00-0C-12-01-E2-0C<br>004.004<br>01<br>57 |  |   |
|                                                                                                    |                                                                                          |  |   |

*Fig. 134 Telnet start screen of IFD241x*

A command always consists of the command name and zero or several parameters that are separated with a space. The currently set parameter value is reset if a command is invoked without parameters.

The output format is:

```
<Command name> <Parameter1> [<Parameter2> […]]
```
The returned command can be used again without changes for setting the password. After a command is processed, a line break and a prompt  $(*->")$  is always returned. In the event of an error, an error message beginning with  $Exx$ , where xx stands for a unique error number, comes before the prompt.

i If no connection is successfully established after the IP address is sent, send a c to close the connection. Now send<br>I the command o 192.254.168.150 again to establish the connection.

the command o 192.254.168.150 again to establish the connection.

## **A 8.3 Help on a Command**

Telnet can output information about a command. For this, enter the sequence "HELP <command name>".

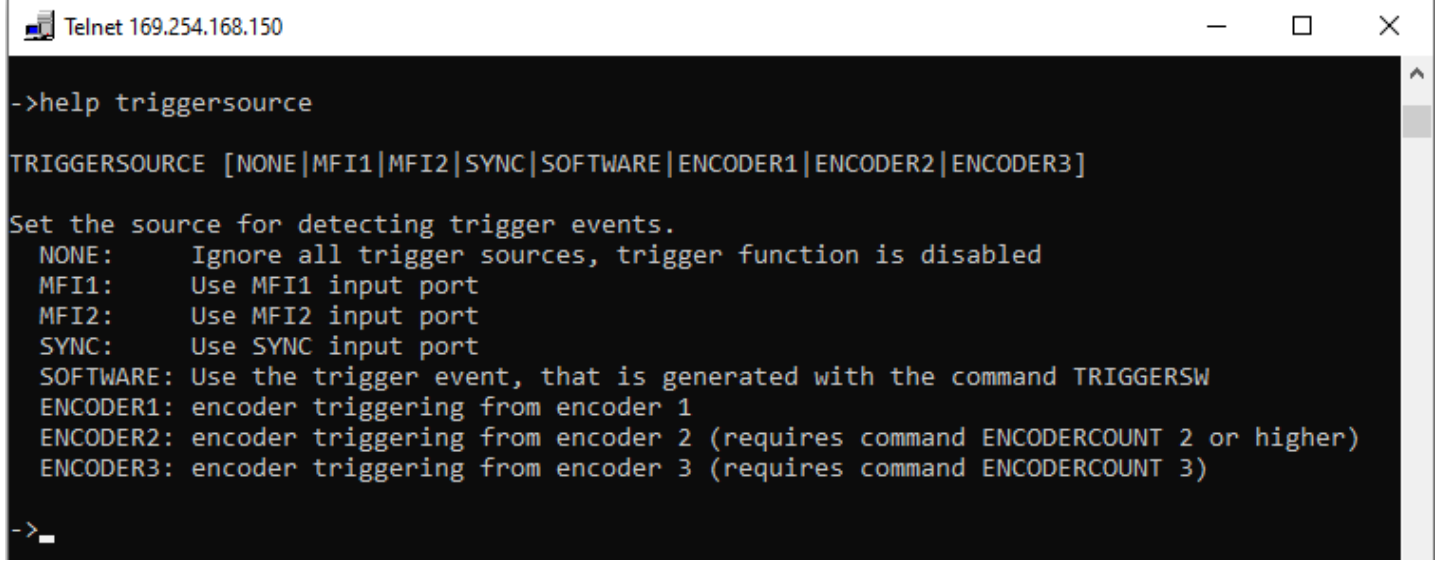

*Fig. 135 Access the information about the TRIGGERSOURCE command*

### **A 8.4 Error Messages**

The following error messages may appear:

- **-** E01 Unknown command: An unknown parameter ID was submitted.
- **-** E06 Access denied: This parameter cannot be accessed at the present time. The controller may not be in Professional mode or the parameter may not be visible due to other settings.
- **-** E08 Unknown parameter: Not enough parameters were submitted.
- **-** E11 The input value is outside the validity range, or the format is invalid: The submitted value is outside the validity range.

The text in the error messages depends on the set language. The error message identifier (Exx) is the same for every language.

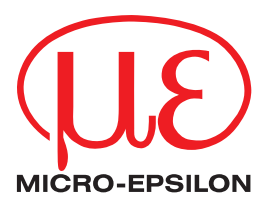

MICRO-EPSILON MESSTECHNIK GmbH & Co. KG Königbacher Str. 15 · 94496 Ortenburg/Germany Tel.  $+49$  (0)  $8542 / 168 - 0$  · Fax  $+49$  (0)  $8542 / 168 - 90$ info@micro-epsilon.com · www.micro-epsilon.com Your local contact: www.micro-epsilon.com/contact/worldwide/